# <span id="page-0-0"></span>**Integrated Dell Remote Access Controller 6 (iDRAC6) Enterprise for Blade Servers version 3.0 Guide d'utilisation**

[Présentation d'iDRAC6 Enterprise](file:///E:/Software/smdrac3/idrac/idrac30Modular/fr/ug/chap01.htm#wp30195) [Configuration de la carte SD vFlash et gestion des partitions vFlash](file:///E:/Software/smdrac3/idrac/idrac30Modular/fr/ug/chap11.htm#wp1077203) [Configuration d'iDRAC6 Enterprise](file:///E:/Software/smdrac3/idrac/idrac30Modular/fr/ug/chap02.htm#wp3869) [Configuration et utilisation du média virtuel](file:///E:/Software/smdrac3/idrac/idrac30Modular/fr/ug/chap12.htm#wp1059190) [Configuration de la station de gestion](file:///E:/Software/smdrac3/idrac/idrac30Modular/fr/ug/chap03.htm#wp36956) en la station de l'interface de ligne de commande RACADM [Configuration du serveur géré](file:///E:/Software/smdrac3/idrac/idrac30Modular/fr/ug/chap04.htm#wp36956)<br>
Configuration d'iDRAC6 Enterprise via l'interface Web<br>
Utilisation d'iDRAC6 Enterprise Interface Web<br>
Utilisation d'iDRAC6 Enterprise Interface Web [Utilisation du service d'annuaire iDRAC6](file:///E:/Software/smdrac3/idrac/idrac30Modular/fr/ug/chap06.htm#wp84744) [Utilisation de l'interface WS-MAN](file:///E:/Software/smdrac3/idrac/idrac30Modular/fr/ug/chap13aa.htm#wp83417) [Configuration d'iDRAC6 pour la connexion directe et l'ouverture de session](file:///E:/Software/smdrac3/idrac/idrac30Modular/fr/ug/chap06aa.htm#wp1184603)  par carte à puce [Visualisation de la configuration et de l'intégrité du serveur géré](file:///E:/Software/smdrac3/idrac/idrac30Modular/fr/ug/chap07.htm#wp61619) [Utilisation de l'utilitaire de configuration iDRAC6](file:///E:/Software/smdrac3/idrac/idrac30Modular/fr/ug/chap16.htm#wp1071678) [Configuration et utilisation des communications série sur le LAN](file:///E:/Software/smdrac3/idrac/idrac30Modular/fr/ug/chap09.htm#wp1078114) [Récupération et dépannage du système géré](file:///E:/Software/smdrac3/idrac/idrac30Modular/fr/ug/chap17.htm#wp57032) [Utilisation de la console virtuelle de l'interface utilisateur](file:///E:/Software/smdrac3/idrac/idrac30Modular/fr/ug/chap10.htm#wp1057972)

[Utilisation d'iDRAC6 Enterprise Interface de ligne de commande SM-CLP](file:///E:/Software/smdrac3/idrac/idrac30Modular/fr/ug/chap14.htm#wp46449) [Déploiement de votre système d'exploitation via iVMCLI](file:///E:/Software/smdrac3/idrac/idrac30Modular/fr/ug/chap15.htm#wp46449)

# **Remarques et précautions**

**REMARQUE :** Une REMARQUE indique des informations importantes qui peuvent vous aider à mieux utiliser votre ordinateur.

**PRÉCAUTIONS : Une PRÉCAUTION indique un risque de dommage matériel ou de perte de données en cas de non-respect des instructions.** 

## **Les informations contenues dans ce document sont sujettes à modification sans préavis. © 2010 Dell Inc. Tous droits réservés.**

La reproduction de ce document de quelque manière que ce soit sans l'autorisation écrite de Dell Inc. est strictement interdite.

Marques mentionnées dans ce document : Dell™, le logo DELL™, OpenManage™ et PowerEdge™ sont des marques de Dell Inc. Microsoft®, Windows®, Windows Server®, Internet Explorer®, Windows Vista®, MS-DOS™, ActiveX™ et Active Directory® sont des marques ou des marques déposées de Microsoft Corporation aux États-Unis et/ou dans d'autres<br>pays. Red Hat® et Red Hat Enterprise Linux® sont des ma

Copyright 1998–2009 The OpenLDAP Foundation. Tous droits réservés. La redistribution et l'utilisation aux formats source et binaire, avec ou sans modification, ne sont permises the step is the Universite of the Dependent o

D'autres marques commerciales et noms de marque peuvent être utilisés dans ce document pour faire référence aux entités se réclamant de ces marques et de ces noms ou de leurs produits. Dell Inc. rejette tout intérêt propriétaire dans les marques et les noms commerciaux autres que les siens.

Juillet 2010

# <span id="page-1-0"></span>**Présentation d'iDRAC6 Enterprise**

**Integrated Dell Remote Access Controller 6 (iDRAC6) Enterprise for Blade Servers version 3.0 Guide d'utilisation**

- 
- Certification « [IPv6 Ready Logo »](#page-1-1) [Navigateurs Web pris en charge](#page-3-0)<br>● Fonctionnalités de sécurité iDRAC6 Connexions d'accès à distance p ■ Connexions d'accès à distance pr<br>● Ports iDRAC6
- 
- <u>iDRAC6 Enterprise et média vFlash</u> <u>[Ports iDRAC6](#page-3-2)</u><br>● <u>Plates-formes prises en charge</u> Autres documents utiles
- **[Plates-formes prises en charge](#page-3-3)** Systèmes d'exploitation pris en charge

Integrated Dell Remote Access Controller (iDRAC6) Enterprise est une solution matérielle et logicielle de gestion de systèmes fournissant des capacités de gestion à distance, la récupération de systèmes en panne et des fonctions de contrôle de l'alimentation pour les systèmes Dell PowerEdge.

iDRAC6 utilise un microprocesseur « système sur puce » intégré pour le système de contrôle/surveillance à distance et coexiste sur la carte système avec le<br>serveur Dell PowerEdge géré. Le système d'exploitation du serveur dehors du système d'exploitation.

Vous pouvez configurer iDRAC6 pour qu'il envoie des alertes par e-mail ou interruption SNMP (Simple Network Management Protocol [protocole simplifié de gestion de réseau]) en cas d'avertissement ou d'erreur. Pour vous aider à diagnostiquer la cause d'un plantage du système, l'iDRAC6 peut consigner des<br>données d'événement et capturer une image de l'écran lorsqu'il détecte

Les serveurs gérés sont installés dans une enceinte (châssis) du système Dell M1000e avec des blocs d'alimentation modulaires, des ventilateurs et un<br>contrôleur CMC (Chassis Management Controller). CMC surveille et gère to console locale et son interface Web. Chaque lame d'un châssis possède un iDRAC6. Au total, 16 lames peuvent être installées dans le M1000e.

Toutes les connexions réseau à iDRAC6 sont acheminées via les interfaces réseau CMC (port de connexion RJ45 CMC nommé « GB1 »). CMC achemine le trafic vers les périphériques iDRAC6 par le biais d'un réseau privé interne. Ce réseau de gestion privé se trouve hors du chemin d'accès des données du serveur et<br>hors du contrôle du système d'exploitation, autrement dit *hors ba* (IOM) installés dans le châssis.

**REMARQUE :** Il est recommandé d'isoler ou de séparer le réseau de gestion du châssis, utilisé par iDRAC6 et CMC, de votre ou vos réseaux de<br>production. Le mélange des trafics des réseaux de gestion, de production et appli ainsi des retards de communication du CMC et d'iDRAC6. Ces retards risquent d'entraîner un comportement imprévisible du châssis, tel qu'un affichage<br>du CMC indiquant qu'iDRAC6 est hors ligne alors qu'il fonctionne correcte

L'interface réseau iDRAC6 est désactivée par défaut. Vous devez la configurer pour pouvoir accéder à iDRAC6. Une fois iDRAC6 activé et configuré sur le<br>réseau, il est accessible à l'adresse IP qui lui a été attribuée via l pris en charge, comme IPMI (Interface de gestion de plateforme intelligente).

## <span id="page-1-1"></span>**Certification « IPv6 Ready Logo »**

La mission du comité IPv6 Ready Logo est de définir les spécifications de test de conformité et d'interopérabilité IPv6, de donner accès à des outils d'auto-test et d'accorder le logo « IPv6 Ready ».

L'iDRAC6 est certifié « **IPv6 Ready Logo Phase 2** » et l'ID du logo est **02-C-000380**. Pour plus d'informations sur le programme IPv6 Ready Logo, rendezvous sur le site **http://www.ipv6ready.org/**.

## <span id="page-1-2"></span>**Fonctionnalités de sécurité iDRAC6**

- l Authentification des utilisateurs via Microsoft Active Directory, le service d'annuaire LDAP générique ou des réf. utilisateur et des mots de passe administrés localement
- l Authentification bifactorielle assurée par la fonctionnalité d'ouverture de session par carte à puce. L'authentification bifactorielle est basée sur ce que *possèdent* les utilisateurs (la carte à puce) et sur ce qu'ils *connaissent* (le NIP)
- l Autorisation basée sur les rôles, qui permet à un administrateur de configurer des privilèges spécifiques pour chaque utilisateur
- l Configuration de la réf. utilisateur et du mot de passe
- l Interfaces SM-CLP et Web prenant en charge le cryptage 128 bits et 40 bits (dans les pays où le cryptage 128 bits n'est pas accepté) à l'aide de la norme SSL 3.0
- l Configuration du délai d'expiration de la session (en secondes)
- l Ports IP configurables (si applicable)
- 1 Secure Shell (SSH), qui utilise une couche de transport cryptée pour une sécurité plus élevée
- l Nombre maximal d'échecs d'ouverture de session par adresse IP, avec blocage de l'ouverture de session à partir de cette adresse IP lorsque la limite est dépassée
- l Plage d'adresses IP client configurable pour les clients se connectant à iDRAC6

# <span id="page-1-3"></span>**iDRAC6 Enterprise et média vFlash**

iDRAC6 Enterprise fournit des logements de carte SD pour le média vFlash. Pour plus d'informations sur iDRAC6 Enterprise et le média vFlash, consultez le

<span id="page-2-1"></span>*Manuel du propriétaire du matériel* à l'adresse **support.dell.com\manuals**.

[Tableau 1](#page-2-0)-1 répertorie les fonctionnalités disponibles pour iDRAC6 Enterprise et le média vFlash.

## <span id="page-2-0"></span>**Tableau 1-1. Liste de fonctionnalités iDRAC6**

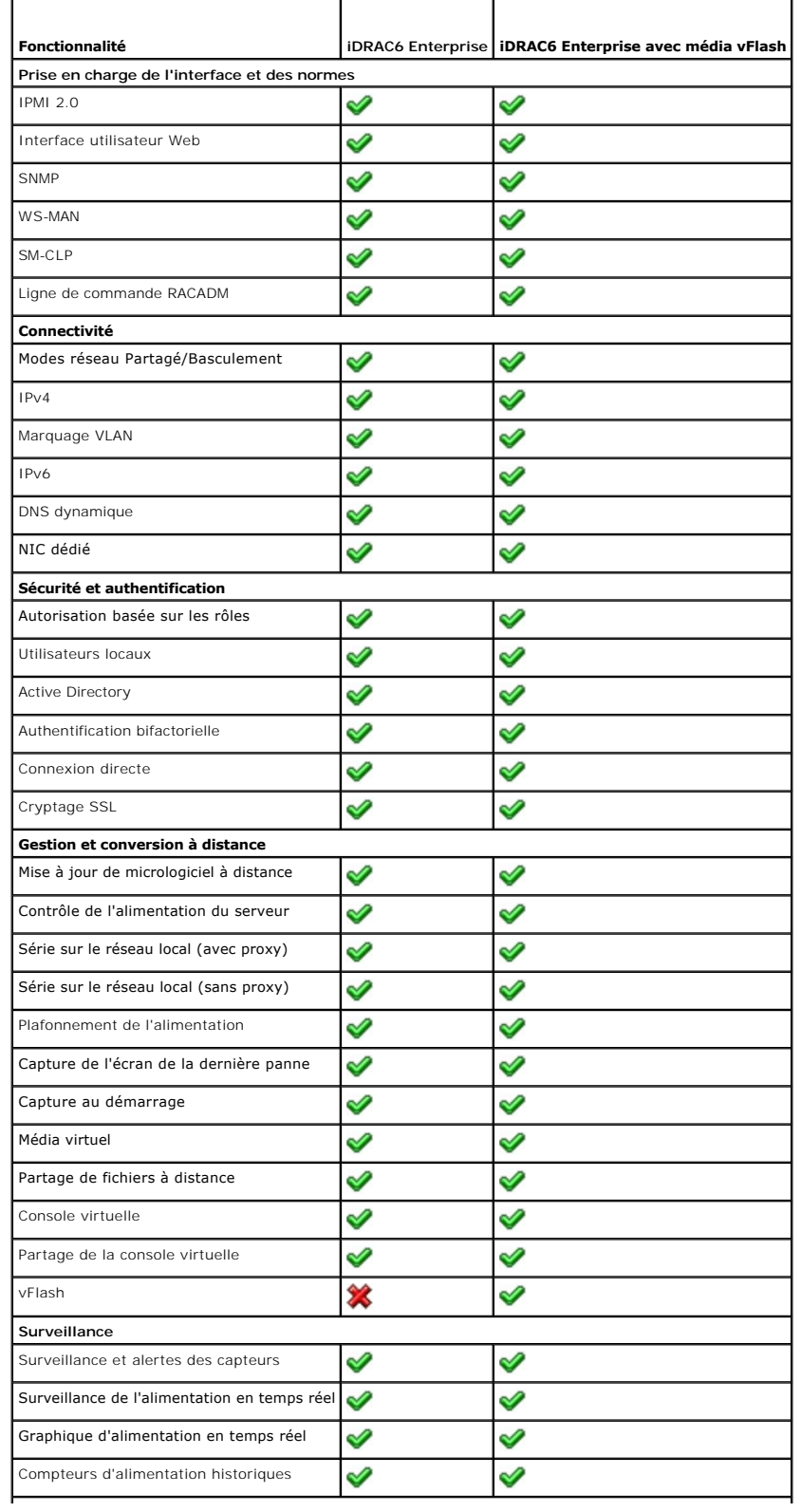

<span id="page-3-7"></span>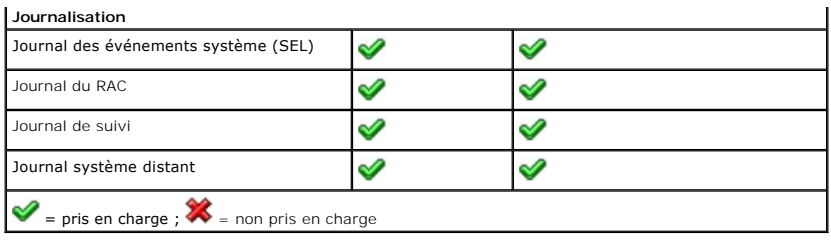

## <span id="page-3-3"></span>**Plates-formes prises en charge**

Pour connaître les dernières plates-formes prises en charge, consultez le fichier « Lisez-moi » iDRAC6 et la *Matrice de prise en charge des logiciels des*<br>*systèmes Dell disponible à l'adresse support.dell.com/manuals.* 

# <span id="page-3-4"></span>**Systèmes d'exploitation pris en charge**

Pour connaître les dernières informations, consultez le fichier « Lisez-moi » iDRAC6 et la Matrice de prise en charge des logiciels des systèmes Dell disponible à l'adresse **support.dell.com/manuals**.

## <span id="page-3-0"></span>**Navigateurs Web pris en charge**

Pour connaître les dernières informations, consultez le fichier « Lisez-moi » iDRAC6 et la *Matrice de prise en charge des logiciels des systèmes Dell* disponible à l'adresse **support.dell.com/manuals**.

**REMARQUE :** En raison de défauts de sécurité, la prise en charge de SSL 2.0 a été abandonnée. Assurez-vous que votre navigateur est configuré pour activer SSL 3.0

# <span id="page-3-1"></span>**Connexions d'accès à distance prises en charge**

[Tableau 1](#page-3-5)-2 répertorie les fonctionnalités de connexion.

<span id="page-3-5"></span>**Tableau 1-2. Connexions d'accès à distance prises en charge** 

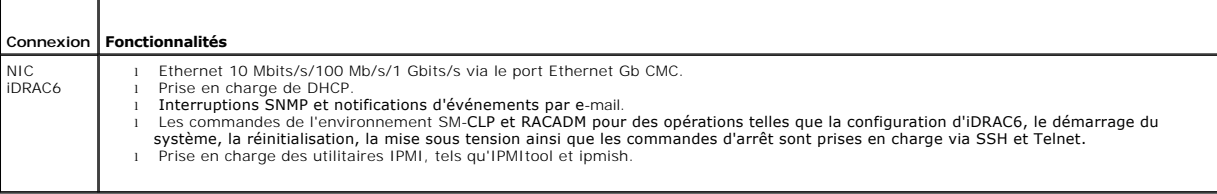

## <span id="page-3-2"></span>**Ports iDRAC6**

<u>[Tableau 1](#page-4-1)-3</u> r**épertorie les ports sur lesquels iDRAC6 écoute les connexions. <u>Tableau 1-4</u> identifie les ports qu'iDRAC6 utilise en tant que client. Ces<br>informations sont requises pour ouvrir des pare-f<b>eu pour pouvoir a** 

**PRÉCAUTIONS : iDRAC6 ne recherche pas les conflits entre les ports configurables. Lors de la définition des configurations de port, vérifiez que les attributions de port n'entrent pas en conflit entre elles.**

<span id="page-3-6"></span>**Tableau 1-3. Ports d'écoute de serveur iDRAC6** 

| Numéro de port | Fonction           |
|----------------|--------------------|
| $22*$          | Secure Shell (SSH) |
| $23*$          | Telnet             |
| $80*$          | <b>HTTP</b>        |
| $443*$         | <b>HTTPS</b>       |
| 623            | RMCP/RMCP+         |

<span id="page-4-2"></span>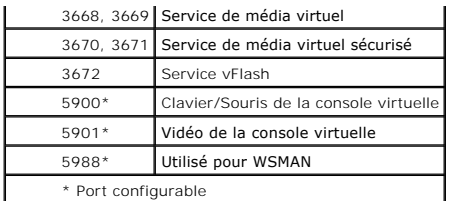

<span id="page-4-1"></span>**Tableau 1-4. Ports de client iDRAC6** 

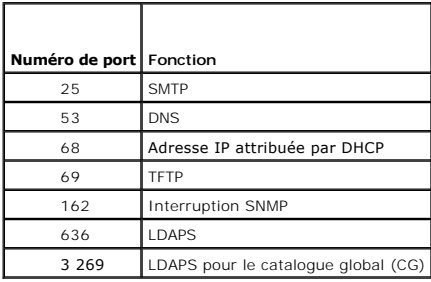

## <span id="page-4-0"></span>**Autres documents utiles**

En plus du présent Guide, les documents suivants fournissent des informations supplémentaires sur la configuration et l'utilisation d'iDRAC6 dans votre système. Vous pouvez accéder à ces guides disponibles sur le site Web du support de Dell à l'adresse **support.dell.com/manuals**. Sur la page **Manuels**, cliquez sur **Logicielsl**® **Systems Management**. Cliquez sur le lien du produit approprié sur le côté droit pour accéder aux documents.

- l L'aide en ligne d'iDRAC6 fournit des informations sur l'utilisation de l'interface Web.
- l La *Matrice de prise en charge des logiciels des systèmes Dell* fournit des informations concernant les différents systèmes Dell, les systèmes d'exploitation pris en charge par ces systèmes et les composants Dell OpenManage pouvant être installés sur ces systèmes.
- 1 Le Guide d'installation de Dell OpenManage Server Administrator contient des instructions visant à vous aider à installer Dell OpenManage Server Administrator.
- l Le *Guide d'installation de Dell OpenManage Management Station Software* contient des instructions visant à vous aider à installer Dell OpenManage<br>Management Station Software qui intègre l'utilitaire de gestion de la car
- 1 Le Guide d'utilisation de Dell Chassis Management Controller et le Guide de référence de l'administrateur de Dell Chassis Management Controller fournissent des informations sur l'utilisation du contrôleur qui gère tous les modules du châssis où réside votre serveur Dell PowerEdge.
- l Le *Guide d'utilisation de Dell OpenManage IT Assistant* fournit des informations relatives à l'utilisation d'IT Assistant.
- l Le *Guide d'utilisation de Dell Management Console* fournit des informations sur l'utilisation de Dell Management Console
- l Le *Guide d'utilisation de Dell OpenManage Server Administrator* fournit des informations sur l'installation et l'utilisation de Server Administrator.
- ı Le *Guide d'utilisation des progiciels Dell Update Packages* fournit des informations sur l'obtention et l'utilisation des progiciels Dell Update Packages dans le<br>contexte de la stratégie de mise à jour de votre système
- l Le *Guide d'utilisation de Dell Lifecycle Controller* fournit des informations sur utilitaire Unified Server Configurator (USC), l'utilitaire Unified Server Configurator - Lifecycle Controller Enabled (USC - LCE) et les services distants.
- l Les documents *iDRAC6 CIM Element Mapping* et *iDRAC6 SM-CLP Property Database* disponibles dans le centre Dell Enterprise Technology Center à<br>l'adresse **www.delitechcenter.com fournissent des informations sur la base de**
- 1 Le Guide de référence de l'administrateur d'iDRAC6 fournit des informations sur les sous-commandes RACADM, les interfaces RACADM prises en charge ainsi que les groupes de bases de données de propriétés et les définitions d'objets pour iDRAC6 Enterprise sur les serveurs lames et iDRAC6 Enterprise ou Express sur les serveurs en rack et en tour.
- l *Le glossaire* fournit des informations sur les termes utilisés dans ce document.

En outre, la documentation système suivante fournit des informations supplémentaires sur le système où iDRAC6 est installé :

- ∟ Les instructions de sécurité fournies avec votre système contiennent d'importantes informations se rapportant à la sécurité et à la réglementation. Pour<br>⊙obtenir des informations supplémentaires sur la réglementation, c l'adresse **www.dell.com/regulatory\_compliance**. Les informations sur la garantie se trouvent dans ce document ou dans un document distinct.
- 1 Le Guide de mise en route présente les caractéristiques du système, les procédures de configuration et les spécifications techniques
- l Le *Manuel du propriétaire du matériel* présente les fonctionnalités du système, et contient des informations de dépannage du système et des instructions d'installation ou de remplacement des composants du système.
- l La documentation relative aux logiciels de gestion de systèmes décrit les fonctionnalités, la configuration requise, l'installation et l'utilisation de base du logiciel.
- l La documentation du système d'exploitation indique comment installer (au besoin), configurer et utiliser le système d'exploitation.
- l La documentation fournie avec les composants achetés séparément indique comment configurer et installer ces options.
- l Des mises à jour sont parfois fournies avec le système pour décrire les modifications apportées au système, au logiciel et/ou à la documentation.

**A REMARQUE :** Lisez toujours les mises à jour en premier, car elles remplacent souvent les informations contenues dans d'autres documents.

⊥ Les notes de version ou les fichiers « Lisez-moi » éventuellement fournis contiennent des mises à jour de dernière minute apportées au système ou à<br>Ia documentation ou bien des informations techniques avancées destinées

[Retour à la page du sommaire](file:///E:/Software/smdrac3/idrac/idrac30Modular/fr/ug/index.htm)

# <span id="page-6-0"></span> **Configuration d'iDRAC6 Enterprise**

**Integrated Dell Remote Access Controller 6 (iDRAC6) Enterprise for Blade Servers version 3.0 Guide d'utilisation**

- 
- 
- <u>Interfaces de configuration d'IDRAC6</u> a mise à la participate de la participate de la participate de la participate de la participate de la participate de la participate de la participate de la participate de la partic
- 
- ● [Configuration des paramètres réseau via l'interface Web CMC](#page-9-0) <br>● Visualisation des connexions de structure des cartes mezzanines FlexAddress Utilisation de l'utilitaire de configuration iDRAC6 pour activer la découverte ● [Visualisation des connexions de structure des cartes mezzanines FlexAddress](#page-10-0)<br>● Dournal système distant
- 
- 
- [Partage de fichiers distant](#page-12-1)
- 
- [Avant de commencer](#page-6-1) **●** [Module SD interne double](#page-13-0)<br>● Interfaces de configuration d'iDRAC6 **●** Mise à jour du micrologicie
	-
	- ● [Mise à jour du progiciel de réparation de l'USC](#page-18-0)<br>● Configuration d'iDRAC6 pour l'utiliser avec IT Assistant
	-
	- $\bullet$  [Utilisation de l'interface Web iDRAC6 pour activer la découverte et la surve](#page-19-0)illance
- ● [Périphérique de démarrage initial](#page-12-0)  **●** [Utilisation d'IT Assistant pour afficher la condition et les événements iDRAC](#page-20-0)

Cette section contient des informations sur la façon d'accéder à iDRAC6 et de configurer votre environnement de gestion pour utiliser iDRAC6.

## <span id="page-6-1"></span>**Avant de commencer**

Réunissez les éléments suivants avant de configurer iDRAC6 :

- l *Guide d'utilisation du micrologiciel Dell Chassis Management Controller*
- l DVD *Dell Systems Management Tools and Documentation*

Le DVD *Dell Systems Management Tools and Documentation* inclut les composants suivants :

- 1 Racine du DVD : contient Dell Systems Build and Update Utility, qui fournit des informations de configuration du serveur et d'installation du système
- l SYSMGMT : contient les produits Systems Management Software, dont Dell OpenManage Server Administrator

Pour de plus amples informations, consultez le *Guide d'installation de Dell OpenManage Server Administrator* et le *Guide d'installation de Dell OpenManage Management Station Software* disponibles sur le site Web du support de Dell à l'adresse **support.dell.com/manuals**.

## <span id="page-6-2"></span>**Interfaces de configuration d'iDRAC6**

Vous pouvez configurer iDRAC6 à l'aide de l'utilitaire de configuration iDRAC6, de l'interface Web iDRAC6, de l'interface Web CMC (Chassis Management Controller), de l'écran LCD du châssis, de la CLI RACADM locale et distante ou de la CLI SM-CLP. La CLI RACADM locale est disponible une fois que vous avez<br>installé le système d'exploitation et le logiciel Dell OpenManage

Pour renforcer la sécurité, l'accès à la configuration d'iDRAC6 via l'utilitaire de configuration d'iDRAC6 ou la CLI de la RACADM locale peut être désactivé avec<br>une commande RACADM (consultez le *Guide de référence de l'a* utilisateur (consultez [Activation ou désactivation de l'accès à la configuration locale](file:///E:/Software/smdrac3/idrac/idrac30Modular/fr/ug/chap05.htm#wp73400).)

**REMARQUE :** L'utilisation de plusieurs interfaces de configuration simultanément peut provoquer des résultats inattendus.

#### <span id="page-6-3"></span>**Tableau 2-1. Interfaces de configuration**

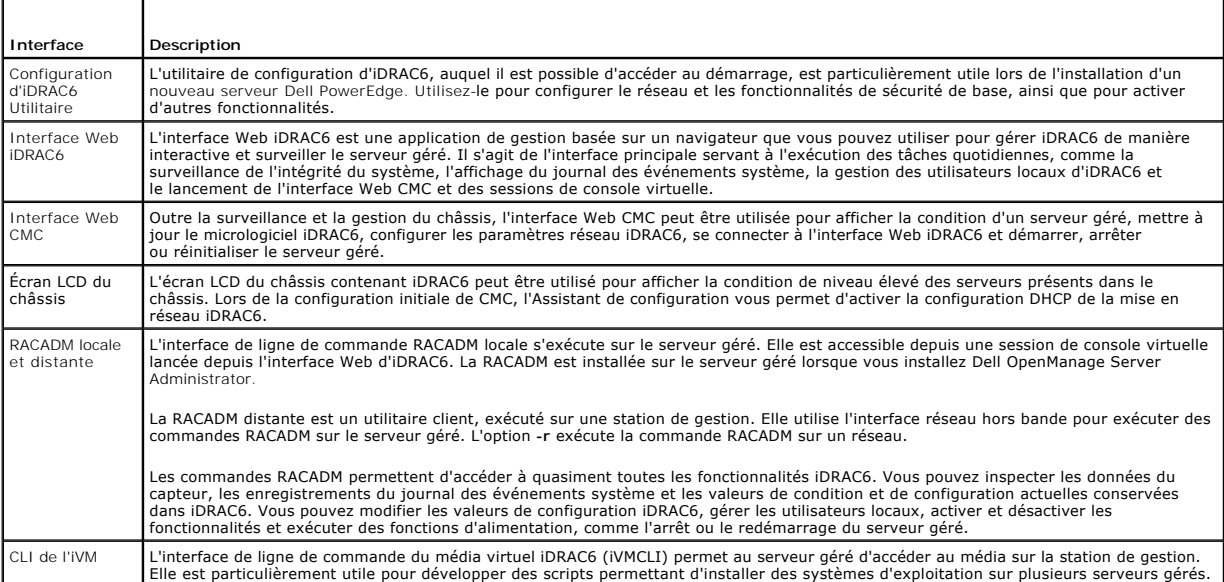

<span id="page-7-1"></span>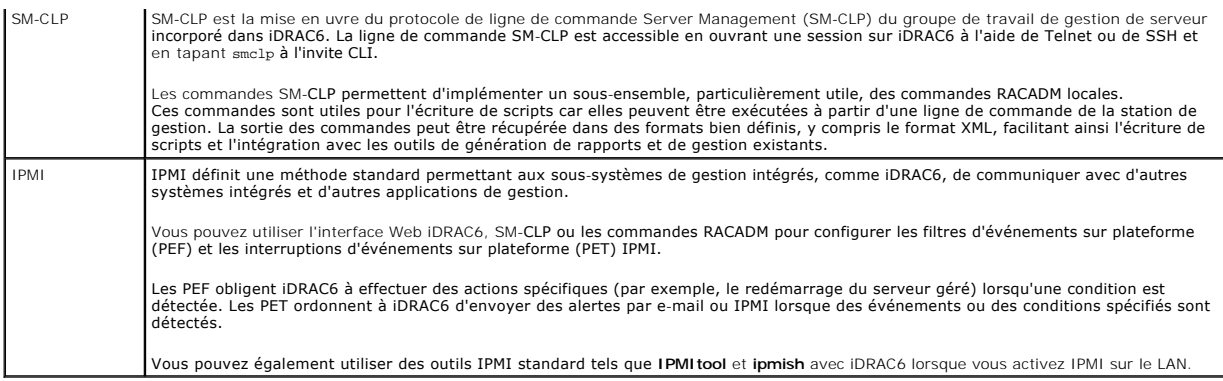

## <span id="page-7-0"></span>**Tâches de configuration**

Cette section est une présentation des tâches de configuration pour la station de gestion, iDRAC6 et le serveur géré. Les tâches à effectuer incluent la<br>configuration d'iDRAC6 afin de pouvoir y accéder à la somfoguration d

Les tâches de configuration pouvant être utilisées pour effectuer chaque tâche sont répertoriées sous la tâche.

**REMARQUE :** Avant d'effectuer les procédures de configuration du présent guide, les modules CMC et d'E/S doivent être installés dans le châssis et<br>configurés, et le serveur Dell PowerEdge doit être physiquement installé d

## **Configurer la station de gestion**

[Configurez une station de gestion en installant le logiciel Dell OpenManage, un navigateur Web et d'autres utilitaires logiciels. Consultez](file:///E:/Software/smdrac3/idrac/idrac30Modular/fr/ug/chap03.htm#wp36956) Configuration de la station de gestion.

## **Configurer la mise en réseau iDRAC6**

Activez le réseau iDRAC6 et configurez les adresses IP, de masque réseau, de passerelle et DNS.

- **REMARQUE :** L'accès à la configuration d'iDRAC6 via l'utilitaire de configuration d'iDRAC6 ou la CLI de la RACADM locale peut être désactivé avec une<br>commande RACADM (consultez le *Guide de référence de l'administrateur d* utilisateur (consultez [Activation ou désactivation de l'accès à la configuration locale](file:///E:/Software/smdrac3/idrac/idrac30Modular/fr/ug/chap05.htm#wp73400).)
- **REMARQUE :** La modification des paramètres réseau iDRAC6 met fin à toutes les connexions réseau actuelles sur iDRAC6.
- **REMARQUE :** L'option permettant de configurer le serveur via l'écran LCD est disponible *uniquement* lors de la configuration initiale de CMC. Une fois le châssis déployé, l'écran LCD ne peut pas être utilisé pour reconfigurer iDRAC6.
- **REMARQUE :** L'écran LCD peut être utilisé uniquement pour activer DHCP pour configurer le réseau iDRAC6.
	- l Écran LCD du châssis : consultez le *Guide d'utilisation du micrologiciel Dell Chassis Management Controller*
	- 1 Utilitaire de configuration d'iDRAC6 : consultez [Utilisation de l'utilitaire de configuration iDRAC6](file:///E:/Software/smdrac3/idrac/idrac30Modular/fr/ug/chap16.htm#wp1071678)
	- l Interface Web CMC : consultez [Configuration des paramètres réseau via l'interface Web CMC](#page-9-0)
	- l RACADM distante et locale : consultez **cfgLanNetworking** dans le *Guide de référence de l'administrateur d'iDRAC6* disponible à l'adresse **support.dell.com/manuals**

## **Configurer les utilisateurs iDRAC6**

Configurez les utilisateurs locaux iDRAC6 ainsi que leurs droits. iDRAC6 intègre un tableau de seize utilisateurs locaux dans le micrologiciel. Vous pouvez définir les noms d'utilisateur, mots de passe et rôles pour ces utilisateurs.

- 1 Utilitaire de configuration d'iDRAC6 (configure l'utilisateur d'administration uniquement) : consultez [Configuration de l'utilisateur LAN](file:///E:/Software/smdrac3/idrac/idrac30Modular/fr/ug/chap16.htm#wp1075013)
- l Interface Web iDRAC6 : consultez [Ajout et configuration d'utilisateurs iDRAC6](file:///E:/Software/smdrac3/idrac/idrac30Modular/fr/ug/chap05.htm#wp94881)
- l RACADM distante et locale : consultez [Ajout d'un utilisateur iDRAC6](file:///E:/Software/smdrac3/idrac/idrac30Modular/fr/ug/chap13.htm#wp40012)
- **REMARQUE :** Lorsque vous utilisez iDRAC6 dans un environnement Active Directory/de service d'annuaire LDAP générique, vérifiez que vos noms d'utilisateur respectent la convention d'attribution de noms d'Active Directory/de service d'annuaire LDAP générique en vigueur.

#### **Configurer les services d'annuaire**

En plus des utilisateurs locaux d'iDRAC6, vous pouvez utiliser Microsoft Active Directory ou le service d'annuaire LDAP générique pour authentifier les ouvertures de session utilisateur sur iDRAC6.

Pour plus d'informations, consultez [Utilisation du service d'annuaire iDRAC6 , page 141](file:///E:/Software/smdrac3/idrac/idrac30Modular/fr/ug/chap06.htm#wp84744).

## **Configurer le filtrage IP et le blocage IP**

Outre l'authentification utilisateur, vous pouvez empêcher l'accès non autorisé en rejetant les tentatives de connexion des adresses IP hors d'une plage définie et en bloquant temporairement les connexions des adresses IP auxquelles l'authentification a échoué à plusieurs reprises dans un laps de temps configurable.

- l Interface Web iDRAC6 : consultez [Configuration du filtrage IP et du blocage IP](file:///E:/Software/smdrac3/idrac/idrac30Modular/fr/ug/chap05.htm#wp114642)
- 1 RACADM : consultez [Configuration du filtrage IP \(plage IP\)](file:///E:/Software/smdrac3/idrac/idrac30Modular/fr/ug/chap13.htm#wp65219) et [Configuration du blocage IP](file:///E:/Software/smdrac3/idrac/idrac30Modular/fr/ug/chap13.htm#wp65289)

### **Configurer les événements sur plateforme**

Les événements sur plateforme se produisent lorsque iDRAC6 détecte un avertissement ou une condition critique provenant de l'un des capteurs du serveur géré.

Configurez les filtres d'événements sur plateforme (PEF) pour choisir les événements que vous souhaitez détecter, comme le redémarrage du serveur géré, lorsqu'un événement est détecté.

- 1 Interface Web iDRAC6 : consultez [Configuration des filtres d'événements sur plateforme \(PEF\)](file:///E:/Software/smdrac3/idrac/idrac30Modular/fr/ug/chap05.htm#wp95048)
- 1 RACADM : consultez [Configuration de PEF](file:///E:/Software/smdrac3/idrac/idrac30Modular/fr/ug/chap13.htm#wp65084)

Configurez les interruptions d'événements sur plateforme (PET) pour envoyer des notifications d'alerte à une adresse IP, telle qu'une station de gestion avec<br>le logiciel IPMI, ou pour envoyer un e-mail à une adresse e-mail

- 1 Interface Web iDRAC6 : consultez [Configuration des interruptions d'événement sur plateforme \(PET\)](file:///E:/Software/smdrac3/idrac/idrac30Modular/fr/ug/chap05.htm#wp110683)
- 1 RACADM : consultez [Configuration du PET](file:///E:/Software/smdrac3/idrac/idrac30Modular/fr/ug/chap13.htm#wp65167)

## **Activation ou désactivation de l'accès à la configuration locale**

L'accès aux paramètres de configuration critiques, comme la configuration réseau et les privilèges utilisateur, peut être désactivé. Une fois l'accès désactivé, le paramètre persiste d'un réamorçage à l'autre. L'accès en écriture à la configuration est bloqué pour le programme de la RACADM locale et l'utilitaire de<br>configuration iDRAC6 (au démarrage). L'accès Web aux paramètres de co RACADM, consultez **cfgRacTuning** dans le *Guide de référence de l'administrateur d'iDRAC6* disponible à l'adresse **support.dell.com/manuals**.

## **Configurer les services iDRAC6**

Activez ou désactivez les services réseau iDRAC6, comme Telnet, SSH et l'interface Web Server, et reconfigurez les ports et les autres paramètres de services.

- 1 Interface Web iDRAC6 : consultez [Configuration des services iDRAC6](file:///E:/Software/smdrac3/idrac/idrac30Modular/fr/ug/chap05.htm#wp101713)
- l RACADM : consultez [Configuration de services Telnet et SSH iDRAC6 via la RACADM locale](file:///E:/Software/smdrac3/idrac/idrac30Modular/fr/ug/chap13.htm#wp65495)

### **Configurer le protocole Secure Sockets Layer (SSL)**

Configurez le protocole SSL pour Web Server iDRAC6.

- 1 Interface Web iDRAC6 : consultez [Secure Sockets Layer \(SSL\)](file:///E:/Software/smdrac3/idrac/idrac30Modular/fr/ug/chap05.htm#wp86327)
- l RACADM : consultez cfgRacSecurity, sslcsrgen, sslcertupload, sslcertdownload et sslcertview dans le *Guide de référence de l'administrateur d'iDRAC6* disponible sur le site Web du support de Dell à l'adresse **support.dell.com/manuals**.

## **Configurer le média virtuel**

Configurez la fonctionnalité de média virtuel afin de pouvoir installer le système d'exploitation sur le serveur Dell PowerEdge. Le média virtuel permet au<br>serveur géré d'accéder aux périphériques de média présents sur la s'agissait de périphériques du serveur géré.

- 1 Interface Web iDRAC6 : consultez Configuration et utilisation du média
- 1 Utilitaire de configuration d'iDRAC6 : consultez [Configuration du média virtuel](file:///E:/Software/smdrac3/idrac/idrac30Modular/fr/ug/chap16.htm#wp1070567)

## **Configurer une carte de média vFlash**

<span id="page-9-1"></span>Installez et configurez une carte de média vFlash pour utilisation avec iDRAC6.

1 Interface Web iDRAC6 et utilisation de la RACADM : consultez [Configuration de la carte SD vFlash et gestion des partitions vFlash](file:///E:/Software/smdrac3/idrac/idrac30Modular/fr/ug/chap11.htm#wp1077203)

#### **Installer le logiciel Managed Server**

Installez le système d'exploitation sur le serveur Dell PowerEdge à l'aide du média virtuel, puis installez le logiciel Dell OpenManage sur le serveur Dell PowerEdge géré et configurez la fonctionnalité Écran de la dernière panne.

- l Console virtuelle : consultez [Installation du logiciel sur le serveur géré](file:///E:/Software/smdrac3/idrac/idrac30Modular/fr/ug/chap04.htm#wp95608)
- l iVMCLI : consultez [Utilisation de l'utilitaire d'interface de ligne de commande de média virtuel](file:///E:/Software/smdrac3/idrac/idrac30Modular/fr/ug/chap15.htm#wp53555)

## **Configurer le serveur géré pour la fonctionnalité Écran de la dernière panne**

Configurez le serveur géré de manière à ce qu'iDRAC6 puisse capturer l'image de l'écran après un plantage ou un blocage du système d'exploitation.

1 [Serveur géré : consultez Configuration du serveur géré pour la capture de l](file:///E:/Software/smdrac3/idrac/idrac30Modular/fr/ug/chap04.htm#wp95582)['](file:///E:/Software/smdrac3/idrac/idrac30Modular/fr/ug/chap04.htm#wp96208)[écran de la dernière panne](file:///E:/Software/smdrac3/idrac/idrac30Modular/fr/ug/chap04.htm#wp95582) et Désactivation de l'option Redémarrage automatique de Windows

## <span id="page-9-0"></span>**Configuration des paramètres réseau via l'interface Web CMC**

**REMARQUE :** Vous devez disposer du privilège Administrateur et configuration du châssis pour pouvoir configurer les paramètres réseau iDRAC6 depuis CMC.

**REMARQUE :** Par défaut, le nom d'utilisateur CMC est **root** et le mot de passe est **calvin**.

**EX REMARQUE :** Vous pouvez trouver l'adresse IP CMC dans l'interface Web iDRAC6 en cliquant sur Système→ Accès à distance→ CMC. Vous pouvez également lancer l'interface Web CMC à partir de cet écran.

## **Lancement de l'interface Web iDRAC6 à partir de CMC**

CMC fournit une gestion limitée des composants individuels du châssis, tels que les serveurs. Pour une gestion complète de ces composants individuels, CMC fournit un point de lancement pour l'interface Web iDRAC6 du serveur.

Pour lancer iDRAC6 depuis CMC :

- 1. Ouvrez une session sur l'interface Web CMC.
- 2. Dans l'arborescence du système, sélectionnez **Présentation des serveurs**. L'écran **Condition des serveurs** affiche la liste des serveurs disponibles.
- 3. Cliquez sur **iDRAC** pour le serveur que vous voulez gérer. L'interface utilisateur d'iDRAC est lancée dans une nouvelle fenêtre de navigateur.

Pour lancer l'interface Web iDRAC6 pour un serveur unique depuis CMC :

- 1. Ouvrez une session sur l'interface Web CMC.
- 2. Développez **Présentation des serveurs** dans l'arborescence du système. Tous les serveurs s'affichent dans la liste développée **Serveurs**.
- 3. Cliquez sur le serveur dont vous souhaitez afficher les informations. L'écran **Condition des serveurs** pour le serveur que vous avez sélectionné apparaît.
- 4. Cliquez sur **Lancer l'interface utilisateur iDRAC6**.

## **Connexion directe**

La fonctionnalité de connexion directe vous permet de lancer l'interface Web iDRAC6 depuis CMC sans avoir à ouvrir une session une deuxième fois. Les<br>stratégies de connexion directe sont décrites ci-dessous.

- l Un utilisateur CMC pour lequel **Server Administrator est défini sous <b>Privilèges utilisateur** ouvrira automatiquement une session sur l'interface Web<br>iDRAC6 à l'aide de la connexion directe. Une fois la session ouverte, vrai même si le même utilisateur n'a pas de compte sur iDRAC6 ou si le compte n'a pas de droits d'administrateur.
- ı ∪n utilisateur CMC pour lequel **Server Administrator** n'est pas défini sous **Privilèges utilisateur**, mais qui a le même compte sur iDRAC6, ouvrira<br>automatiquement une session sur iDRAC6 à l'aide de la connexion directe

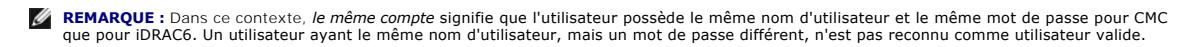

- l Un utilisateur CMC pour lequel **Server Administrator** n'est pas défini sous **Privilèges utilisateur** ou qui n'a pas le même compte sur iDRAC6 n'ouvre *pas* automatiquement une session sur iDRAC6 à l'aide de la connexion directe. Cet utilisateur est dirigé vers l'écran d'ouverture de session iDRAC6 après avoir cliqué sur **Lancer l'interface utilisateur iDRAC6**.
	- **REMARQUE :** Dans ce cas, les utilisateurs peuvent être invités à ouvrir une session sur iDRAC6.
	- **REMARQUE :** Si le LAN réseau iDRAC6 est désactivé (LAN activé = non), la connexion directe n'est pas disponible.
	- **REMARQUE :** Si le serveur est retiré du châssis, que l'adresse IP iDRAC6 est modifiée ou qu'un problème de connexion réseau iDRAC6 se produit, un écran d'erreur peut s'afficher lorsque vous cliquez sur l'icône **Lancer l'interface utilisateur iDRAC6**.

### **Configuration de la mise en réseau pour iDRAC6**

- 1. Cliquez sur **Système→ Accès à distance→ iDRAC6.**
- 2. Cliquez sur l'onglet **Réseau/Sécurité :**

Pour activer ou désactiver Communications série sur le LAN :

a. Cliquez sur **Communications série sur le LAN**.

L'écran **Communications série sur le LAN** apparaît.

- b. Cochez la case **Activer les communications série sur le LAN**. Vous pouvez également modifier les paramètres **Débit en bauds** et **Limite du niveau de privilège du canal**.
- c. Cliquez sur **Appliquer**.

Pour activer ou désactiver IPMI sur le LAN :

a. Cliquez sur **Réseau**.

L'écran **Réseau** apparaît.

- b. Cliquez sur **Paramètres IPMI**.
- c. Cochez la case **Activer IPMI sur le LAN**. Vous pouvez également modifier les paramètres **Limite du niveau de privilège du canal** et **Clé de cryptage**.
- d. Cliquez sur **Appliquer**.

Pour activer ou désactiver DHCP :

a. Cliquez sur **Réseau**.

L'écran **Réseau** apparaît.

- b. Cochez la case **Activer pour DHCP** dans la section **Paramètres IPv4** et la case **Activer pour l'autoconfiguration** dans la section **Paramètres IPv6** afin d'activer DCHP. Pour utiliser DHCP pour obtenir les adresses de serveur DNS, cochez la case **Utiliser DHCP pour obtenir des adresses de serveur DNS**.
- c. Cliquez sur **Appliquer**.

**REMARQUE :** Si vous choisissez de ne pas activer DHCP, vous devez saisir l'adresse IP statique, le masque de réseau et la passerelle par défaut pour le serveur.

## <span id="page-10-0"></span>**Visualisation des connexions de structure des cartes mezzanines FlexAddress**

Le M1000e inclut FlexAddress, un système de mise en réseau multistandard et multiniveaux avancé. FlexAddress permet d'utiliser des noms mondiaux et des adresses MAC (WWN/MAC) persistants assignés au châssis pour chaque connexion de port de serveur géré.

**REMARQUE :** Afin d'éviter des erreurs pouvant empêcher la mise sous tension du serveur géré, vous *devez* avoir installé le type correct de carte mezzanine pour chaque port et chaque connexion de structure.

La fonctionnalité FlexAddress est configurée à l'aide de l'interface Web CMC. Pour plus d'informations sur la fonctionnalité FlexAddress et sa configuration, consultez le Guide d'utilisation de Dell Chassis Management Controller et le document Spécifications techniques de la carte Secure Digital (SD) de Chassis *Management Controller (CMC)*.

Lorsque la fonctionnalité FlexAddress a été activée et configurée pour le châssis, cliquez sur Système→nglet Propriétés→ WWN/MAC pour afficher une liste des cartes mezzanines installées, les structures auxquelles elles sont connectées, le type de structure ainsi que les adresses MAC attribuées par le serveur ou le châssis à chaque port Ethernet intégré installé et à chaque port de carte mezzanine facultatif.

La colonne **Attribuée par le serveur** affiche les adresses WWN/MAC attribuées par le serveur qui sont incorporées au matériel du contrôleur Les adresses WWN/MAC affichant « **-** » indiquent que l'interface d'une structure spécifique n'a pas été installée.

La colonne **Attribuée par le châssis** affiche les adresses WWN/MAC attribuées par le châssis qui sont utilisées pour ce logement donné. Les adresses<br>WWN/MAC affichant « - » indiquent que la fonctionnalité FlexAddress n'a p **par le châssis** indique les adresses actives.

#### **FlexAddress MAC pour iDRAC6**

<span id="page-11-2"></span>La fonctionnalité FlexAddress remplace les adresses MAC attribuées par le serveur par les adresses MAC attribuées par le châssis et est désormais<br>implémentée pour iDRAC6, ainsi que les LOM des lames, les cartes mezzanine e la préservation d'adresses MAC spécifiques à un logement pour les iDRAC6 d'un châssis. L'adresse MAC attribuée par le châssis est stockée dans la mémoire<br>non volatile de CMC et est envoyée à iDRAC6 pendant son démarrage ou

Si CMC active les adresses MAC attribuées par le châssis, iDRAC6 affiche la valeur dans le champ **Adresse MAC** sur les écrans suivants :

- l **Système**® onglet **Propriétés**® **Détails du système**® **Informations iDRAC6**
- **l Système→ onglet Propriétés→ WWN/MAC**
- l **Système**® **Accès à distance**® **iDRAC6**® onglet **Propriétés**®**Informations sur l'accès à distance**® **Paramètres réseau**
- l **Système**® **Accès à distance**® **iDRAC6**® onglet **Réseau/Sécurité** ® **Réseau**® **Paramètres de la carte d'interface réseau**

△ PRÉCAUTIONS : Lorsque FlexAddress est activé, si vous passez d'une adresse MAC attribuée par le serveur à une adresse MAC attribuée par le **châssis et vice-versa, l'adresse IP iDRAC6 change également.**

**REMARQUE :** Vous pouvez activer et désactiver la fonctionnalité FlexAddress uniquement via CMC. L'interface utilisateur de l'iDRAC6 rend uniquement<br>compte de la condition. Toute session de console virtuelle ou de média vi page FlexAddress de CMC.

#### **Activation de la fonctionnalité FlexAddress via la RACADM**

Vous ne pouvez pas activer FlexAddress depuis iDRAC6. Activez FlexAddress aux niveaux du logement et de la structure depuis CMC.

1. Depuis la console CMC, activez FlexAddress pour le serveur géré dans le logement avec la commande RACADM suivante :

racadm setflexaddr -i <n° logement> 1, où <n°\_logement> correspond au numéro de logement sur lequel activer FlexAddress.

2. Ensuite, depuis la console CMC, activez FlexAddress au niveau de la structure en exécutant la commande RACADM suivante :

racadm setflexaddr -f <nom de la structure> 1, où <nom de la structure> correspond à A, B ou C.

3. Pour activer FlexAddress pour tous les iDRAC6 du châssis, depuis la console CMC, exécutez la commande RACADM suivante :

racadm setflexaddr -f idrac 1

Consultez le Guide de référence de l'administrateur de Dell Chassis Management Controller pour plus d'informations sur les sous-commandes RACADM CMC.

## <span id="page-11-0"></span>**Journal système distant**

La fonctionnalité Journal système distant d'iDRAC6 vous permet d'écrire à distance le journal du RAC et le journal des événements système (SEL) sur un<br>serveur de journaux système externe. Vous pouvez lire tous les journaux

Le protocole Journal système distant ne nécessite aucune authentification de l'utilisateur. Quant aux journaux à saisir dans le serveur de journaux système distant, assurez-vous de la connectivité réseau entre iDRAC6 et le serveur de journaux système distant et que le serveur de journaux système distant<br>s'exécute sur le même réseau qu'iDRAC6. Les entrées du Journal système di

Le journal système distant peut être activé via l'interface Web distante :

- 1. Ouvrez une fenêtre d'un navigateur Web pris en charge.
- 2. Ouvrez une session sur l'interface Web iDRAC6.
- 3. Dans l'arborescence du système, sélectionnez **Système**® onglet **Configuration**® **Paramètres des journaux système distants**. L'écran **Paramètres des journaux système distants** s'affiche.

[Tableau 2](#page-11-1)-2 répertorie les paramètres des journaux système distants.

<span id="page-11-1"></span>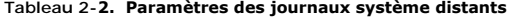

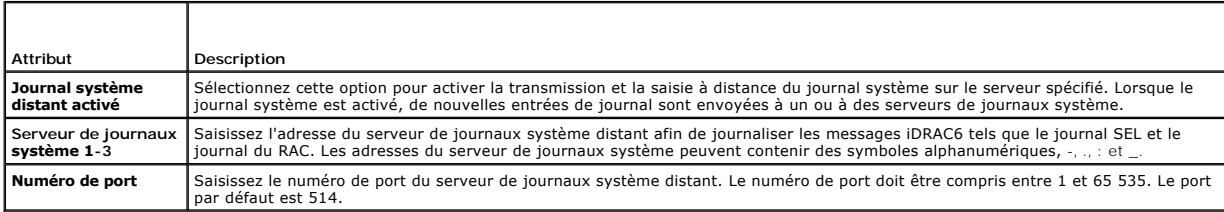

<span id="page-12-3"></span>**REMARQUE :** Les niveaux de gravité définis par le protocole Journal système distant diffèrent des niveaux de gravité standard du journal des<br>événements système (SEL) IPMI. Toutes les entrées du journal système distant iDR **Avis** comme niveau de gravité.

L'exemple suivant illustre l'utilisation des objets de configuration et de la commande RACADM afin de modifier les paramètres du journal système distant :

racadm config –g cfgRemoteHosts –o cfgRhostsSyslogEnable [1/0] ; default is 0 racadm config –g cfgRemoteHosts –o cfgRhostsSyslogServer1 <*nom du serveur 1*> ; default is blank racadm config –g cfgRemoteHosts –o cfgRhostsSyslogServer2 <servername2>; default is blank racadm config –g cfgRemoteHosts –o cfgRhostsSyslogServer3 <*nom du serveur 3*> ; default is blank racadm config –g cfgRemoteHosts –o cfgRhostsSyslogPort <*numéro de port*> ; default is 514

# <span id="page-12-0"></span>**Périphérique de démarrage initial**

Cette fonctionnalité vous permet de sélectionner le périphérique de démarrage initial pour votre système et d'activer Démarrer une seule fois. Le système<br>démarre à partir du périphérique sélectionné lors des redémarrages s

Le périphérique de démarrage initial peut être sélectionné via l'interface Web distante :

- 1. Ouvrez une fenêtre d'un navigateur Web pris en charge.
- 2. Ouvrez une session sur l'interface Web iDRAC6.
- 3. Dans l'arborescence du système, sélectionnez **Système**® onglet **Configuration**® **Périphérique de démarrage initial**. L'écran **Périphérique de démarrage initial** s'affiche.

[Tableau 2](#page-12-2)-3 répertorie les paramètres **Périphérique de démarrage initial**.

#### <span id="page-12-2"></span>**Tableau 2-3. Périphérique de démarrage initial**

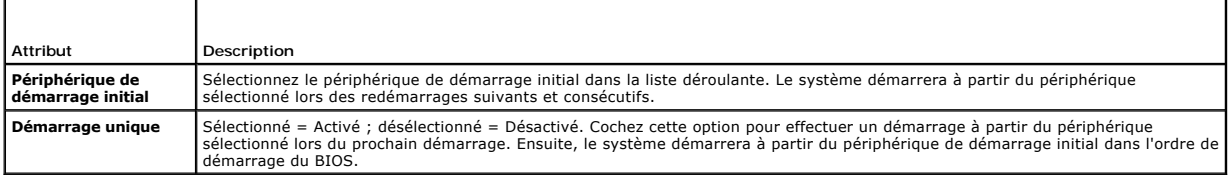

## <span id="page-12-1"></span>**Partage de fichiers distant**

La fonctionnalité de partage de fichiers distant iDRAC6 vous permet de spécifier un fichier image ISO de CD/DVD sur un partage réseau et de le mettre à la disposition du système d'exploitation du serveur géré en tant que lecteur virtuel en le montant en tant que CD ou DVD à l'aide de NFS ou CIFS.

**REMARQUE :** Cette fonctionnalité fonctionne uniquement avec les adresses IPv4. Les adresses IPv6 ne sont actuellement pas prises en charge.

**REMARQUE :** Pour les distributions Linux, cette fonctionnalité peut nécessiter une commande mount manuelle en cas d'utilisation au niveau d'exécution init 3. La syntaxe de la commande est la suivante :

mount /dev/OS\_specific\_device /<point de montage défini par l'utilisateur><br>où <point de montage défini par l'utilisateur> correspond à un répertoire quelconque que vous choisissez d'utiliser pour le montage de la même faç

qu'une commande mount quelconque. Pour RHEL, le périphérique de CD (périphérique virtuel **.iso**) est **/dev/scd0** et le périphérique de disquette (périphérique virtuel **.img**) est **/dev/sdc**. Pour SLES, le périphérique de CD est /**dev/sr0** et le périphérique de disquette est /**dev/sd**c.<br>Pour vous assurer que le bon périphérique est utilisé (pour SLES ou pour RHEL), lorsque vous connectez le périphérique virtuel

immédiatement exécuter la commande sur le SE Linux :

tail /var/log/messages | grep SCSI

Ceci affichera le texte qui identifie le périphérique (par exemple, périphérique SCSI sdc).<br>Cette procédure s'applique également au média virtuel lorsque vous utilisez les distributions Linux au niveau d'exécution init 3.

Le chemin de l'image partagée CIFS doit être au format :

//<adresse ip ou nom de domaine>/<partage\_nom>/<cheminversimage>

Le chemin de l'image partagée via NFS doit être au format :

Si un nom d'utilisateur contient un nom de domaine, le nom d'utilisateur doit alors être saisi au format <nom d'utilisateur>@<domaine>. Par exemple, **user1@dell.com** est un nom d'utilisateur valide, à l'inverse de **dell\user1**.

<sup>&</sup>lt;adresse ip>:/<cheminversimage>

<span id="page-13-2"></span>Un nom de fichier qui se termine par l'extension IMG est redirigé en tant que disquette virtuelle et un nom de fichier qui se termine par l'extension ISO est redirigé en tant que CD-ROM virtuel. Le partage de fichiers distant prend uniquement en charge les formats de fichier image .IMG et .ISO.

La fonctionnalité RFS utilise l'implémentation de média virtuel sous-jacente dans iDRAC6. Vous devez posséder des privilèges Média virtuel pour procéder au<br>montage de RFS. Si un lecteur virtuel est déjà utilisé par le médi fonctionne, le média virtuel dans iDRAC6 doit alors être en mode *Connecter* ou *Connecter automatiquement*.

L'état de la connexion de RFS est disponible dans le journal iDRAC6. Une fois connecté, un lecteur virtuel monté en tant que RFS ne se déconnecte pas, même<br>si vous fermez la session sur iDRAC6. La connexion RFS est fermée remplace toujours un montage RFS existant dans iDRAC6.

**REMARQUE :** La fonctionnalité vFlash d'iDRAC6 et RFS n'ont aucun lien entre eux.

Pour activer le partage de fichiers distant via l'interface Web iDRAC6, procédez comme suit :

- 1. Ouvrez une fenêtre d'un navigateur Web pris en charge.
- 2. Ouvrez une session sur l'interface Web iDRAC6.
- 3. Sélectionnez **Système**® **onglet Partage de fichiers distant.**

L'écran **Partage de fichiers distant** apparaît.

[Tableau 2](#page-13-1)-4 répertorie les paramètres du partage de fichiers distant.

#### <span id="page-13-1"></span>**Tableau 2-4. Paramètres du serveur de fichiers à distance**

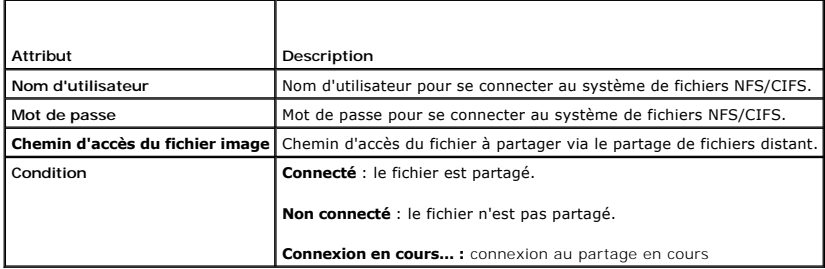

Cliquez sur **Connecter** afin d'établir une connexion de partage de fichiers. Le bouton **Connecter** est désactivé après l'établissement de la connexion.

**REMARQUE :** Même si vous avez configuré le partage de fichiers distant, l'interface utilisateur n'affiche pas cette information pour des raisons de sécurité.

Pour le partage de fichiers à distant, la commande RACADM distante est

racadm remoteimage.

racadm remoteimage <*options*>

Les options sont les suivantes :

- –c ; connecter image
- –d ; déconnecter image
- –u <nom d'utilisateur> ; nom d'utilisateur permettant d'accéder au partage réseau

–p <mot de passe> ; mot de passe permettant d'accéder au partage réseau

–l <emplacement\_de\_l'image> ; emplacement de l'image sur le partage réseau ; mettez des guillemets autour de l'emplacement

–s ; affiche la condition actuelle

**PRÉCAUTIONS : Tous les caractères, caractères alphanumériques et spéciaux compris, peuvent faire partie du nom d'utilisateur, du mot de passe**  et de emplacement\_de\_l'image, à l'exception des caractères suivants : ' (guillemets simples), "(guillemets doubles), ,(virgule), < (inférieur à) et<br>> (supérieur à). Lorsque vous utilisez un partage de fichiers distant, les **d'utilisateur, du mot de passe et de emplacement\_de\_l'image.**

## <span id="page-13-0"></span>**Module SD interne double**

Le module SD interne double (IDSDM) est disponible uniquement sur les plateformes concernées. IDSDM assure la redondance sur la carte SD de l'hyperviseur<br>en utilisant une autre carte SD qui met en miroir le contenu de la p secondaire dans IDSDM. Pour plus d'informations sur les options du BIOS pour IDSDM, consultez le *Manuel du propriétaire* disponible sur le site Web du support

<span id="page-14-2"></span>de Dell à l'adresse **support.dell.com/manuals**.

**REMARQUE :** Dans la configuration du BIOS, dans l'écran **Périphériques intégrés**, l'option **Port USB interne** doit être définie sur **Activé**. Si elle est définie sur **Désactivé**, IDSDM ne sera pas visible par le système en tant que périphérique de démarrage.

L'une des deux cartes SD peut être la carte maîtresse. Par exemple, si deux nouvelles cartes SD sont installées dans IDSDM, SD1 deviendra la carte active ou maîtresse. SD2 sera la carte de sauvegarde et toutes les écritures IDSDM du système de fichiers se feront sur les deux cartes, mais les lectures auront lieu<br>uniquement depuis SD1. À tout moment, si SD1 échoue ou est retiré

#### **Tableau 2-5. Condition IDSDM**

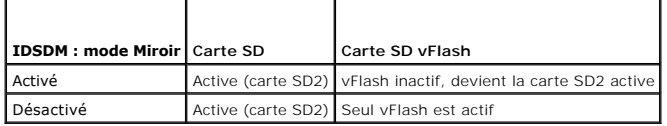

Vous pouvez utiliser iDRAC pour afficher la condition, l'intégrité et la disponibilité d'IDSDM.

La condition de redondance de la carte SD et les événements de panne sont consignés dans le journal SEL et affichés sur l'écran LCD, et des alertes PET sont générées si les alertes sont activées.

## **Affichage de la condition du module SD interne double via l'interface utilisateur**

- 1. Ouvrez une session sur l'interface utilisateur Web iDRAC.
- 2. Dans l'arborescence du **système**, cliquez sur **Média flash amovible**. La page **Média vFlash amovible** s'affiche. Cette page présente les deux sections suivantes :
- l **Module SD interne double** : affiché uniquement si IDSDM est en mode redondant. La **Condition de redondance** est affichée sous la forme **Total**. Si cette section n'est pas présente, la carte est alors en mode non redondant. Les indications valides de la **Condition de redondance** sont :
	- ¡ **Total** : les cartes SD 1 et 2 fonctionnent correctement.
	- ¡ **Perdu** : une ou les deux cartes SD ne fonctionnent pas correctement.
- l **Condition du module SD interne** : affiche l'état des cartes SD1 et SD2 avec les informations suivantes :
	- ¡ Condition :
		- o **d** : indique que la carte est correcte.
		- $\circ$   $\bullet$  : indique que la carte est hors ligne ou protégée contre l'écriture.
		- o **indique qu'une alerte a été émise.**
	- ¡ Emplacement : emplacement des cartes SD.
	- ¡ Condition en ligne : les cartes SD1 et SD2 peuvent se trouver dans un des états indiqués dans [Tableau 2](#page-14-1)-6.

#### <span id="page-14-1"></span>**Tableau 2-6. États des cartes SD1 et SD2**

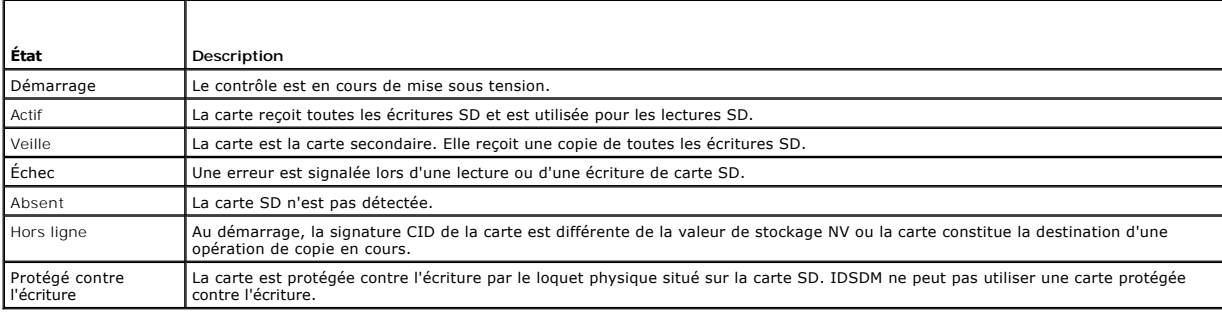

# <span id="page-14-0"></span>**Mise à jour du micrologiciel iDRAC6**

La mise à jour du micrologiciel iDRAC6 installe une nouvelle image de micrologiciel dans la mémoire flash. Vous pouvez mettre à jour le micrologiciel à l'aide de l'une des méthodes suivantes :

- l Interface Web iDRAC6
- l CLI RACADM
- l Progiciel de mise à jour Dell (pour Linux ou Microsoft Windows)
- l Utilitaire de mise à jour du micrologiciel iDRAC6 DOS
- l Interface Web CMC

## **Téléchargement du micrologiciel ou du progiciel de mise à jour**

Téléchargez le micrologiciel à l'adresse **support.dell.com**. L'image de micrologiciel est disponible dans plusieurs formats différents pour prendre en charge les diverses méthodes de mise à jour disponibles.

Pour mettre à jour le micrologiciel iDRAC6 à l'aide de l'interface Web iDRAC6 ou pour récupérer iDRAC6 à l'aide de l'interface Web CMC, téléchargez l'image<br>binaire qui se présente sous la forme d'une archive à extraction a

Pour mettre à jour le micrologiciel iDRAC6 à partir du serveur géré, téléchargez le progiciel Dell Update Package (DUP) spécifique au système d'exploitation qui s'exécute sur le serveur dont vous mettez à jour iDRAC6.

Pour mettre à jour le micrologiciel iDRAC6 à l'aide de l'utilitaire de mise à jour du micrologiciel iDRAC6 DOS, téléchargez l'utilitaire de mise à jour et l'image binaire, qui se présentent sous la forme d'archives à extraction automatique.

## **Exécution de la mise à jour du micrologiciel**

**REMARQUE :** Lorsque la mise à jour du micrologiciel iDRAC6 commence, toutes les sessions iDRAC6 existantes sont déconnectées et les nouvelles sessions ne sont pas autorisées tant que le processus de mise à jour n'est pas terminé.

**REMARQUE :** Les ventilateurs du châssis s'exécutent à 100 % lors de la mise à jour du micrologiciel iDRAC6. Lorsque la mise à jour est terminée, la<br>régulation de la vitesse normale du ventilateur reprend. Il s'agit d'un c

Pour utiliser un progiciel de mise à jour Dell pour Linux ou Microsoft Windows, exécutez le progiciel de mise à jour Dell spécifique au système d'exploitation qui s'exécute sur le serveur géré.

Lorsque vous utilisez l'interface Web iDRAC6 ou l'interface Web CMC, placez l'image binaire du micrologiciel sur un disque accessible à la station de gestion à partir de laquelle vous exécutez l'interface Web. Consultez [Mise à jour du micrologiciel iDRAC6](file:///E:/Software/smdrac3/idrac/idrac30Modular/fr/ug/chap05.htm#wp115127).

**REMARQUE :** L'interface Web iDRAC6 vous permet également de rétablir les paramètres d'usine de la configuration iDRAC6.

Vous pouvez utiliser l'interface Web CMC ou la RACADM CMC pour mettre à jour le micrologiciel iDRAC6. Cette fonctionnalité est disponible lorsque le micrologiciel iDRAC6 est en mode Normal ou lorsqu'il est corrompu. Consultez [Mise à jour du micrologiciel iDRAC6 avec CMC](file:///E:/Software/smdrac3/idrac/idrac30Modular/fr/ug/chap05.htm#wp99360).

**REMARQUE :** Si la configuration n'est pas préservée lors de la mise à jour du micrologiciel, l'iDRAC6 génère de nouvelles clés SHA1 et MD5 pour le<br>certificat SSL. Étant donné que les clés diffèrent de celles du navigateur **non valide** s'affiche.

**REMARQUE :** Si vous rétablissez une version antérieure du micrologiciel iDRAC6, supprimez le plug-in ActiveX Internet Explorer existant sur n'importe<br>quelle station de gestion Windows afin que le micrologiciel puisse inst

## **Vérification de la signature numérique pour les DUP Linux.**

Une signature numérique est utilisée pour authentifier l'identité du signataire d'un fichier et certifier que le contenu d'origine du fichier n'a pas été modifié depuis qu'il a été signé.

Si vous ne l'avez pas encore installé sur votre système, vous devez installer le dispositif de protection GPG (Gnu Privacy Guard) pour vérifier une signature numérique.

Pour utiliser la procédure de vérification standard, suivez les étapes suivantes :

- 1. Téléchargez la clé GnuPG publique Dell Linux en naviguant vers **lists.us.dell.com** et en cliquant sur le lien **Dell Public GPG key**. Enregistrez le fichier sur votre système local. Le nom par défaut est **linux- security- publickey.txt**.
- 2. Importez la clé publique dans votre base de données de confiance gpg en exécutant la commande suivante :
	- gpg --import *<nom de fichier de la clé publique>*

*L* REMARQUE : Vous devez avoir votre clé privée pour terminer le processus.

- 3. Pour éviter un avertissement de clé non approuvée, modifiez le niveau de confiance de la clé GPG publique Dell.
	- a. Entrez la commande suivante :

gpg --edit-key 23B66A9D

b. Dans l'éditeur de clé GPG, tapez fpr. Le message suivant apparaît :

pub 1024D/23B66A9D 2001-04-16 Dell, Inc. (Product Group) <linux-security@dell.com>Primary key fingerprint: 4172 E2CE 955A 1776 A5E6 1BB7 CA77 951D 23B6 6A9D

(pub 1024D/23B66A9D 2001-04-16 Dell, Inc. (Groupe de produit) <linux-security@dell.com> Empreinte de clé primaire : 4172 E2CE 955A 1776 A5E6 1BB7 CA77 951D 23B6 6A9D)

#### Si l'empreinte de votre clé importée est identique à l'empreinte ci-dessus, cela signifie que votre copie de la clé est correcte.

c. Toujours dans l'éditeur de clé GPG, tapez trust. Le menu suivant apparaît :

Please decide how far you trust this user to correctly verify other users' keys (by looking at passports, checking fingerprints from different sources, etc.)

(Veuillez préciser à quel point vous faites confiance à cet utilisateur pour vérifier correctement les clés des autres utilisateurs<br>(en examinant les passeports, en vérifiant les empreintes à partir de différentes sources,

- 1 = I don't know or won't say (Je ne sais pas ou ne souhaite pas me prononcer) 2 = I do NOT trust (Je NE fais PAS confiance)
- 
- 
- 
- 3 = I trust marginally (Je fais un peu confiance) 4 = I trust fully (Je fais entièrement confiance) 5 = I trust ultimately (Je fais définitivement confiance) m = back to the main menu (retour au menu principal)

Your decision? (Votre décision ?)

#### d. Tapez 5, puis appuyez sur <Entrée>. L'invite suivante apparaît :

Souhaitez-vous définir cette clé sur le niveau de confiance définitive ? (o/N)

- e. Tapez y <Entrée> pour confirmer votre choix.
- f. Tapez quit <Entrée> pour quitter l'éditeur de clé GPG.

Vous ne devez importer et valider la clé publique qu'une seule fois.

- 4. Procurez-vous le progiciel dont vous avez besoin (par exemple, le progiciel DUP Linux ou l'archive à extraction automatique) et son fichier de signature<br>associé sur le site Web du support de Dell à l'adresse support.del
	- **REMARQUE :** Chaque progiciel de mise à jour Linux dispose d'un fichier de signature distinct, qui s'affiche sur la même page Web que le progiciel<br>de mise à jour. Il vous faut le progiciel de mise à jour et le fichier de s l'option **Enregistrer la cible en tant que**.
- 5. Vérifiez le progiciel de mise à jour :
	- gpg --verify *<Nom de fichier de la signature du progiciel DUP Linux> <Nom de fichier du progiciel DUP Linux>*

L'exemple suivant illustre les étapes à suivre pour vérifier un progiciel de mise à jour de Dell PowerEdge M610 iDRAC6 :

#### 1. Téléchargez les deux fichiers suivants à partir de **support.dell.com** :

- l IDRAC\_FRMW\_LX\_2.2.BIN.sign
- l IDRAC\_FRMW\_LX\_2.2.BIN
- 2. Importez la clé publique en exécutant la ligne de commande suivante :

gpg --import <linux-security-publickey.txt>

#### Le message suivant apparaît :

gpg: key 23B66A9D: "Dell Computer Corporation (Linux Systems Group) <linux-security@dell.com>" not changed (gpg : clé 23B66A9D : « Dell Computer Corporation (Linux Systems Group) <linux-security@dell.com> » inchangé) gpg: Total number processed: 1 (gpg : nombre total traité : 1) gpg: unchanged: 1 (gpg : inchangé : 1)

3. Définissez le niveau de confiance GPG pour la clé publique Dell, si vous ne l'avez pas déjà fait.

a. Entrez la commande suivante :

gpg --edit-key 23B66A9D

b. À l'invite de commande, entrez les commandes suivantes :

fpr trust

- c. Entrez 5, puis appuyez sur <Entrée> pour choisir Je fais définitivement confiance dans le menu.
- d. Tapez y <Entrée> pour confirmer votre choix.
- e. Tapez quit <Entrée> pour quitter l'éditeur de clé GPG.

Cette opération termine la validation de la clé publique Dell.

4. Vérifiez la signature numérique du progiciel Dell PowerEdge M610 iDRAC6 en exécutant la commande suivante :

gpg --verify IDRAC\_FRMW\_LX\_2.2.BIN.sign IDRAC\_FRMW\_LX\_2.2.BIN

#### Le message suivant apparaît :

gpg: Signature made Fri Jul 11 15:03:47 2008 CDT using DSA key ID 23B66A9D (gpg : Signature le ven 11 juil 15:03:47 2008 CDT à l'aide de l'ID de clé DSA 23B66A9D) gpg: Good signature from "Dell, Inc. (Product Group) <linux-security@dell.com>" (gpg : Signature correcte de « Dell, Inc. (Groupe de produits) <linux-security@dell.com> »)

#### Si vous n'avez pas validé la clé, comme illustré à l'étape 3, vous recevrez des messages supplémentaires :

gpg: WARNING: This key is not certified with a trusted signature! (gpg : AVERTISSEMENT : Cette clé n'est pas certifiée avec une signature de confiance !) gpg: There is no indication that the signature belongs to the owner. (gpg : Il n'y a aucune indication que la signature appartienne au

propriétaire).<br>Primary key fingerprint: 4172 E2CE 955A 1776 A5E6 1BB7 CA77 951D 23B6 6A9D (Empreinte de clé primaire : 4172 E2CE 955A 1776 A5E6 1BB7 CA77 951D<br>23B6 6A9D)

## **Utilisation de l'interface Web iDRAC6**

**REMARQUE :** Si la progression de la mise à jour du micrologiciel iDRAC6 est interrompue avant qu'elle ne se termine, le micrologiciel iDRAC6 peut être<br>corrompu. Dans ces cas-là, vous pouvez récupérer iDRAC6 à l'aide de l'

**REMARQUE :** Par défaut, la mise à jour du micrologiciel conserve les paramètres iDRAC6 actuels. Lors du processus de mise à jour, vous avez la<br>possibilité de rétablir les paramètres d'usine de la configuration iDRAC6. Si

- 1. Démarrez l'interface Web iDRAC6.
- 2. Dans l'arborescence du système, sélectionnez **Système→ Accès à distance**→ **iDRAC6**.
- 3. Cliquez sur l'onglet **Mise à jour**.

L'écran **Mise à jour du micrologiciel** apparaît.

- **REMARQUE :** Pour mettre à jour le micrologiciel, iDRAC6 doit être placé en mode de mise à jour. Dans ce mode, iDRAC6 se réinitialise<br>automatiquement, même si vous annulez le processus de mise à jour.
- 4. Dans la section **Téléverser**, cliquez sur **Parcourir pour localiser** l'image de micrologiciel que vous avez téléchargée. Vous pouvez également entrer le chemin dans le champ de texte. Par exemple :

C:\Updates\V2.2\<*nom\_de\_l'image*>.

Par défaut, le nom de l'image de micrologiciel est **firmimg.imc**.

5. Cliquez sur **Téléverser**.

Le fichier se télécharge sur iDRAC6. Cette opération peut prendre plusieurs minutes.

**REMARQUE :** Lors du processus de téléversement, vous pouvez abandonner le processus de mise à niveau du micrologiciel en cliquant sur<br>**Annuler**. Le fait de cliquer sur **Annuler** rétablit le mode de fonctionnement normal d

À la fin du téléversement, l'écran **Téléverser (étape 2 sur 3)** s'affiche.

- l Si le fichier image s'est téléchargé et a réussi toutes les vérifications, un message apparaît, indiquant que l'image du micrologiciel a été vérifiée.
- ⊥ Si l'image ne s'est pas téléversée correctement ou si elle n'a pas réussi les vérifications, la mise à jour du micrologiciel retourne à l'écran **Mise à**<br>j**our du micrologiciel.** Vous pouvez essayer de mettre à nouveau i normal d'iDRAC6.
- **REMARQUE :** Si vous décochez la case **Préserver la configuration**, les paramètres par défaut d'iDRAC6 sont rétablis. Dans les paramètres par défaut, le LAN est désactivé et vous ne pouvez pas ouvrir une session sur l'interface Web iDRAC6. Vous devez reconfigurer les paramètres LAN à<br>l'aide de l'**utilitaire de configuration iDRAC6** pendant le POST du BIOS ou via
- 6. Par défaut, l'option **Préserver la configuration** est activée (cochée) pour préserver les paramètres actuels sur iDRAC6 après une mise à niveau. Si vous<br>ne voulez pas que les paramètres soient préservés, décochez la cas
- 7. Cliquez sur **Démarrer la mise à jour** pour démarrer le processus de mise à niveau. N'interrompez pas le processus de mise à niveau.
- 8. La fenêtre **Téléverser (étape 3 sur 3)** affiche la condition de la mise à jour. La progression de l'opération de mise à niveau de micrologiciel, mesurée en pourcentage, apparaît dans la colonne **Progression**.
- 9. Une fois la mise à jour du micrologiciel terminée, la fenêtre **Téléverser (étape 3 sur 3)** s'actualise avec le résultat et iDRAC6 se réinitialise automatiquement. Vous devez fermer la fenêtre du navigateur ouverte et vous reconnecter à iDRAC6 avec une nouvelle fenêtre de navigateur.

## **Mise à jour du micrologiciel iDRAC6 via la RACADM**

Vous pouvez mettre à jour le micrologiciel iDRAC6 à l'aide de la RACADM distante.

1. Téléchargez sur le système géré l'image de micrologiciel iDRAC6 sur le site Web du support de Dell à l'adresse **support.dell.com**.

Par exemple :

C:\downloads\firmimg.imc

2. Exécutez la commande RACADM suivante :

Par exemple :

racadm -r <*adresse IP iDRAC6*> U <*nom d'utilisateur*> -p <*mot de passe*> fwupdate -p -u -d <*chemin>*

où *chemin* est l'emplacement sur le serveur TFTP où **firmimg.imc** est stocké.

## **Utilisation de l'utilitaire de mise à jour DOS**

Pour mettre à jour le micrologiciel iDRAC6 à l'aide de l'utilitaire de mise à jour DOS, démarrez le serveur géré sur DOS et exécutez la commande **idrac16d**. La<br>syntaxe de la commande est la suivante :

idrac16d [-f] [-i=<*nom de fichier*>] [-l=<*fichier journal*>]

Lorsqu'elle est exécutée sans option, la commande **idrac16d** met à jour le micrologiciel iDRAC6 à l'aide du fichier image du micrologiciel **firmimg.imc** dans le répertoire actuel.

Les options sont les suivantes :

- l -f : force la mise à jour. L'option -f peut être utilisée pour *rétrograder* le micrologiciel à une image antérieure.
- l -i=<*nom de fichier*> : spécifie le nom de fichier de l'image du micrologiciel. Cette option est requise si le nom de fichier par défaut **firmimg.imc** du micrologiciel a été modifié.
- l -l=<*fichier journal*> : consigne le résultat de l'activité de mise à jour. Cette option est utilisée pour le débogage.
- **REMARQUE :** Si vous entrez des arguments incorrects pour la commande **idrac16d** ou indiquez<br>l'option -h, il est possible que vous remarquiez une option supplémentaire, -nopresconfig, dans le résultat d'utilisation. Cette mettre à jour le micrologiciel sans conserver les informations sur la configuration. Il est recommandé de ne pas utiliser cette option, car elle *supprime*<br>toutes vos informations existantes sur la configuration iDRAC6 tel

## <span id="page-18-0"></span>**Mise à jour du progiciel de réparation de l'USC**

Consultez le *Guide d'utilisation Dell Lifecycle Controller* pour des informations sur la mise à jour du progiciel de réparation de l'USC depuis l'interface Web iDRAC6.

## <span id="page-18-1"></span>**Configuration d'iDRAC6 pour l'utiliser avec IT Assistant**

Dell OpenManage IT Assistant peut découvrir des périphériques gérés qui sont conformes au protocole SNMP (Simple Network Management Protocol [protocole<br>simplifié de gestion de réseau]) v1 et v2c et à Intelligent Platform M

iDRAC6 est conforme à IPMI v2.0. Cette section décrit les étapes de configuration d'iDRAC6 pour la découverte et la surveillance par IT Assistant. La<br>configuration peut se faire de deux manières : via l'utilitaire de confi

## <span id="page-18-2"></span>**Utilisation de l'utilitaire de configuration iDRAC6 pour activer la découverte et la surveillance**

Pour configurer iDRAC6 pour la découverte IPMI et l'envoi d'interruptions d'alerte au niveau de l'utilitaire de configuration d'iDRAC6, redémarrez votre serveur géré (lame) et observez sa mise sous tension à l'aide de la console virtuelle et d'un moniteur et d'un clavier de console distants ou d'une connexion série sur<br>le LAN (SOL). Lorsque Press ≺Ctr1-E> for Remote Access Setup  $<$ Ctrl $>$  $<$ E $>$ 

Lorsque l'écran **Utilitaire de configuration** de l'iDRAC6 apparaît, utilisez les touches fléchées pour faire défiler vers le bas.

- 1. Activez **IPMI sur le LAN**.
- 2. Saisissez **la clé de cryptage RMCP+** de votre site, si elle est utilisée.

**REMARQUE :** Consultez votre administrateur réseau ou votre responsable des technologies de l'information principal pour discuter de la mise en uvre<br>de cette option car elle ajoute une protection de sécurité précieuse et e

- 3. Dans **Paramètres du LAN**, appuyez sur <Entrée> pour accéder au sous- écran. Utilisez les flèches vers le haut et vers le bas pour naviguer.
- 4. Basculez **Alerte LAN activée** sur **Marche** à l'aide de la barre espace.
- 5. Saisissez l'adresse IP de votre Management Station dans **Destination de l'alerte 1**.
- 6. Saisissez une chaîne de nom dans **Nom d'iDRAC6** en respectant une convention d'attribution de nom cohérente sur l'ensemble de votre centre de données. La chaîne par défaut est iDRAC6-{*numéro de service*}.

Quittez l'utilitaire de configuration iDRAC6 en appuyant sur <Echap>, <Echap>, puis sur <Entrée> pour sauvegarder vos modifications. Votre serveur va<br>maintenant démarrer en mode de fonctionnement normal et IT Assistant va

**REMARQUE :** Vous pouvez également utiliser Dell Management Console, l'application de gestion de systèmes « un à plusieurs » de nouvelle génération, pour activer la découverte et la surveillance. Pour plus d'informations, consultez le Guide d'utilisation de Dell Management Console disponible sur le site du support de Dell à l'adresse **support.dell.com/manuals**.

## <span id="page-19-0"></span>**Utilisation de l'interface Web iDRAC6 pour activer la découverte et la surveillance**

La découverte IPMI peut également être activée via l'interface Web distante :

- 1. Ouvrez une fenêtre d'un navigateur Web pris en charge.
- 2. Ouvrez une session sur l'interface Web iDRAC6 en utilisant un nom d'ouverture de session et un mot de passe possédant des droits d'administrateur.
- 3. Dans l'arborescence du système, sélectionnez **Système**® **Accès à distance**® **iDRAC6**.
- 4. Cliquez sur l'onglet **Réseau/Sécurité**.

L'écran **Réseau** apparaît.

- 5. Cliquez sur **Paramètres IPMI**.
- 6. Vérifiez que la case **Activer IPMI sur le LAN** est sélectionnée (cochée).
- 7. Sélectionnez **Administrateur** dans le menu déroulant **Limite du niveau de privilège du canal**.
- 8. Saisissez **la clé de cryptage RMCP+** de votre site, si elle est utilisée.
- 9. Cliquez sur **Appliquer** si vous avez apporté des modifications dans cet écran.
- 10. Dans l'arborescence du système, sélectionnez **Système**.
- 11. Cliquez sur l'onglet **Gestion des alertes**, puis sur **Événements sur plateforme**.

L'écran **Événements sur plateforme** apparaît, affichant une liste des événements pour lesquels vous pouvez configurer iDRAC6 pour qu'il génère des alertes par e-mail.

- 12. Activez les alertes par e-mail pour un ou plusieurs événements en cochant la case dans la colonne **Générer une alerte.**
- 13. Cliquez sur **Appliquer** si vous avez apporté des modifications dans cet écran.
- 14. Cliquez sur **Paramètres des interruptions**.

L'écran **Paramètres des interruptions** apparaît.

15. Dans le premier champ **Adresse IP de destination** disponible dans la section **Liste des destinations IPv4**, cochez la case **Activé**, puis entrez l'adresse IP de votre station de gestion.

16. Cliquez sur **Appliquer** si vous avez apporté des modifications dans cet écran.

Vous pouvez maintenant envoyer une interruption test en cliquant sur le lien **Envoyer** dans la colonne **Interruption test**.

Dell vous recommande vivement, à des fins de sécurité, de créer un utilisateur séparé pour les commandes IPMI avec son propre nom d'utilisateur, ses<br>propres privilèges IPMI sur le LAN et son propre mot de passe :

1. Dans l'arborescence du système, sélectionnez **Système**® **Accès à distance**® **iDRAC6**.

2. Cliquez sur l'onglet **Réseau/Sécurité**, puis sur **Utilisateurs**.

L'écran **Utilisateurs** apparaît, affichant une liste de tous les utilisateurs (définis ou non définis).

3. Cliquez sur la **Réf. utilisateur** d'un utilisateur non défini.

L'écran Configuration utilisateur pour la réf. utilisateur sélectionnée apparaît.

- 4. Cochez la case **Activer l'utilisateur**, puis entrez le nom et le mot de passe de l'utilisateur.
- 5. Dans la section **Privilèges LAN IPMI**, vérifiez que **Maximum de privilèges utilisateur accordés sur le LAN** est défini sur **Administrateur**.
- 6. Définissez les autres privilèges utilisateur selon les besoins.
- 7. Cliquez sur **Appliquer** pour enregistrer les nouveaux paramètres Utilisateur.

# <span id="page-20-0"></span>**Utilisation d'IT Assistant pour afficher la condition et les événements iDRAC6**

Lorsque la découverte est terminée, les périphériques iDRAC6 s'affichent dans la catégorie Serveurs de l'écran **Détails des périphériques ITA** et les<br>informations iDRAC6 peuvent être affichées en cliquant sur le nom d'iDRA

Les interruptions d'erreurs et d'avertissements iDRAC6 apparaissent désormais dans le **Journal des alertes** principal d'IT Assistant. Elles apparaissent dans la catégorie **Inconnu**, mais la description et la gravité des interruptions seront précises.

Pour plus d'informations sur l'utilisation d'IT Assistant pour la gestion de votre centre de données, consultez le *Guide d'utilisation de Dell OpenManage IT Assistant*.

**REMARQUE :** Vous pouvez également utiliser Dell Management Console, l'application de gestion de systèmes « un à plusieurs » de nouvelle génération,<br>pour afficher la condition et les événements d'iDRAC6. Pour plus d'inform

[Retour à la page du sommaire](file:///E:/Software/smdrac3/idrac/idrac30Modular/fr/ug/index.htm)

# <span id="page-21-0"></span>**Configuration de la station de gestion**

**Integrated Dell Remote Access Controller 6 (iDRAC6) Enterprise for Blade Servers version 3.0 Guide d'utilisation**

- ● [Étapes de configuration de la station de gestion](#page-21-1)  [Installation de clients Telnet ou SSH](#page-26-0)<br>● Impératifs de réseau de la station de gestion Installation d'un serveur TFTP **O** Impératifs de réseau de la station de gestion
	-
- [Configuration d'un navigateur Web pris en charge](#page-21-3)  [Installation de Dell OpenManage IT Assistant](#page-27-1)
- [Installation du logiciel iDRAC6 sur la station de](#page-25-0) 
	- tion
- [Installation de Dell Management Console](#page-28-0)

 [Installation d'un environnement d'exécution Java](#page-25-1)  (JRE)

Une station de gestion est un ordinateur servant à surveiller et à gérer les serveurs Dell PowerEdge ainsi que les autres modules du châssis. Cette section décrit les tâches d'installation et de configuration logicielles permettant de configurer une station de gestion afin qu'elle puisse fonctionner avec iDRAC6<br>Enterprise. Avant de commencer à configurer iDRAC6, suivez les pr dont vous aurez besoin.

## <span id="page-21-1"></span>**Étapes de configuration de la station de gestion**

Pour configurer votre station de gestion, suivez les étapes suivantes :

- 1. Configurez le réseau de la station de gestion.
- 2. Installez et configurez un navigateur Web pris en charge.
- 3. Installez un environnement d'exécution Java (JRE) (requis si vous utilisez Firefox).
- 4. Installez les clients Telnet ou SSH, si nécessaire.
- 5. Installez un serveur TFTP, si nécessaire.
- 6. Installez Dell OpenManage IT Assistant (facultatif).
- 7. Installez Dell Management Console (facultatif).

# <span id="page-21-2"></span>**Impératifs de réseau de la station de gestion**

Pour accéder à iDRAC6, la station de gestion doit se trouver sur le même réseau que le port de connexion RJ45 CMC appelé « GB1 ». Il est possible d'isoler le<br>réseau CMC du réseau sur lequel se trouve le serveur géré, de so serveur géré.

Grâce à la fonctionnalité Console virtuelle d'iDRAC6 (consultez [Configuration et utilisation des communications série sur le LAN](file:///E:/Software/smdrac3/idrac/idrac30Modular/fr/ug/chap09.htm#wp1078114)), vous pouvez accéder à la console du serveur géré, même si vous ne disposez pas d'un accès réseau aux ports du serveur. Vous pouvez également exécuter plusieurs fonctions de<br>gestion sur le serveur géré, comme le redémarrage de l'ordinateur et l'uti hébergés sur le serveur géré, il vous faudra peut-être cependant un NIC supplémentaire sur le serveur géré.

## <span id="page-21-3"></span>**Configuration d'un navigateur Web pris en charge**

Les sections suivantes fournissent des instructions pour la configuration des navigateurs Web pris en charge afin de les utiliser avec l'interface Web iDRAC6.

#### **Ouverture de votre navigateur Web**

L'interface Web iDRAC6 est conçue pour être visualisée dans un navigateur Web pris en charge à une résolution d'écran minimum de 800 pixels (largeur) par 600 pixels (hauteur). Pour visualiser l'interface et accéder à toutes les fonctionnalités, vérifiez que votre résolution est définie sur au moins 800 par 600 pixels et/ou redimensionnez votre navigateur selon les besoins.

**REMARQUE :** Dans certaines situations, le plus souvent au cours de la première session qui suit une mise à jour du micrologiciel, les utilisateurs d'Internet Explorer peuvent voir apparaître le message **Terminé, avec des erreurs** dans la barre d'état du navigateur avec un écran rendu<br>partiellement dans la fenêtre principale du navigateur. Cette erreur peut également problème est courant avec Internet Explorer. Fermez le navigateur et recommencez.

### **Configuration de votre navigateur Web pour la connexion à l'interface Web**

Si vous vous connectez à l'interface Web iDRAC6 depuis une station de gestion qui se connecte à Internet via un serveur proxy, vous devez configurer le navigateur Web pour accéder à Internet depuis ce serveur.

Pour configurer le navigateur Web Internet Explorer pour accéder à un serveur proxy, suivez les étapes suivantes :

- 1. Ouvrez une fenêtre de navigateur Web.
- 2. Cliquez sur **Outils**, puis sur **Options Internet**.

La fenêtre **Options Internet** apparaît.

- 3. Sélectionnez **Outils**® **Options Internet**® **Sécurité**® **Réseau local**.
- 4. Cliquez sur **Personnaliser le niveau**.
- 5. Sélectionnez **Moyen-bas** dans le menu déroulant et cliquez sur **Réinitialiser**. Cliquez sur **OK** pour confirmer. Vous devez accéder à nouveau à la boîte de dialogue **Personnaliser le niveau** en cliquant sur le bouton correspondant.
- 6. Ensuite, faites défiler vers le bas vers la section intitulée Contrôles ActiveX et plug-ins et vérifiez chaque paramètre, car les différentes versions d'IE comportent des paramètres différents dans l'état **Moyen-bas** :
	- l Demander confirmation pour les contrôles ActiveX : Activé
	- l Comportements de fichiers binaires et des scripts : Activé
	- l Télécharger les contrôles ActiveX signés : Demander
	- l Contrôles d'initialisation et de script ActiveX non marqués comme sécurisés pour l'écriture de scripts : Demander
	- l Exécuter les contrôles ActiveX et les plug-ins : Activé
	- l Contrôles ActiveX reconnus sûrs pour l'écriture de scripts : Activé

Dans la section relative aux **Téléchargements** :

- l Demander confirmation pour les téléchargements de fichiers : Activé
- l Téléchargement de fichiers : Activé
- l Téléchargement de polices : Activé
- Dans la section **Divers** :
	- l Autoriser l'actualisation des métafichiers : Activé
	- l Autoriser les scripts de contrôle du navigateur Web Internet Explorer : Activé
	- l Autoriser les fenêtres initiées par des scripts sans contraintes de taille ou de position : Activé
	- l Ne pas demander la sélection d'un certificat client lorsqu'il n'existe qu'un seul certificat ou aucun : Activé
	- l Lancement des programmes et des fichiers dans un IFRAME : Activé
	- l Ouvrir les fichiers en fonction de leur contenu, pas de leur extension de fichier : Activé
	- l Permissions du canal du logiciel : Sécurité basse
	- l Soumettre les données de formulaire non codées : Activé
	- l Utiliser le bloqueur de fenêtres publicitaires : Désactivé
- Dans la section **Script** :
	- l Script actif : Activé
	- l Autoriser les opérations de collage via un script : Activé
	- l Script des applets Java : Activé
- **B** Sélectionnez Outils→ Options Internet→ Avancé.
- l Assurez-vous que les éléments suivants sont cochés ou décochés :

Dans la section **Navigation** :

- l Toujours envoyer des URL en tant que UTF-8 : coché
- l Désactiver le débogage des scripts (Internet Explorer) : coché
- l Désactiver le débogage des scripts (autres applications) : coché
- l Afficher une notification de chaque erreur de script : décoché
- l Activer l'installation sur demande (autres applications) : coché
- l Autoriser les transitions entre les pages : coché
- l Activer les extensions tierce partie du navigateur : coché
- l Réutiliser les fenêtres pour lancer des raccourcis : décoché

#### Dans la section **Paramètres HTTP 1.1** :

- l Utiliser HTTP 1.1 : coché
- l Utiliser HTTP 1.1 avec une connexion par proxy : coché

Dans la section **Java (Sun)** :

l Utiliser JRE 1.6.x\_yz : coché (facultatif ; la version peut différer)

#### Dans la section **Multimédia** :

- l Autoriser le redimensionnement automatique de l'image : coché
- l Lire les animations dans les pages Web : coché
- l Lire les sons dans les pages Web : coché
- l Afficher les images : coché

#### Dans la section **Sécurité** :

- l Vérifier la révocation des certificats de l'éditeur : décoché
- l Vérifier les signatures des programmes téléchargés : décoché
- l Vérifier les signatures des programmes téléchargés : coché
- l Utiliser SSL 2.0 : décoché
- l Utiliser SSL 3.0 : coché
- l Utiliser TLS 1.0 : coché
- l Avertir sur les certificats de site invalides : coché
- l Avertir en cas de changement entre mode sécurisé et non sécurisé : coché
- l Avertir en cas de redirection de la soumission des formulaires : coché

**REMARQUE :** Si vous choisissez de modifier l'un des paramètres ci-dessus, il est recommandé d'en comprendre les conséquences. Par exemple, si<br>vous choisissez de bloquer les fenêtres contextuelles, des parties de l'interfa

- 9. Cliquez sur **Appliquer**, puis sur **OK**.
- 10. Cliquez sur l'onglet **Connexions**.
- 11. Sous **Paramètres du réseau local (LAN)**, cliquez sur **Paramètres du LAN**.
- 12. Si la case **Utiliser un serveur proxy** est cochée, cochez la case **Ne pas utiliser de serveur proxy pour les adresses locales**.
- 13. Cliquez sur **OK** deux fois.
- 14. Fermez et redémarrez votre navigateur pour vous assurer que toutes les modifications sont effectives.

## **Ajout d'iDRAC6 à la liste des domaines de confiance**

Lorsque vous accédez à l'interface Web iDRAC6 via le navigateur Web, vous serez peut-être invité à ajouter l'adresse IP iDRAC6 à la liste des domaines de<br>confiance si l'adresse IP ne figure pas dans la liste. Lorsque vous

Sur certains systèmes d'exploitation, il est possible qu'Internet Explorer (IE) 8 ne vous invite pas à ajouter l'adresse IP iDRAC6 à la liste des domaines de confiance si l'adresse IP ne figure pas dans la liste.

**REMARQUE :** Lorsque vous vous connectez à l'interface Web iDRAC avec un certificat en lequel le navigateur n'a pas confiance, l'avertissement lié au<br>certificat du navigateur peut apparaître une deuxième fois après que vou permet de garantir la sécurité.

Pour ajouter l'adresse IP iDRAC6 à la liste des domaines de confiance dans IE8, procédez comme suit :

- 1. Sélectionnez **Outils**® **Options Internet**® **Sécurité**® **Sites de confiance**® **Sites**.
- 2. Saisissez l'adresse IP iDRAC6 dans **Ajouter ce site Web à la zone**.
- 3. Cliquez sur **Ajouter**.
- 4. Cliquez sur **OK**.
- 5. Cliquez sur **Fermer**.

6. Cliquez sur **OK** puis actualisez votre navigateur.

Lorsque vous lancez la console virtuelle pour la première fois via IE8 avec un plug-in Active-X, le message "Certificate Error: Navigation Blocked" (« Erreur de certificat : navigation bloquée ») peut s'afficher.

- 1. Cliquez sur **Continuer vers ce site Web**.
- 2. Cliquez sur **Installer** pour installer les contrôles Active-X dans la fenêtre **Avertissement de sécurité**.

La session de console virtuelle est lancée.

## **Affichage des versions localisées de l'interface Web**

L'interface Web iDRAC6 est prise en charge par les langues suivantes du système d'exploitation :

- l Anglais (en-us)
- l Français (fr)
- l Allemand (de)
- l Espagnol (es)
- l Japonais (ja)
- l Chinois simplifié (zh-cn)

Les identifiants ISO entre parenthèses indiquent les variantes de langue spécifiques qui sont prises en charge. L'utilisation de l'interface avec d'autres<br>dialectes ou langues n'est pas prise en charge et peut ne pas fonct

L'interface Web iDRAC6 est conçue pour fonctionner avec des claviers localisés pour les variantes de langue spécifiques répertoriées ci-dessus. Certaines<br>fonctionnalités de l'interface Web iDRAC6, comme la console virtuell claviers n'est pas prise en charge et peut entraîner des problèmes inattendus.

**REMARQUE :** Consultez la documentation de votre navigateur Web pour obtenir des informations sur le mode de configuration ou d'installation de différentes langues et afficher des versions localisées de l'interface Web iDRAC6.

## **Configuration des paramètres régionaux sous Linux**

Le visualiseur de console virtuelle requiert un jeu de caractères UTF-8 pour pouvoir s'afficher correctement. Si votre affichage est tronqué, vérifiez vos paramètres régionaux et réinitialisez le jeu de caractères si besoin.

Pour définir le jeu de caractères sur un client Linux avec une interface utilisateur en chinois simplifié :

- 1. Ouvrez un terminal de commande.
- 2. Tapez locale et appuyez sur <Entrée>. Un résultat semblable au suivant est obtenu :
	- LANG=zh\_CN.UTF-8 LC\_CTYPE="zh\_CN.UTF-8" LC\_NUMERIC="zh\_CN.UTF-8" LC\_TIME="zh\_CN.UTF-8" LC\_COLLATE="zh\_CN.UTF-8" LC\_MONETARY="zh\_CN.UTF-8" LC\_MESSAGES="zh\_CN.UTF-8" LC\_PAPER="zh\_CN.UTF-8" LC\_NAME="zh\_CN.UTF-8" LC\_ADDRESS="zh\_CN.UTF-8" LC\_TELEPHONE="zh\_CN.UTF-8" LC\_MEASUREMENT="zh\_CN.UTF-8" LC\_IDENTIFICATION="zh\_CN.UTF-8"  $LC$  ALL=
- 3. Si les valeurs incluent zh\_CN.UTF-8, aucune modification n'est requise. Si les valeurs n'incluent pas zh\_CN.UTF-8, passez à l'étape 4.
- 4. Modifiez le fichier **/etc/sysconfig/i18n** à l'aide d'un éditeur de texte.
- 5. Dans le fichier, appliquez les modifications suivantes :

Entrée actuelle :

LANG="zh\_CN.GB18030" SUPPORTED="zh\_CN.GB18030:zh\_CH.GB2312:zh\_CN:zh"

#### Entrée mise à jour :

LANG="zh\_CN.UTF-8"

SUPPORTED="zh\_CN.UTF-8:zh\_CN.GB18030:zh\_CH.GB2312:zh\_CN:zh"

6. Fermez la session, puis ouvrez la session sur le système d'exploitation.

Lorsque vous passez d'une langue à l'autre, assurez-vous que ce correctif est toujours valide. Sinon, répétez cette procédure.

## **Désactivation de la fonctionnalité de liste blanche dans Firefox**

Firefox intègre une fonctionnalité de sécurité de « liste blanche » qui requiert une autorisation utilisateur pour installer des plug-ins pour chaque site distinct<br>hébergeant un plug-in. Si elle est activée, la fonctionnal même si les versions de visualiseur sont identiques.

Pour désactiver la fonctionnalité de liste blanche et éviter toute installation de plug-in inutile, suivez les étapes suivantes :

- 1. Ouvrez une fenêtre de navigateur Web Firefox.
- 2. Dans le champ d'adresse, entrez about: config et appuyez sur <Entrée>.
- 3. Dans la colonne **Nom de la préférence**, recherchez et double-cliquez sur **xpinstall.whitelist.required**.

Les valeurs **Nom de la préférence**, **Condition**, **Type** et **Valeur** sont alors affichées en gras. La valeur **Condition** devient **défini par l'utilisateur** et la valeur **Valeur** devient **false**.

4. Dans la colonne **Nom de la préférence**, recherchez **xpinstall.enabled**.

Assurez-vous que **Valeur** est défini sur **true**. Sinon, double-cliquez sur **xpinstall.enabled** pour définir **Valeur** sur **true**.

## <span id="page-25-0"></span>**Installation du logiciel iDRAC6 sur la station de gestion**

Votre système est fourni avec le DVD *Dell Systems Management Tools and Documentation*. Ce DVD est composé des éléments suivants :

- l Racine du DVD : contient Dell Systems Build and Update Utility, qui fournit des informations de configuration du serveur et d'installation du système
- l SYSMGMT : contient les produits Systems Management Software, dont Dell OpenManage Server Administrator

## **Installation et désinstallation de la RACADM sur une station de gestion**

Pour utiliser les fonctions de la RACADM distante, installez la RACADM sur une station de gestion. Consultez le *Guide d'installation de Dell OpenManage Management Station Software* di**sponible à l'adresse support.dell.com/manuals** pour des informations sur l'installation des outils DRAC sur une station de<br>gestion fonctionnant sous un système d'exploitation Microsoft Wind

## **Installation et désinstallation de la RACADM sous Linux**

- 1. Ouvrez une session en tant que root sur le système sur lequel vous voulez installer les composants de la station de gestion.
- 2. Si nécessaire, montez le DVD *Dell Systems Management Tools and Documentation* à l'aide de la commande suivante ou d'une commande similaire :

mount /media/cdrom

3. Naviguez vers le répertoire **/linux/rac** et exécutez la commande suivante :

#### rpm -ivh \*.rpm

Si vous avez besoin d'aide avec la commande RACADM, tapez **racadm help** après avoir émis les commandes précédentes.

Pour désinstaller la RACADM, ouvrez une invite de commande et tapez :

rpm -e *<nom\_du\_progiciel\_racadm>*

où *<nom\_du\_progiciel\_racadm>* est le paquetage RPM qui a été utilisé pour installer le logiciel iDRAC6.

Par exemple, si le nom du paquetage RPM est **srvadmin-racadm5**, tapez :

rpm -e srvadmin-racadm5

# <span id="page-25-1"></span>**Installation d'un environnement d'exécution Java (JRE)**

**REMARQUE :** Si vous utilisez Internet Explorer, un contrôle ActiveX est fourni pour le visualiseur de console virtuelle. Vous pouvez également utiliser le visualiseur de console virtuelle Java avec Firefox si vous installez un JRE et configurez le visualiseur de console virtuelle dans l'interface Web iDRAC6<br>avant de lancer le visualiseur. Consultez la section <u>Confiquration </u> d'informations.

Vous pouvez choisir d'utiliser le visualiseur Java à la place avant de lancer le visualiseur.

Si vous utilisez le navigateur Firefox, vous devez installer un JRE (ou un kit de développement Java [JDK]) pour pouvoir utiliser la fonctionnalité Console virtuelle. Le visualiseur de console virtuelle est une application Java téléchargée sur la station de gestion à partir de l'interface Web iDRAC6, puis lancée avec Java Web Start sur la station de gestion.

Accédez au site **java.sun.com** pour installer un JRE ou JDK. La version 1.6 (Java 6.0) ou ultérieure est recommandée.

Le programme Java Web Start est automatiquement installé avec le JRE ou JDK. Le fichier **jviewer.jnlp** est téléchargé sur votre bureau et une boîte de dialogue vous indique les actions requises à effectuer. Il peut être nécessaire d'associer le type d'extension .**jnlp** à l'application Java Web Start dans votre<br>navigateur. Sinon, cliquez sur **Ouvrir avec,** puis sélectionn JRE.

**REMARQUE :** Si le type de fichier **.jnlp** n'est pas associé à Java Web Start après l'installation de JRE ou de JDK, vous pouvez définir l'association manuellement. Pour Windows (**javaws.exe**), cliquez sur **Démarrer→Panneau de configuration→ Apparence et thèmes→Options des dossiers**. Sous<br>l'onglet Types de fichier, mettez .jnlp en surbrillance sous Types de fichier enre et cliquez sur **Edition**® **Préférences**® **Téléchargements**, puis cliquez sur **Voir et modifier les actions**.

Pour Linux, lorsque vous avez installé JRE ou JDK, ajoutez un chemin au répertoire bin Java à l'avant de votre PATH système. Par exemple, si Java est installé dans /usr/java, ajoutez la ligne suivante à votre .bashrc ou /etc/profile local :

PATH=/usr/java/bin:\$PATH; export PATH

**REMARQUE :** Les fichiers peuvent déjà comporter des lignes de modification du PATH. Vérifiez que les informations de chemin que vous saisissez ne créent pas de conflits.

## <span id="page-26-0"></span>**Installation de clients Telnet ou SSH**

Par défaut, le service Telnet iDRAC6 est désactivé et le service SSH est activé. Étant donné que Telnet est un protocole non sécurisé, vous devez uniquement l'utiliser si vous ne pouvez pas installer un client SSH ou si votre connexion réseau est sécurisée.

**REMARQUE :** iDRAC6 prend en charge jusqu'à 4 sessions Telnet et 4 sessions SSH simultanément.

## **Telnet avec iDRAC6**

Telnet est inclus dans les systèmes d'exploitation Windows et Linux, et peut être exécuté à partir d'un environnement de commande. Vous pouvez également<br>opter pour l'installation d'un client Telnet commercial ou disponible à votre système d'exploitation.

#### **Configuration de la touche Retour pour les sessions Telnet**

Selon le client Telnet, l'utilisation de la touche <Retour> peut avoir des résultats inattendus. Par exemple, la session peut renvoyer en écho ^h. Toutefois, la plupart des clients Telnet Microsoft et Linux peuvent être configurés pour utiliser la touche <Retour>.

Pour configurer les clients Telnet Microsoft pour qu'ils utilisent la touche <Retour>, suivez les étapes suivantes :

- 1. Ouvrez une fenêtre d'invite de commande (si nécessaire).
- 2. Si vous n'exécutez pas de session Telnet, entrez :

telnet

Si vous exécutez une session Telnet, appuyez sur <Ctrl><1>.

3. À l'invite, entrez :

set bsasdel

Le message suivant apparaît :

Backspace will be sent as delete. (Retour arrière sera envoyé en tant que supprimer).

Pour configurer une session Telnet Linux pour pouvoir utiliser la touche <Retour>, suivez les étapes suivantes :

1. Ouvrez un environnement et entrez :

stty erase ^h

2. À l'invite, entrez :

<span id="page-27-3"></span>telnet

## **SSH avec iDRAC6**

Secure Shell (SSH) est une connexion de ligne de commande ayant les mêmes fonctions qu'une session Telnet, mais intégrant la négociation de session et le cryptage pour améliorer la sécurité. iDRAC6 prend en charge la version 2 de SSH avec authentification par mot de passe. SSH est activé par défaut sur iDRAC6.

Vous pouvez utiliser des programmes gratuits tels que PuTTY ou OpenSSH sur une station de gestion pour vous connecter à l'iDRAC6 du serveur géré.<br>Lorsqu'une erreur se produit lors de la procédure d'ouverture de session, le n'est pas contrôlé par iDRAC6.

**REMARQUE :** OpenSSH doit être exécuté à partir d'un émulateur de terminal VT100 ou ANSI sous Windows. L'exécution d'OpenSSH à l'invite de commande Windows n'offre pas une fonctionnalité complète (quelques touches ne répondent pas et aucun graphique n'est affiché).

iDRAC6 prend en charge jusqu'à 4 sessions Telnet et 4 sessions SSH simultanément. Cependant, uniquement une de ces 8 sessions potentielles peut utiliser SM-CLP. En d'autres termes, iDRAC6 prend en charge uniquement une session SM-**CLP à la fois. Le délai d'expiration de la session est contrôlé par la propriété<br>cfgSsnMgtSshIdleTimeout<b>, comme décrit dans le** *Guide de référe* **support.dell.com/manuals**.

La mise en uvre SSH iDRAC6 prend en charge plusieurs schémas de cryptographie, comme illustré dans [Tableau 3](#page-27-2)-1.

**REMARQUE :** SSHv1 n'est pas pris en charge.

#### <span id="page-27-2"></span>**Tableau 3-1. Schémas de cryptographie**

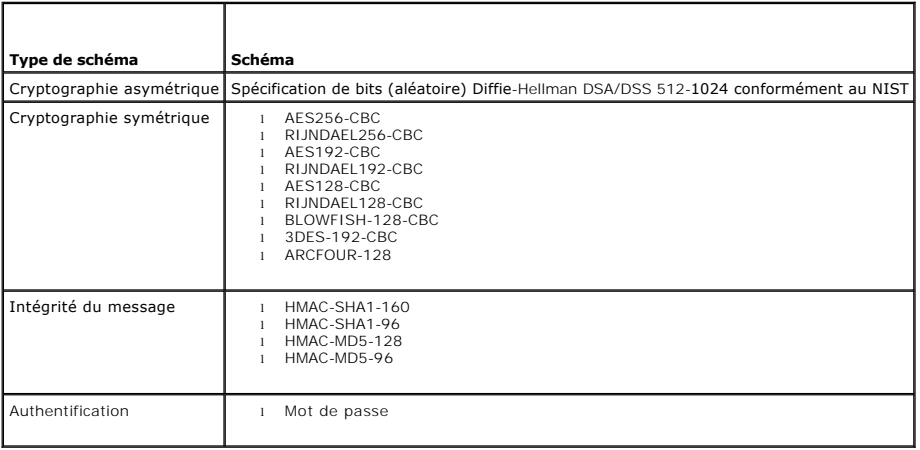

## <span id="page-27-0"></span>**Installation d'un serveur TFTP**

**REMARQUE :** Si vous utilisez uniquement l'interface Web iDRAC6 pour transférer des certificats SSL et téléverser un nouveau micrologiciel iDRAC6, aucun serveur TFTP n'est requis.

Le protocole simplifié de transfert de fichiers (TFTP) est une forme simplifiée du protocole FTP. Il est utilisé avec les interfaces de ligne de commande SM-CLP et<br>RACADM pour transférer des fichiers à destination et en pr

Vous devez uniquement copier des fichiers à destination ou en provenance d'iDRAC6 lorsque vous mettez à jour le micrologiciel iDRAC6 ou installez des certificats sur iDRAC6. Si vous choisissez d'utiliser RACADM lorsque vous effectuez ces tâches, un serveur TFTP doit s'exécuter sur un ordinateur auquel iDRAC6 peut avoir accès via l'adresse IP ou le nom DNS.

Vous pouvez utiliser la commande netstat -a sur les systèmes d'exploitation Windows ou Linux afin de déterminer si un serveur TFTP écoute déjà. Le port 69<br>est le port du serveur TFTP par défaut. Si aucun serveur ne s'exécu

- l Recherchez un autre ordinateur sur le réseau exécutant un service TFTP.
- l Si vous utilisez Linux, installez un serveur TFTP à partir de votre distribution.
- l Si vous utilisez Windows, installez un serveur TFTP commercial ou gratuit.

## <span id="page-27-1"></span>**Installation de Dell OpenManage IT Assistant**

Votre système inclut le kit Dell OpenManage System Management Software. Ce kit inclut, mais sans limitation, les composants suivants :

l DVD *Dell Systems Management Tools and Documentation*

1 Site Web du support de Dell et fichiers « Lisez-moi » : consultez les fichiers « Lisez-moi » et le site Web du support de Dell à l'adresse<br>Support dell com/manuals pour obtenir les dernières informations sur vos produit

Pour des informations sur l'installation d'IT Assistant, consultez le *Guide d'utilisation de Dell OpenManage IT Assistant* disponible à l'adresse **support.dell.com/manuals**.

# <span id="page-28-0"></span>**Installation de Dell Management Console**

Dell Management Console (DMC) est l'application de gestion de systèmes « un à plusieurs » de nouvelle génération qui intègre des fonctionnalités identiques<br>à celles de Dell OpenManage IT Assistant, en incluant en outre des

Vous pouvez installer DMC à partir du DVD *Dell Management Console* ou le télécharger et l'installer à partir du site Web de Dell à l'adresse **www.dell.com/openmanage**.

Consultez le *Guide d'utilisation de Dell Management Console* di**sponible à l'adresse support.dell.com/manuals** pour obtenir des instructions concernant<br>l'installation de ce logiciel.

[Retour à la page du sommaire](file:///E:/Software/smdrac3/idrac/idrac30Modular/fr/ug/index.htm)

## <span id="page-29-0"></span>**Configuration du serveur géré**

**Integrated Dell Remote Access Controller 6 (iDRAC6) Enterprise for Blade Servers version 3.0 Guide d'utilisation**

- **O** Installation du logiciel sur le serveur géré
- re de l'écran de la dernière panne
- [Désactivation de l'option Redémarrage automatique de Windows](#page-29-3)

Cette section décrit les tâches permettant de configurer le serveur géré afin d'optimiser vos fonctions de gestion à distance. Ces tâches incluent l'installation<br>du logiciel Dell Open Manage Server Administrator et la conf

# <span id="page-29-1"></span>**Installation du logiciel sur le serveur géré**

Le logiciel de gestion Dell inclut les fonctionnalités suivantes :

- l CLI RACADM : permet de configurer et d'administrer iDRAC6. Il s'agit d'un outil puissant permettant d'écrire des scripts de configuration et de gestion des tâches.
- l Server Administrator : permet de tirer parti de la fonctionnalité Écran de la dernière panne iDRAC6.
- ≀ Server Administrator Instrumentation Service : permet d'accéder aux informations détaillées sur les anomalies et les performances recueillies par les<br>Agents Systems Management standard du secteur et autorise l'administr sécurité.
- l Server Administration Storage Management Service : fournit des informations sur Storage Management dans un affichage graphique intégré.
- ı Journaux Server Administrator : affichent des journaux de commandes émises sur ou par le système, d'événements de matériel surveillés,<br>d'événements POST et d'alertes du système. Vous pouvez afficher les journaux sur la puis les envoyer par e-mail à un contact de service désigné.

Utilisez le DVD *Dell Systems Management Tools and Documentation* pour installer Dell OpenManage Server Administrator .Pour des instructions sur l'installation<br>de ce logiciel, consultez le *Guide d'installation de Dell Ope* 

## <span id="page-29-2"></span>**Configuration du serveur géré pour la capture de l'écran de la dernière panne**

iDRAC6 peut capturer l'écran de la dernière panne afin que vous puissiez l'afficher dans l'interface Web et déterminer l'origine du problème du serveur géré et<br>y remédier. Procédez comme suit pour activer la fonctionnalité

- 1. Installez le logiciel Managed Server. Pour de plus amples informations, consultez le *Guide d'installation de Dell OpenManage Server Administrator* et le *Guide d'installation de Dell OpenManage Management Station Software*. Vous pouvez accéder à ces documents sur le site Web du support de Dell à l'adresse **support.dell.com/manuals**.
- 2. Si vous travaillez sous Windows, assurez-vous que **Redémarrage automatique** est désélectionné dans les **paramètres de démarrage et de**  récupération de Windows. Consultez Désactiv
- 3. Activez l'**écran de la dernière panne** (désactivé par défaut) dans l'interface Web iDRAC6.

Pour activer l'**écran de la dernière panne** dans l'interface Web iDRAC6, cliquez sur **Système→ Accès à distance→ iDRAC6→ onglet Réseau/Sécurité→**<br>Services, puis cochez la case **Activé** sous l'en-tête Paramètres de l**'agen** 

Pour activer l'écran de la dernière panne via la RACADM locale, ouvrez une invite de commande sur le serveur géré et entrez la commande suivante :

racadm config -g cfgRacTuning -o cfgRacTuneAsrEnable 1

4. Dans l'interface Web de Server Administrator, activez l'horloge de **récupération automatique** et définissez l'action de **récupération automatique** sur **Réinitialiser**, **Mettre hors tension** ou **Cycle d'alimentation**.

Pour des informations sur la configuration de l'horloge de **récupération automatique**, consultez le *Guide d'utilisation de Dell OpenManage Server Administrator*. Pour que l'écran de la dernière panne soit capturé, l'horloge de **récupération automatique** doit être définie sur 60 secondes. Le<br>paramètre par défaut est 480 secondes.

L'écran de la dernière panne n'est pas disponible lorsque l'action de **récupération automatique** est définie sur **Arrêt** ou **Cycle d'alimentation** si le système géré est hors tension.

## <span id="page-29-3"></span>**Désactivation de l'option Redémarrage automatique de Windows**

Pour s'assurer qu'iDRAC6 peut capturer l'écran de la dernière panne, désactivez l'option **Redémarrage automatique** sur les serveurs gérés exécutant Windows Server ou Windows Vista.

- 1. Ouvrez le **Panneau de configuration** de Windows et double-cliquez sur l'icône **Système**.
- 2. Cliquez sur l'onglet **Avancé**.
- 3. Sous **Démarrage et récupération**, cliquez sur **Paramètres**.
- 4. Décochez la case **Redémarrage automatique**.
- 5. Cliquez deux fois sur **OK**.

 $\sim$ 

## <span id="page-31-0"></span>**Configuration d'iDRAC6 Enterprise via l'interface Web Integrated Dell Remote Access Controller 6 (iDRAC6) Enterprise for Blade Servers version 3.0 Guide d'utilisation**

● [Accès à l'interface Web](#page-31-1) ● Sécurisation des communications iDRAC6 à l'aide de certificats

iDRAC6

- L et numériques
- [Configuration du NIC de l'iDRAC6](#page-32-0) Q Configuration et gestion des certificats Microsoft Active
	- <u>ctory</u>
	- [Activation ou désactivation de l'accès à la configuration locale](#page-47-1)
- [Configuration des événements sur](#page-35-1)  <u>plateforme</u><br>● Configuration IPMI sur le LAN **Ajout et configuration d'utilisateurs**
- **O** [Configuration des services iDRAC6](#page-47-2)  $\bullet$  Mise à jour du micrologiciel iDRAC6

iDRAC6 intègre une interface Web qui vous permet de configurer les propriétés et les utilisateurs iDRAC6, d'effectuer les tâches de gestion à distance et de<br>dépanner un système (géré) distant en cas de problème. Vous utili vers des informations connexes.

La plupart des tâches de configuration que vous exécutez habituellement via l'interface Web peuvent également être effectuées avec des commandes<br>RACADM locale ou distante ou avec des commandes SM-CLP.

Les commandes RACADM locales sont exécutées à partir du serveur géré. La RACADM distante est un utilitaire client qui s'exécute sur une station de gestion<br>et fait appel à l'interface hors bande pour communiquer avec le ser

Les commandes SM-CLP sont exécutées dans un environnement accessible à distance via une connexion Telnet ou SSH (Secure Shell). Pour plus<br>d'informations sur SM-CLP, consultez Utilisation d'iDRAC6 Enterprise Interface de li d'informations sur SM-CLP, consultez Utilisa

# <span id="page-31-1"></span>**Accès à l'interface Web**

Pour accéder à l'interface Web iDRAC6, suivez les étapes suivantes :

- 1. Ouvrez une fenêtre d'un navigateur Web pris en charge.
- 2. Dans le champ **Adresse**, entrez https://<*adresse IP iDRAC6*> et appuyez sur <Entrée>.

Si le numéro de port HTTPS par défaut (port 443) a été modifié, entrez :

https://<*adresse IP iDRAC6>:<numéro de port*>

où *adresse IP iDRAC6* est l'adresse IP pour iDRAC6 et *numéro de port* est le numéro de port HTTPS.

La fenêtre **Ouverture de session** iDRAC6 apparaît.

## **Ouverture de session**

Vous pouvez ouvrir une session en tant qu'utilisateur iDRAC6, utilisateur Microsoft Active Directory ou utilisateur LDAP. Par défaut, le nom d'utilisateur est **root** et le mot de passe est **calvin**.

Le privilège **Ouverture de session iDRAC** doit vous avoir été octroyé par l'administrateur pour que vous puissiez ouvrir une session iDRAC6.

Pour ouvrir une session, suivez les étapes suivantes :

- 1. Dans le champ **Nom d'utilisateur**, entrez l'un des éléments suivants :
	- l Votre nom d'utilisateur iDRAC6.
	- **REMARQUE :** Le nom d'utilisateur pour les utilisateurs locaux est *sensible* à la *casse*. Les exemples sont root, utilisateur\_info, utilisateur\_INFO ou jean\_dupont.
		- l Votre nom d'utilisateur Active Directory (AD). Le nom de domaine AD peut également être sélectionné dans le menu déroulant.
			- Vous pouvez utiliser l'une ou l'autre des formes suivantes en guise de noms Active Directory : *<domaine>\<nom d'utilisateur>, <domaine>/<nom*<br>*d'utilisateur>* ou *<utilisateur>@<domaine>.* Ils ne sont pas sensibles à la c Vous pouvez également spécifier le domaine dans le champ **Domaine**.
		- l Nom d'utilisateur LDAP (sans nom de domaine).
- 2. Dans le champ **Mot de passe**, saisissez votre mot de passe d'utilisateur iDRAC6, votre mot de passe d'utilisateur Active Directory ou votre mot de passe LDAP. Les mots de passe sont sensibles à la casse.

3. Cliquez sur **OK** ou appuyez sur <Entrée>.

## <span id="page-32-2"></span>**Fermeture de session**

- 1. Dans le coin supérieur droit de la fenêtre principale, cliquez sur **Fermer la session** pour fermer la session.
- 2. Fermez la fenêtre du navigateur.
- **REMARQUE :** Le bouton **Fermer la session** n'apparaît pas tant que vous n'avez pas ouvert une session.
	- **REMARQUE :** Lorsque le navigateur est fermé sans avoir préalablement fermé la session, la session peut rester ouverte jusqu'à ce qu'elle expire. Il est<br>recommandé de cliquer sur le bouton Fe**rmer la session** pour mettre f

**A REMARQUE :** La fermeture de l'interface Web iDRAC6 dans Internet Explorer à l'aide du bouton Fermer (« x ») en haut à droite de la fenêtre peut générer une erreur d'application. Pour résoudre ce problème, téléchargez la dernière version de Cumulative Security Update for Internet Explorer à<br>partir du site Web du support de Microsoft à l'adresse **support microsoft c** 

PRECAUTIONS : Si vous avez ouvert plusieurs sessions d'IUG Web via <Ctrl+T> ou <Ctrl+N> pour accéder au même iDRAC6 à partir de la même<br>station de gestion, puis fermez une de ces sessions, toutes les sessions d'IUG Web ser

## **Utilisation des multiples onglets et fenêtres du navigateur**

Des versions différentes de navigateurs Web font preuve de comportements différents à l'ouverture de nouveaux onglets et de nouvelles fenêtres. Internet<br>Explorer (IE) 7 et IE 8 offrent la possibilité d'ouvrir des onglets outre, si un utilisateur ouvre une session avec des droits d'utilisateur privilégié sur un onglet, puis qu'il ouvre une session en tant qu'administrateur sur un<br>autre onglet, les deux onglets ouverts possèdent alors des dr

Le comportement des onglets dans Firefox 2 et Firefox 3 est le même que dans IE 7 et IE 8 ; les nouveaux onglets correspondent à de nouvelles sessions. Le<br>comportement des fenêtres dans Firefox est différent. Les fenêtres exemple, si une seule fenêtre Firefox est ouverte avec un utilisateur privilégié ayant ouvert une session et qu'une autre fenêtre est ouverte avec des droits<br>d'administrateur, **les deux** utilisateurs auront désormais des d

#### **Tableau 5-1. Comportement des privilèges utilisateur dans les navigateurs pris en charge**

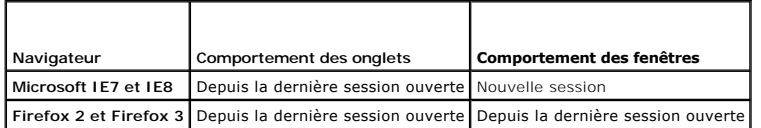

## <span id="page-32-0"></span>**Configuration du NIC de l'iDRAC6**

Cette section suppose qu'iDRAC6 a déjà été configuré et est accessible sur le réseau. Consultez <u>Configurer la mise en réseau iDRAC6</u> pour obtenir de l'aide<br>sur la configuration réseau d'iDRAC6 initiale.

## **Configuration des paramètres réseau, IPMI et VLAN**

**REMARQUE :** Vous devez disposer du privilège de **configuration iDRAC6** pour effectuer les étapes suivantes.

**REMARQUE :** La plupart des serveurs DHCP requièrent un serveur pour stocker un jeton d'identifiant de client dans son tableau de réservations. Le<br>client (iDRAC6, par exemple) doit fournir ce jeton pendant la négociation D

- 1. Cliquez sur **Système→ Accès à distance→ iDRAC6**
- 2. Cliquez sur l'onglet **Réseau/Sécurité**.

L'écran **Réseau** apparaît.

- 3. Apportez les modifications nécessaires aux paramètres réseau, IPMI et VLAN. Consultez [Tableau 5](#page-32-1)-2, [Tableau 5](#page-33-0)-3 et [Tableau 5](#page-34-1)-4 pour en savoir plus sur les options **Paramètres réseau, IPM**I et **VLAN**.
- 4. Cliquez sur **Appliquer**.
- 5. Cliquez sur le bouton approprié pour continuer.

<span id="page-32-1"></span>**Tableau 5-2. Paramètres réseau** 

<span id="page-33-1"></span>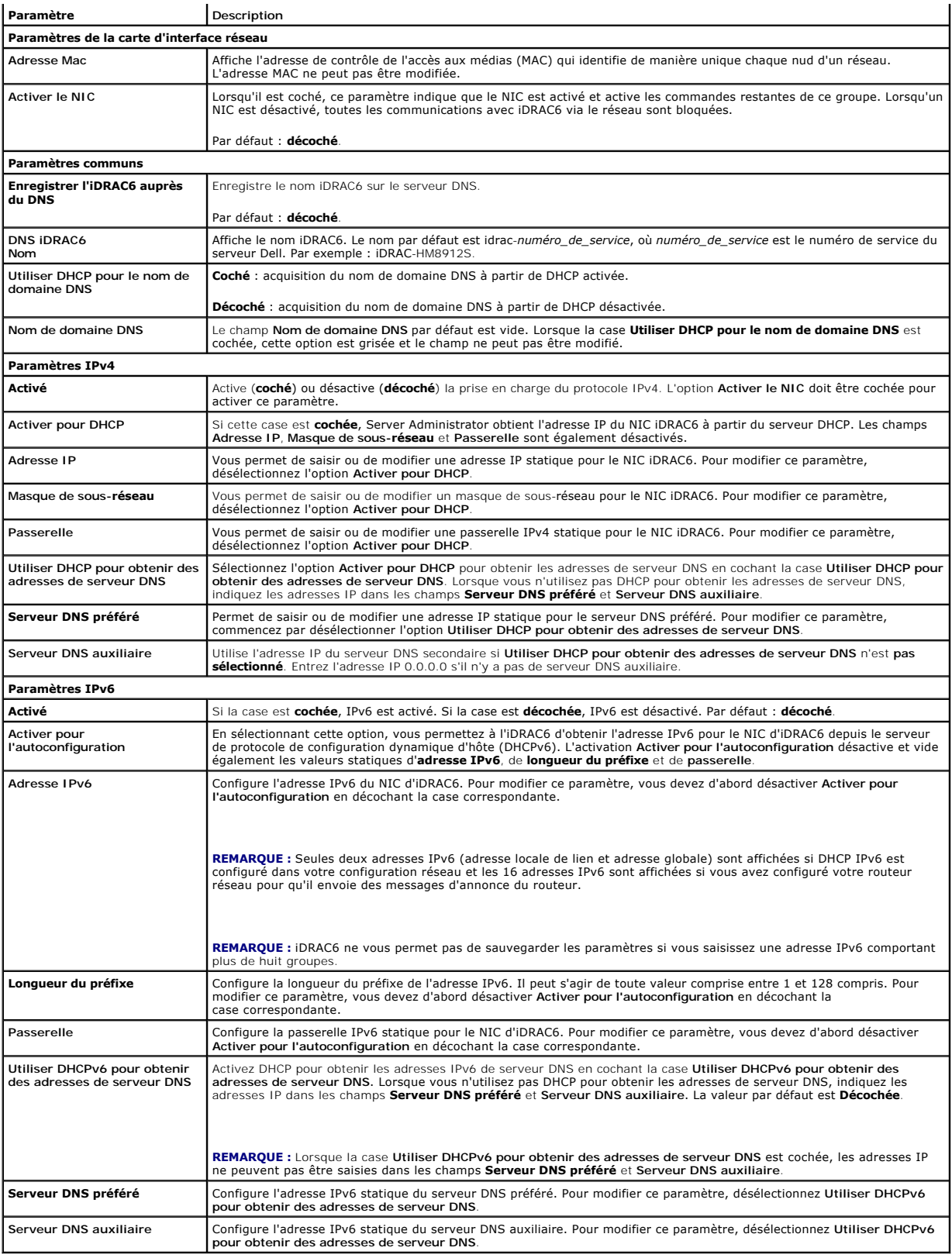

<span id="page-33-0"></span>**Tableau 5-3. Paramètres IPMI** 

<span id="page-34-0"></span>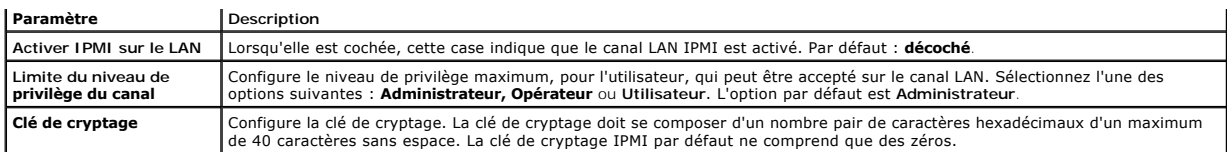

#### <span id="page-34-1"></span>**Tableau 5-4. Paramètres VLAN**

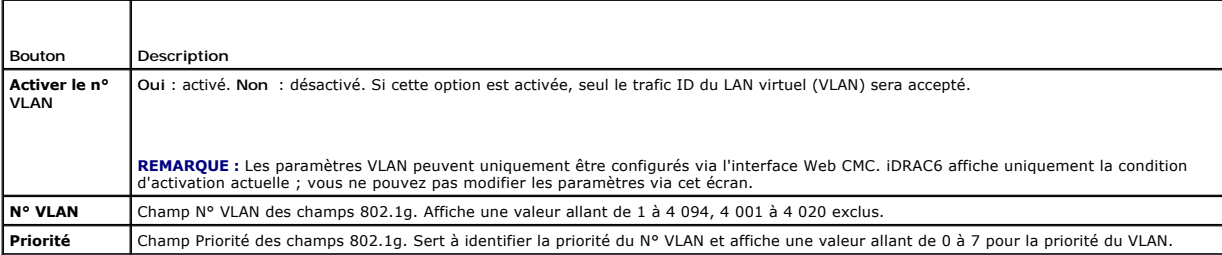

## **Tableau 5-5. Boutons de l'écran Configuration réseau**

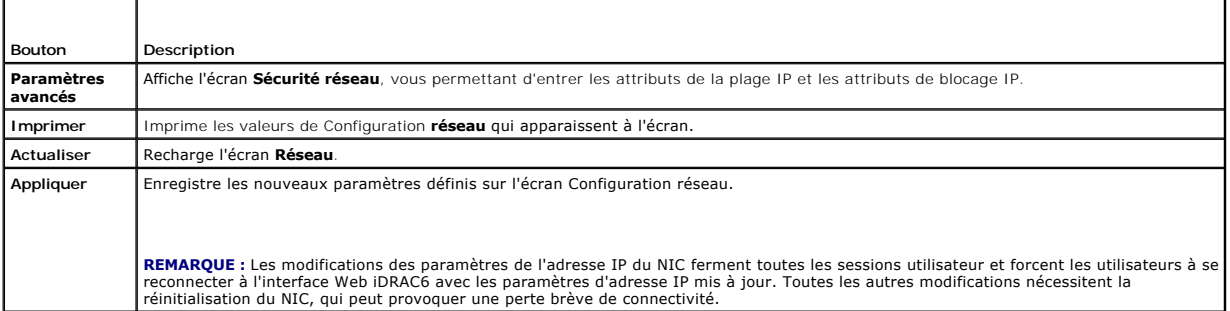

# **Configuration du filtrage IP et du blocage IP**

**REMARQUE :** Vous devez disposer du privilège de **configuration iDRAC6** pour effectuer les étapes suivantes.

- 1. Cliquez sur **Système→ Accès à distance→ iDRAC6** .
- 2. Cliquez sur l'onglet **Réseau/Sécurité**.

L'écran **Réseau** apparaît.

3. Cliquez sur **Paramètres avancés**.

L'écran **Sécurité réseau** apparaît.

- 4. Définissez les paramètres de filtrage IP et de blocage IP. Consultez la section [Tableau 5](#page-34-2)-6 pour en savoir plus sur les paramètres de **filtrage IP et de blocage IP**.
- 5. Cliquez sur **Appliquer**.
- 6. Cliquez sur le bouton approprié pour continuer. Consultez [Tableau 5](#page-35-2)-7.

## <span id="page-34-2"></span>**Tableau 5-6. Paramètres de filtrage IP et de blocage IP**

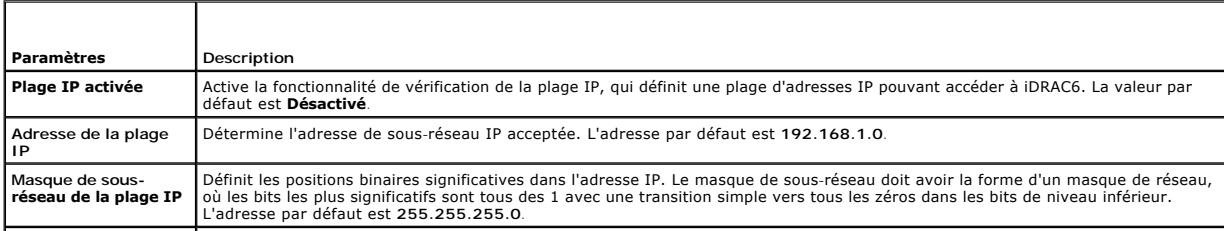

<span id="page-35-0"></span>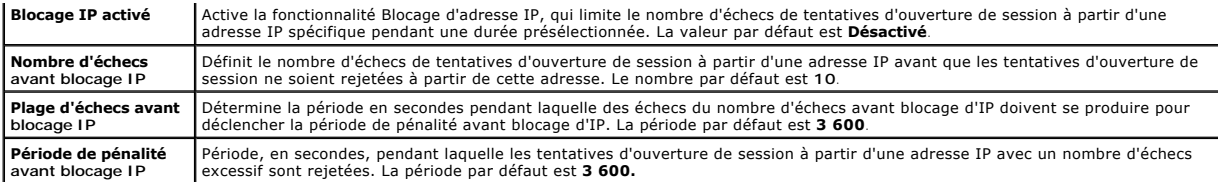

<span id="page-35-2"></span>**Tableau 5-7. Boutons de l'écran Sécurité réseau** 

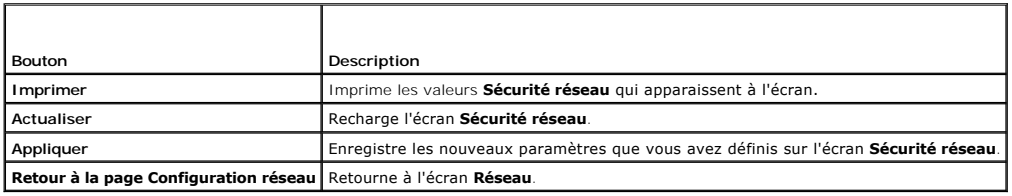

# <span id="page-35-1"></span>**Configuration des événements sur plateforme**

La configuration des événements sur plateforme offre un outil de configuration d'iDRAC6 pour effectuer les actions sélectionnées sur certains messages<br>d'événement. Ces actions incluent Pas d'action, Redémarrer le système,

Les événements sur plateforme filtrables sont répertoriés dans [Tableau 5](#page-35-3)-8.

<span id="page-35-3"></span>**Tableau 5-8. Événements sur plateforme filtrables**

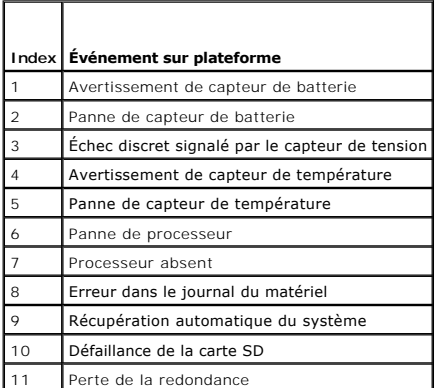

Lorsqu'un événement sur plateforme se produit (par exemple, un *avertissement de capteur de batterie*), un événement système est généré et enregistré dans<br>le journal des événements système (SEL). Si cet événement correspo

Si le même filtre d'événements sur plateforme est également configuré pour effectuer une action (tel qu'un redémarrage du système), l'action est effectuée.

# **Configuration des filtres d'événements sur plateforme (PEF)**

**REMARQUE :** Configurez des filtres d'événements sur plateforme avant de configurer les interruptions d'événement sur plateforme ou les paramètres d'alerte par e-mail.

- 1. Ouvrez une session sur l'interface Web iDRAC6.
- 2. Cliquez sur **Système**, puis sur l'onglet **Gestion des alertes**.

L'écran **Événements sur plateforme** apparaît.

- 3. Cochez la case **Activer les alertes de filtre d'événements sur plateforme**. Vous devez sélectionner cette option pour toute alerte de plateforme à envoyer à une destination valide.
- 4. Sélectionnez l'une des actions suivantes que vous voulez activer pour chaque événement :
	- l Redémarrer le système : lorsqu'un événement se produit, le système redémarre (démarrage à chaud).
- <span id="page-36-2"></span>l Exécuter un cycle d'alimentation sur le système : lorsqu'un événement se produit, le système s'arrête, se met hors tension, puis redémarre (démarrage à froid).
- l Mettre le système hors tension : lorsqu'un événement se produit, le système s'arrête et se met hors tension.
- l Pas d'action : lorsqu'un événement se produit, aucune action n'est effectuée. Il s'agit du paramètre par défaut pour un événement.
- 5. Sélectionnez l'option **Générer une alerte** en regard de chacun des événements pour lesquels vous souhaitez déclencher une alerte.

**REMARQUE :** Vous pouvez activer ou désactiver la génération d'une alerte pour tous les événements en cochant ou décochant la case située en regard de l'en-tête de colonne **Générer une alerte**.

6. Cliquez sur **Appliquer**.

## **Configuration des interruptions d'événement sur plateforme (PET)**

**REMARQUE :** Vous devez disposer de l'autorisation **Configurer iDRAC** pour ajouter ou activer/désactiver une alerte SNMP. Les options suivantes ne<br>sont pas disponibles si vous ne disposez pas de l'autorisation **Configurer** 

- 1. Ouvrez une session sur l'interface Web iDRAC6.
- 2. Assurez-vous d'avoir bien suivi les procédures dans [Configuration des filtres d'événements sur plateforme \(PEF\)](#page-35-0).
- 3. Cliquez sur **Système**, puis sur l'onglet **Gestion des alertes**.

L'écran **Événements sur plateforme** apparaît.

4. Cliquez sur **Paramètres des interruptions**.

L'écran **Paramètres des interruptions** apparaît.

- <span id="page-36-0"></span>5. Configurez votre adresse IP de destination PET :
	- a. Cochez la case **Activé** en regard du **Numéro de destination** que vous voulez activer.
	- b. Saisissez une adresse IP dans la zone **Adresse IP de destination** IPV4 ou IPv6 appropriée.
	- c. Cliquez sur **Appliquer**.
	- **REMARQUE :** Pour un envoi réussi d'une interruption, configurez la valeur **Chaîne de communauté**. La valeur **Chaîne de communauté** indique la<br>chaîne de communauté à utiliser dans une interruption d'alerte SNMP (Simple Net Le paramètre par défaut pour la **chaîne de communauté** est **Public**.
	- d. Pour tester l'alerte configurée, cliquez sur **Envoyer**.
	- e. Pour ajouter une adresse IP de destination supplémentaire, recommencez les étapes <u>étape a</u> à <u>étape d</u>. Vous pouvez spécifier jusqu'à quatre <br>adresses IPv4 de destination et quatre adresses IPv6 de destination.

## <span id="page-36-1"></span>**Configuration des alertes par e-mail**

- 1. Ouvrez une session sur l'interface Web iDRAC6.
- 2. Assurez-vous d'avoir bien suivi les procédures dans [Configuration des filtres d'événements sur plateforme \(PEF\)](#page-35-0).
- 3. Cliquez sur **Système**, puis sur l'onglet **Gestion des alertes**.

L'écran **Événements sur plateforme** apparaît.

4. Cliquez sur **Paramètres d'alertes par e-mail**.

L'écran **Paramètres d'alertes par e-mail** apparaît.

5. Configurez votre destination des alertes par e-mail.

- <span id="page-36-3"></span>a. Cochez la case **Activé** correspondant à la première alerte par e-mail non définie.
- b. Saisissez une adresse e-mail valide dans le champ **Adresse e-mail de destination**.
- c. Cliquez sur **Appliquer**.
- **REMARQUE :** Pour réussir à envoyer un e-mail test, le serveur SMTP (e-mail) doit être configuré dans la section **Paramètres d'adresses du**<br>serveur SMTP (e-mail) de l'écran **Paramètres d'alertes par e-**mail. Spécifiez un s

<span id="page-37-1"></span>par un point (par exemple, 192.168.1.1) ou le nom DNS. L'adresse IP du serveur SMTP communique avec iDRAC6 pour envoyer des alertes par e mail lorsqu'un événement sur plateforme se produit.

- d. Dans le champ **Modifier le nom de l'e-mail source**, saisissez l'e-mail de l'expéditeur pour l'alerte ou laissez le champ vide pour utiliser<br>l'expéditeur de l'e-mail par défaut. La valeur par défaut est logement\_lame@Adr
	- ¡ Si le champ **Modifier le nom de l'e-mail source** est vide, le nom d'hôte iDRAC6 est configuré et le nom de domaine DNS est actif, puis l'adresse e-mail source est :<Nom d'hôte iDRAC6>@<Nom de domaine DNS>.
	- ¡ Si le champ est vide, que le nom d'hôte d'iDRAC6 est vierge et que le nom de domaine DNS est actif, l'adresse e-mail source est alors :<Logement*x* d'iDRAC6>@<Nom de domaine DNS>.
	- ¡ Si le champ est vide, que le nom d'hôte iDRAC6 est vierge et que le nom de domaine DNS est vierge, l'adresse e-mail source est alors :<Logement*x iDRAC6*>@<Adresse IP iDRAC6>.
	- ¡ Si le champ est « une chaîne sans @ » et que le nom de domaine DNS est actif, l'adresse e-mail source est alors : <une chaîne sans @>@<Nom de domaine DNS>.
	- o Si le champ est « une chaîne sans @ » et que le nom de domaine DNS est vierge, l'adresse e-mail source est alors : <une chaîne sans  $@>@>A$ dresse IP iDRAC6 $>$
	- ¡ Si le champ est « une chaîne avec @ » et que le nom de domaine DNS est actif, l'adresse e-mail source est alors : <une chaîne avec @>@<Nom de domaine DNS>.
	- o Si le champ est « une chaîne avec @ » et que le nom de domaine DNS est vierge, l'adresse e-mail source est alors : <une chaîne avec<br> @>@<Adresse IP iDRAC6>.
- <span id="page-37-0"></span>e. Cliquez sur **Envoyer** pour tester l'alerte par e-mail configurée (si nécessaire).
- f. Pour ajouter une destination d'alerte par e-mail supplémentaire, répétez [étape a](#page-36-3) à [étape e](#page-37-0). Vous pouvez spécifier jusqu'à quatre destinations d'alerte par e-mail.

## **Configuration IPMI sur le LAN**

- 1. Ouvrez une session sur l'interface Web iDRAC6.
- 2. Configurez IPMI sur le LAN :
	- a. Cliquez sur **Système**® **Accès à distance**® **iDRAC6**, puis cliquez sur l'onglet **Réseau/Sécurité**.

L'écran **Réseau** apparaît.

- b. Cliquez sur **Paramètres IPMI**.
- c. Cochez la case **Activer IPMI sur le LAN**.
- d. Mettez à jour la **Limite du niveau de privilège du canal**, si nécessaire :
- **REMARQUE :** Ce paramètre détermine les commandes IPMI qui peuvent être exécutées à partir de l'interface IPMI sur le LAN. Pour plus d'informations, consultez les spécifications d'IPMI 2.0.

Sous **Paramètres IPMI**, cliquez sur le menu déroulant **Limite du niveau de privilège du canal**, sélectionnez **Administrateur**, **Opérateur** ou **Utilisateur** et cliquez sur **Appliquer**.

- e. Définissez la clé de cryptage du canal LAN IPMI, si nécessaire.
- **REMARQUE :** L'interface IPMI iDRAC6 prend en charge le protocole RMCP+.

Sous **Paramètres IPMI**, dans le champ **Clé de cryptage**, entrez la clé de cryptage.

- f. Cliquez sur **Appliquer**.
- 3. Configurez Communications série IPMI sur le LAN (SOL) :
	- a. Cliquez sur **Système**® **Accès à distance**® **iDRAC6**, puis cliquez sur l'onglet **Réseau/Sécurité**.

L'écran **Réseau** apparaît.

- b. Cliquez sur l'onglet **Communications série sur le LAN**.
- c. Sélectionnez **Activer les communications série sur le LAN.**
- d. Mettez à jour le **débit en bauds** SOL IPMI, si nécessaire, en sélectionnant une vitesse de données dans le menu déroulant **Débit en bauds**.

**A REMARQUE** : Pour rediriger la console série sur le LAN, assurez-vous que le **débit en bauds** de SOL est identique au débit en bauds de votre serveur géré.

- e. Cliquez sur **Appliquer**.
- f. Configurez les paramètres de filtrage IP et de blocage IP selon les besoins dans la page **Paramètres avancés**.

### **Ajout et configuration d'utilisateurs iDRAC6**

Pour gérer votre système avec iDRAC6 et maintenir la sécurité du système, créez des utilisateurs uniques et octroyez-leur des droits d'administration spécifiques (ou *autorité basée sur les rôles*).

Pour ajouter et configurer des utilisateurs iDRAC6, suivez les étapes suivantes :

**REMARQUE :** Vous devez disposer du droit **Configurer iDRAC** pour effectuer les étapes suivantes.

1. Cliquez sur **Système**® **Accès à distance**® **iDRAC6**® **Réseau/Sécurité**® **Utilisateurs**.

L'écran **Utilisateurs** affiche la **Réf. utilisateur, l'état, le nom d'utilisateur, les privilèges LAN IPMI** de chaque utilisateur, les privilèges iDRAC6 et les **communications série sur le LAN**.

**REMARQUE :** Utilisateur-1 est réservé pour l'utilisateur anonyme IPMI et n'est pas configurable.

- 2. Dans la colonne **Réf. utilisateur**, cliquez sur un numéro de référence utilisateur.
- 3. Sur la page **Menu principal utilisateur** (consultez <u>[Tableau 5](#page-39-2)-9, Tableau 5-10</u> et <u>Tableau 5-11</u>), vous pouvez configurer un utilisateur, téléverser un<br>fichier de clé publique SSH ou bien afficher ou supprimer une clé

## **Authentification par clé publique sur SSH**

iDRAC6 prend en charge l'authentification par clé publique (PKA) sur SSH. Cette méthode d'authentification améliore l'automatisation avec script SSH en<br>éliminant la nécessité d'intégrer ou de demander la réf. utilisateur/l

#### **Avant de commencer**

Vous pouvez configurer jusqu'à 4 clés publiques *par utilisateur* qui peuvent être utilisées sur une interface SSH. Avant d'ajouter ou de supprimer des clés<br>publiques, veillez à utiliser la commande view pour voir les clés

Lorsque vous êtes prêt à configurer cette fonctionnalité, tenez compte des points suivants :

- l Vous pouvez gérer cette fonctionnalité à l'aide de la RACADM et également depuis l'IUG.
- l Lorsque vous ajoutez des clés publiques, vérifiez que les clés existantes ne figurent pas déjà dans l'index dans lequel la nouvelle clé est ajoutée. iDRAC6 n'effectue aucun contrôle pour vérifier que les clés précédentes sont bien supprimées avant l'ajout d'une nouvelle clé. Dès qu'une nouvelle clé<br>est ajoutée, elle est automatiquement effective tant que l'interface SS

#### **Génération de clés publiques pour Windows**

Avant d'ajouter un compte, le système qui accèdera à iDRAC6 sur SSH nécessite une clé publique. Deux méthodes sont possibles pour générer la paire de clés publique/privée : utiliser l'application *PuTTY Key Generator* pour les clients exécutant Windows ou la CLI s*sh-keygen* pour les clients exécutant Linux. L'utilitaire<br>de la CLI s*sh-keygen* est disponible par défaut sur t

Cette section fournit des instructions simples pour générer une paire de clés publique/privée pour les deux applications. Pour une utilisation supplémentaire ou avancée de ces outils, consultez l'Aide de l'application.

Pour utiliser *PuTTY Key Generator* pour les clients Windows afin de créer la clé de base :

- 1. Démarrez l'application et sélectionnez SSH-2 RSA ou SSH-2 DSA comme type de clé à générer. SSH-1 n'est pas pris en charge.
- 2. Saisissez le nombre de bits de la clé. RSA et DSA sont les seuls algorithmes de génération de clé pris en charge. Le nombre doit être compris entre 768 et 4 096 bits pour RSA et 1 024 bits pour DSA.
- 3. Cliquez sur **Générer** et déplacez la souris dans la fenêtre en suivant les instructions. Une fois la clé créée, vous pouvez modifier le champ Commentaire de la clé. Vous pouvez également saisir une phrase de passe pour sécuriser la clé. Veillez à bien enregistrer la clé privé
- 4. Vous pouvez enregistrer la clé publique dans un fichier en utilisant l'option **Enregistrer la clé publique** pour la téléverser ultérieurement. Toutes les clés<br>téléversées doivent être au format RFC 4716 ou openSSH. Dans

#### **Génération de clés publiques pour Linux**

L'application *ssh-keygen* pour les clients Linux est un outil de ligne de commande sans interface utilisateur graphique.

Ouvrez une fenêtre de terminal et saisissez, à l'invite shell :

ssh-keygen –t rsa –b 1024 –C testing

<span id="page-39-3"></span>*C* **REMARQUE :** Les options sont sensibles à la casse.

où

**-t** peut être *dsa* ou *rsa*.

**-**b spécifie la taille du cryptage binaire entre 768 et 4 096.

**-C** permet de modifier le commentaire de la clé publique et est facultative.

Une fois la commande exécutée, téléversez le fichier public.

**REMARQUE :** Les clés générées depuis la station de gestion Linux à l'aide de ssh-keygen ne sont pas au format RFC4716, mais au format openSSH. Les clés publiques openSSH peuvent être téléversées sur iDRAC6. L'algorithme de clé publique iDRAC6 valide les clés openSSH et RFC4716, convertit en<br>interne les clés RFC4716 au format openSSH, puis stocke les clés en interne.

**REMARQUE :** iDRAC6 ne prend pas en charge le transfert des clés via ssh-agent.

### **Ouverture de session avec l'authentification par clé publique**

Une fois les clés publiques téléversées, vous pouvez ouvrir une session iDRAC6 sur SSH sans saisir de mot de passe. Vous avez également la possibilité<br>d'envoyer une commande RACADM unique en tant qu'argument de ligne de co

Par exemple :

Ouverture de session :

ssh username@<domaine>

ou

ſ

ssh username@<adresse\_IP>

où adresse\_IP correspond à l'adresse IP d'iDRAC6.

Envoi de commandes RACADM :

ssh username@<domaine> racadm getversion

ssh username@<domaine> racadm getsel

chage et suppression de clés SSH avec la RACADM pour des informations sur le téléversement, l'affichage et la suppression des Consultez Téléversement, affich<br>clés SSH à l'aide de la RACADM.

#### <span id="page-39-0"></span>**Tableau 5-9. Configurations de clé SSH**

┑

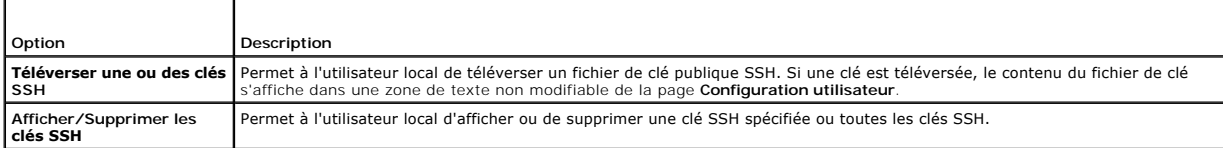

La page **Téléverser des clés SSH** vous permet de téléverser un fichier de clé publique SSH. Si une clé est téléversée, le contenu du fichier de clé est affiché<br>dans une zone de texte non modifiable sur la page **Afficher/Su** 

PRECAUTIONS : La capacité à téléverser, à afficher et/ou à supprimer les clés SSH est basée sur le privilège utilisateur « Configurer les<br>utilisateurs ». Ce privilège permet aux utilisateurs de configurer la clé SSH d'un a

#### <span id="page-39-1"></span>**Tableau 5-10. Téléverser une ou des clés SSH**

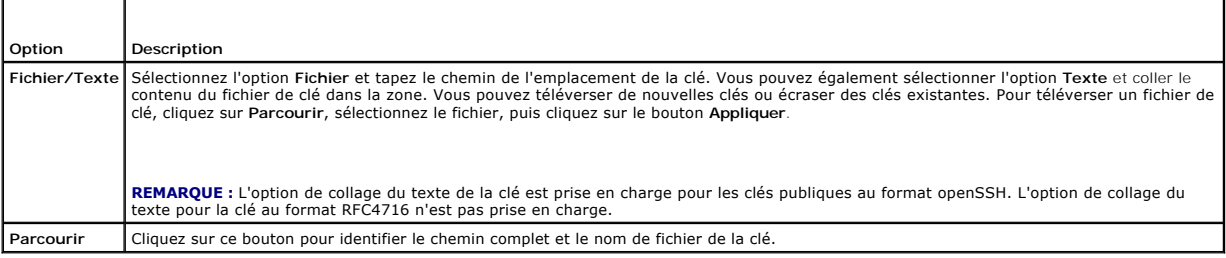

La page **Afficher/Supprimer les clés SSH** vous permet d'afficher ou de supprimer les clés publiques SSH de l'utilisateur.

#### <span id="page-39-2"></span>**Tableau 5-11. Afficher/Supprimer les clés SSH**

<span id="page-40-1"></span>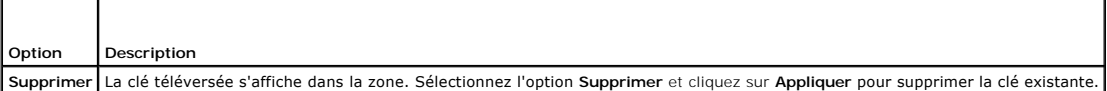

- 1. Si vous sélectionnez **Configurer l'utilisateur** et cliquez sur **Suivant**, la page Configuration utilisateur apparaît.
- 2. Sur l'écran **Configuration utilisateur**, définissez les propriétés et les privilèges de l'utilisateur.

[Tableau 5](#page-40-2)-12 décrit les paramètres **généraux** pour configurer un nom d'utilisateur et un mot de passe iDRAC6.

[Tableau 5](#page-40-3)-13 décrit les **Privilèges LAN IPM**I pour la configuration des privilèges LAN de l'utilisateur.

[Tableau 5](#page-40-0)-14 décrit les droits du **groupe Utilisateurs** pour les paramètres **Privilèges LAN IPMI** et **Privilèges utilisateur** IDRAC6.

<u>[Tableau 5](#page-41-0)-15</u> décrit les droits du groupe iDRAC6. Si vous ajoutez un **privilège utilisateur iDRAC6** à Administrateur, **Utilisateur privilégié** ou<br>**Utilisateur invité**, le groupe iDRAC6 bascule sur le groupe **Personnalisé** 

- 3. Lorsque vous avez terminé, cliquez sur **Appliquer**.
- 4. Cliquez sur le bouton approprié pour continuer. Consultez [Tableau 5](#page-41-1)-16.

#### <span id="page-40-2"></span>**Tableau 5-12. Propriétés générales**

F

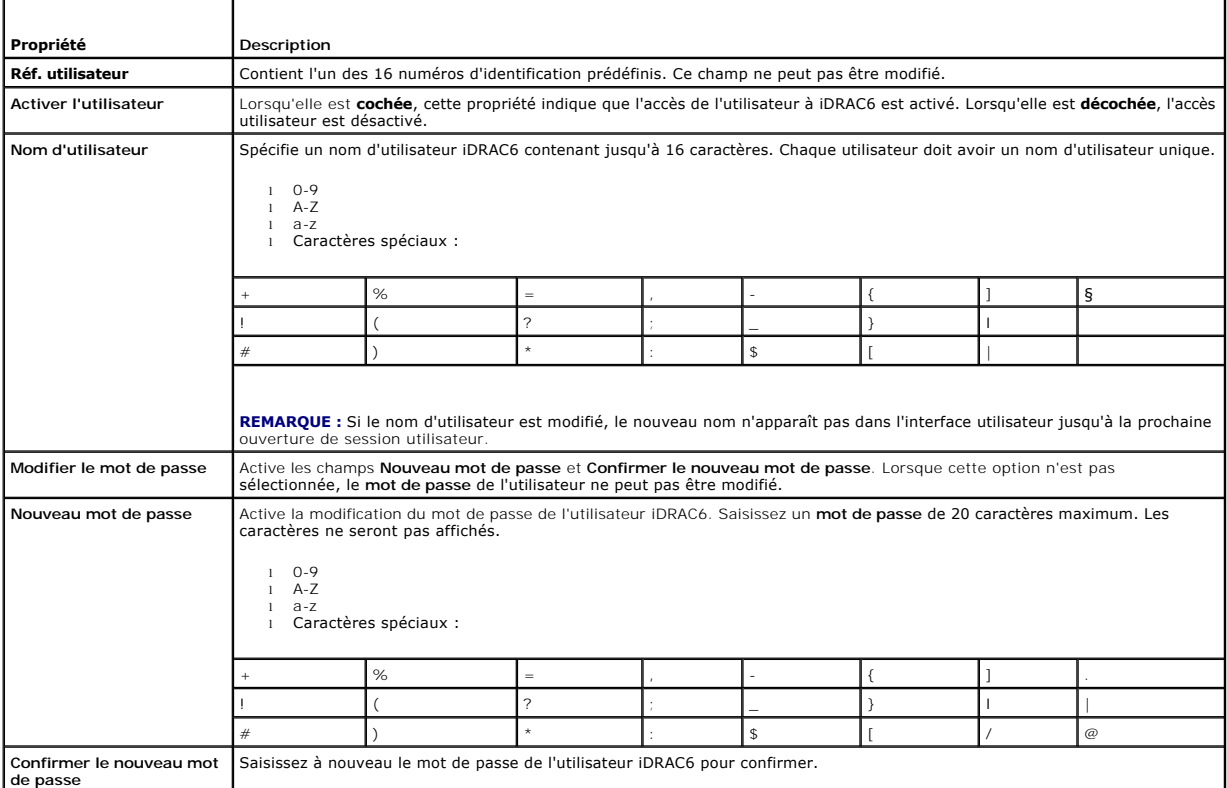

### <span id="page-40-3"></span>**Tableau 5-13. Privilège LAN IPMI**

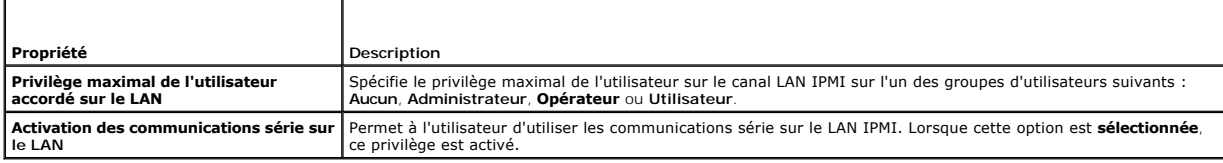

<span id="page-40-0"></span>**Tableau 5-14. Autre privilège** 

<span id="page-41-2"></span>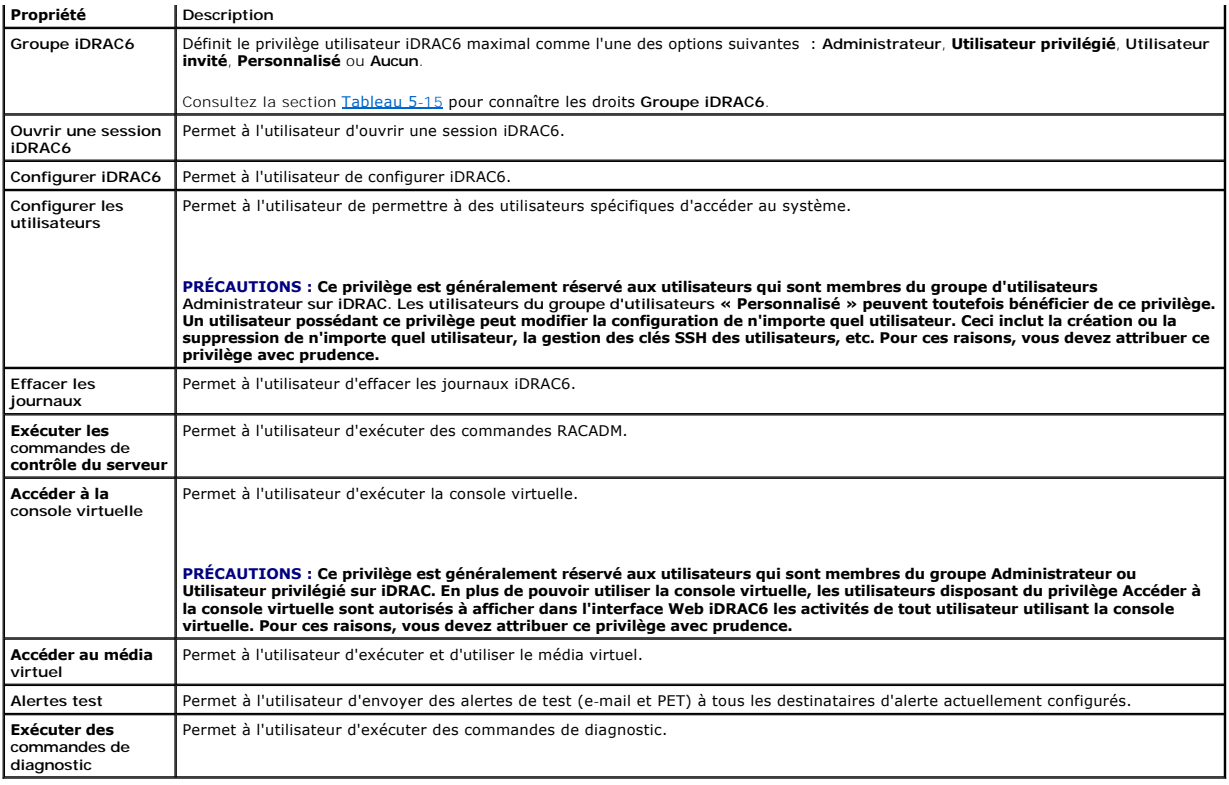

### <span id="page-41-0"></span>**Tableau 5-15. Droits du groupe iDRAC6**

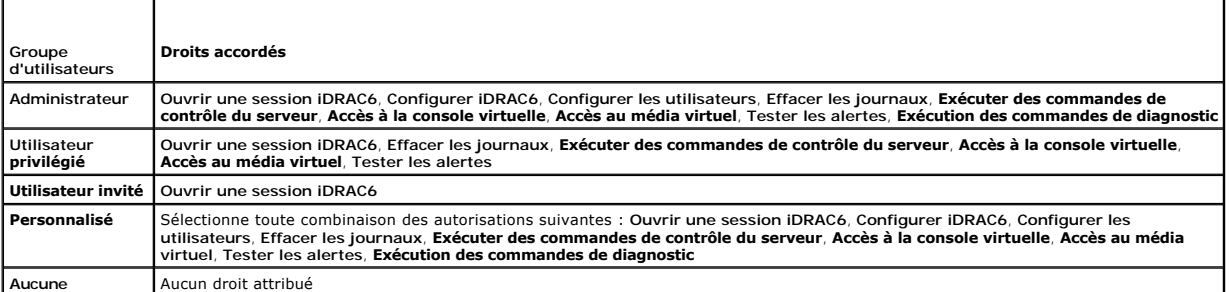

### <span id="page-41-1"></span>**Tableau 5-16. Boutons de l'écran Configuration utilisateur**

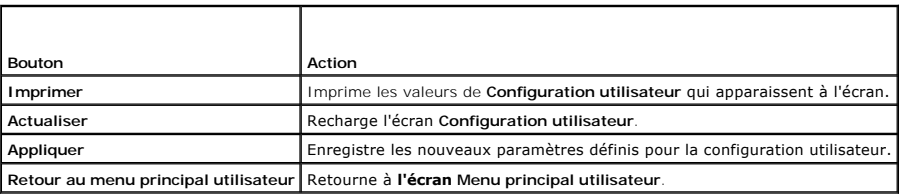

# **Sécurisation des communications iDRAC6 à l'aide de certificats SSL et numériques**

Cette section fournit des informations sur les fonctionnalités de sécurité des données suivantes intégrées à iDRAC6 :

- l Secure Sockets Layer (SSL)
- l Requête de signature de certificat (RSC)
- l Accès au menu principal SSL
- l Génération d'une nouvelle RSC
- l Téléversement d'un certificat de serveur

<span id="page-42-2"></span>l Affichage d'un certificat de serveur

## **Secure Sockets Layer (SSL)**

iDRAC6 utilise un serveur Web, un serveur configuré pour utiliser le protocole de sécurité SSL standard afin de transférer des données cryptées sur un réseau.<br>Basé sur la technologie de cryptage à clé publique et clé privé les clients et les serveurs afin d'empêcher toute écoute indiscrète au sein d'un réseau.

Un système activé SSL peut effectuer les tâches suivantes :

- l S'authentifier sur un client activé SSL
- l Permettre au client de s'authentifier sur le serveur
- l Permettre aux deux systèmes d'établir une connexion cryptée

Le processus de cryptage fournit un haut niveau de protection de données. iDRAC6 applique la norme de cryptage SSL à 128 bits, qui est la forme la plus fiable de cryptage généralement disponible pour les navigateurs Internet en Amérique du Nord.

Le serveur Web iDRAC6 dispose d'un certificat numérique SSL autosigné Dell (référence serveur) par défaut. Pour garantir un niveau de sécurité élevé sur<br>Internet, remplacez le certificat SSL Web Server par un certificat si

## **Requête de signature de certificat (RSC)**

Une RSC est une requête numérique adressée à une autorité de certification (AC) pour un certificat de serveur sécurisés les certificats de serveur sécurisés<br>permettent aux clients du serveur de faire confiance à l'identité

Une fois que l'AC reçoit une RSC, elle la contrôle et vérifie les informations qu'elle contient. Si le postulant remplit les normes de sécurité de l'autorité de certification, cette dernière lui envoie un certificat signé numériquement qui identifie de manière exclusive le postulant pour les transactions effectuées sur des réseaux et sur Internet.

Une fois que l'autorité de certification approuve la RSC et qu'elle envoie le certificat, téléversez ce dernier sur le micrologiciel iDRAC6. Les informations de la<br>RSC enregistrées sur le micrologiciel iDRAC6 doivent corre réponse à la RSC créée par l'iDRAC6.

## **Accès au menu principal SSL**

- 1. Cliquez sur **Système**® **Accès à distance**® **iDRAC6**® onglet **Réseau/Sécurité**.
- 2. Cliquez sur **SSL** pour accéder à l'écran **SSL**.

[Tableau 5](#page-42-0)-17 décrit les options disponibles lors de la génération d'une RSC.

[Tableau 5](#page-42-1)-18 décrit les boutons disponibles dans l'écran **Menu principal SSL**.

#### <span id="page-42-0"></span>**Tableau 5-17. Options du menu principal SSL**

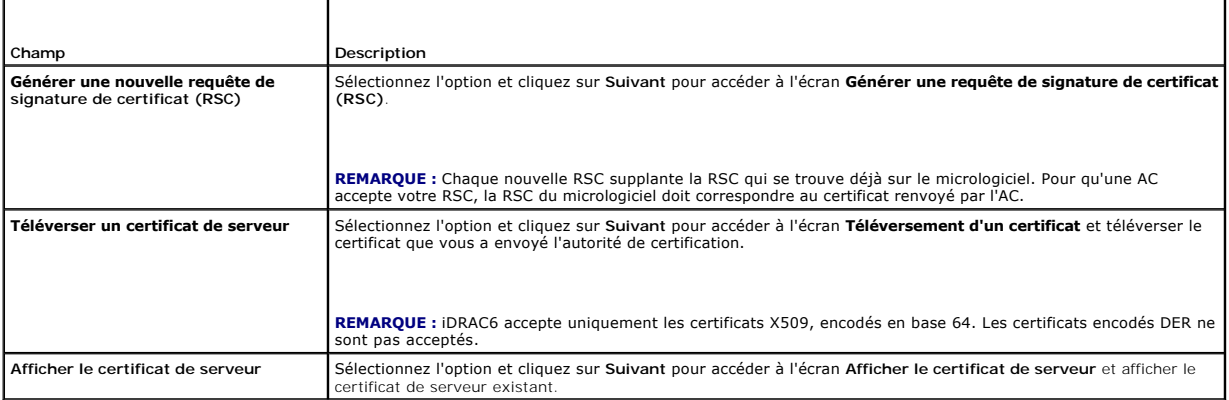

<span id="page-42-1"></span>**Tableau 5-18. Boutons du menu principal SSL** 

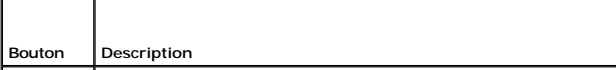

<span id="page-43-2"></span>**Imprimer** Imprime les valeurs **SSL** qui apparaissent à l'écran.

**Actualiser** Recharge l'écran **SSL**.

Suivant | Traite les informations sur l'écran SSL et passe à l'étape suivante

## **Génération d'une nouvelle requête de signature de certificat**

**REMARQUE :** La nouvelle RSC remplace toujours les données de RSC stockées sur le micrologiciel. La RSC présente dans le micrologiciel doit<br>correspondre au certificat renvoyé par l'autorité de certification. Sinon, iDRAC6

- 1. Dans l'écran **SSL**, sélectionnez **Générer une nouvelle requête de signature de certificat (RSC)** et cliquez sur **Suivant**.
- 2. Dans l'écran **Générer une requête de signature de certificat (RSC)**, entrez une valeur pour chaque attribut RSC.

[Tableau 5](#page-43-0)-19 décrit les options de l'écran **Générer une requête de signature de certificat (RSC)**.

- 3. Cliquez sur **Générer** pour créer la requête de signature de certificat.
- 4. Cliquez sur **Télécharger** pour enregistrer le fichier RSC sur votre station de gestion distante.
- 5. Cliquez sur le bouton approprié pour continuer. Consultez [Tableau 5](#page-43-1)-20.

### <span id="page-43-0"></span>**Tableau 5-19. Options de l'écran Générer une requête de signature de certificat (RSC)**

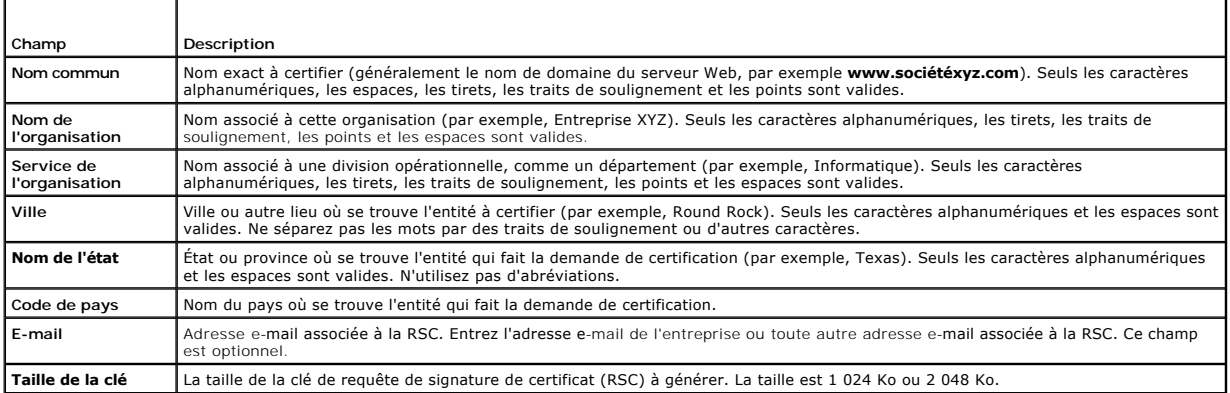

<span id="page-43-1"></span>**Tableau 5-20. Boutons de l'écran Générer une requête de signature de certificat (RSC)** 

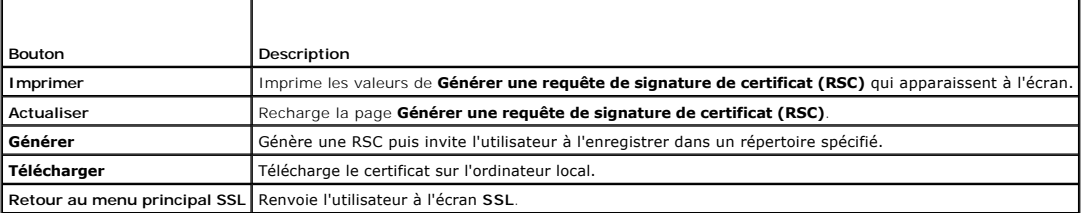

## **Téléversement d'un certificat de serveur**

1. Sur l'écran **SSL**, sélectionnez **Téléverser le certificat de serveur** et cliquez sur **Suivant**.

L'écran **Téléversement d'un certificat** apparaît.

- 2. Dans le champ **Chemin de fichier**, entrez le chemin d'accès au certificat ou cliquez sur **Parcourir** pour accéder au fichier de certificat sur la station de gestion.
- **REMARQUE :** La valeur **Chemin de fichier** affiche le chemin de fichier du certificat que vous téléversez. Vous devez entrer le chemin de fichier, c'est-à-<br>dire le chemin d'accès et le nom de fichier complets ainsi que l'e

3. Cliquez sur **Appliquer**.

<span id="page-44-4"></span>4. Cliquez sur le bouton approprié pour continuer. Consultez [Tableau 5](#page-44-0)-21.

#### <span id="page-44-0"></span>**Tableau 5-21. Boutons de l'écran Téléversement d'un certificat**

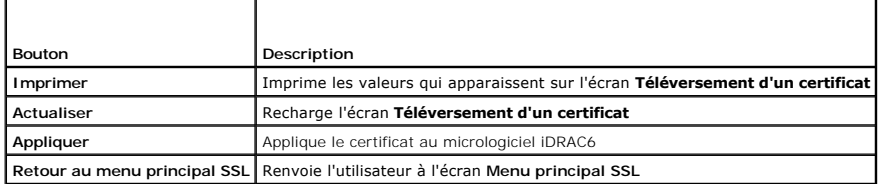

## **Affichage d'un certificat de serveur**

1. Sur l'écran **SSL** , sélectionnez **Afficher le certificat de serveur**, puis cliquez sur **Suivant**.

[Tableau 5](#page-44-1)-22 décrit les champs et les descriptions associées énumérés dans la fenêtre **Afficher le certificat de serveur**.

2. Cliquez sur le bouton approprié pour continuer. Consultez [Tableau 5](#page-44-2)-23.

#### <span id="page-44-1"></span>**Tableau 5-22. Afficher les informations sur le certificat de serveur**

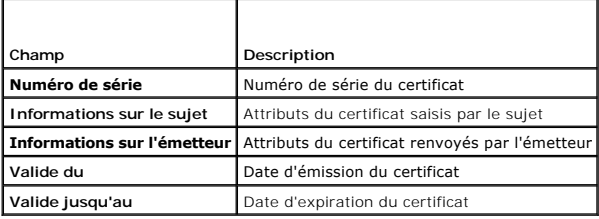

#### <span id="page-44-2"></span>**Tableau 5-23. Boutons de l'écran Afficher le certificat de serveur**

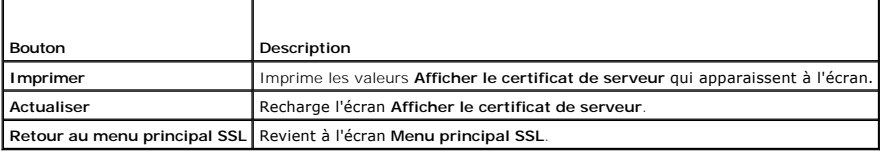

## **Configuration et gestion des certificats Microsoft Active Directory**

**REMARQUE :** Vous devez disposer de l'autorisation **Configurer iDRAC** pour configurer Active Directory, et téléverser, télécharger et afficher un certificat Active Directory.

**REMARQUE :** Pour plus d'informations sur la configuration d'Active Directory et sur la manière de configurer Active Directory avec le schéma standard ou<br>un schéma étendu, consultez <u>« Utilisation du service d'annuaire iDR</u>

Pour accéder à l'écran de résumé Microsoft Active Directory, cliquez sur **Système→ Accès à distance→** iDRAC6→ onglet **Réseau/Sécurité→** Service<br>d'annuaire→ Microsoft Active Directory.

[Tableau 5](#page-44-3)-24 répertorie les options du résumé **Active Directory**. Cliquez sur le bouton approprié pour continuer.

### <span id="page-44-3"></span>**Tableau 5-24. Options d'Active Directory**

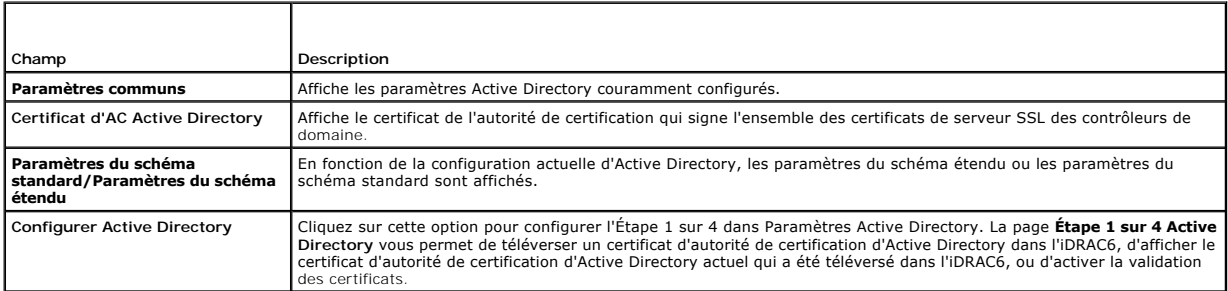

<span id="page-45-1"></span>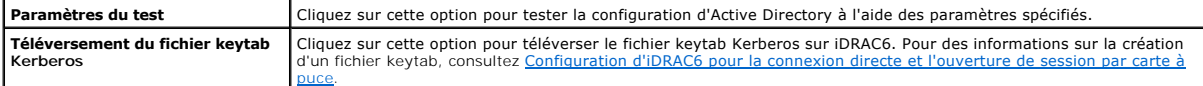

#### **Tableau 5-25. Boutons d'Active Directory**

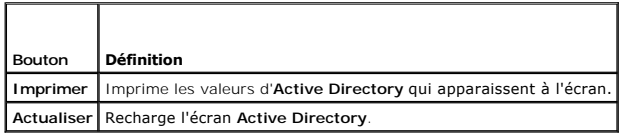

# **Configuration d'Active Directory (schéma standard et schéma étendu)**

- 1. Sur l'écran de résumé **Active Directory**, cliquez sur **Configurer Active Directory**.
- 2. Sur l'écran **Etape 1 sur 4 Active Directory** , vous avez la possibilité d'activer la validation de certificats, de téléverser le certificat d'autorité de<br>Certification d'Active Directory dans l'iDRAC6 ou d'afficher le

[Tableau 5](#page-45-0)-26 décrit les paramètres et les sélections pour chaque étape du processus de **configuration et de gestion d'Active Directory**. Cliquez sur le bouton approprié pour continuer.

## <span id="page-45-0"></span>**Tableau 5-26. Paramètres de l'écran Configuration d'Active Directory**

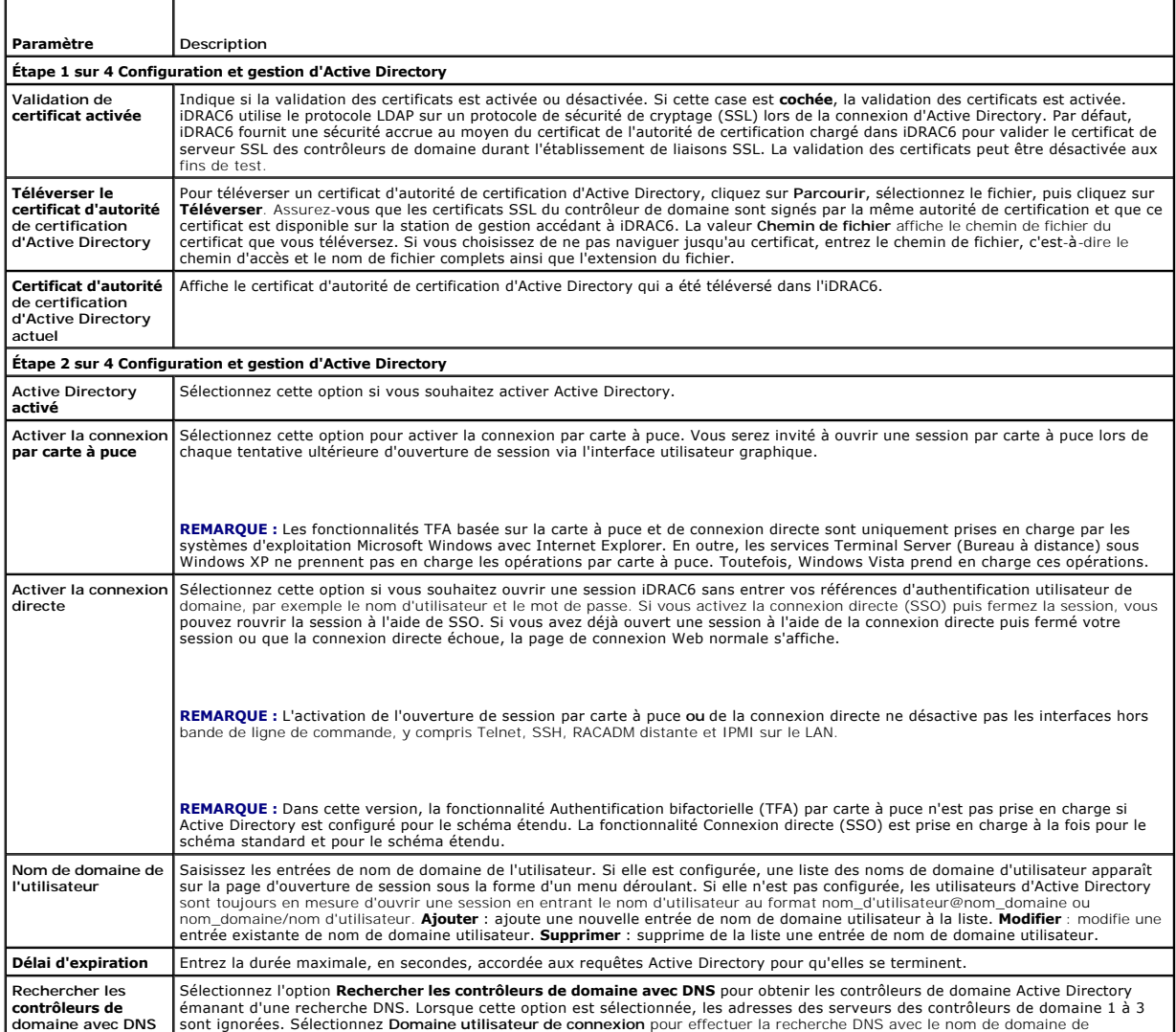

<span id="page-46-2"></span>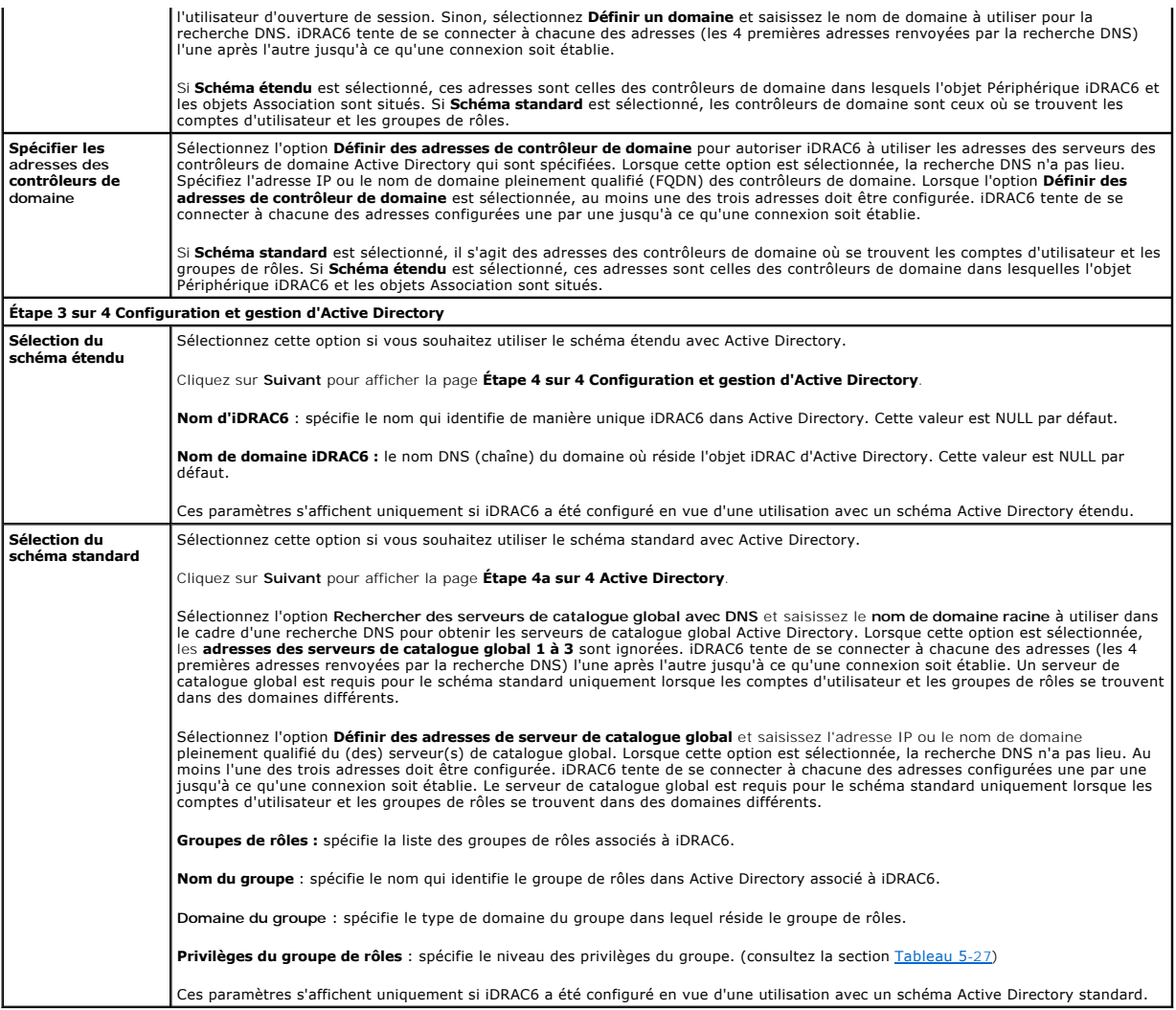

<span id="page-46-0"></span>**Tableau 5-27. Privilèges du groupe de rôles** 

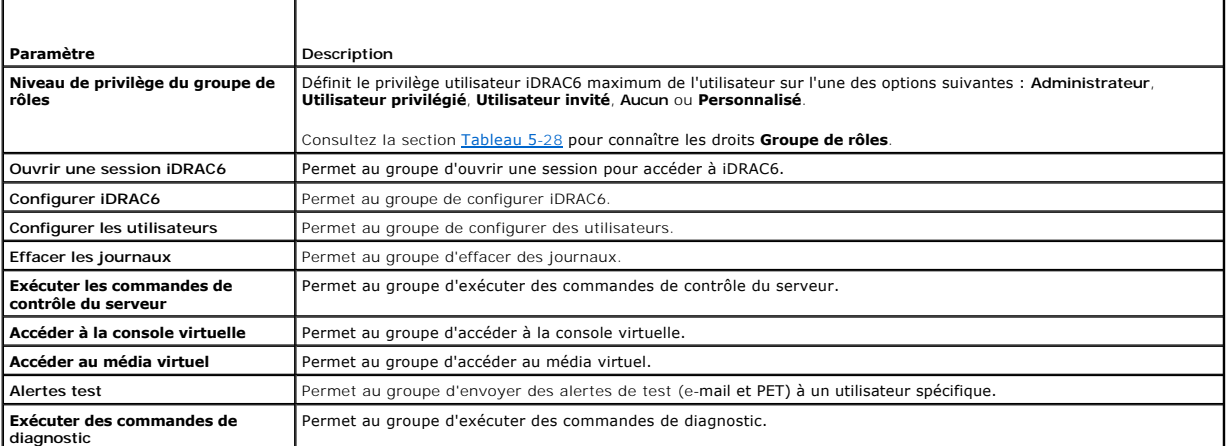

<span id="page-46-1"></span>**Tableau 5-28. Droits du groupe de rôles** 

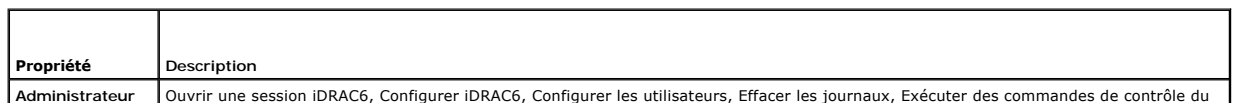

<span id="page-47-1"></span>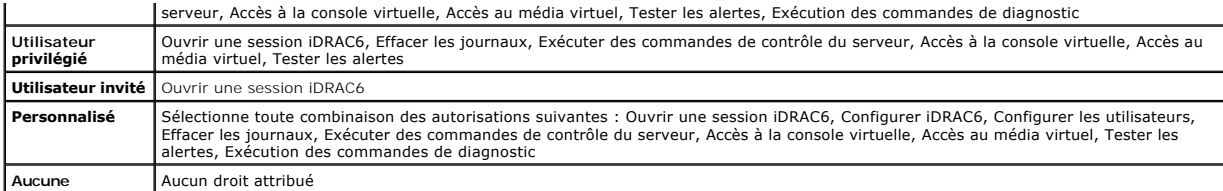

## **Affichage d'un certificat d'autorité de certification d'Active Directory**

Sur la page de résumé **Active Directory**, cliquez sur **Configurer Active Directory**. La section **Certificat d'autorité de certification d'Active Directory actuel** s'affiche. Consultez [Tableau 5](#page-47-0)-29.

<span id="page-47-0"></span>**Tableau 5-29. Informations relatives au certificat d'autorité de certification d'Active Directory** 

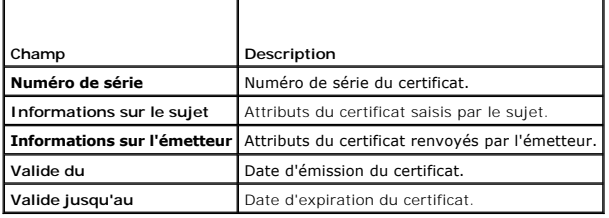

# **Activation ou désactivation de l'accès à la configuration locale**

**REMARQUE :** Le paramètre par défaut de l'accès à la configuration locale est **Activé**.

## **Activation de l'accès à la configuration locale**

- 1. Cliquez sur **Système**® **Accès à distance**® **iDRAC6**® **Réseau/Sécurité**® **Services**.
- 2. Sous **Configuration locale**, cliquez pour **décocher Désactiver les mises à jour de la configuration UTILISATEUR locale iDRAC6** pour activer l'accès.
- 3. Cliquez sur **Appliquer**.

## **Désactivation de l'accès à la configuration locale**

- 1. Cliquez sur **Système**® **Accès à distance**® **iDRAC6**® **Réseau/Sécurité**® **Services**.
- 2. Sous **Configuration locale**, cliquez pour sélectionner **Désactiver les mises à jour de la configuration UTILISATEUR locale iDRAC6** pour désactiver l'accès.
- 3. Cliquez sur **Appliquer**.

## **Configuration des services iDRAC6**

**REMARQUE :** Pour modifier ces paramètres, vous devez disposer de l'autorisation **Configurer iDRAC6**.

**REMARQUE :** Lorsque vous appliquez les changements aux services, ceux-ci prennent effet immédiatement. Les connexions existantes peuvent prendre fin sans avertissement.

**REMARQUE :** Il existe un problème connu avec le client Telnet fourni avec Microsoft Windows. Utilisez un autre client Telnet tel que HyperTerminal ou PuTTY.

1. Cliquez sur **Système**® **Accès à distance**® **iDRAC6**, puis cliquez sur l'onglet **Réseau/Sécurité**.

- 2. Cliquez sur **Services** pour ouvrir l'écran de configuration **Services**.
- 3. Configurez les services suivants, si nécessaire :
- <span id="page-48-5"></span>1 Serveur Web : consultez [Tableau 5](#page-48-0)-30 pour accéder aux paramètres du serveur Web
- 1 SSH : consultez [Tableau 5](#page-48-1)-31 pour accéder aux paramètres SSH
- 1 Telnet : consultez [Tableau 5](#page-48-2)-32 pour accéder aux paramètres Telnet
- 1 Agent SNMP : consultez [Tableau 5](#page-48-3)-33 pour accéder aux paramètres de l'agent SNMP
- ı Agent de récupération automatique du système : consultez <u>Tableau 5-34</u> pour accéder aux paramètres de l'agent de récupération automatique<br>du système

### 4. Cliquez sur **Appliquer**.

### <span id="page-48-0"></span>**Tableau 5-30. Paramètres du serveur Web**

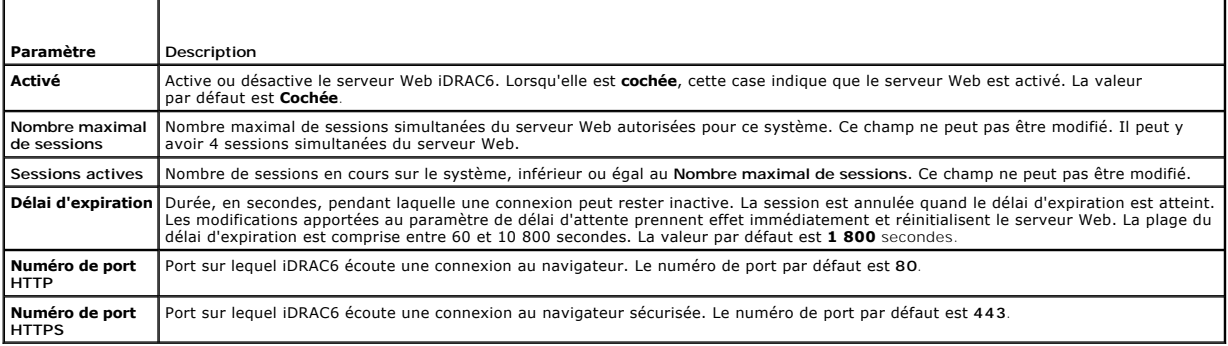

## <span id="page-48-1"></span>**Tableau 5-31. Paramètres SSH**

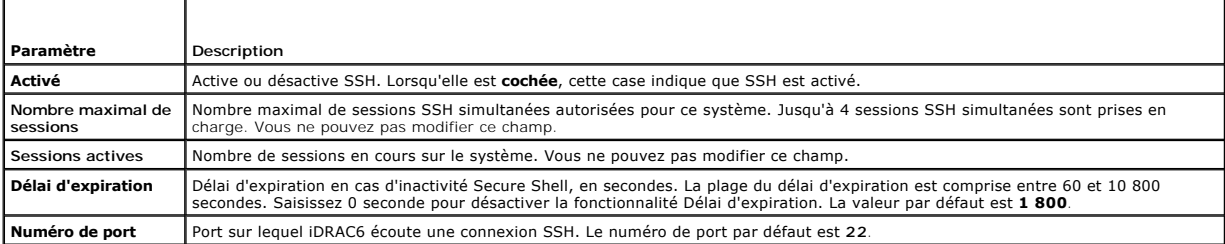

## <span id="page-48-2"></span>**Tableau 5-32. Paramètres Telnet**

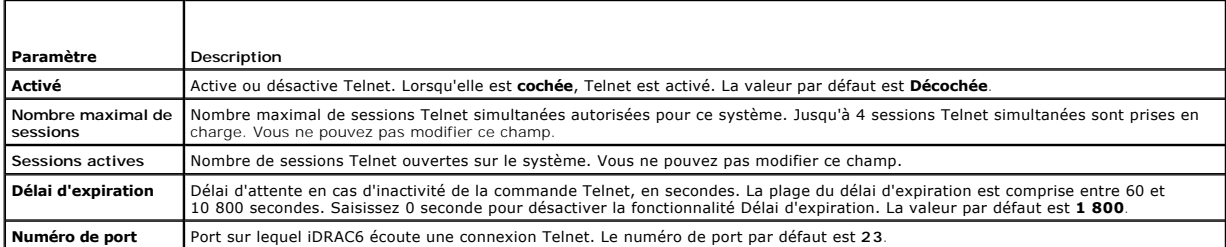

## <span id="page-48-3"></span>**Tableau 5-33. Paramètres SNMP** ┱

г

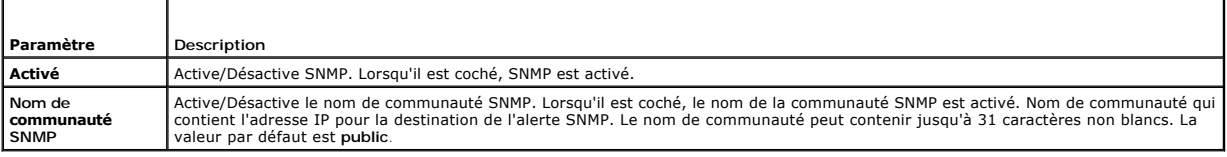

### <span id="page-48-4"></span>**Tableau 5-34. Agent de récupération de système automatique**

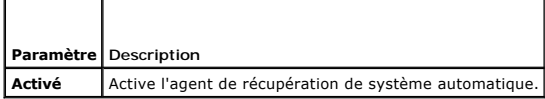

## **Mise à jour du micrologiciel iDRAC6**

**REMARQUE :** Si le micrologiciel iDRAC6 devient corrompu, ce qui peut être le cas si la mise à jour du micrologiciel iDRAC6 est interrompue avant la fin,<br>vous pouvez récupérer iDRAC6 à l'aide de CMC. Consultez votre *Guide* 

**REMARQUE :** Par défaut, la mise à jour du micrologiciel conserve les paramètres iDRAC6 actuels. Lors du processus de mise à jour, vous avez la possibilité de rétablir les paramètres d'usine de la configuration iDRAC6. Si vous rétablissez les paramètres d'usine de la configuration, l'accès réseau<br>externe sera désactivé une fois la mise à jour terminée. Vous devez l'interface Web CMC.

- 1. Démarrez l'interface Web iDRAC6.
- 2. Cliquez sur Système→ Accès à distance→ iDRAC6, puis cliquez sur l'onglet Mise à jour.

L'écran **Mise à jour du micrologiciel** apparaît.

**REMARQUE :** Pour mettre à jour le micrologiciel, iDRAC6 doit être placé en mode de mise à jour. Dans ce mode, iDRAC6 se réinitialise<br>automatiquement, même si vous annulez le processus de mise à jour.

3. Dans la section **Téléverser**, cliquez sur **Parcourir** et sélectionnez l'image de micrologiciel.

Par exemple :

C:\Updates\V2.2\<*nom\_de\_l'image*>.

Par défaut, le nom de l'image de micrologiciel est **firmimg.imc**.

- 4. Cliquez sur **Téléverser**. Le fichier va se téléverser sur iDRAC6. Cette opération peut prendre plusieurs minutes.
- 5. Dans l'écran **Téléverser (étape 2 sur 3)**, vous voyez les résultats de la validation effectuée sur le fichier image que vous avez téléversé.
	- l Si le fichier image s'est téléversé et a réussi toutes les vérifications, un message apparaît indiquant que l'image de micrologiciel a été vérifiée.
	- l Si l'image ne s'est pas téléversée ou n'a pas réussi les vérifications, réinitialisez iDRAC6, fermez la session actuelle, puis réessayez la mise à jour.
- **REMARQUE :** Si vous décochez la case **Préserver la configuration**, les paramètres par défaut d'iDRAC6 sont réinitialisés. Dans les paramètres par<br>défaut, le LAN est désactivé. Vous ne pourrez pas vous connecter à l'interf
- 6. Par défaut, la case **Préserver la configuration** est **cochée** pour préserver les paramètres actuels sur iDRAC6 après une mise à niveau. Si vous ne<br>voulez pas que les paramètres soient préservés, décochez la case **Préser**
- 7. Cliquez sur **Démarrer la mise à jour** pour démarrer le processus de mise à niveau. N'interrompez pas le processus de mise à niveau.
- 8. Dans la fenêtre **Téléverser (étape 3 sur 3),** la condition de la mise à niveau est affichée. La progression de l'opération de mise à niveau de<br>micrologiciel, indiquée en pourcentage, apparaît dans la colonne **Progress**
- 9. Une fois la mise à jour du micrologiciel terminée, la fenêtre **Téléverser (étape 3 sur 3)** s'actualise avec le résultat et iDRAC6 se réinitialise automatiquement. Pour continuer à accéder à iDRAC6 via l'interface Web, fermez la fenêtre ouverte du navigateur et reconnectez-vous à iDRAC6 avec une nouvelle fenêtre de navigateur.

## **Mise à jour du micrologiciel iDRAC6 avec CMC**

Généralement, le micrologiciel iDRAC6 est mis à jour à l'aide des utilitaires iDRAC6, comme par exemple, l'interface Web iDRAC6 ou les progiciels de mise à jour spécifiques au système d'exploitation téléchargés à partir de **support.dell.com**.

Vous pouvez utiliser l'interface Web CMC ou la RACADM pour mettre à jour le micrologiciel iDRAC6. Cela est possible lorsque le micrologiciel iDRAC6 est en mode Normal ou lorsqu'il est corrompu.

**REMARQUE :** Consultez le *Guide d'utilisation du micrologiciel Chassis Management Controller* pour obtenir des instructions relatives à l'utilisation de l'interface Web CMC

Pour mettre à jour le micrologiciel iDRAC6, suivez les étapes suivantes :

- 1. Téléchargez la dernière version du micrologiciel iDRAC6 sur votre station de gestion à partir du site Web **support.dell.com**.
- 2. Ouvrez une session sur l'interface Web CMC.
- 3. Sélectionnez **Châssis dans l'arborescence du système**.
- 4. Cliquez sur l'onglet **Mise à jour**. L'écran **Mise à jour du micrologiciel** apparaît.
- 5. Sélectionnez un ou plusieurs iDRAC6 du même modèle à mettre à jour en cochant la case **Mettre à jour les cibles**.
- 6. Cliquez sur le bouton **Appliquer la mise à jour iDRAC6 Enterprise** sous la liste des composants iDRAC6.
- 7. Cliquez sur **Parcourir**, localisez l'image du micrologiciel iDRAC6 que vous avez téléchargée et cliquez sur **Ouvrir**.
- 8. Cliquez sur **Commencer la mise à jour du micrologiciel**.

Une fois le fichier image de micrologiciel téléversé sur CMC, iDRAC6 se met à jour avec l'image.

## **Restauration du micrologiciel iDRAC6**

iDRAC6 peut maintenir deux images de micrologiciel simultanées. Vous pouvez décider de démarrer à partir de (restaurer vers) l'image de micrologiciel de votre choix.

1. Ouvrez l'interface Web iDRAC6 et ouvrez une session sur le système distant.

Cliquez sur **Système**® **Accès à distance**® **iDRAC6**, puis cliquez sur l'onglet **Mise à jour**.

- 2. Cliquez sur **Restaurer**. La version actuelle et la version restaurée du micrologiciel s'affichent à la page **Restauration (étape 2 sur 3)**.
- 3. Cliquez sur **Suivant** pour lancer le processus de restauration du micrologiciel.

A la page **Restauration (étape 3 sur 3)**, vous verrez la condition de l'opération de restauration. Une fois la restauration du micrologiciel terminée, la<br>page indique que l'opération s'est déroulée correctement.

Si la restauration du micrologiciel est terminée, l'iDRAC6 se réinitialise automatiquement. Pour continuer à utiliser iDRAC6 via l'interface Web, fermez la<br>fenêtre ouverte du navigateur et reconnectez-vous à iDRAC6 avec un erreur se produit.

**REMARQUE :** La fonctionnalité **Préserver la configuration** ne fonctionne pas si vous voulez restaurer le micrologiciel iDRAC6 de la version 2.2 vers la version 2.1.

[Retour à la page du sommaire](file:///E:/Software/smdrac3/idrac/idrac30Modular/fr/ug/index.htm)

# <span id="page-51-0"></span>**Utilisation du service d'annuaire iDRAC6**

**Integrated Dell Remote Access Controller 6 (iDRAC6) Enterprise for Blade Servers version 3.0 Guide d'utilisation**

- [Utilisation d'iDRAC6 avec Microsoft Active Directory](#page-51-1) ● [Présentation d'Active Directory avec le schéma standard](#page-63-0)  [Spécifications pour l'activation de l'authentification Active](#page-52-0)
- Directory pour iDRAC6
- **O** Mécanismes d'authentification Active Directory pris en charge
- ● [Présentation d'Active Directory avec le schéma étendu](#page-53-1) <br>● [Utilisation d'iDRAC6 avec le service d'annuaire LDAP](#page-67-0)
- [Configuration du schéma étendu d'Active Directory pour](#page-55-0)  accéder à l'iDRAC6
- 

Configuration du schéma standard d'Active Directory pour

 [Questions les plus fréquentes](#page-69-0)

● [Test de vos configurations](#page-66-0)

Un service d'annuaire permet de maintenir une base de données commune afin d'y stocker des informations concernant les utilisateurs, les ordinateurs, les ordinateurs, les<br>imprimantes, etc. d'un réseau. Si votre société uti d'annuaire.

accéder à iDRAC6

## <span id="page-51-1"></span>**Utilisation d'iDRAC6 avec Microsoft Active Directory**

**REMARQUE :** L'utilisation d'Active Directory pour la reconnaissance des utilisateurs iDRAC6 est prise en charge sur les systèmes d'exploitation Microsoft Windows 2000, Windows Server 2003 et Windows Server 2008.

Vous pouvez configurer l'authentification des utilisateurs via Microsoft Active Directory pour ouvrir une session sur iDRAC6. Vous pouvez également fournir l'autorité basée sur les rôles, qui permet à un administrateur de configurer des privilèges spécifiques pour chaque utilisateur. Pour plus d'informations, consultez les sections ultérieures.

[Tableau 6](#page-51-2)-1 affiche les privilèges utilisateur Active Directory iDRAC6.

#### <span id="page-51-2"></span>**Tableau 6-1. Privilèges utilisateur iDRAC6**

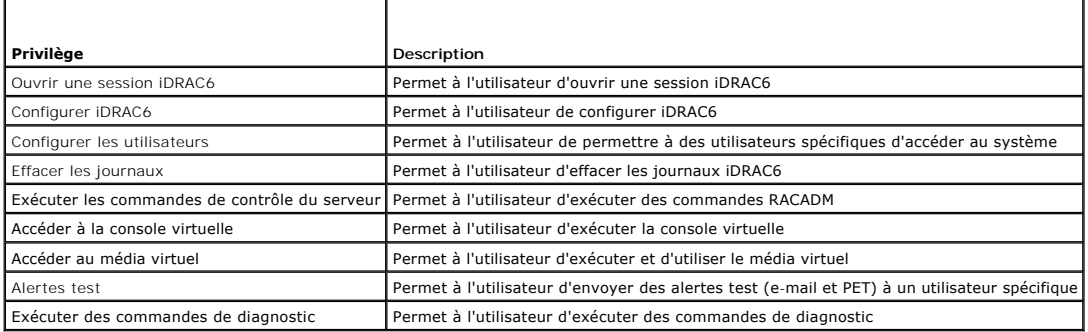

Vous pouvez utiliser Active Directory pour ouvrir une session iDRAC6 via l'une des méthodes suivantes :

- l Interface Web
- l RACADM locale
- l Console SSH ou Telnet pour la CLI SM-CLP

La syntaxe d'ouverture de session est la même pour les trois méthodes :

<*nom d'utilisateur@domaine*>

#### ou

<*domaine>\<nom d'utilisateur*> ou <*domaine>/<nom d'utilisateur*>

où *nom d'utilisateur* est une chaîne ASCII de 1 à 256 octets.

Les espaces blancs et les caractères spéciaux (comme \, / ou @) ne peuvent pas être utilisés pour le nom d'utilisateur ou le nom de domaine.

**REMARQUE :** Vous ne pouvez pas spécifier de noms de domaine NetBIOS, tels que *Amériques,* car ces noms ne peuvent pas être résolus.

Si vous ouvrez une session depuis l'interface Web et que vous avez configuré des domaines utilisateur, l'écran d'ouverture de session Web listera tous les<br>domaines utilisateur parmi lesquels vous pouvez choisir dans le men suffit de saisir le nom d'utilisateur. Si vous sélectionnez **Cet iDRAC**, vous pouvez toujours ouvrir une session en tant qu'utilisateur Active Directory en utilisant<br>la syntaxe d'ouverture de session décrite ci-dessus dans

## <span id="page-52-3"></span><span id="page-52-0"></span>**Spécifications pour l'activation de l'authentification Active Directory pour iDRAC6**

Pour utiliser la fonctionnalité Authentification Active Directory d'iDRAC6, vous devez déjà avoir déployé une infrastructure Active Directory. Consultez le site Web de Microsoft pour des informations sur la configuration d'une infrastructure Active Directory si vous n'en avez pas déjà une.

iDRAC6 utilise le mécanisme d'infrastructure à clé publique (PKI) standard pour s'authentifier en toute sécurité sur Active Directory ; vous aurez donc<br>également besoin d'une PKI intégrée dans l'infrastructure Active Direc

Consultez le site Web de Microsoft pour plus d'informations sur la configuration de PKI.

Pour vous authentifier correctement sur tous les contrôleurs de domaine, vous devrez également activer le protocole SSL (Secure Socket Layer) sur tous les<br>contrôleurs de domaine auxquels se connecte l'iDRAC6. Pour des info

### <span id="page-52-1"></span>**Activation de SSL sur un contrôleur de domaine**

Lorsqu'iDRAC6 authentifie les utilisateurs par rapport à un contrôleur de domaine d'Active Directory, il démarre une session SSL avec le contrôleur de domaine.<br>À ce moment, le contrôleur de domaine doit publier un certific

Si vous utilisez l'AC racine d'entreprise Microsoft pour attribuer *automatiquement* un **certificat SSL à tous vos contrôleurs de domaine, effectuez les étapes**<br>suivantes pour activer SSL sur chaque contrôleur de domaine :

- 1. Activez SSL sur chacun de vos contrôleurs de domaine en installant le certificat SSL pour chaque contrôleur.
	- a. Cliquez sur **Démarrer**→ Outils d'administration→ Règle de sécurité du domaine
	- b. Développez le dossier **Règles de clé publique**, cliquez-droite sur **Paramètres de requête automatique de certificat** et cliquez sur **Requête automatique de certificat**.
	- c. Dans l'**Assistant Configuration de requêtes automatiques de certificats**, cliquez sur **Suivant** et sélectionnez **Contrôleur de domaine**.
	- d. Cliquez sur **Suivant**, puis sur **Terminer**.

### **Exportation du certificat d'autorité de certification racine du contrôleur de domaine sur iDRAC6**

**REMARQUE :** Si votre système exécute Windows 2000, les étapes suivantes peuvent varier.

*C* REMARQUE : Si vous utilisez une AC autonome, les étapes suivantes peuvent varier.

1. Localisez le contrôleur de domaine qui exécute le service AC d'entreprise Microsoft.

- 2. Cliquez sur **Démarrer → Exécuter**.
- 3. Dans le champ **Exécuter**, tapez mmc et cliquez sur **OK**.
- 4. Dans la fenêtre **Console 1** (MMC), cliquez sur **Fichier (**ou **Console** pour les systèmes Windows 2000**)** et sélectionnez **Ajouter/Supprimer un snap- in**.
- 5. Dans la fenêtre **Ajouter/Supprimer un snap-in**, cliquez sur **Ajouter**.
- 6. Dans la fenêtre **Snap-in autonome**, sélectionnez **Certificats** et cliquez sur **Ajouter**.
- 7. Sélectionnez le compte **Ordinateur** et cliquez sur **Suivant**.
- 8. Sélectionnez **Ordinateur local** et cliquez sur **Terminer**.
- 9. Cliquez sur **OK**.
- 10. Dans la fenêtre **Console 1**, développez le dossier **Certificats**, puis le dossier **Personnel** et cliquez sur le dossier **Certificats**.
- 11. Repérez et cliquez-droite sur le certificat d'autorité de certification racine, sélectionnez **Toutes les tâches** et cliquez sur **Exporter...**
- 12. Dans l'**Assistant Exportation de certificat**, cliquez sur **Suivant** et sélectionnez **Ne pas exporter la clé privée**.
- 13. Cliquez sur **Suivant** et sélectionnez **Codé en base 64 X.509 (.cer)** comme format.
- <span id="page-52-2"></span>14. Cliquez sur **Suivant** et enregistrez le certificat dans un répertoire de votre système.
- 15. Téléversez le certificat que vous avez enregistré dans [étape 14](#page-52-2) sur iDRAC6. Pour télécharger le certificat à l'aide de la RACADM, consultez [Configuration d'Active Directory avec le schéma standard via la RACADM](#page-65-0).

<span id="page-53-3"></span>Pour téléverser le certificat via l'interface Web, consultez [Configuration d'Active Directory avec le schéma standard via l'interface Web iDRAC6](#page-64-0).

#### <span id="page-53-2"></span>**Importation du certificat SSL du micrologiciel iDRAC6**

**REMARQUE :** Si le serveur Active Directory est défini pour authentifier le client lors de la phase d'initialisation d'une session SSL, vous devez également<br>téléverser le certificat du serveur iDRAC6 sur le contrôleur de d Directory ne procède pas à l'authentification du client lors de la phase d'initialisation d'une session SSL.

Utilisez la procédure suivante pour importer le certificat SSL du micrologiciel iDRAC6 dans toutes les listes de certificats de confiance de contrôleur de domaine.

**REMARQUE :** Si votre système exécute Windows 2000, les étapes suivantes peuvent varier.

**A REMARQUE :** Si le certificat SSL du micrologiciel iDRAC6 est signé par une autorité de certification connue et le certificat de cette dernière est déjà dans la liste des autorités de certification racines de confiance du contrôleur de domaine, vous n'avez pas besoin d'effectuer les étapes décrites dans cette section.

Le certificat SSL iDRAC6 est le même que celui utilisé pour le serveur Web iDRAC6. Tous les contrôleurs iDRAC6 sont livrés avec un certificat auto-signé par défaut.

Pour télécharger le certificat SSL iDRAC6, exécutez la commande RACADM suivante :

racadm sslcertdownload -t 0x1 -f <certificat SSL du RAC>

- 1. Sur le contrôleur de domaine, ouvrez une fenêtre **Console MMC** et sélectionnez **Certificats**® **Autorités de certification racines de confiance**.
- 2. Cliquez-droite sur **Certificats**, sélectionnez **Toutes les tâches** et cliquez sur **Importer**.
- 3. Cliquez sur **Suivant** et naviguez vers le fichier de certificat SSL.
- 4. Installez le certificat SSL d'iDRAC6 dans l'**Autorité de certification racine de confiance** de chaque contrôleur de domaine.

Si vous avez installé votre propre certificat, assurez-vous que l'AC qui signe votre certificat figure dans la liste des **autorités de certification racines de**<br>confiance. Si elle ne l'est pas, vous devez l'installer sur t

- 5. Cliquez sur **Suivant** et choisissez si vous voulez que Windows sélectionne automatiquement le magasin de certificats en fonction du type de certificat ou naviguez vers un magasin de votre choix.
- 6. Cliquez sur **Terminer,** puis sur **OK**.

# <span id="page-53-0"></span>**Mécanismes d'authentification Active Directory pris en charge**

Vous pouvez utiliser Active Directory pour définir l'accès de l'utilisateur sur iDRAC6 au moyen de deux méthodes : vous pouvez utiliser la solution *schéma*<br>éte*ndu,* que Dell a personnalisée pour y ajouter des objets Acti

Lorsque vous utilisez Active Directory pour configurer l'accès à iDRAC6, vous devez choisir la solution de schéma étendu ou schéma standard.

La solution de schéma étendu présente les avantages suivants :

- l Tous les objets de contrôle d'accès sont maintenus dans Active Directory.
- l Flexibilité maximale lors de la configuration de l'accès des utilisateurs sur différentes cartes iDRAC6 avec différents niveaux de privilèges.

La solution de schéma standard comporte l'avantage suivant : aucune extension de schéma n'est requise, car toutes les classes d'objets nécessaires sont<br>fournies par la configuration par défaut de Microsoft du schéma Active

## <span id="page-53-1"></span>**Présentation d'Active Directory avec le schéma étendu**

L'utilisation de la solution de schéma étendu nécessite l'extension de schéma Active Directory, comme indiqué dans la section suivante.

## **Extensions de schéma Active Directory**

Les données d'Active Directory constituent une base de données distribuée d'attributs et de classes. Le schéma Active Directory inclut les règles qui déterminent le type de données pouvant être ajoutées ou incluses dans la base de données. La classe d'utilisateur est un exemple de classe qui est stockée<br>dans la base de données. Quelques exemples de la classe dilisateur aux besoins spécifiques à leur environnement. Dell a étendu ce schéma pour inclure les modifications nécessaires à la prise en charge de l'authentification et de l'autorisation de la gestion à distance.

Chaque attribut ou classe ajouté à un schéma Active Directory existant peut être défini par une référence unique. Pour que les références soient uniques dans<br>toute l'industrie, Microsoft maintient une base de données d'ide

<span id="page-54-2"></span>Directory, Dell a reçu des OID uniques, des extensions de noms uniques et des références d'attributs liées de manière unique pour les attributs et les classes ajoutés au service d'annuaire.

- l L'extension de Dell est : dell
- l L'OID de base de Dell est : 1.2.840.113556.1.8000.1280
- l La plage des ID de liens RAC est : 12070 à 12079

## **Présentation des extensions de schéma d'iDRAC6**

Pour offrir la plus grande flexibilité face à la multitude des environnements clients, Dell fournit un groupe de propriétés qui peut être configuré par l'utilisateur en fonction des résultats souhaités. Dell a étendu le schéma pour inclure les propriétés Association, Périphérique et Privilège. La propriété Association est utilisée pour associer les utilisateurs ou les groupes à un ensemble spécifique de privilèges pour un ou plusieurs périphériques iDRAC6. Ce modèle offre à l'administrateur un maximum de flexibilité sur les différentes combinaisons d'utilisateurs, de privilèges iDRAC6 et de périphériques iDRAC6 sur le réseau, sans ajouter trop de complexité.

### **Présentation des objets Active Directory**

Pour chacun des périphériques iDRAC6 physiques présents sur le réseau que vous voulez intégrer à Active Directory en vue de l'authentification et de<br>l'autorisation, vous devez créer au moins un objet Association et un obje objet Association peut être lié à autant d'utilisateurs, de groupes d'utilisateurs ou d'objets Périphérique iDRAC6 que vous le souhaitez. Les utilisateurs et les groupes d'utilisateurs iDRAC6 peuvent être des membres de n'importe quel domaine dans l'entreprise.

Cependant, chaque objet Association ne peut être lié (ou ne peut lier les utilisateurs, les groupes d'utilisateurs ou les objets Périphérique iDRAC6) qu'à un<br>seul objet Privilège. Cet exemple permet à l'administrateur de c

L'objet Périphérique iDRAC6 est le lien vers le micrologiciel iDRAC6 permettant à Active Directory d'effectuer une requête d'authentification et d'autorisation. Lorsque iDRAC6 est ajouté au réseau, l'administrateur doit configurer iDRAC6 et son objet de périphérique avec son nom Active Directory pour que les utilisateurs puissent établir l'authentification et l'autorisation avec Active Directory. En outre, l'administrateur doit ajouter iDRAC6 à au moins un objet Association pour que les utilisateurs puissent s'authentifier.

[Figure 6](#page-54-0)-1 illustre le fait que l'objet Association fournit la connexion nécessaire pour toute authentification et autorisation.

#### <span id="page-54-0"></span>**Figure 6-1. Configuration type pour les objets Active Directory**

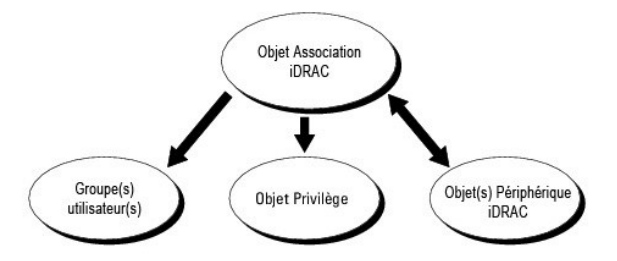

Vous pouvez créer autant d'objets Association que vous le souhaitez. Cependant, vous devez créer au moins un objet Association et vous devez avoir un<br>objet Périphérique iDRAC6 pour chaque périphérique iDRAC6 du réseau que l'autorisation avec iDRAC6.

L'objet Association inclut autant d'utilisateurs et/ou de groupes que d'objets Périphérique iDRAC6. Toutefois, l'objet Association ne peut inclure qu'un seul objet Privilège par objet Association. L'objet Association connecte les *Utilisateurs* qui ont des *Privilèges* sur les périphériques iDRAC6.

L'extension Dell sur le snap-in ADUC MMC permet seulement l'association de l'objet Privilège et des objets iDRAC6 du même domaine avec l'objet Association. L'extension Dell ne permet pas l'ajout d'un groupe ou d'un objet iDRAC6 d'autres domaines en tant que membre produit de l'objet Association.

Lorsque vous ajoutez des groupes universels à partir de domaines séparés, créez un objet Association avec une étendue universelle. Les objets Association par défaut créés par l'utilitaire Dell Schema Extender sont des groupes locaux de domaines et ne fonctionnent pas avec les groupes universels d'autres domaines.

Les utilisateurs, groupes d'utilisateurs ou groupes d'utilisateurs imbriqués depuis tout domaine peuvent être ajoutés dans l'objet Association. Les solutions de schéma étendu prennent en charge tout type de groupe d'utilisateurs et toute imbrication de groupes d'utilisateurs à travers plusieurs domaines autorisés par Microsoft Active Directory.

## **Accumulation de privilèges à l'aide du schéma étendu**

Le mécanisme d'authentification du schéma étendu prend en charge l'accumulation de privilèges depuis différents objets Privilège associés au même<br>utilisateur via différents objets Association. En d'autres termes, l'authent super ensemble de tous les privilèges attribués correspondant aux différents objets Privilège associés au même utilisateur.

[Figure 6](#page-54-1)-2 fournit un exemple d'accumulation de privilèges à l'aide du schéma étendu.

<span id="page-54-1"></span>**Figure 6-2. Accumulation de privilèges pour un utilisateur**

<span id="page-55-2"></span>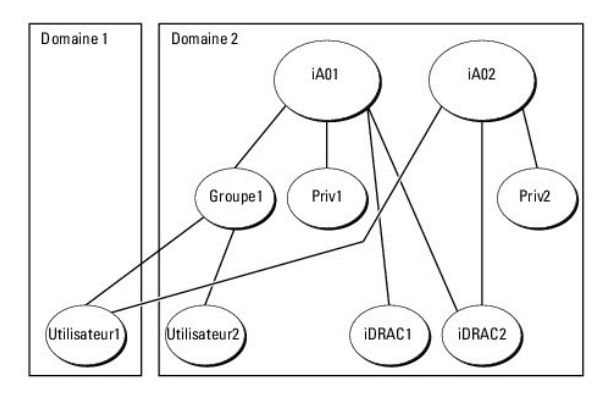

La figure illustre deux objets Association : A01 et A02. Utilisateur1 est associé à iDRAC2 via les deux objets Association. Par conséquent, Utilisateur1 a accumulé des privilèges résultant de l'association de l'ensemble des privilèges pour les objets Priv1 et Priv2 sur iDRAC2.

Par exemple, Priv1 possède les privilèges Ouvrir une session, Média virtuel et Effacer les journaux, et Privr2 a les privilèges Ouvrir une session iDRAC,<br>Configurer iDRAC et Tester les alertes. Par conséquent, Utilisateur1

L'authentification du schéma étendu accumule les privilèges pour accorder à l'utilisateur l'ensemble maximal de privilèges possibles, en tenant compte des<br>privilèges attribués des différents objets Privilège associés au mê

Dans cette configuration, Utilisateur1 possède les privilèges Priv1 et Priv2 sur iDRAC2. Utilisateur1 possède uniquement les privilèges Priv1 sur iDRAC1.<br>Utilisateur2 possède les privilèges Priv1 sur iDRAC1 et iDRAC2. En o un membre d'un groupe.

## <span id="page-55-0"></span>**Configuration du schéma étendu d'Active Directory pour accéder à l'iDRAC6**

Pour pouvoir utiliser Active Directory pour accéder à iDRAC6, configurez le logiciel Active Directory et iDRAC6 en suivant les étapes suivantes dans l'ordre :

- 1. Étendez le schéma Active Directory (consultez [Extension du schéma Active Directory](#page-55-1)).
- 2. Étendez le snap-in Utilisateurs et ordinateurs Active Directory (consultez Installation de l'extension Dell sur le snap-in Utilisateurs et ordinateurs Active Directory)
- 3. Ajoutez des utilisateurs iDRAC6 et leurs privilèges à Active Directory (consultez [Ajout d'utilisateurs iDRAC6 et de leurs privilèges à Active Directory](#page-59-0)).
- 4. [Configurez les propriétés Active Directory d'iDRAC6 avec l'interface Web d'iDRAC6 ou la RACADM \(consultez](#page-60-0) Configuration de Microsoft Active Directory<br>avec le schéma étendu via le RACADM).

## <span id="page-55-1"></span>**Extension du schéma Active Directory**

**Important :** L'extension de schéma de ce produit diffère de celle des générations précédentes des produits de gestion à distance de Dell. Vous devez étendre<br>le nouveau schéma et installer le nouveau snap-in Utilisateurs e votre répertoire. L'ancien schéma n'est pas compatible avec ce produit.

**REMARQUE :** Étendre le nouveau schéma ou installer la nouvelle extension sur le snap-in Utilisateurs et ordinateurs Active Directory n'a aucun impact sur les versions précédentes de ce produit.

L'extension de schéma et l'extension snap-in MMC Utilisateurs et ordinateurs Active Directory sont disponibles sur le DVD *Dell Systems Management Tools and Documentation*. Pour des informations sur l'installation, consultez <u>Installation de l'extension Dell sur le snap-in Utilisateurs et ordinateurs Active Directory</u>. Pour<br>des détails complémentaires sur l'extension du schém le *Guide d'installation et de sécurité de Dell OpenManage* disponible à l'adresse **support.dell.com/manuals**.

**REMARQUE :** Lorsque vous créez des objets Association iDRAC6 ou des objets Périphérique iDRAC6, sélectionnez **Objet avancé Gestion à distance Dell**.

En étendant votre schéma Active Directory, vous ajoutez une division opérationnelle Dell, des classes et des attributs de schéma, et des exemples d'objets<br>Privilège et Association au schéma Active Directory. Pour étendema,

Vous pouvez étendre votre schéma en utilisant l'une des méthodes suivantes :

- l l'utilitaire Dell Schema Extender ;
- l le fichier script LDIF.

Si vous utilisez le fichier script LDIF, la division opérationnelle Dell ne sera pas ajoutée au schéma.

Les fichiers LDIF et Dell Schema Extender se trouvent sur votre DVD *Dell Systems Management Tools and Documentation* dans les répertoires respectifs suivants :

- <span id="page-56-2"></span>l *Lecteur DVD* **:\SYSMGMT\ManagementStation\support\OMActiveDirectory\_Tools\Remote\_Management\_Advanced\LDIF\_Files**
- l <Lecteur*DVD >***:\SYSMGMT\ManagementStation\support\OMActiveDirectory\_Tools\Remote\_Management\_Advanced\Schema Extender**

Pour utiliser les fichiers LDIF, consultez les instructions du fichier « Lisez-**moi » qui se trouve dans le répertoire LDIF\_Files**. Pour utiliser l'utilitaire Dell Schema<br>Extender pour étendre le schéma Active Directory, c

Vous pouvez copier et exécuter Schema Extender ou les fichiers LDIF depuis n'importe quel emplacement.

### <span id="page-56-0"></span>**Utilisation de Dell Schema Extender**

- **PRÉCAUTIONS : L'utilitaire Dell Schema Extender utilise le fichier SchemaExtenderOem.ini. Pour que l'utilitaire Dell Schema Extender fonctionne correctement, ne modifiez pas le nom de ce fichier.**
- 1. Dans l'écran **Bienvenue**, cliquez sur **Suivant**.
- 2. Lisez et comprenez l'avertissement, puis cliquez sur **Suivant**.
- 3. Sélectionnez **Utiliser les références d'ouverture de session actuelles** ou saisissez un nom d'utilisateur et un mot de passe ayant des droits<br>d'administrateur de schéma.
- 4. Cliquez sur **Suivant** pour exécuter Dell Schema Extender.
- 5. Cliquez sur **Terminer**.
	- Le schéma est étendu. Pour vérifier l'extension de schéma, utilisez la MMC et le snap-in du schéma Active Directory pour vérifier ce qui suit :
		- l Classes (consultez [Tableau 6](#page-56-1)-2 à [Tableau 6](#page-57-0)-7)
		- l Attributs ([Tableau 6](#page-57-1)-8)

Consultez votre documentation Microsoft pour des détails sur l'utilisation de la MMC et du snap-in du schéma Active Directory.

#### <span id="page-56-1"></span>**Tableau 6-2. Définitions de classe pour les classes ajoutées au schéma Active Directory**

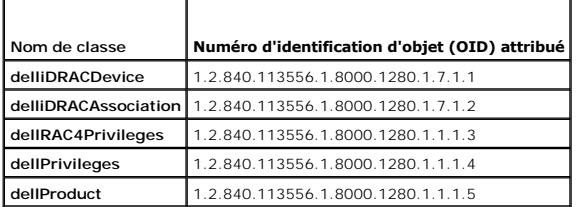

#### **Tableau 6-3. Classe dellRacDevice**

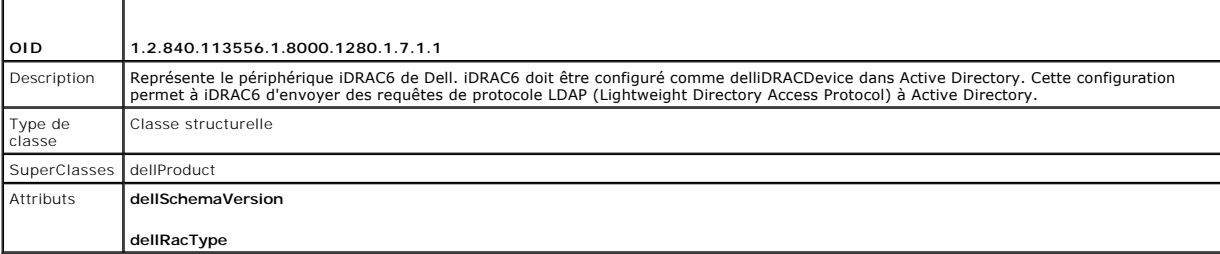

#### **Tableau 6-4. Classe delliDRACAssociationObject**

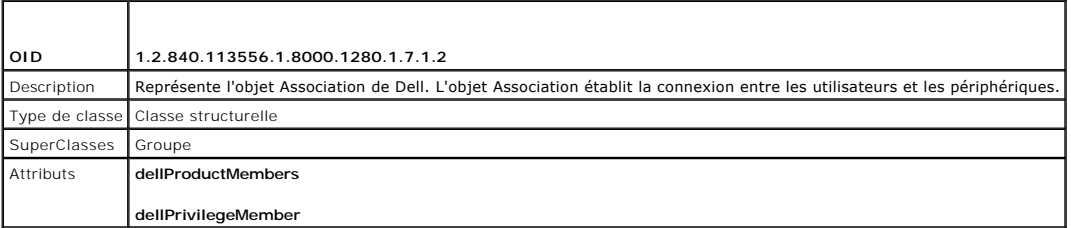

**Tableau 6-5. Classe dellRAC4Privileges** 

<span id="page-57-2"></span>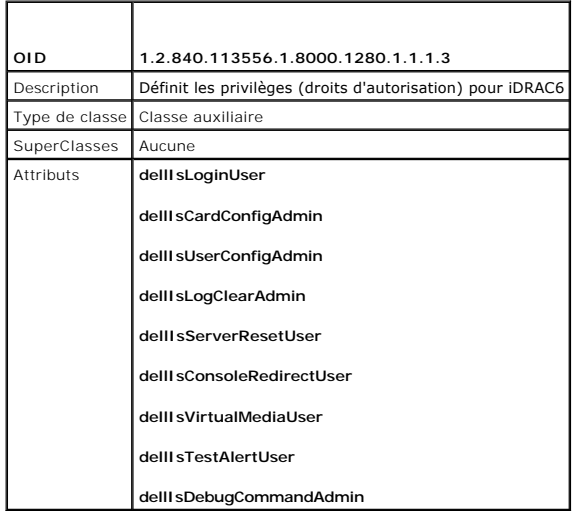

**Tableau 6-6. Classe dellPrivileges** 

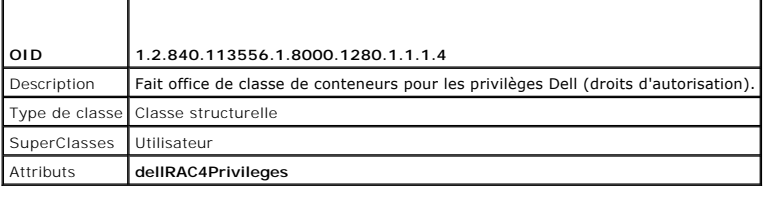

## <span id="page-57-0"></span>**Tableau 6-7. Classe dellProduct**

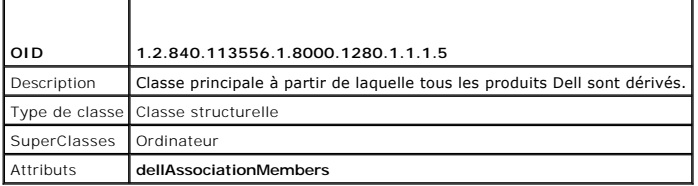

## <span id="page-57-1"></span>**Tableau 6-8. Liste des attributs ajoutés au schéma Active Directory**

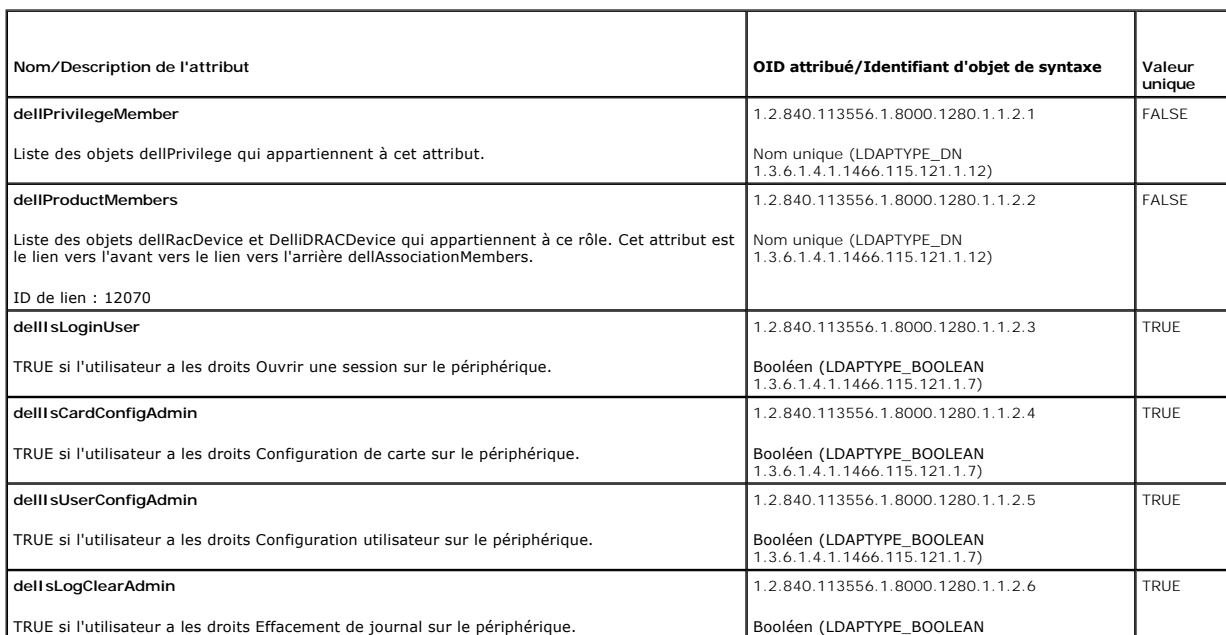

<span id="page-58-1"></span>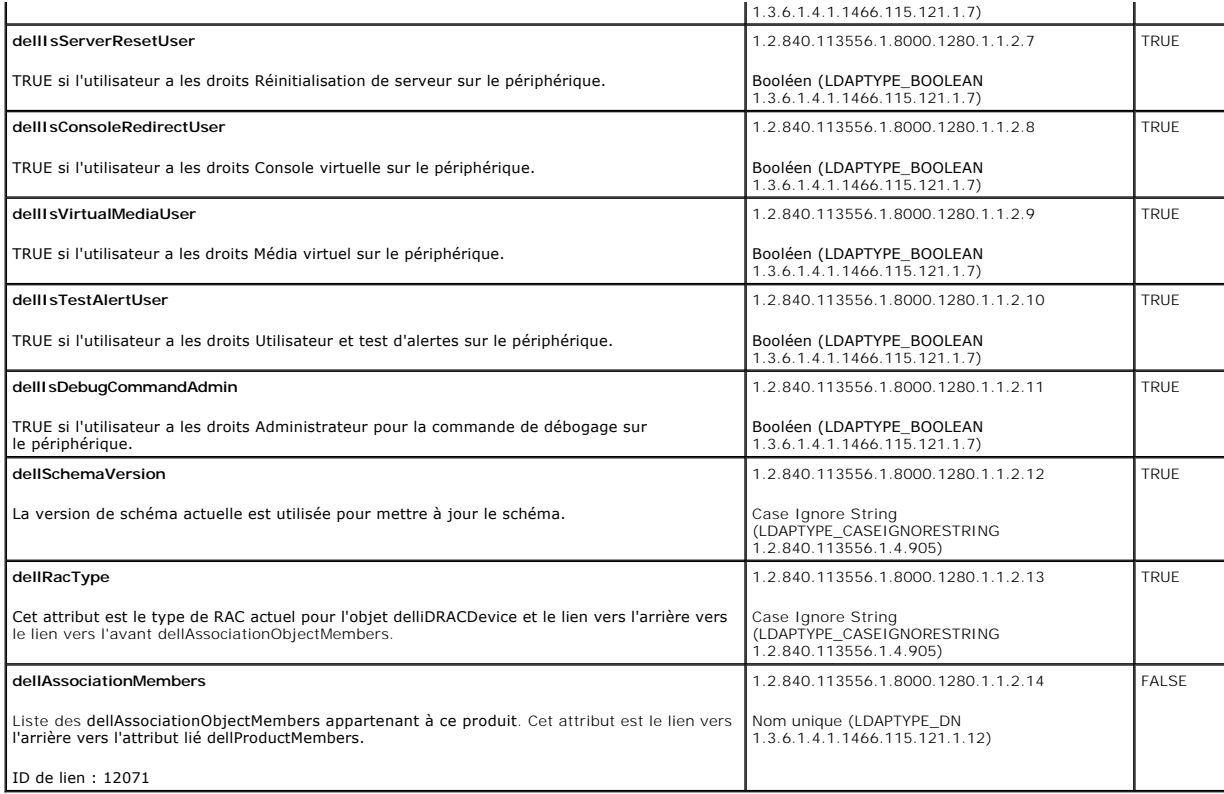

## <span id="page-58-0"></span>**Installation de l'extension Dell sur le snap-in Utilisateurs et ordinateurs Active Directory**

Lorsque vous étendez le schéma dans Active Directory, vous devez également étendre le snap-in Utilisateurs et ordinateurs Active Directory pour que<br>l'administrateur puisse gérer les périphériques iDRAC6, les utilisateurs e

Lorsque vous installez votre logiciel Systems Management Software à l'aide du DVD *Dell Systems Management Tools and Documentation*, vous pouvez étendre<br>le snap-in en sélectionnant l'option **Snap-in Utilisateurs et ordinat** 

<lecteur DVD>:\SYSMGMT\ManagementStation\support\OMActiveDirectory\_SnapIn64

Pour des informations supplémentaires sur le snap-in Utilisateurs et ordinateurs Active Directory, consultez votre documentation Microsoft.

#### **Installation du pack administrateur**

Vous devez installer le pack administrateur sur tous les systèmes qui gèrent les objets iDRAC6 d'Active Directory. Si vous n'installez pas le pack administrateur,<br>vous ne pouvez pas visualiser l'objet iDRAC6 Dell dans le c

<span id="page-58-2"></span>Consultez la section [Ouverture du snap-in Utilisateurs et ordinateurs Active Directory](#page-58-2) pour plus d'informations.

### **Ouverture du snap-in Utilisateurs et ordinateurs Active Directory**

Pour ouvrir le snap-in Utilisateurs et ordinateurs Active Directory :

1. Si vous êtes connecté au contrôleur de domaine, cliquez sur **Démarrer Outils d'administration**® **Utilisateurs et ordinateurs Active Directory**.

Si vous n'avez pas ouvert une session sur le contrôleur de domaine, la version appropriée du pack administrateur Microsoft doit être installée sur votre<br>système local. Pour installer ce pack administrateur, cliquez sur **D** 

La MMC apparaît.

- 2. Dans la fenêtre **Console 1**, cliquez sur **Fichier** (ou sur **Console** sur les systèmes exécutant Windows 2000).
- 3. Cliquez sur **Ajouter/Supprimer un snap-in**.
- <span id="page-59-1"></span>4. Sélectionnez le **Snap-in Utilisateurs et ordinateurs Active Directory** et cliquez sur **Ajouter**.
- 5. Cliquez sur **Fermer**, puis sur **OK**.

## <span id="page-59-0"></span>**Ajout d'utilisateurs iDRAC6 et de leurs privilèges à Active Directory**

Le snap-in Utilisateurs et ordinateurs Active Directory étendu par Dell vous permet d'ajouter des utilisateurs iDRAC6 et des privilèges en créant des objets<br>iDRAC6, Association et Privilège. Pour ajouter chaque type d'obje

- l Créez un objet Périphérique iDRAC6
- l Créer un objet Privilège
- l Créer un objet Association
- l Ajoutez des objets à un objet Association

## **Création d'un objet Périphérique iDRAC6**

- 1. Dans la fenêtre **Racine de la console** MMC, cliquez-droite sur un conteneur.
- 2. Sélectionnez **Nouveau**® **Objet avancé Gestion à distance Dell**.

La fenêtre **Nouvel objet** apparaît.

- 3. [Entrez un nom pour le nouvel objet. Le nom doit être identique au nom iDRAC6 que vous saisirez à l'étape A de](#page-60-0) Configuration de Microsoft Active Directory avec le schéma étendu via l'interface Web iDRAC6.
- 4. Sélectionnez l'objet Périphérique **iDRAC**.
- 5. Cliquez sur **OK**.

### **Création d'un objet Privilège**

**REMARQUE :** Un objet Privilège doit être créé dans le même domaine que l'objet Association associé.

- 1. Dans la fenêtre **Racine de la console** (MMC), cliquez-droite sur un conteneur.
- 2. Sélectionnez Nouveau→ Objet avancé Gestion à distance Dell.

La fenêtre **Nouvel objet** apparaît.

- 3. Entrez un nom pour le nouvel objet.
- 4. Sélectionnez **Objet Privilège**.
- 5. Cliquez sur **OK**.
- 6. Cliquez-droite sur l'objet Privilège que vous avez créé et sélectionnez **Propriétés**.

7. Cliquez sur l'onglet **Privilèges de gestion à distance** et sélectionnez les privilèges à attribuer à l'utilisateur ou au groupe (consultez [Tableau 5](file:///E:/Software/smdrac3/idrac/idrac30Modular/fr/ug/chap05.htm#wp63918)-14).

## **Création d'un objet Association**

**REMARQUE :** L'objet Association iDRAC6 est dérivé d'un groupe et son étendue est définie sur Domaine local.

- 1. Dans la fenêtre **Racine de la console** (MMC), cliquez-droite sur un conteneur.
- 2. Sélectionnez **Nouveau**® **Objet avancé Gestion à distance Dell**.

Cette action ouvre la fenêtre **Nouvel objet**.

3. Entrez un nom pour le nouvel objet.

- <span id="page-60-1"></span>4. Sélectionnez **Objet Association**.
- 5. Sélectionnez l'étendue de **l'objet Association**.
- 6. Cliquez sur **OK**.
- 7. Fournissez des privilèges d'accès aux utilisateurs authentifiés afin de leur permettre d'accéder aux objets Association créés. Pour ce faire :
	- a. Accédez à **Outils d'administration**® **Modification ADSI**. La fenêtre **Modification ADSI** s'affiche.
	- b. Dans le volet droit, naviguez vers l'objet Association créé, cliquez- droite et sélectionnez **Propriétés**.
	- c. Dans l'onglet **Sécurité**, cliquez sur **Ajouter**.
	- d. Saisissez Authenticated Users, cliquez sur **Vérifier les noms**, puis sur **OK**. Les **Utilisateurs authentifiés** sont ajoutés à la liste des **Groupes et noms d'utilisateur**.
	- e. Cliquez sur **OK**.

## **Ajout d'objets à un objet Association**

En utilisant la fenêtre **Propriétés de l'objet Association**, vous pouvez associer des utilisateurs, des groupes d'utilisateurs, des objets Privilège et des<br>périphériques iDRAC6 ou des groupes de périphériques iDRAC6.

Vous pouvez ajouter des groupes d'utilisateurs et des périphériques iDRAC6. La procédure de création de groupes associés à Dell et de groupes non associés à Dell est identique.

### **Ajout d'utilisateurs ou de groupes d'utilisateurs**

- 1. Cliquez-droite sur **l'objet Association** et sélectionnez **Propriétés**.
- 2. Sélectionnez l'onglet **Utilisateurs** et cliquez sur **Ajouter**.
- 3. Entrez le nom de l'utilisateur ou du groupe d'utilisateurs et cliquez sur **OK**.

### **Ajout de privilèges**

- 1. Sélectionnez l'onglet **Objet Privilège** et cliquez sur **Ajouter**.
- 2. Entrez le nom de l'objet Privilège et cliquez sur **OK**.

Cliquez sur l'onglet **Objet Privilège** pour ajouter l'objet Privilège à l'association qui définit les privilèges de l'utilisateur ou du groupe d'utilisateurs durant<br>l'authentification auprès d'un périphérique iDRAC6. Vous

#### **Ajout de périphériques iDRAC6 ou de groupes de périphériques iDRAC6**

Pour ajouter des périphériques iDRAC6 ou des groupes de périphériques iDRAC6 :

- 1. Sélectionnez l'onglet **Produits** et cliquez sur **Ajouter.**
- 2. Entrez le nom des périphériques iDRAC6 ou des groupes de périphériques iDRAC6, puis cliquez sur **OK**.
- 3. Dans la fenêtre **Propriétés**, cliquez sur **Appliquer**, puis sur **OK**.

Cliquez sur l'onglet **Produits** pour ajouter un périphérique iDRAC6 connecté au réseau qui est disponible pour les utilisateurs ou groupes d'utilisateurs définis.<br>Vous pouvez ajouter plusieurs périphériques iDRAC6 à un obj

## <span id="page-60-0"></span>**Configuration de Microsoft Active Directory avec le schéma étendu via l'interface Web iDRAC6**

- 1. Ouvrez une fenêtre d'un navigateur Web pris en charge.
- 2. Ouvrez une session sur l'interface Web iDRAC6.
- 3. Dans l'arborescence du système, sélectionnez **Système**® **Accès à distance**® **iDRAC6**® Onglet **Réseau/Sécurité**® **Service d'annuaire**® **Microsoft Active Directory**.

L'écran de résumé **Active Directory** apparaît.

4. Faites défiler jusqu'au bas de l'écran, puis cliquez sur **Configurer Active Directory**.

L'écran **Étape 1 sur 4 Active Directory** apparaît.

5. Pour valider le certificat SSL de vos serveurs Active Directory, cochez la case **Validation des certificats activée** sous **Paramètres des certificats.** 

Si vous ne souhaitez pas valider le certificat SSL de vos serveurs Active Directory, passez à l'étape 7.

6. Sous **Téléverser le certificat d'autorité de certification d'Active Directory**, entrez le chemin de fichier du certificat ou naviguez pour trouver le fichier du certificat, puis cliquez sur **Téléverser**.

**REMARQUE :** Vous devez saisir le chemin de fichier absolu qui comprend le chemin et le nom de fichier complets ainsi que l'extension du fichier.

Les informations relatives au certificat d'autorité de certification d'Active Directory que vous avez téléversé s'affichent dans la section **Certificat d'autorité de certification d'Active Directory actuel**.

7. Cliquez sur **Suivant**.

L'écran **Étape 2 sur 4 Configuration et gestion d'Active Directory** apparaît.

- 8. Cochez la case **Active Directory activé**.
	- **REMARQUE :** Dans cette version, la fonctionnalité Authentification bifactorielle (TFA) par carte à puce n'est pas prise en charge si Active Directory est configuré pour le schéma étendu. La fonctionnalité Connexion directe (SSO) est prise en charge à la fois pour le schéma standard et pour le schéma étendu.
- 9. Cliquez sur Ajouter pour entrer le nom de domaine utilisateur. Entrez le nom de domaine dans le champ de texte, puis cliquez sur OK. Notez que cette<br>. étape est facultative. Si vous configurez une liste de domaines util Vous pouvez choisir dans la liste, puis vous devez seulement entrer le nom d'utilisateur.
- 10. Dans le champ **Délai d'attente**, entrez le nombre de secondes devant s'écouler avant qu'iDRAC6 puisse obtenir les réponses d'Active Directory.
- 11. Sélectionnez l'option **Rechercher les contrôleurs de domaine avec DNS** pour obtenir les contrôleurs de domaine Active Directory émanant d'une<br>recherche DNS. Si elle est déjà configurée, les **Adresses 1 à 3 des serveurs utilisateur de connexion** pour effectuer la recherche DNS avec le nom de domaine de l'utilisateur d'ouverture de session. Sinon, sélectionnez **Définir un**<br>domaine et saisissez le nom de domaine à utiliser pour la recherch

**REMARQUE :** iDRAC6 ne bascule pas vers les contrôleurs de domaine spécifiés lorsque la recherche DNS échoue ou lorsque aucun des serveurs renvoyés par la recherche DNS ne fonctionne.

12. Sélectionnez l'option **Définir des adresses de contrôleur de domaine** pour autoriser iDRAC6 à utiliser les adresses des serveurs des contrôleurs de<br>domaine Active Directory qui sont spécifiées. La recherche DNS n'est p de domaine. Lorsque l'option **Définir des adresses de contrôleur de domaine** est sélectionnée, au moins une des trois adresses doit être configurée.<br>iDRAC6 tente de se connecter à chacune des adresses configurées une pusqu

**REMARQUE :** Le nom de domaine complet ou l'adresse IP que vous spécifiez dans ce champ doit correspondre au champ **Sujet** ou **Nom alternatif**<br>**du sujet** de votre certificat du contrôleur de domaine si la validation des c

13. Cliquez sur **Suivant**.

L'écran **Étape 3 sur 4 Configuration et gestion d'Active Directory** apparaît.

- 14. Sous **Sélection du schéma**, cochez la case **Sélection d'un schéma étendu**.
- 15. Cliquez sur **Suivant**.

L'écran **Étape 4 sur 4 Active Directory** apparaît.

- 16. Sous **Paramètres du schéma étendu**, entrez le **nom iDRAC6** et le **nom de domaine iDRAC6** pour configurer l'objet Périphérique iDRAC6 et son emplacement dans Active Directory.
- 17. Cliquez sur **Terminer** pour sauvegarder vos modifications, puis sur **Terminé**.

La page résumé **Configuration et gestion d'Active Directory** apparaît. Testez ensuite les paramètres Active Directory que vous venez de configurer.

18. Faites défiler jusqu'au bas de l'écran, puis cliquez sur **Paramètres du test**.

L'écran **Paramètres du test Active Directory** apparaît.

<span id="page-62-1"></span>19. Entrez vos nom d'utilisateur et mot de passe iDRAC6, puis cliquez sur **Démarrer le test**.

Les résultats du test et le journal du test sont affichés. Pour plus d'informations, consultez [Test de vos configurations](#page-66-0).

**REMARQUE :** Vous devez posséder un serveur DNS correctement configuré sur iDRAC6 pour prendre en charge l'ouverture de session Active Directory. Naviguez jusqu'à l'écran **Réseau** (cliquez sur **Système→ Accès à distance→ i**DRAC6, puis cliquez sur **Réseau/Sécurité→** onglet<br>**Réseau**) pour configurer manuellement le(s) serveur(s) DNS ou utiliser DHCP pour o

<span id="page-62-0"></span>Vous avez terminé la configuration d'Active Directory avec le schéma étendu.

## **Configuration d'Active Directory avec le schéma étendu via la RACADM**

Utilisez les commandes suivantes pour configurer la fonctionnalité Active Directory iDRAC6 avec le schéma étendu via l'interface de ligne de commande (CLI) RACADM au lieu de l'interface Web.

1. Ouvrez une invite de commande et entrez les commandes RACADM suivantes :

racadm config -g cfgActiveDirectory -o cfgADEnable 1

racadm config -g cfgActiveDirectory -o cfgADType 1

racadm config -g cfgActiveDirectory -o cfgADRacName <nom de domaine du RAC>

racadm config -g cfgActiveDirectory -o cfgADRacDomain <*nom de domaine pleinement qualifié du rac*>

racadm config -g cfgActiveDirectory -o cfgADDomainController1 <*nom de domaine pleinement qualifié ou adresse IP du contrôleur de domaine*>

racadm config -g cfgActiveDirectory -o cfgADDomainController2 <*nom de domaine pleinement qualifié ou adresse IP du contrôleur de domaine*>

racadm config -g cfgActiveDirectory -o cfgADDomainController3 <*nom de domaine pleinement qualifié ou adresse IP du contrôleur de domaine*>

**REMARQUE :** Vous devez configurer au moins une des trois adresses. iDRAC6 tente de se connecter à chacune des adresses configurées une par une jusqu'à ce qu'une connexion soit établie. Avec le schéma étendu, il s'agit des noms de domaine pleinement qualifiés ou adresses IP des<br>contrôleurs de domaine où ce périphérique iDRAC6 est situé. En mode Schéma étendu, utilisés.

Pour désactiver la validation des certificats durant l'établissement de liaisons SSL, entrez la commande RACADM suivante :

racadm config -g cfgActiveDirectory -o cfgADCertValidationEnable 0

Dans ce cas, il n'est pas nécessaire de téléverser un certificat d'AC.

Pour activer la validation des certificats durant l'établissement de liaisons SSL, entrez la commande RACADM suivante :

racadm config -g cfgActiveDirectory -o cfgADCertValidationEnable 1

Dans ce cas, vous devez téléverser un certificat d'AC en utilisant la commande RACADM suivante :

racadm sslcertupload -t 0x2 -f <*certificat d'AC racine ADS*>

[L'utilisation de la commande RACADM suivante peut être facultative. Pour plus d'informations, consultez](#page-53-2) Importation du certificat SSL du micrologiciel iDRAC6.

racadm sslcertdownload -t 0x1 -f <*certificat SSL du RAC*>

2. Si DHCP est activé sur iDRAC6 et que vous voulez utiliser le nom DNS fourni par le serveur DHCP, entrez la commande RACADM suivante :

racadm config -g cfgLanNetworking -o cfgDNSServersFromDHCP 1

3. Si le DHCP est désactivé sur iDRAC6 ou si vous voulez entrer manuellement votre adresse IP DNS, entrez les commandes RACADM suivantes :

racadm config -g cfgLanNetworking -o cfgDNSServersFromDHCP 0

racadm config -g cfgLanNetworking -o cfgDNSServer1 *<adresse IP de DNS principale>*

racadm config -g cfgLanNetworking -o cfgDNSServer2 *<adresse IP de DNS secondaire>*

4. Si vous voulez configurer une liste de domaines utilisateur afin que vous ayez seulement besoin d'entrer le nom d'utilisateur durant l'ouverture de session sur l'interface Web iDRAC6, entrez la commande suivante :

racadm config -g cfgUserDomain -o cfgUserDomainName <nom de domaine pleinement qualifié ou adresse IP du contrôleur de domaine> -i <index>

Vous pouvez configurer jusqu'à 40 domaines utilisateur avec des numéros d'index compris entre 1 et 40.

<span id="page-63-4"></span>Consultez [Utilisation d'iDRAC6 avec Microsoft Active Directory](#page-51-1) pour obtenir des détails sur les domaines utilisateur.

5. Appuyez sur **Entrée** pour terminer la configuration d'Active Directory avec le schéma étendu.

## <span id="page-63-0"></span>**Présentation d'Active Directory avec le schéma standard**

Comme illustré dans [Figure 6](#page-63-2)-3, l'utilisation du schéma standard pour l'intégration d'Active Directory nécessite une configuration sur Active Directory et sur l'iDRAC6.

<span id="page-63-2"></span>**Figure 6-3. Configuration de l'iDRAC6 avec Microsoft Active Directory et le schéma standard**

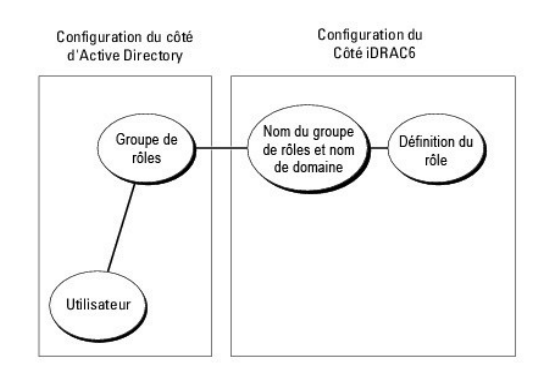

Du côté d'Active Directory, un objet Groupe standard est utilisé comme groupe de rôles. Un utilisateur ayant accès à iDRAC6 sera membre du groupe de rôles. Pour octroyer à cet utilisateur l'accès à une carte iDRAC6 spécifique, le nom du groupe de rôles et son nom de domaine doivent être configurés sur cette carte<br>iDRAC6. Contrairement à la solution du schéma étendu, le niveau Directory. Vous pouvez configurer et définir un maximum de cinq groupes de rôles sur chaque iDRAC6. <u>[Tableau 6](#page-63-3)-9</u> affiche les privilèges par défaut des<br>groupes de rôles.

<span id="page-63-3"></span>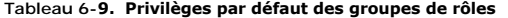

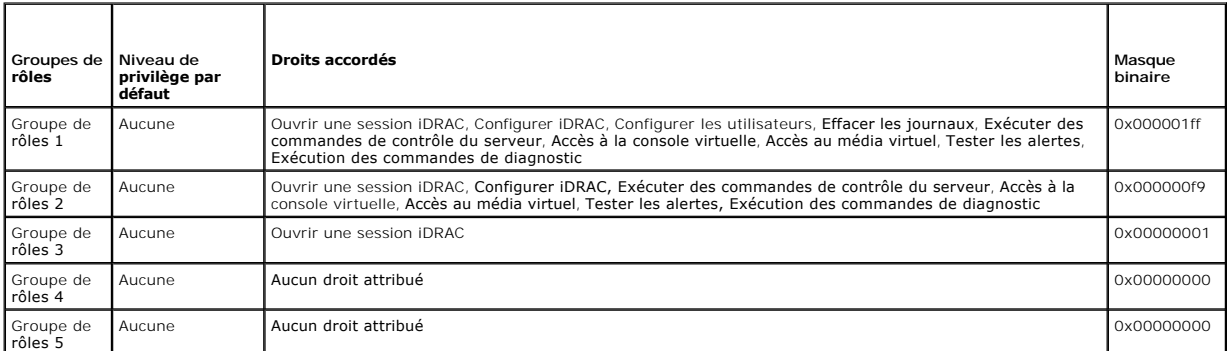

**REMARQUE :** Les valeurs Masque binaire sont utilisées uniquement lors de la définition du schéma standard avec la RACADM.

## **Scénario à domaine unique et scénario à plusieurs domaines**

Si tous les utilisateurs d'ouverture de session et groupes de rôles ainsi que les groupes imbriqués se trouvent dans le même domaine, seules les adresses<br>des contrôleurs de domaine doivent être configurées sur iDRAC6. Dans

Si tous les utilisateurs d'ouverture de session et groupes de rôles, ou l'un des groupes imbriqués, proviennent de domaines multiples, les adresses du serveur<br>de catalogue global doivent être configurées sur iDRAC6. Dans c

## <span id="page-63-1"></span>**Configuration du schéma standard d'Active Directory pour accéder à iDRAC6**

Vous devez suivrez les étapes suivantes pour configurer Active Directory pour qu'un utilisateur Active Directory puisse accéder à iDRAC6 :

- 1. Sur un serveur Active Directory (contrôleur de domaine), ouvrez le **snap- in Utilisateurs et ordinateurs Active Directory**.
- 2. Créez un groupe ou sélectionnez un groupe existant. Ajoutez l'utilisateur Active Directory comme membre du groupe Active Directory pour qu'il puisse

accéder à iDRAC6.

<span id="page-64-1"></span>3. Configurez le nom du groupe et le nom du domaine sur iDRAC6 en utilisant l'interface Web ou la RACADM (consultez Configuration d'Active Directory a le schéma standard via l'interface Web iDRAC6 ou [Configuration d'Active Directory avec le schéma standard via la RACADM](#page-65-0)).

## <span id="page-64-0"></span>**Configuration d'Active Directory avec le schéma standard via l'interface Web iDRAC6**

- 1. Ouvrez une fenêtre d'un navigateur Web pris en charge.
- 2. Ouvrez une session sur l'interface Web iDRAC6.
- 3. Dans l'arborescence du système, sélectionnez **Système**® **Accès à distance**® **iDRAC6**® Onglet **Réseau/Sécurité**® **Service d'annuaire**® **Microsoft Active Directory**.

La page de résumé **Active Directory** apparaît.

4. Faites défiler jusqu'au bas de l'écran, puis cliquez sur **Configurer Active Directory**.

L'écran **Étape 1 sur 4 Active Directory** apparaît.

- 5. Sous **Paramètres des certificats**, sélectionnez **Validation des certificats activée**.
- 6. Sous **Téléverser le certificat d'autorité de certification d'Active Directory**, entrez le chemin de fichier du certificat ou naviguez pour trouver le fichier du certificat, puis cliquez sur **Téléverser**.

**AREMARQUE :** Vous devez entrer le chemin de fichier absolu, y compris le chemin et le nom de fichier complets et l'extension du fichier.

Les informations relatives au certificat d'autorité de certification d'Active Directory que vous avez téléversé s'affichent dans la section **Certificat d'autorité de certification d'Active Directory actuel**.

7. Cliquez sur **Suivant**.

L'écran **Étape 2 sur 4 Configuration et gestion d'Active Directory** apparaît.

- 8. Cochez la case **Active Directory activé.**
- 9. Sélectionnez **Activer la connexion par carte à puce** pour activer l'ouverture de session par carte à puce. Vous serez invité à ouvrir une session par carte à puce lors de chaque tentative ultérieure d'ouverture de session via l'interface utilisateur graphique.
- 10. Sélectionnez **Activer la connexion directe** si vous souhaitez ouvrir une session iDRAC6 sans entrer vos références d'authentification utilisateur de domaine, par exemple le nom d'utilisateur et le mot de passe.
- 11. Cliquez sur **Ajouter** pour entrer le **nom de domaine utilisateur**. Entrez le nom de domaine dans le champ de texte, puis cliquez sur **OK**. Notez que cette étape est facultative. Si vous configurez une liste de domaines utilisateur, la liste sera disponible dans l'écran d'ouverture de session de l'interface Web.<br>Vous pouvez choisir dans la liste, puis vous devez seulement ent
- 12. Dans le champ **Délai d'attente**, entrez le nombre de secondes devant s'écouler avant qu'iDRAC6 puisse obtenir les réponses d'Active Directory.
- 13. Sélectionnez l'option **Rechercher les contrôleurs de domaine avec DNS** pour obtenir les contrôleurs de domaine Active Directory émanant d'une recherche DNS. Si elle est déjà configurée, les **Adresses 1 à 3 des serveurs des contrôleurs de domaine** sont ignorées. Sélectionnez **Domaine utilisateur de connexion** pour effectuer la recherche DNS avec le nom de domaine de l'utilisateur d'ouverture de session. Sinon, sélectionnez **Définir un domain**e et saisissez le nom de domaine à utiliser pour la recherche DNS. iDRAC6 tente de se connecter à chacune des adresses (les 4 premières<br>adresses renvoyées par la recherche DNS) l'une après l'autre jusqu'à ce qu'une contrôleurs de domaine sont ceux où se trouvent les comptes d'utilisateur et les groupes de rôles.
- 14. Sélectionnez l'option **Définir des adresses de contrôleur de domaine** pour autoriser iDRAC6 à utiliser les adresses des serveurs des contrôleurs de domaine Active Directory qui sont spécifiées. La recherche DNS n'est pas effectuée. Spécifiez l'adresse IP ou le nom de domaine complet des contrôleurs<br>de domaine. Lorsque l'option **Définir des adresses de contrôleur de do**

**REMARQUE :** iDRAC6 ne bascule pas vers les contrôleurs de domaine spécifiés lorsque la recherche DNS échoue ou lorsque aucun des serveurs renvoyés par la recherche DNS ne fonctionne.

15. Cliquez sur **Suivant**.

L'écran **Étape 3 sur 4 Configuration et gestion d'Active Directory** apparaît.

- 16. Sous **Sélection du schéma**, cochez la case **Sélection d'un schéma standard**.
- 17. Cliquez sur **Suivant**.

<span id="page-65-1"></span>L'écran **Étape 4a sur 4 Active Directory** apparaît.

Tation is an andien standard, sélectionnez l'option Rechercher des serveurs de catalogue global avec DNS paramètres du scheme racine racine racine racine racine racine racine racine racine racine racine racine racine racin

**REMARQUE :** iDRAC6 ne bascule pas vers les serveurs de catalogue global spécifiés lorsque la recherche DNS échoue ou lorsque aucun des serveurs renvoyés par la recherche DNS ne fonctionne.

19. Sélectionnez l'option **Définir des adresses de serveur de catalogue global** et saisissez l'adresse IP ou le nom de domaine pleinement qualifié (FQDN)<br>du ou des serveur(s) de catalogue global. La recherche DNS n'est pas connecter à chacune des adresses configurées une par une jusqu'à ce qu'une connexion soit établie.

**REMARQUE :** Le serveur de catalogue global est requis uniquement pour le schéma standard lorsque les comptes d'utilisateur et les groupes de<br>rôles sont dans des domaines différents. De plus, dans ce scénario à plusieurs d proviennent du même domaine.

<span id="page-65-2"></span>20. Cliquez sur un bouton **Groupe de rôles** pour ajouter un groupe de rôles.

L'écran **Étape 4b sur 4 Configurer le groupe de rôles** apparaît.

- 21. Entrez le **Nom du groupe**. Le nom du groupe identifie le groupe de rôles d'Active Directory associé à iDRAC6.
- 22. Entrez le **Domaine du groupe**. Le **Domaine du groupe** est le nom de domaine racine pleinement qualifié de la forêt.
- 23. Dans la section **Privilèges du groupe de rôles**, définissez les privilèges du groupe. Consultez [Tableau 5](file:///E:/Software/smdrac3/idrac/idrac30Modular/fr/ug/chap05.htm#wp63918)-14 pour plus d'informations sur les privilèges des groupes de rôles.

**REMARQUE :** Si vous modifiez des droits, le privilège du groupe de rôles actuel (Administrateur, Utilisateur privilégié ou Utilisateur invité) devient<br>celui d'un groupe personnalisé ou un privilège de groupe de rôles corr

<span id="page-65-3"></span>24. Cliquez sur **OK** pour enregistrer les paramètres Groupe de rôles.

Une boîte de dialogue d'alerte s'affiche, indiquant que vos paramètres ont été modifiés. Cliquez sur **OK** pour revenir à l'écran **Étape 4a sur 4 Configuration et gestion d'Active Directory**.

- 25. Pour ajouter un groupe de rôles supplémentaire, répétez les étapes [étape 20](#page-65-2) à [étape 24](#page-65-3).
- 26. Cliquez sur **Terminer**, puis sur **Terminé**.

L'écran résumé principal **Configuration et gestion d'Active Directory** apparaît. Testez les paramètres Active Directory que vous venez de configurer.

27. Faites défiler jusqu'au bas de l'écran, puis cliquez sur **Paramètres du test**.

L'écran **Paramètres de test Active Directory** apparaît.

28. Entrez vos nom d'utilisateur et mot de passe iDRAC6, puis cliquez sur **Démarrer le test**.

Les résultats du test et le journal du test sont affichés. Pour plus d'informations, consultez [Test de vos configurations](#page-66-0)

**REMARQUE :** Vous devez posséder un serveur DNS correctement configuré sur iDRAC6 pour prendre en charge l'ouverture de session Active<br>Directory. Naviguez jusqu'à l'écran **Réseau** (cliquez sur **Système→ Accès à distance→ Réseau** ) pour configurer manuellement le(s) serveur(s) DNS ou utiliser DHCP pour obtenir le(s) serveurs DNS.

<span id="page-65-0"></span>Vous avez terminé la configuration d'Active Directory avec le schéma standard.

## **Configuration d'Active Directory avec le schéma standard via la RACADM**

Utilisez les commandes suivantes pour configurer la fonctionnalité Active Directory d'iDRAC6 avec le schéma standard via la CLI RACADM au lieu de l'interface Web.

1. Ouvrez une invite de commande et entrez les commandes RACADM suivantes :

racadm config -g cfgActiveDirectory -o cfgADEnable 1

racadm config -g cfgActiveDirectory -o cfgADType 2

racadm config -g cfgStandardSchema -i <index> -o cfgSSADRoleGroupName <nom de domaine du groupe de rôles>

<span id="page-66-1"></span>racadm config -g cfgStandardSchema -i <index> -o cfgSSADRoleGroupDomain <nom de domaine pleinement qualifié>

racadm config -g cfgStandardSchema -i <index> -o cfgSSADRoleGroupPrivilege <valeur du masque binaire pour des droits de groupe de rôles spécifiques>

#### **REMARQUE :** Pour des valeurs du masque binaire pour des droits de groupe de rôles spécifiques, consultez [Tableau 6](#page-63-3)-9.

racadm config -g cfgActiveDirectory -o cfgADDomainController1 <nom de domaine pleinement qualifié ou adresse IP du contrôleur de domaine>

racadm config -g cfgActiveDirectory -o cfgADDomainController2 <nom de domaine pleinement qualifié ou adresse IP du contrôleur de domaine>

racadm config -g cfgActiveDirectory -o cfgADDomainController3 <nom de domaine pleinement qualifié ou adresse IP du contrôleur de domaine>

**REMARQUE :** Entrez le nom de domaine complet du contrôleur de domaine *et non* le nom de domaine complet du domaine. Par exemple, entrez me.dell.com au lieu de dell.com

**REMARQUE :** Au moins une des 3 adresses doit être configurée. iDRAC6 tente de se connecter à chacune des adresses configurées une par une jusqu'à ce qu'une connexion soit établie. Avec le schéma standard, il s'agit des adresses des contrôleurs de domaine où les comptes d'utilisateur et les groupes de rôles sont situés.

racadm config -g cfgActiveDirectory -o cfgGlobal Catalog1 <nom de domaine pleinement qualifié ou adresse IP du contrôleur de domaine>

racadm config -g cfgActiveDirectory -o cfgGlobal Catalog2 <nom de domaine pleinement qualifié ou adresse IP du contrôleur de domaine>

racadm config -g cfgActiveDirectory -o cfgGlobal Catalog3 <nom de domaine pleinement qualifié ou adresse IP du contrôleur de domaine>

**REMARQUE :** Le serveur de catalogue global est uniquement nécessaire pour le schéma standard lorsque les comptes d'utilisateur et les groupes<br>de rôles sont dans des domaines différents. De plus, dans ce scénario à plusieu

**REMARQUE :** Le nom de domaine complet ou l'adresse IP que vous spécifiez dans ce champ doit correspondre au champ **Sujet** ou **Nom alternatif du sujet** de votre certificat du contrôleur de domaine si la validation des certificats est activée.

Pour désactiver la validation des certificats durant l'établissement de liaisons SSL, entrez la commande RACADM suivante :

racadm config -g cfgActiveDirectory -o cfgADCertValidationEnable 0

Dans ce cas, aucun certificat d'autorité de certification (AC) ne doit être téléversé.

Pour activer la validation des certificats durant l'établissement de liaisons SSL, entrez la commande RACADM suivante :

racadm config -g cfgActiveDirectory -o cfgADCertValidationEnable 1

Dans ce cas, vous devez également téléverser le certificat d'AC en utilisant la commande RACADM suivante :

racadm sslcertupload -t 0x2 -f <*certificat d'AC racine ADS*>

[L'utilisation de la commande RACADM suivante peut être facultative. Pour plus d'informations, consultez](#page-53-2) Importation du certificat SSL du micrologiciel iDRAC6.

racadm sslcertdownload -t 0x1 -f <*certificat SSL du RAC*>

2. Si DHCP est activé sur iDRAC6 et que vous voulez utiliser le nom DNS fourni par le serveur DHCP, entrez les commandes RACADM suivantes :

racadm config -g cfgLanNetworking -o cfgDNSServersFromDHCP 1

3. Si le protocole DHCP est désactivé sur iDRAC6 ou que vous voulez entrer manuellement l'adresse IP DNS, entrez les commandes RACADM suivantes :

racadm config -g cfgLanNetworking -o cfgDNSServersFromDHCP 0

racadm config -g cfgLanNetworking -o cfgDNSServer1 <*adresse IP de DNS principale*>

racadm config -g cfgLanNetworking -o cfgDNSServer2 <*adresse IP de DNS secondaire>*

4. Si vous souhaitez configurer une liste de domaines utilisateur afin de devoir seulement entrer le nom d'utilisateur lors de l'ouverture de session via l'interface Web, entrez la commande suivante :

racadm config -g cfgUserDomain -o cfgUserDomainName <nom de domaine pleinement qualifié ou adresse IP du contrôleur de domaine> -i <index>

Jusqu'à 40 domaines utilisateur peuvent être configurés avec des numéros d'index compris entre 1 et 40.

Consultez [Utilisation d'iDRAC6 avec Microsoft Active Directory](#page-51-1) pour obtenir des détails sur les domaines utilisateur.

## <span id="page-66-0"></span>**Test de vos configurations**

Pour vérifier si votre configuration fonctionne, ou si vous devez établir un diagnostic de l'échec de votre ouverture de session Active Directory, vous pouvez<br>tester vos paramètres depuis l'interface Web iDRAC6.

Une fois la configuration des paramètres terminée dans l'interface Web iDRAC6, cliquez sur **Paramètres du test** au bas de l'écran. Il vous sera demandé de saisir un nom d'utilisateur de test (par exemple, **nom d'utilisateur@domaine.com) et** un mot de passe pour exécuter le test. Selon votre configuration,<br>l'exécution de toutes les étapes du test et l'affichage des résultats au bas de l'écran de résultats.

En cas d'échec d'une étape, examinez les détails dans le journal de test pour identifier le problème et une éventuelle solution. Pour les erreurs les plus<br>courantes, consultez <u>[Questions les plus fréquentes](#page-69-0)</u>.

Si vous devez apporter des modifications à vos paramètres, cliquez sur l'onglet **Active Directory**, puis modifiez la configuration pas à pas.

## <span id="page-67-0"></span>**Utilisation d'iDRAC6 avec le service d'annuaire LDAP**

iDRAC6 fournit une solution générique visant à prendre en charge l'authentification LDAP (Lightweight Directory Access Protocol). Cette fonctionnalité ne nécessite aucune extension de schéma au sein de vos services d'annuaire.

Pour rendre l'implémentation LDAP iDRAC6 générique, la similitude entre les différents services d'annuaire est utilisée pour grouper les utilisateurs, puis pour<br>adresser la relation utilisateur-groupe. Le schéma constitue pour le groupe, l'utilisateur et le lien entre l'utilisateur et le groupe. Ces actions peuvent être configurées dans iDRAC6.

### **Syntaxe d'ouverture de session (utilisateur de répertoire et utilisateur local)**

Contrairement à Active Directory, les caractères spéciaux (« @ », « \ » et « / ») ne sont pas utilisés pour différencier un utilisateur LDAP d'un utilisateur local. L'utilisateur d'ouverture de session doit saisir le nom d'utilisateur, à l'exclusion du nom de domaine. iDRAC6 adopte le nom d'utilisateur tel quel et ne le scinde<br>pas en nom d'utilisateur et nom de domaine. Lorsque LDAP g répertoire. En cas d'échec, la recherche d'utilisateur local est activée.

**REMARQUE :** Aucun changement de comportement n'a lieu au niveau de la syntaxe d'ouverture de session Active Directory. Lorsque LDAP générique est activé, la page d'ouverture de session de l'interface utilisateur affiche uniquement **Cet iDRAC** dans le menu déroulant.

**REMARQUE :** Dans cette version, seuls les services d'annuaire basé sur openLDAP et sur openDS sont pris en charge. Les caractères « < » et « > » ne<br>sont pas autorisés dans le nom d'utilisateur pour openLDAP ni pour OpenDS

## **Configuration du service d'annuaire LDAP générique via l'interface Web iDRAC6**

- 1. Ouvrez une fenêtre d'un navigateur Web pris en charge.
- 2. Ouvrez une session sur l'interface Web iDRAC6.
- 3. Développez l'arborescence **Système** et cliquez sur **Accès à distance**® **iDRAC6**® **Onglet Réseau/Sécurité**® **Service d'annuaire**® **Service d'annuaire LDAP générique**.
- 4. La page **Configuration et gestion LDAP génériques** affiche les paramètres LDAP générique iDRAC6 actuels. Faites défiler vers le bas de la page<br>Configuration et gestion LDAP génériques et cliquez sur Configuration LDAP g

**REMARQUE :** Dans cette version, seul le schéma standard Active Directory (SSAD) sans extension est pris en charge.

La page **Étape 1 sur 3 Configuration et gestion LDAP génériques** apparaît. Utilisez cette page pour configurer le certificat numérique utilisé lors de l'établissement des connexions SSL au cours de la communication avec un serveur LDAP générique. Ces communications utilisent LDAP sur SSL (LDAPS).<br>Si vous activez la validation de certificat, téléversez le certificat de l' l'établissement des connexions SSL. Le certificat de l'AC est utilisé pour valider l'authenticité du certificat fourni par le serveur LDAP lors de l'établissement des connexions SSL.

**REMARQUE :** Dans cette version, toute liaison LDAP basée sur un port autre que le port SSL n'est pas prise en charge. Seul LDAP sur SSL est pris en charge.

- 5. Sous **Paramètres du certificat**, cochez **Activer la validation de certificats** pour activer la validation du certificat. En cas d'activation, iDRAC6 utilise le certificat d'une AC pour valider le certificat du serveur LDAP lors de l'établissement de liaisons SSL (Secure Socket Layer) ; en cas de désactivation,<br>iDRAC6 ignore l'étape de validation de certificat de l'établissement d si votre administrateur système choisit de faire confiance aux contrôleurs de domaine dans l'étendue de sécurité sans valider leurs certificats SSL.
	- PRECAUTIONS : Veillez à ce que CN = FQDN LDAP ouvert soit défini (par exemple, CN= openIdap.lab) dans le champ Objet du certificat de<br>serveur LDAP lors de la génération du certificat. Le champ CN du certificat du serveur d **iDRAC6 pour que la validation du certificat soit fiable.**
- 6. Sous **Téléverser le certificat d'autorité de certification du service d'annuaire**, tapez le chemin de fichier du certificat ou naviguez pour trouver le fichier du certificat.

**A REMARQUE :** Vous devez taper le chemin de fichier absolu, y compris le chemin et le nom de fichier complets et l'extension du fichier.

7. Cliquez sur **Téléverser**.

Le certificat de l'autorité de certification racine qui signe tous les certificats de serveurs SSL (Security Socket Layer) des contrôleurs de domaine sera téléversé.

8. Cliquez sur **Suivant** pour accéder à la page **Etape 2 sur 3 Configuration et gestion LDAP génériques**. Utilisez cette page pour configurer les<br>informations d'emplacement concernant les serveurs LDAP générique et les com

**REMARQUE :** Dans cette version, les fonctionnalités Authentification bifactorielle par carte à puce (TFA) et Connexion directe (SSO) ne sont pas prises en charge pour le service d'annuaire LDAP générique.

9. Sélectionnez **Activer le protocole LDAP générique**.

**REMARQUE :** Dans cette version, le groupe imbriqué n'est pas pris en charge. Le micrologiciel recherche le membre direct du groupe pour le faire<br>correspondre au nom unique d'utilisateur. En outre, seul le domaine unique e

- .0.5électionnez l'option Utiliser le nom unique pour rechercher l'appartenance au groupe afin d'utiliser le nom unique comme membres du groupe.<br>iDRAC6 compare le nom unique d'utilisateur récupéré dans le répertoire aux mem par l'utilisateur d'ouverture de session est utilisé afin de le comparer aux membres du groupe.
- 11. Dans le champ Adresse du serveur LDAP, saisissez le nom de domaine complet ou l'adresse IP du serveur LDAP. Pour spécifier plusieurs serveurs LDAP<br>redondants qui desservent le même domaine, fournissez la liste de tous serveur l'un après l'autre jusqu'à ce qu'une connexion soit établie.
- 12. Saisissez le port utilisé pour LDAP sur SSL dans le champ **Port du serveur LDAP**. Le port par défaut est 636.
- 13. Dans le champ **Nom unique de liaison**, saisissez le nom unique d'un utilisateur utilisé afin d'établir la liaison au serveur lors de la recherche du nom<br>unique de l'utilisateur d'ouverture de session. S'il n'est pas sp
- 14. Saisissez le **mot de passe de liaison** à utiliser en conjonction avec le **nom unique de liaison**. Ceci est obligatoire si la liaison anonyme n'est pas autorisée.
- 15. Dans le champ **Nom unique de base à rechercher**, saisissez le nom unique de la branche du répertoire à partir duquel toutes les recherches doivent débuter.
- 16. Dans le champ **Attribut de la connexion utilisateur**, saisissez l'attribut d'utilisateur à rechercher. L'attribut par défaut est UID. Il est recommandé de s'assurer de son unicité au sein du nom unique de base choisi, sinon un filtre de recherche doit être configuré afin de garantir l'unicité de l'utilisateur<br>d'ouverture de session. Si le nom unique d'utilisateur ne peut pas filtre de recherche, l'ouverture de session échoue.
- 17. Dans le champ **Attribut d'appartenance au groupe**, spécifiez quel attribut LDAP doit être utilisé pour rechercher l'appartenance au groupe. Il doit s'agir<br>d'un attribut de la classe de groupe. S'il n'est pas spécifié,
- 18. Dans le champ **Filtre de recherche**, saisissez un filtre de recherche LDAP valide. Utilisez le filtre si l'attribut d'utilisateur ne parvient pas à identifier de manière unique l'utilisateur d'ouverture de session dans le nom unique de base choisi. S'il n'est pas spécifié, la valeur est définie par défaut sur<br>*objectClass=\**, qui recherche tous les objets de l'arborescence. Ce filt la recherche du nom unique d'utilisateur, et non à la recherche d'appartenance au groupe.
- 19. Cliquez sur **Suivant** pour accéder à la page **Etape 3a sur 3 Configuration et gestion LDAP génériques**. Utilisez cette page pour configurer les groupes<br>de privilèges utilisés pour autoriser les utilisateurs. Lorsque LD d'autorisation applicable aux utilisateurs iDRAC6.
- 20. Sous **Groupes de rôles**, cliquez sur un **Groupe de rôles**.

La **page <b>Etape 3b sur 3 Configuration et gestion LDAP génériques** apparaît. Utilisez cette page pour configurer chaque groupe de rôles utilisé pour<br>contrôler la règle d'autorisation applicable aux utilisateurs.

- 21. Saisissez le **nom unique (DN) du groupe** qui identifie le groupe de rôles au sein du service d'annuaire LDAP générique associé à iDRAC6.
- 22. Dans la section **Privilèges de groupe de rôles**, spécifiez les privilèges associés au groupe en sélectionnant le **niveau de privilèges du groupe de rôles**.<br>Par exemple, si vous sélectionnez Administrateur, tous les pri
- 23. Cliquez sur **Appliquer** pour enregistrer les paramètres Groupe de rôles.

Le serveur Web iDRAC6 vous renvoie automatiquement à la page **Étape 3a sur 3 Configuration et gestion LDAP génériques** qui affiche vos paramètres Groupes de rôles.

- 24. Configurez des groupes de rôles supplémentaires, le cas échéant.
- 25. Cliquez sur **Terminer** pour retourner à la page de résumé **Configuration et gestion LDAPgénériques**.
- 26. Cliquez sur **Paramètres du test** pour vérifier les paramètres LDAP générique.
- 27. Saisissez le nom d'utilisateur et le mot de passe d'un utilisateur de répertoire choisi pour tester les paramètres LDAP. Le format dépend de l'*attribut de la connexion utilisateur* utilisé et le nom d'utilisateur saisi doit correspondre à la valeur de l'attribut choisi.

<span id="page-69-1"></span>**REMARQUE :** Lors du test des paramètres LDAP avec l'option **Activer la validation de certificats** cochée, iDRAC6 requiert l'identification du serveur LDAP par le nom de domaine complet, et non par une adresse IP. Si le serveur LDAP est identifié par une adresse IP, la validation du<br>certificat échoue, car iDRAC6 n'est pas en mesure de communiquer avec le serveur

Les résultats du test et le journal du test sont affichés. Vous avez terminé la **configuration du service d'annuaire LDAP** générique.

## <span id="page-69-0"></span>**Questions les plus fréquentes**

## **Problèmes d'ouverture de session via Active Directory**

#### **L'ouverture d'une session iDRAC6 par connexion directe Active Directory prend presque 4 minutes.**

L'ouverture de session normale par connexion directe Active Directory nécessite généralement moins de 10 secondes, mais l'ouverture de session sur iDRAC6 avec la connexion directe Active Directory peut prendre presque 4 minutes si vous avez spécifié **Serveur DNS préféré** et **Serveur DNS auxiliaire** dans la page **Réseau** iDRAC6 et qu'une panne du serveur DNS préféré est survenue. Des expirations du délai d'attente DNS peuvent se produire lorsque le serveur DNS est<br>en panne. iDRAC6 vous connecte à l'aide du serveur DNS auxiliaire.

**J'ai configuré Active Directory pour un domaine présent dans Windows Server 2008 Active Directory et j'ai effectué ces configurations. Un domaine enfant ou un sous- domaine est présent pour le domaine, l'utilisateur et le groupe sont présents dans le même domaine enfant, et l'utilisateur est un membre de ce groupe. Lorsque j'essaie à présent de me connecter à iDRAC6 avec l'utilisateur présent dans ce domaine enfant, la connexion directe Active Directory échoue.** 

Le type de groupe est peut-être incorrect. Le serveur Active Directory possède deux sortes de types de groupe :

- 1 **Sécurité** les groupes de sécurité vous permettent de gérer l'accès des utilisateurs et des ordinateurs aux ressources partagées et de filtrer les paramètres de règle de groupe.
- l **Distribution**-les groupes de distribution servent exclusivement de listes de distribution par courrier électronique.

Assurez-vous que le type de groupe demeure **Sécurité**. Vous ne pouvez pas utiliser les groupes de distribution pour attribuer des autorisations à des objets,<br>ni les utiliser à des fins de filtrage des paramètres de règle d

#### <span id="page-69-2"></span>**Mon ouverture de session via Active Directory a échoué. Que dois-je faire ?**

iDRAC6 intègre un outil de diagnostic dans l'interface Web.

- 1. Ouvrez une session en tant qu'utilisateur local avec droits d'administrateur depuis l'interface Web.
- 2. Dans l'arborescence du système, sélectionnez **Système**® **Accès à distance**® **iDRAC6**® Onglet **Réseau/Sécurité**® **Service d'annuaire**® **Microsoft Active Directory**.

L'écran de résumé **Active Directory** apparaît.

3. Faites défiler jusqu'au bas de l'écran, puis cliquez sur **Paramètres du test**.

#### L'écran **Paramètres du test Active Directory** apparaît.

4. Entrez un nom d'utilisateur et mot de passe de test, puis cliquez sur **Démarrer le test**.

iDRAC6 lance les tests étape par étape et affiche les résultats de chaque étape. iDRAC6 enregistre également les résultats détaillés du test pour vous aider à résoudre tous les problèmes.

Si les problèmes persistent, configurez vos paramètres Active Directory, modifiez votre configuration utilisateur et exécutez à nouveau le test jusqu'à ce que l'utilisateur du test franchisse l'étape d'autorisation.

#### **J'ai activé la validation du certificat, mais je ne suis pas parvenu à ouvrir une session sur Active Directory. J'ai exécuté les diagnostics depuis l'interface utilisateur et les résultats du test affichent le message d'erreur suivant. Quel peut être le problème et comment le résoudre ?**

ERROR: Can't contact LDAP server, error:14090086:SSL routines:SSL3\_GET\_SERVER\_CERTIFICATE:certificate verify failed: Please check the correct Certificate Authority (CA) certificate has been uploaded to iDRAC. Please also check if the iDRAC date is within the valid period of the certificates and if the Domain Controller Address configured in iDRAC matches the subject of the Directory Server Certificate. (ERREUR : Impossible de contacter le serveur LDAP, erreur : 14090086:routines SSL :SSL3\_GET\_SERVER\_CERTIFICATE : échec de la vérification du certificat : veuillez vérifier que le certificat de l'AC correct a été téléversé vers iDRAC. Veuillez également vérifier que la date<br>d'iDRAC est comprise dans la période de validité des certificats et que l'adresse du c correspond à l'objet du certificat de serveur d'annuaire).

Si la validation de certificat est activée, iDRAC6 utilise le certificat d'AC téléversé pour vérifier le certificat du serveur d'annuaire lorsqu'iDRAC6 établit la

connexion SSL avec le serveur d'annuaire. Les raisons les plus courantes de l'échec de la validation de certificat sont :

- l La date de l'iDRAC6 n'est pas comprise dans la période de validité du certificat de serveur ou du certificat d'autorité de certification. Vérifiez l'heure iDRAC6 et la période de validité de votre certificat.
- l Les adresses du contrôleur de domaine configurées dans l'iDRAC6 ne correspondent pas au sujet ou au nom alternatif du sujet du certificat de serveur d'annuaire.
	- o Si vous utilisez une adresse IP, consultez J'utilise une adresse IP pour une adresse de contrôleur de domaine, et je ne suis pas parvenu à valider le certificat. Quel est le problème ?.
	- o Si vous utilisez le nom de domaine complet, assurez-vous d'utiliser le nom de domaine complet du contrôleur de domaine, et non le domaine proprement dit. Par exemple, utilisez servername.example.com, et *non* example.com.

### **Que dois-je vérifier si je ne parviens pas à ouvrir une session iDRAC6 via Active Directory ?**

[Tout d'abord, diagnostiquez le problème à l'aide de la fonctionnalité Paramètres du test. Pour obtenir des instructions, consultez](#page-69-2) Mon ouverture de session via Active Directory a échoué. Que dois-je faire ?.

Corrigez ensuite le problème spécifique indiqué par les résultats du test. Pour plus d'informations, consultez [Test de vos configurations](#page-66-0)

La plupart des problèmes courants sont expliqués dans cette section. Vous devez cependant généralement vérifier les éléments suivants :

- 1. Assurez-vous que vous utilisez le nom de domaine utilisateur correct pendant l'ouverture de session, et non le nom NetBIOS.
- 2. Si vous avez un compte utilisateur iDRAC6 local, ouvrez une session iDRAC6 à l'aide de vos références locales.
	- a. Assurez-vous que la case **Active Directory activé** est cochée dans la page **Étape 2 sur 4 Configuration et gestion d'Active Directory**.
	- b. Si vous avez activé la validation des certificats, assurez-vous que vous avez téléversé le certificat d'autorité de certification racine Active Directory<br>correct sur iDRAC6. Le certificat apparaît dans la zone **Certific** de l'iDRAC6 est comprise dans la période de validité du certificat d'autorité de certification.
	- c. Si vous utilisez le schéma étendu, assurez-vous que le **Nom iDRAC6** et le **Nom de domaine i**DRAC6 correspondent à la configuration de votre environnement Active Directory.

Si vous utilisez le schéma standard, assurez-vous que le **Nom du groupe** et le **Domaine du groupe** correspondent à votre configuration Active Directory.

- d. Naviguez jusqu'à l'écran **Réseau**. Sélectionnez **Système**® **Accès à distance**® **iDRAC6**® **Réseau/Sécurité**® **Réseau**. Assurez-vous que les paramètres du DNS sont corrects.
- e. Vérifiez les certificats SSL du contrôleur de domaine pour vous assurer que l'heure iDRAC6 est comprise dans la période de validité du certificat.

## **Validation des certificats Active Directory**

#### **J'utilise une adresse IP pour une adresse de contrôleur de domaine, et je ne suis pas parvenu à valider le certificat. Quel est le problème ?**

Cochez le champ Objet ou Autre nom de l'objet du certificat de votre contrôleur de domaine. Active Directory utilise généralement le nom d'hôte, et non l'adresse IP, du contrôleur de domaine dans le champ Objet ou Autre nom de l'objet du certificat du contrôleur de domaine. Vous pouvez corriger le problème en effectuant l'une des actions suivantes :

- 1 Configurer le nom d'hôte (FQDN) du contrôleur de domaine en tant qu'adresse(s) du contrôleur de domaine sur iDRAC6 afin de correspondre à l'objet ou à l'autre nom de l'objet du certificat de serveur.
- l Publier à nouveau le certificat de serveur de telle sorte à utiliser une adresse IP dans le champ Objet ou Autre nom de l'objet afin que celui-ci corresponde à l'adresse IP configurée dans iDRAC6.
- l Désactiver la validation de certificats si vous choisissez de faire confiance à ce contrôleur de domaine sans validation de certificat durant l'établissement de liaisons SS

### **Pourquoi iDRAC6 active-t-il la validation de certificat par défaut ?**

iDRAC6 renforce la sécurité afin d'assurer l'identité du contrôleur de domaine auquel iDRAC6 se connecte. À défaut de la validation de certificat, un pirate pourrait usurper un contrôleur de domaine et détourner la connexion SSL. Si vous choisissez de faire confiance à tous les contrôleurs de domaine de votre<br>étendue de sécurité sans validation de certificat, vous pouvez la dé

## **Schémas étendu et standard**

#### **J'utilise un schéma étendu dans un environnement à domaines multiples. Comment puis-je configurer les adresses du contrôleur de domaine ?**

Utilisez le nom d'hôte (FQDN) ou l'adresse IP du ou des contrôleurs de domaine servant le domaine dans lequel l'objet iDRAC6 réside.

## **Dois-je configurer les adresses du catalogue global ?**

Si vous utilisez le schéma étendu, il est impossible de configurer les adresses de catalogue global, car elles ne sont pas utilisées avec le schéma étendu.

Si vous utilisez le schéma standard, et que les utilisateurs et groupes de rôles proviennent de domaines différents, vous devez configurer les adresses du catalogue global. Dans ce cas, vous pouvez uniquement utiliser le groupe universel.

Si vous utilisez le schéma standard, et que les utilisateurs et groupes de rôles proviennent du même domaine, il n'est pas nécessaire de configurer les adresses du catalogue global.

#### **Comment fonctionne la requête de schéma standard ?**

iDRAC6 se connecte d'abord aux adresses de contrôleur de domaine configurées. Si l'utilisateur et les groupes de rôles résident dans ce domaine, les privilèges sont sauvegardés.

Si une ou des adresses de contrôleur globales sont configurées, iDRAC6 continue d'interroger le catalogue global. Si des privilèges supplémentaires sont récupérés du catalogue global, ces privilèges sont accumulés.

### **Divers**

#### **iDRAC6 utilise-t-il toujours LDAP sur SSL ?**

Oui. Tous les transports se font via le port sécurisé 636 et/ou 3269.

Durant la *configuration du test*, l'iDRAC6 établit une connexion LDAP CONNECT uniquement pour aider à isoler le problème, mais n'effectue pas de LDAP BIND<br>sur une connexion non sécurisée.

## **iDRAC6 prend-il en charge le nom NetBIOS ?**

Pas dans cette version.

[Retour à la page du sommaire](file:///E:/Software/smdrac3/idrac/idrac30Modular/fr/ug/index.htm)
puce d'Active Directory

# <span id="page-72-3"></span><span id="page-72-2"></span>**Configuration d'iDRAC6 pour la connexion directe et l'ouverture de session par carte à puce**

sur iDRAC6

**Integrated Dell Remote Access Controller 6 (iDRAC6) Enterprise for Blade Servers version 3.0 Guide d'utilisation**

- 
- [À propos de l'authentification Kerberos](#page-72-0)  [Configuration de l'ouverture de session par carte à puce](#page-75-0)
- [Spécifications pour l'authentification par SSO et par carte à](#page-72-1) 
	-
- Outilisation de la fonctionnalité SSO Active Directory **Constant Constants des plus fréquentes sur SSO**
- 
- [Ouverture de session iDRAC6 via l'authentification par](#page-76-0)  carte à puce Active Directory
	-

  [Configuration de l'authentification par carte à puce](#page-75-1)  [Dépannage de l'ouverture de session par carte à puce](#page-76-2)  da

Cette section fournit des informations de configuration d'iDRAC6 pour l'ouverture de session par carte à puce pour les utilisateurs locaux et les utilisateurs d'Active Directory, et pour l'ouverture de session par connexion directe (SSO) pour les utilisateurs d'Active Directory.

iDRAC6 prend en charge l'authentification Active Directory Kerberos afin de prendre en charge les ouvertures de session par carte à puce et par connexion directe (SSO) Active Directory.

# <span id="page-72-0"></span>**À propos de l'authentification Kerberos**

Kerberos est un protocole d'authentification de réseau qui permet aux systèmes de communiquer en toute sécurité sur un réseau non sécurisé. Pour cela, il permet aux systèmes de prouver leur authenticité. Pour se maintenir aux normes de mise en application d'authentification renforcées, iDRAC6 prend<br>désormais en charge l'authentification Active Directory Kerberos afin de pou connexion directe (SSO) Active Directory.

Microsoft Windows 2000, Windows XP, Windows Server 2003, Windows Vista et Windows Server 2008 utilisent Kerberos comme méthode d'authentification par défaut.

iDRAC6 utilise Kerberos pour prendre en charge deux types de mécanismes d'authentification : les ouvertures de session par connexion directe Active Directory et les ouvertures de session par carte à puce Active Directory. Pour l'ouverture de session par connexion directe, iDRAC6 utilise les références<br>utilisateur mises en cache dans le système d'exploitation après que

Pour l'ouverture de session par carte à puce Active Directory, iDRAC6 utilise l'authentification bifactorielle (TFA) s'articulant autour de la carte à puce comme références pour activer une ouverture de session Active Directory.

L'authentification Kerberos sur l'iDRAC6 échoue si l'heure de l'iDRAC6 diffère de celle du contrôleur de domaine. Un décalage maximum de 5 minutes est autorisé. Pour que l'authentification réussisse, synchronisez l'heure du serveur avec celle du contrôleur de domaine, puis **réinitialisez** l'iDRAC6.

Vous pouvez également utiliser la commande de décalage du fuseau horaire RACADM suivante pour synchroniser l'heure :

racadm config -g cfgRacTuning -o

cfgRacTuneTimeZoneOffset <offset value>

# <span id="page-72-1"></span>**Spécifications pour l'authentification par SSO et par carte à puce d'Active Directory**

Les spécifications pour l'authentification par SSO et par carte à puce d'Active Directory sont les suivantes :

- l [Configurez l'iDRAC6 en vue de l'ouverture de session Active Directory. Pour plus d'informations, consultez](file:///E:/Software/smdrac3/idrac/idrac30Modular/fr/ug/chap06.htm#wp84744)  Utilisation du service d'annuaire iDRAC6 , page 141.
- l Enregistrez l'iDRAC6 comme un ordinateur dans le domaine racine Active Directory.
	- a. Cliquez sur **Système**®**Accès à distance**® **iDRAC6**® **Réseau/Sécurité**®**, puis sur le sous-onglet Réseau**.
	- b. Fournissez une adresse IP valide pour le **serveur DNS préféré/auxiliaire**. Cette valeur est l'adresse IP du DNS faisant partie du domaine racine et authentifiant les comptes Active Directory des utilisateurs.
	- c. Sélectionnez **Inscrire iDRAC6 sur DNS.**
	- d. Spécifiez un **nom de domaine DNS** valide.
	- e. Vérifiez que la configuration DNS du réseau correspond aux informations DNS d'Active Directory.

Consultez l'aide en ligne d'iDRAC6 pour plus d'informations.

l Pour prendre en charge les deux nouveaux types de mécanisme d'authentification, iDRAC6 endosse la configuration pour se définir en tant que service « kerberisé » sur un réseau Windows Kerberos. La configuration Kerberos sur iDRAC6 requiert les mêmes étapes que celles effectuées pour la<br>configuration d'un service autre que Windows Server Kerberos en tant que principe d

L'outil **ktpass** Microsoft (fourni par Microsoft sur le CD/DVD d'installation du serveur) sert à créer les liaisons du nom du service principal (SPN) sur un compte d'utilisateur et à exporter les informations d'approbation dans un fichier *keytab* Kerberos de style MIT, permettant ainsi d'établir une relation de<br>confiance entre un utilisateur ou système externe et le KDC (Key crypter les informations entre le serveur et le KDC. L'outil ktpass permet aux services s'articulant autour d'UNIX qui prennent en charge l'authentification<br>Kerberos d'utiliser les fonctionnalités d'interopérabilité fourni

Le fichier keytab généré par l'utilitaire ktpass est mis à la disposition d'iDRAC6 en tant que téléversement de fichier et est activé pour devenir un service « kerberisé » sur le réseau.

Etant donné qu'iDRAC6 est un périphérique avec un système d'exploitation autre que Windows, exécutez l'utilitaire **ktpass** (qui fait partie de Microsoft<br>Windows) sur le contrôleur de domaine (serveur Active Directory) où v dans Active Directory.

Par exemple, utilisez la commande **ktpass** suivante pour créer le fichier keytab Kerberos :

C:\> ktpass.exe -princ HTTP/idracname.domainname.com@DOMAINNAME.COM -mapuser DOMAINNAME\username -mapOp set -crypto DES-CBC-MD5 -ptype KRB5\_NT\_PRINCIPAL -pass <mot de passe> +DesOnly -out c:\krbkeytab

**REMARQUE :** En cas de problèmes avec l'utilisateur iDRAC6 pour lequel le fichier keytab est créé, créez un nouvel utilisateur et un nouveau fichier<br>keytab. Si le fichier keytab initialement créé est exécuté à nouveau, il

Une fois l'exécution des commandes ci-dessus réussie, exécutez la commande suivante :

C:\>setspn -a HTTP/idracname.domainname.com username

Le type de cryptage qu'iDRAC6 utilise pour l'authentification Kerberos est DES-CBC-MD5. Le type principal est KRB5\_NT\_PRINCIPAL. La propriété Utiliser les types de cryptage DES pour ce compte doit être activée dans les propriétés du compte d'utilisateur auquel est associé le nom principal du service.

**REMARQUE :** Vous devez créer un compte utilisateur Active Directory qui sera utilisé avec l'option -mapuser de la commande **ktpass**. Vous devez également avoir le même nom que le nom DNS iDRAC6 vers lequel vous téléverserez le fichier keytab généré.

**REMARQUE :** Il est recommandé d'utiliser le dernier utilitaire ktpass pour créer le fichier keytab. En outre, pendant la génération du fichier keytab,<br>utilisez des lettres *minuscules* pour le **nom de l'IDRAC** et le **nom** 

Cette procédure génère un fichier keytab que vous devrez téléverser dans l'iDRAC6.

**REMARQUE :** Le fichier keytab contient une clé de cryptage et doit être conservé en lieu sûr.

Pour plus d'informations sur l'utilitaire **ktpass**, accédez au site Web de Microsoft à l'adresse : **http://technet.microsoft.com/en-us/library/cc779157 (WS.10).aspx**

l L'heure d'iDRAC6 doit être synchronisée avec celle du contrôleur de domaine Active Directory.

# **Paramètres du navigateur afin d'activer la fonctionnalité SSO Active Directory**

Pour configurer les paramètres du navigateur pour Internet Explorer :

- 1. Ouvrez le navigateur Web Internet Explorer.
- 2. Sélectionnez Outils→ Options Internet→ Sécurité→ Intranet local.
- 3. Cliquez sur **Sites**.
- 4. Sélectionnez les options suivantes uniquement :
	- l Inclure tous les sites locaux (intranet) non mentionnés dans d'autres zones.
	- l Inclure tous les sites qui n'utilisent pas de serveur proxy.
- 5. Cliquez sur **Avancé**.
- 6. Ajoutez tous les noms de domaine relatifs qui seront utilisés pour les instances iDRAC faisant partie de la configuration SSO (par exemple, myhost.example.com.)
- 7. Cliquez sur **Fermer**, puis sur **OK**.
- 8. Cliquez sur **OK**.

Pour configurer les paramètres du navigateur pour Firefox :

- 1. Ouvrez le navigateur Web Firefox.
- 2. Dans la barre d'adresses, entrez about: config
- 3. Dans **Filtre**, entrez network.negotiate.
- 4. Ajoutez le nom iDRAC à network.negotiate-auth.trusted-uris (en utilisant une liste avec séparation par des virgules).
- 5. Ajoutez le nom iDRAC à network.negotiate-auth.delegation-uris (en utilisant une liste avec séparation par des virgules).

# <span id="page-74-2"></span><span id="page-74-0"></span>**Utilisation de la fonctionnalité SSO Active Directory**

Vous pouvez activer l'iDRAC6 pour utiliser Kerberos, un protocole d'authentification réseau, afin de permettre la connexion directe. Pour plus d'informations sur la configuration d'iDRAC6 pour utiliser la fonctionnalité de connexion directe d'Active Directory, consultez Spécifications pour l'authentification par SSO et par carte à puce d'Active Directory.

### **Configuration d'iDRAC6 pour utiliser la fonctionnalité SSO**

- 1. Ouvrez une fenêtre d'un navigateur Web pris en charge.
- 2. Ouvrez une session sur l'interface Web iDRAC6.
- 3. Dans l'arborescence du système, sélectionnez **Système**® **Accès à distance**® **iDRAC6**® **Onglet Réseau/Sécurité**® **Réseau**. Sur la page **Réseau**, vérifiez que le **Nom iDRAC6 DNS** est correct et correspond au nom utilisé pour le nom de domaine pleinement qualifié de l'iDRAC6.
- 4. Dans l'arborescence du système, sélectionnez **Système**® **Accès à distance**® **iDRAC6**® Onglet **Réseau/Sécurité**® **Service d'annuaire**® **Microsoft Active Directory**.

L'écran de résumé **Active Directory** apparaît.

5. Faites défiler jusqu'au bas de l'écran, puis cliquez sur **Configurer Active Directory**.

L'écran **Configuration et gestion d'Active Directory Étape 1 sur 4** s'affiche.

6. Pour valider le certificat SSL des serveurs Active Directory, cochez la case **Activer la validation des certificats** sous **Paramètres des certificats**.

Si vous ne voulez pas valider le certificat SSL de vos serveurs Active Directory, n'effectuez aucune action et passez à [étape 8](#page-74-1).

7. Sous **Téléverser le certificat d'autorité de certification d'Active Directory**, entrez le chemin de fichier du certificat ou naviguez pour trouver le fichier du certificat, puis cliquez sur **Téléverser**.

**REMARQUE :** Vous devez entrer le chemin de fichier absolu, y compris le chemin et le nom de fichier complets et l'extension du fichier.

Les informations relatives au certificat d'autorité de certification d'Active Directory que vous avez téléversé s'affichent dans la section **Certificat d'autorité de certification d'Active Directory actuel**.

<span id="page-74-1"></span>8. Cliquez sur **Suivant**.

L'écran **Configuration et gestion d'Active Directory Étape 2 sur 4** s'affiche.

- 9. Cochez la cas **Activer Active Directory**.
- 10. Sélectionnez **Activer la connexion directe** si vous souhaitez ouvrir une session iDRAC6 directement après vous êtes connecté à votre station de travail sans entrer vos références d'authentification utilisateur de domaine, par exemple le nom d'utilisateur et le mot de passe.

Pour ouvrir une session iDRAC6 à l'aide de cette fonctionnalité, vous devez impérativement être déjà connecté à votre système via un compte utilisateur Active Directory valide. En outre, vous devez déjà avoir configuré le compte utilisateur pour ouvrir une session iDRAC6 à l'aide des références d'Active<br>Directory. iDRAC6 utilise les références d'Active Directory mises en

Avant de configurer iDRAC6 pour utiliser la connexion directe (SSO), vérifiez que vous avez bien effectué les opérations ci-dessous :

- a. Création de l'objet Périphérique, de l'objet Privilège et de l'objet Association sur le serveur Active Directory.
- b. Définition des privilèges d'accès à l'objet Privilège créé. Il est recommandé de ne pas fournir de privilèges Administrateur qui risqueraient d'ignorer certains contrôles de sécurité.
- c. Association de l'objet Périphérique et de l'objet Privilège au moyen de l'objet Association.
- d. Ajout de l'utilisateur SSO précédent (utilisateur d'ouverture de session) à l'objet Périphérique.
- e. Octroi d'un privilège d'accès aux *Utilisateurs authentifiés* afin de leur permettre d'accéder à l'objet Association créé.

Pour des informations sur la réalisation de ces étapes, consultez <u>Ajout d'utilisateurs iDRAC6 et de leurs privilèges à Active Directory, page 160</u>.

Pour activer SSO à l'aide de la CLI, exécutez la commande RACADM :

racadm -g cfgActiveDirectory -o cfgADSSOEnable 1

- 11. Ajoutez le Nom de domaine de l'utilisateur, puis entrez l'adresse IP du serveur du contrôleur de domaine. Sélectionnez Rechercher les contrôleurs de<br>domaine avec DNS ou Définir des adresses de contrôleur de domaine. Cl **Étape 3 sur 4** s'affiche.
- 12. Sélectionnez l'option **Schéma standard** ou **Schéma étendu** et cliquez sur **Suivant**.

Si vous avez sélectionné **Schéma standard,** passez à l'étape 13. Si vous avez sélectionné **Schéma étendu,** passez à l'étape 14.

- <span id="page-75-3"></span>13. Pour le schéma standard :
	- a. Dans l'écran **Active Directory Étape 4a sur 4**, entrez l'adresse IP du **Serveur de catalogue global** ou sélectionnez l'option **Rechercher des serveurs de catalogue global avec DNS** et entrez le **Nom de domaine racine** à utiliser pour une recherche DNS afin d'obtenir les serveurs de catalogue global Active Directory.
	- b. Cliquez sur l'un des groupes de rôles et ajoutez les informations du groupe de rôles dont votre utilisateur Active Directory valide est membre. L'écran **Active Directory Étape 4b sur 4** apparaît.
	- c. Entrez le nom du groupe de rôles, le domaine du groupe, le niveau de privilèges du groupe de rôles et les privilèges requis, puis cliquez sur<br>Terminer. Le message "Configuration set successfully" (« Configuration défini affiche le nom du groupe de rôles créé, le domaine du groupe et le niveau de privilèges du groupe.
	- d. Cliquez sur **Terminer**. Le message de réussite s'affiche.
- 14. Pour le schéma étendu, dans l'écran Active Directory Etape 4 sur 4, entrez le Nom iDRAC6 et le Nom de domaine iDRAC6, puis cliquez sur Terminer.<br>Le message de réussite s'affiche.

# **Ouverture de session iDRAC6 via SSO**

- 1. Connectez-vous à votre station de gestion avec votre compte réseau Active Directory valide.
- 2. Connectez-vous à la page Web iDRAC6 avec le nom de domaine pleinement qualifié d'iDRAC6 :

**http://idracname.domain.com**.

L'iDRAC6 vous connecte à l'aide de vos références mises en cache dans le système d'exploitation lorsque vous vous connectez via votre compte réseau Active Directory valide.

# <span id="page-75-1"></span>**Configuration de l'authentification par carte à puce**

L'iDRAC6 prend en charge la fonctionnalité d'authentification bifactorielle (TFA) en activant **l'ouverture de session par carte à puce**.

Les schémas d'authentification standard utilisent le nom d'utilisateur et le mot de passe pour authentifier les utilisateurs. Ils n'offrent qu'une sécurité minimale.

Pour sa part, la fonctionnalité TFA offre un niveau accru de sécurité en exigeant que les utilisateurs fournissent deux facteurs d'authentification : ce qu'ils ont (la carte à puce, un périphérique physique) et ce qu'ils savent (un code secret tel qu'un mot de passe ou un NIP).

L'authentification bifactorielle exige des utilisateurs qu'ils vérifient leur identité en fournissant *les deux* facteurs.

# <span id="page-75-0"></span>**Configuration de l'ouverture de session par carte à puce sur iDRAC6**

Pour activer la fonctionnalité d'ouverture de session par carte à puce iDRAC6 à partir de l'interface Web :

- 1. Ouvrez une fenêtre d'un navigateur Web pris en charge.
- 2. Ouvrez une session sur l'interface Web iDRAC6.
- 3. Accédez à l'écran **Étape 1 sur 4 Configuration et gestion d'Active Directory**.
- 4. Pour valider le certificat SSL de vos serveurs Active Directory, cochez la case **Validation des certificats activée** sous **Paramètres des certificats**. Si vous<br>ne souhaitez pas valider le certificat SSL de vos serveurs
- 5. Sous **Téléverser le certificat d'autorité de certification d'Active Directory**, entrez le chemin de fichier du certificat ou naviguez pour trouver le fichier du certificat, puis cliquez sur **Téléverser**. Vous devez entrer le chemin de fichier absolu, y compris le chemin et le nom de fichier complets et l'extension<br>du fichier. Les informations relatives au certificat d'autorité **Certificat d'autorité de certification d'Active Directory actuel**.
- <span id="page-75-2"></span>6. Cliquez sur Suivant. L'écran **Étape 2 sur 4 Configuration et gestion d'Active Directory** apparaît.
- 7. Cochez la case **Active Directory activé**.
- 8. Sélectionnez **Activer l'ouverture de session par carte à puce** afin d'activer l'ouverture de session par carte à puce. Vous serez invité à ouvrir une session par carte à puce lors de chaque tentative ultérieure d'ouverture de session via l'interface utilisateur graphique.
- 9. Ajoutez le **Nom de domaine de l'utilisateur**, puis entrez l'adresse IP du serveur du contrôleur de domaine. Cliquez sur **Suivant**.
- 10. Sélectionnez **Paramètres du schéma standard** sur la page **Étape 3 sur 4 Configuration et gestion d'Active Directory**. Cliquez sur **Suivant**.
- 11. Sur la page **Étape 4a sur 4 Active Directory**, entrez l'adresse IP du **serveur de catalogue global**. Ajoutez les informations du groupe de rôles dont

votre utilisateur Active Directory valide est membre, en sélectionnant un des groupes de rôles (page É**tape 4B sur 4 Configurer le groupe de rôles**). Entrez le **Nom du groupe, le Domaine du groupe** et les **Privilèges de groupe de rôles**. Cliquez sur OK, puis sur Terminer. Après avoir sélectionné<br>**Terminé,** revenez au bas de la page de résumé Active Directory, puis sélec

12. Téléversez un fichier keytab Kerberos valide. Assurez-vous que l'heure du serveur Active Directory et celle de l'iDRAC6 sont synchronisées. Vérifiez que<br>les heures et les fuseaux horaires sont corrects avant de téléver consultez [Configuration d'iDRAC6 pour la connexion directe et l'ouverture de session par carte à puce](#page-72-3).

Décochez la case **Activer l'ouverture de session par carte à puce** pour désactiver la fonctionnalité TFA Ouverture de session par carte à puce. À la prochaine ouverture de session sur l'interface utilisateur d'iDRAC6, vous serez invité à saisir un nom d'utilisateur et un mot de passe d'ouverture de session Microsoft<br>Active Directory ou local, qui se présente sous la forme d'une

# <span id="page-76-0"></span>**Ouverture de session iDRAC6 via l'authentification par carte à puce Active Directory**

**REMARQUE :** Selon les paramètres de votre navigateur, il se peut que vous soyez invité à télécharger et installer le plug-in ActiveX du lecteur de carte à<br>puce lorsque vous utilisez cette fonctionnalité pour la première f

1. Ouvrez une session iDRAC6 avec https.

https://<*adresse IP>*

Si le numéro de port HTTPS par défaut (port 443) a été modifié, tapez :

https://<*adresse IP>*:<*numéro de port*>

où *adresse IP* est l'adresse IP de l'iDRAC6 et *numéro de port* le numéro de port HTTPS.

La page Ouverture de session iDRAC6 apparaît et vous invite à insérer la carte à puce.

- 2. Insérez la carte à puce.
- 3. Saisissez le code NIP, puis cliquez sur **Ouverture de session**.

Vous avez ouvert une session iDRAC6 avec vos références telles qu'elles sont configurées dans Active Directory.

**A REMARQUE :** Il n'est pas nécessaire de laisser votre carte à puce dans le lecteur pour que votre session reste ouverte.

# <span id="page-76-1"></span>**Questions les plus fréquentes sur SSO**

#### **L'ouverture de session par SSO échoue sous Windows 7 et Windows Server 2008 R2.**

Vous devez activer les types de cryptage DES\_CBC\_CRC et DES\_CBC\_MD5 pour Windows 7 et Windows Server 2008 R2. Pour activer les types de cryptage :

- 1. Ouvrez une session en tant qu'administrateur ou en tant qu'utilisateur doté des privilèges Administrateur.
- 2. Accédez à **Démarrer** et exécutez **gpedit**. La fenêtre **Éditeur de règles de groupe local** s'affiche.
- 3. Accédez à **Paramètres de l'ordinateur local**® **Paramètres Windows**® **Paramètres de sécurité**® **Règles locales**® **Options de sécurité**.
- 4. Cliquez-droite sur **Sécurité réseau : Configurer les types de cryptage autorisés pour Kerberos** et sélectionnez **Propriétés**.
- 5. Activez toutes les options.
- 6. Cliquez sur **OK**.

# <span id="page-76-2"></span>**Dépannage de l'ouverture de session par carte à puce dans iDRAC6**

Utilisez les astuces suivantes pour déboguer une carte à puce inaccessible :

### **L'ouverture d'une session iDRAC6 avec l'ouverture de session par carte à puce Active Directory prend presque 4 minutes.**

L'ouverture de session normale par carte à puce Active Directory nécessite généralement moins de 10 secondes, mais l'ouverture de session sur iDRAC6 à<br>l'aide de l'ouverture de session par carte à puce Active Directory peut **auxiliaire** dans la page **Réseau** iDRAC6 et qu'une panne du serveur DNS préféré est survenue. Des expirations du délai d'attente DNS peuvent se produire

lorsque le serveur DNS est en panne. iDRAC6 vous connecte à l'aide du serveur DNS auxiliaire.

#### **Plug-in ActiveX incapable de détecter le lecteur de cartes à puce**

Vérifiez que la carte à puce est bien prise en charge sur le système d'exploitation Microsoft Windows. Windows prend en charge un nombre limité de<br>fournisseurs de services cryptographiques (CSP) de cartes à puce.

Astuce : En règle générale, pour vérifier si les CSP de carte à puce sont présents sur un client donné, insérez la carte à puce dans le lecteur lorsque l'écran<br>d'ouverture de session de Windows apparaît (Ctrl-Alt-Suppr) et

# **Code NIP de la carte à puce incorrect**

Vérifiez si la carte à puce a été bloquée suite à un nombre trop élevé de tentatives avec un code NIP incorrect. Dans ces cas, l'émetteur de la carte à puce dans l'organisation peut vous aider à obtenir une nouvelle carte à puce.

### **Impossible d'ouvrir une session sur iDRAC6 en tant qu'utilisateur Active Directory**

l Si vous ne parvenez pas à ouvrir une session iDRAC6 en tant qu'utilisateur Active Directory, essayez d'ouvrir une session iDRAC6 sans activer l'ouverture de session par carte à puce. Vous pouvez désactiver l'ouverture de session par carte à puce via la RACADM en utilisant la commande suivante :

racadm config –g cfgSmartCard –o cfgSmartCardLogonEnable 0

- pour les plateformes Windows 64 bits, le plug-in d'authentification d'iDRAC6 ne s'installe pas correctement si une version 64 bits du progiciel<br>redistribuable Microsoft Visual C++ 2005 est déployée. Pour que le plug-in s'i du progiciel redistribuable Microsoft Visual C++ 2005.
- l Si vous obtenez le message d'erreur suivant "Not able to load the Smart Card Plug–in. Please check your IE settings or you may have insufficient privileges to use the Smart Card Plug-in" (« Impossible de charger le plug-in de carte à puce. Vérifiez vos paramètres IE, mais il se peut<br>également que vous ne disposiez pas de privilèges suffisants pour pouvoir utiliser

### **Tableau 7-1. Versions distribuées du progiciel redistribuable C++**

| Nom du fichier du progiciel redistribuable Version |                            | Date de diffusion Taille | Description                                     |
|----------------------------------------------------|----------------------------|--------------------------|-------------------------------------------------|
| vcredist x86.exe                                   | 6.0.2900.2180 21 mars 2006 |                          | 2,56 Mo   MS Redistributable 2005               |
| vcredist x86.exe                                   | 9.0.21022.8                |                          | 7 novembre 2007 1,73 Mo MS Redistributable 2008 |

ı Vérifiez que la différence entre l'heure de l'iDRAC6, l'heure du contrôleur de domaine et celle du serveur du contrôleur de domaine est de 5 minutes au<br>→ plus, afin que l'authentification Kerberos puisse fonctionner. Vé **Informations sur l'accès à distance** et l'heure du contrôleur de domaine en cliquant avec le bouton droit de la souris sur l'heure en bas à droite de l'écran. Le décalage de fuseau horaire est affiché dans l'affichage contextuel. Pour l'heure normale du centre des États-Unis (CST), ce décalage est de -<br>6. Utilisez la commande de décalage du fuseau horaire RACADM suivant (heure normale du centre des Etats-Unis) et que l'heure est 14h00, définissez l'heure d'iDRAC6 sur 18h00 GMT, ce qui vous oblige à saisir « 360 » dans<br>la commande ci-dessus pour le décalage. Vous pouvez également utiliser d'été. Vous n'aurez ainsi plus à changer l'heure à ces deux périodes de l'année où les ajustements d'heures sont effectués ou prenez-les tout<br>simplement en compte dans le décalage ci-dessus en saisissant « 300 » dans l'exe

[Retour à la page du sommaire](file:///E:/Software/smdrac3/idrac/idrac30Modular/fr/ug/index.htm)

#### [Retour à la page du sommaire](file:///E:/Software/smdrac3/idrac/idrac30Modular/fr/ug/index.htm)

# **Visualisation de la configuration et de l'intégrité du serveur géré**

**Integrated Dell Remote Access Controller 6 (iDRAC6) Enterprise for Blade Servers version 3.0 Guide d'utilisation**

- [Résumé du système](#page-78-0)
- [Détails du système](#page-78-1)
- [WWN/MAC](#page-80-0)
- **Intégrité du serveur**

# <span id="page-78-0"></span>**Résumé du système**

La page **Résumé du système** vous permet d'afficher des informations relatives à l'intégrité de votre système et d'autres informations iDRAC6 de base en un<br>coup d'il, et vous fournit des liens permettant d'accéder aux pages

Pour accéder à la page **Résumé du système**, cliquez sur **Système→** onglet **Propriétés→ Résumé du système**. Consultez l'aide en ligne d'iDRAC6 pour des<br>informations détaillées sur chaque section de la page **Résumé du systè** 

# <span id="page-78-1"></span>**Détails du système**

La page **Détails du système** affiche des informations sur les composants système suivants :

- l Enceinte principale du système
- l Integrated Dell Remote Access Controller 6 Enterprise

# **Enceinte principale du système**

### **Informations système**

Cette section de l'interface Web iDRAC6 fournit les informations de base suivantes sur le serveur géré :

- l Description le numéro de modèle ou le nom du serveur géré
- l Version du BIOS le numéro de version du BIOS du serveur géré
- l Numéro de service le numéro de service du serveur
- l Nom d'hôte le nom d'hôte DNS associé au serveur géré
- l Nom du système d'exploitation le nom du système d'exploitation installé sur le serveur géré
- **REMARQUE :** Le champ **Nom du système d'exploitation** est renseigné uniquement si Dell OpenManage Server Administrator est installé sur le<br>système géré. Les noms des systèmes d'exploitation VMware constituent une exception installé sur le système géré.
- l Révision du système numéro de révision du châssis.

#### **Carte mezzanine d'E/S**

Cette section de l'interface Web iDRAC6 fournit les informations suivantes sur les cartes mezzanines d'E/S installées sur le serveur géré :

- l Emplacement énumère la ou les cartes mezzanines d'E/S installées sur le serveur géré. La liste affiche également les cartes mezzanines d'E/S pour les plateformes prenant en charge les cartes d'extension.
- l Condition de présence indique si la carte mezzanine est présente ou non ou s'il s'agit d'une extension du logement de la carte mezzanine d'une autre structure.
- l Type de carte le type physique de la carte mezzanine installée/de la connexion.
- l Nom du modèle le numéro du modèle, le type ou la description de la ou des cartes mezzanines installées.

#### **Carte de stockage intégrée**

Cette section de l'interface Web iDRAC6 fournit des informations sur la carte du contrôleur de stockage intégrée installée sur le serveur géré :

l Type de carte - affiche le nom du modèle de la carte de stockage installée, par exemple SAS6/iR

### **Carte réseau intégrée**

Cette section de l'interface Web iDRAC6 fournit des informations sur la carte réseau intégrée installée sur le serveur géré. Elle apparaît uniquement pour les plateformes concernées.

- l Type de carte affiche le type de carte de la carte réseau intégrée installée sur la carte, par exemple Gigabit Ethernet.
- l Nom du modèle affiche le nom du modèle de la carte réseau intégrée.

Pour plus d'informations sur la carte réseau intégrée, consultez le *Manuel du propriétaire du matériel* disponible sur le site Web du support de Dell à l'adresse **support.dell.com/manuals**.

### **Récupération automatique**

Cette section de l'interface Web iDRAC6 détaille le mode actuel de fonctionnement de la fonctionnalité Récupération automatique du serveur géré comme<br>définie par Open Manage Server Administrator :

- ⊥ Action de récupération action à effectuer en cas de détection d'une défaillance ou d'une s*uspension* du système. Les actions disponibles sont Pas<br>d'act**ion, Réinitialisation matérielle**, Mise hors tension ou Cycle d'
- l Compte à rebours initial le laps de temps (en secondes) après lequel une suspension du système est détectée et où iDRAC6 effectue une action de récupération.
- l Compte à rebours présent la valeur actuelle (en secondes) du temporisateur de compte à rebours.

### **Integrated Dell Remote Access Controller 6 - Enterprise**

### **Informations sur iDRAC6**

Cette section de l'interface Web iDRAC6 fournit les informations suivantes sur iDRAC6 lui-même :

- l Date/Heure affiche les date et heure actuelles (à compter de la dernière actualisation de la page) de l'iDRAC6
- l Version du micrologiciel affiche la version actuelle du micrologiciel iDRAC6 installé sur le système géré
- l Version du CPLD affiche la version du périphérique logique programmable complexe (CPLD) de la carte.
- l Version du CPLD étendu affiche la version du CPLD étendu de la carte.
- l Micrologiciel mis à jour affiche les date et heure de la dernière mise à jour réussie du micrologiciel iDRAC6
- l Adresse MAC affiche l'adresse MAC associée au contrôleur d'interface réseau LOM (LAN sur carte mère) de l'iDRAC6

### **Paramètres IPv4**

l Activé - affiche si la prise en charge du protocole IPv4 est activée ou désactivée.

*C* REMARQUE : L'option Protocole IPv4 est activée par défaut.

- l DHCP activé activé si iDRAC6 est défini pour chercher son adresse IP et les infos associées auprès d'un serveur DHCP
- l Adresse IP affiche l'adresse IP associée à iDRAC6 (et non au serveur géré)
- l Masque de sous-réseau affiche le masque de sous-réseau TCP/IP configuré pour iDRAC6
- l Passerelle affiche l'adresse IP de la passerelle réseau configurée pour iDRAC6
- l Utiliser DHCP pour obtenir des adresses de serveur DNS affiche si DHCP est utilisé pour obtenir des adresses de serveur DNS
- 1 Serveur DNS préféré affiche le serveur DNS principal actuellement actif
- 1 Serveur DNS auxiliaire affiche l'adresse d'un serveur DNS auxiliaire

### **Paramètres IPv6**

- l Activé affiche si la prise en charge du protocole IPv6 est activée ou désactivée
- l Configuration automatique activée affiche si la configuration automatique est activée ou désactivée
- l Adresse locale de lien affiche l'adresse IPv6 du NIC d'iDRAC6
- l Adresse IPv6 1-16 affiche jusqu'à 16 adresses IPv6 (adresse IPv6 1 à adresse IPv6 16) pour le NIC d'iDRAC6.
- l Passerelle affiche l'adresse IP de la passerelle réseau configurée pour iDRAC6
- l Utiliser DHCPv6 pour obtenir des adresses de serveur DNS affiche si DHCP est utilisé pour obtenir des adresses de serveur DNS
- 1 Serveur DNS préféré affiche le serveur DNS principal actuellement actif

l Serveur DNS auxiliaire - affiche l'adresse d'un serveur DNS auxiliaire

**EXEMARQUE :** Ces informations sont également disponibles dans iDRAC6→ Propriétés→ Informations sur l'accès à distance

### **Adresses MAC du NIC intégré**

l NIC 1 - affiche les adresses de contrôle de l'accès aux médias (MAC) du contrôleur d'interface réseau (NIC) 1 intégré.

Les adresses MAC identifient de manière unique chaque nud présent sur un réseau au niveau de la couche Media Access Control.

Le NIC iSCSI (Internet Small Computer System Interface) est un contrôleur d'interface réseau dont la pile iSCSI s'exécute sur l'ordinateur hôte.

Les NIC Ethernet prennent en charge la norme Ethernet câblé et se connectent au bus système du serveur.

- l NIC 2 affiche les adresses MAC du contrôleur d'interface réseau 2 intégré qui l'identifie de façon unique sur le réseau.
- l NIC 3 affiche les adresses MAC du contrôleur d'interface réseau 3 intégré qui l'identifie de façon unique sur le réseau. Les adresses MAC du contrôleur d'interface réseau 3 intégré peuvent ne pas s'afficher sur tous les systèmes.
- ı NIC 4 affiche les adresses MAC du contrôleur d'interface réseau 4 intégré qui l'identifie de façon unique sur le réseau. Les adresses MAC du contrôleur <br>d'interface réseau 4 intégré peuvent ne pas s'afficher sur to

# <span id="page-80-0"></span>**WWN/MAC**

Cliquez sur Système→ onglet Propriétés→ WWN/MAC pour visualiser la configuration actuelle des cartes mezzanines d'E/S installées et la structure des réseaux associés. Si la fonctionnalité FlexAddress est activée dans CMC, les adresses MAC persistantes assignées globalement (assignées au châssis) remplacent les valeurs câblées de chaque LOM.

# <span id="page-80-1"></span>**Intégrité du serveur**

Cliquez sur **Système→** onglet **Propriétés→ Résumé du système→ Intégrité du serveur** pour afficher des informations importantes sur l'intégrité d'iDRAC6 et<br>des composants surveillés par iDRAC6. La colonne Condition indique

**REMARQUE :** Pour obtenir les informations sur le composant, vous pouvez également cliquer sur le nom du composant dans le volet gauche de la fenêtre. Les composants restent visibles dans le volet gauche, indépendamment de l'onglet/l'écran sélectionné.

# **iDRAC6**

L'écran **Informations sur l'accès à distance** répertorie plusieurs détails importants sur iDRAC6, tels que le nom, la révision du micrologiciel, le micrologiciel mis<br>à jour, l'heure iDRAC6, la version d'IPMI, la version de sur l'onglet approprié en haut de l'écran.

### **CMC**

L'écran **CMC** affiche la condition d'intégrité, la révision du micrologiciel et les adresses IP de Chassis Management Controller. Vous pouvez également lancer l'interface Web de CMC en cliquant sur le bouton **Lancer l'interface Web de CMC**. Consultez le *Guide d'utilisation du micrologiciel Chassis Management Controller* pour obtenir plus d'informations.

**REMARQUE :** Le lancement de l'interface utilisateur Web de CMC à partir d'iDRAC6 dirige votre recherche avec le même format d'adresse IP. Par<br>exemple, si vous ouvrez l'interface utilisateur Web iDRAC6 avec un format d'adr IPv6 valide.

## **Piles**

L'écran **Piles** affiche la condition et les valeurs de la pile bouton de la carte système qui permet de stocker les données de configuration de l'horloge en temps réel (RTC) et CMOS du système géré.

### **Températures**

L'écran **Températures** affiche la condition et les mesures du capteur de température ambiante intégré. Les seuils de température minimum et maximum correspondant à l'état *avertissement* et *défaillance* sont affichés avec la condition d'intégrité actuelle du capteur.

**REMARQUE :** Selon le modèle de votre serveur, les seuils de température des états *avertissement* ou *défaillance* et/ou la condition d'intégrité du capteur peuvent ne pas s'afficher.

## **Tensions**

L'écran **Capteurs de tension** affiche la condition et la mesure des capteurs de tension, donnant des informations telles que la condition des capteurs de noyau CPU et de pôle de tension intégrés.

## **Contrôle de l'alimentation**

L'écran **Contrôle de l'alimentation** vous permet de visualiser les informations suivantes relatives au contrôle et aux statistiques d'alimentation :

- l Contrôle de l'alimentation affiche la quantité d'alimentation consommée (valeur de puissance moyenne sur une minute mesurée en watts CA) par le serveur telle que communiquée par le moniteur de courant de la carte système.
- l Intensité affiche la consommation actuelle (CA en ampères) dans l'unité d'alimentation active.
- l Statistiques de consommation de puissance affiche des informations sur l'alimentation consommée par le système depuis la dernière réinitialisation de la mesure.
- l Statistiques de consommation maximale affiche des informations sur l'alimentation maximale consommée par le système depuis la dernière réinitialisation de la mesure.
- l Consommation énergétique affiche la consommation énergétique moyenne, minimale et maximale, et les heures de puissance maximale et minimale dans le système au cours de la minute, de l'heure, de la journée et de la semaine précédente.
- 1 Afficher graphique affiche une représentation graphique de la consommation énergétique sur 1 heure, 24 heures, 3 jours et 1 semaine.

*C* REMARQUE : La puissance et l'intensité sont mesurées en CA.

# **UC**

L'écran **UC** indique l'intégrité de chaque UC sur le serveur géré. Cette condition d'intégrité est un cumul de plusieurs tests thermiques, d'alimentation et fonctionnels individuels.

## **POST**

L'écran **Code POST** affiche le dernier code POST du système (au format hexadécimal) avant l'amorçage du système d'exploitation du serveur géré.

# **Intégrité div**

L'écran **Intégrité div** permet d'accéder aux journaux système suivants :

- 1 Journal des événements système (SEL) affiche les événements critiques qui se produisent sur le système géré.
- l Code POST affiche le dernier code POST du système (au format hexadécimal) avant l'amorçage du système d'exploitation du serveur géré.
- l Écran de la dernière panne affiche l'écran et l'heure de la dernière panne.
- l Saisie de l'amorçage permet de lire les trois derniers écrans d'amorçage.

**Z** REMARQUE : Ces informations sont également disponibles dans Système→ onglet Journaux → Journal des événements système.

[Retour à la page du sommaire](file:///E:/Software/smdrac3/idrac/idrac30Modular/fr/ug/index.htm)

<span id="page-82-3"></span>[Retour à la page du sommaire](file:///E:/Software/smdrac3/idrac/idrac30Modular/fr/ug/index.htm)

# **Contrôle et gestion de l'alimentation**

**Integrated Dell Remote Access Controller 6 (iDRAC6) Enterprise for Blade Servers version 3.0 Guide d'utilisation**

- [Configuration et gestion de l'alimentation](#page-82-0)
- [Contrôle de l'alimentation](#page-82-1)
- [Allocation d'énergie](#page-83-0)
- [Contrôle de l'alimentation](#page-86-0)

Les systèmes Dell PowerEdge intègrent de nombreuses nouvelles fonctionnalités améliorées de gestion de l'alimentation. La plateforme entière, du matériel<br>au micrologiciel en passant par le logiciel de gestion de systèmes,

**REMARQUE :** La logique de gestion de l'alimentation iDRAC6 fait appel à un périphérique logique programmable complexe (Complex Programmable Logic<br>Device, CPLD) présent dans le serveur lame. Quelques plateformes prennent é CPLD sont disponibles sur le site Web du support de Dell à l'adresse support.dell.com dans les sections **Micrologiciel système** ou **Carte système**. Il est<br>recommandé de mettre votre serveur lame à jour avec la dernière ver

Les systèmes Dell PowerEdge offrent de nombreuses fonctionnalités de contrôle et de gestion de l'alimentation :

- **[Contrôle de l'alimentation](#page-82-1)** : iDRAC6 collecte un historique des mesures de consommation et calcule les moyennes, les pics, etc. A l'aide de l'interface<br>Web iDRAC6, vous pouvez afficher les informations dans l'écran **Contr** plus d'informations.
- 1 Bilan de puissance : au démarrage, un inventaire système permet de calculer un bilan de puissance du système de la configuration actuelle. Consultez la section **[Allocation d'énergie](#page-83-0)** pour plus d'informations.
- l **Contrôle de l'alimentation :** iDRAC6 vous permet d'effectuer à distance plusieurs actions de gestion de l'alimentation sur le système géré. Consultez la section [Contrôle de l'alimentation](#page-86-0) pour plus d'informations.

# <span id="page-82-0"></span>**Configuration et gestion de l'alimentation**

Vous pouvez utiliser l'interface Web iDRAC6 et l'interface de ligne de commande RACADM (CLI) pour gérer et configurer les commandes d'alimentation du système Dell PowerEdge. Vous pouvez notamment :

- 1 afficher l'état de l'alimentation du serveur ; Consultez [Affichage du contrôle de l'alimentation](#page-82-2).
- l afficher les informations du bilan de puissance du serveur, y compris la consommation énergétique potentielle maximale et minimale ; Consultez Affichage du bilan de puis
- 1 afficher le seuil du bilan de puissance du serveur ; Consultez [Seuil du bilan de puissance.](#page-84-1)
- l afficher la puissance allouée aux cartes d'extension PCIe dans le serveur ; Consultez [Affichage et modification de l'allocation de puissance PCIe](#page-85-0).
- l exécuter des opérations de contrôle de l'alimentation sur le serveur (par exemple, mise sous tension, mise hors tension, réinitialisation du système, cycle d'alimentation et arrêt normal). Consultez Exécution de tâches de contrôle de l'alim

# <span id="page-82-1"></span>**Contrôle de l'alimentation**

iDRAC6 surveille continuellement la consommation énergétique des serveurs Dell PowerEdge. L'iDRAC6 calcule les valeurs de puissance suivantes et fournit les informations via son interface Web ou la CLI RACADM :

- l Puissance système cumulée
- l Puissance système maximale et intensité système maximale
- 1 Consommation énergétique moyenne, minimale et maximale
- l Consommation énergétique (également affichée sous forme de graphiques dans l'interface Web)
- l Heures de consommation max. et min

# <span id="page-82-2"></span>**Affichage du contrôle de l'alimentation**

### **Utilisation de l'interface Web**

Pour afficher les données de contrôle de l'alimentation :

- 1. Ouvrez une session sur l'interface Web iDRAC6.
- 2. Dans l'arborescence du système, sélectionnez **Contrôle de l'alimentation**.

<span id="page-83-1"></span>L'écran **Contrôle de l'alimentation** apparaît, affichant les informations suivantes :

#### **Contrôle de l'alimentation**

- l **État** : une **case verte** indique que l'état de l'alimentation est normal, **Avertissement** indique qu'une alerte d'avertissement a été émise et **Critique** indique qu'une alerte de panne a été générée.
- l **Nom de capteur** : répertorie le nom du capteur.
- l **Lecture** : indique la puissance relevée par le capteur.
- Seuil d'avertissement : affiche la consommation énergétique acceptable (en watts et en BTU/h) recommandée pour le fonctionnement du système. Une consommation énergétique qui excèderait cette valeur entraînerait des événements d'avertissement.
- ı **Seuil de panne** : affiche la consommation énergétique la plus élevée acceptable (en watts et en BTU/h) requise pour le fonctionnement du système.<br>Une consommation énergétique qui excèderait cette valeur entraînerait de

### **Intensité du courant**

- l **Emplacement** : affiche le nom du capteur de carte système.
- l **Lecture :** la consommation actuelle en ampères CA.

#### **Statistiques de consommation de puissance et statistiques de consommation maximale**

#### l **Statistiques :**

- ¡ **Puissance système cumulée** affiche la consommation énergétique cumulée (en KWh) du serveur. La valeur représente l'énergie totale utilisée par le système. Vous pouvez réinitialiser cette valeur sur 0 en cliquant sur **Réinitialiser** à la fin de la ligne du tableau.
- ¡ **Puissance système** maximale spécifie la valeur système maximale en watts CA.
- **Intensité système maximale** spécifie l'intensité système maximale. La valeur maximale est la valeur la plus élevée enregistrée entre l**'heure de**<br>**début des mesures** et le moment actuel. L'heure de consommation maximal **Réinitialiser** à la fin de la ligne du tableau pour rétablir la valeur instantanée actuelle (qui, si le serveur fonctionne, ne sera pas 0). Cliquer sur<br>Réinitialiser rétablira également l'heure de début des mesures sur l'
- o **Heure de début des mesures** affiche la date et l'heure enregistrées depuis que la dernière valeur relative à la consommation énergétique du<br>système a été effacée et qu'un nouveau cycle de mesures a débuté. Pour les stat **maximale** et de **Puissance système maximale**, la réinitialisation des valeurs de puissance maximale les ramène immédiatement à la valeur instantanée actuelle.
- ¡ **Heure actuelle de la mesure** pour **Puissance système cumulée** affiche la date et l'heure de calcul de la consommation énergétique du système pour l'affichage. Pour **Intensité système maximale** et **Puissance système maximale**, les champs **Heure de consommation maximale** affichent<br>l'heure à laquelle ces pics se sont produits.
- ¡ **Lecture** : la valeur de la statistique appropriée **Puissance système cumulée**, **Puissance système maximale** et **Intensité système maximale** depuis le démarrage du compteur.
- **REMARQUE :** Les statistiques de consommation de puissance sont conservées lors des réinitialisations du système, reflétant ainsi l'ensemble des<br>activités qui se sont produites dans l'intervalle entre les heures de début e dans le tableau de consommation de puissance sont des moyennes cumulatives au cours de l'intervalle de temps respectif (dernière minute,<br>dernière heure, dernier jour et dernière semaine). Comme les intervalles de temps du consommation de puissance, les valeurs d'alimentation maximales (maximum en watts par rapport à la consommation électrique maximale) peuvent différer.

#### **Consommation énergétique**

- l **Consommation de puissance moyenne** : moyenne de la minute précédente, heure précédente, jour précédent et semaine précédente.
- l **Consommation de puissance maximale** et **Consommation de puissance minimale** : les consommations de puissance maximales et minimales observées au cours de l'intervalle de temps donné.
- l **Heure de puissance max** et **Heure de puissance min** : les heures (minute, heure, jour et semaine) auxquelles les consommations de puissance maximales et minimales se sont produites.

#### **Afficher le graphique**

Cliquez sur **Afficher graphique** pour afficher des graphiques illustrant la consommation énergétique en watts d'iDRAC6 au cours de la dernière heure, des<br>dernières 24 heures, des trois derniers jours et de la semaine derni

**REMARQUE :** Chaque point de données tracé sur les graphiques représente la moyenne des lectures sur une période de 5 minutes. Par conséquent, les<br>graphiques peuvent ne pas refléter les brèves fluctuations d'alimentation é

# <span id="page-83-0"></span>**Allocation d'énergie**

L'écran **Bilan de puissance** affiche ces limites de seuil d'alimentation, qui couvrent la gamme des consommations en courant alternatif qu'un système soumis à une lourde charge de travail présentera au centre de données.

<span id="page-84-2"></span>Avant la mise sous tension d'un serveur, iDRAC6 fournit à CMC les exigences de son enveloppe de puissance. Une fois le serveur sous tension, une enveloppe de puissance plus petite peut être requise, en fonction de la consommation de puissance réelle du serveur. Si la consommation de puissance augmente au fil<br>du temps et que la consommation de puissance du serveur atteint son énergétique potentielle maximale, augmentant ainsi l'enveloppe de puissance. iDRAC6 augmente uniquement sa demande de consommation énergétique<br>potentielle maximale auprès de CMC. Il ne demande pas une diminution de sa cons

Le CMC récupère toute puissance non utilisée auprès des serveurs à priorité inférieure et alloue ensuite cette puissance récupérée à un module d'infrastructure ou serveur à priorité supérieure.

Si la puissance allouée n'est pas suffisante, le serveur lame ne se met pas sous tension. Si la puissance allouée à la lame n'est pas suffisante, iDRAC met le système sous tension.

iDRAC6 prend également en charge l'allocation de puissance aux cartes d'extension PCIe pour les plateformes concernées. Vous pouvez modifier la puissance<br>allouée aux cartes d'extension PCIe installées dans le logement d'ex *propriétaire du matériel* disponible sur le site du support de Dell à l'adresse **support.dell.com/manuals**. Pour des informations sur la modification de l'allocation de puissance PCIe, consultez [Affichage et modification de l'allocation de puissance PCIe](#page-85-0).

Une fois la lame sous tension, le BIOS démarre et détecte la consommation énergétique réelle des cartes d'extension PCIe installées. Ceci se produit au cours du POST. iDRAC conserve la valeur utilisée lors de la phase qui précède l'initialisation pour les cartes d'extension, si les deux cartes sont présentes. Une fois la<br>valeur mise à jour obtenue d'après les cartes PCIe actuel

Par exemple, si 500 W est la valeur prise en considération par iDRAC avant l'initialisation, cette valeur est utilisée, excepté si vous définissez une valeur<br>différente pour l'allocation de logement d'extension PCIe. Si vo le système atteint le POST.

## <span id="page-84-0"></span>**Affichage du bilan de puissance**

Le serveur fournit des aperçus du bilan de puissance du sous-système d'alimentation à l'écran **Bilan de puissance**.

### **Utilisation de l'interface Web**

**REMARQUE :** Vous devez disposer du privilège **Administrateur** pour effectuer des tâches de gestion de l'alimentation.

- 1. Ouvrez une session sur l'interface Web iDRAC6.
- 2. Dans l'arborescence du système, sélectionnez **Système.**
- 3. Cliquez sur l'onglet **Gestion de l'alimentation,** puis sur **Bilan de puissance**.
	- L'écran **Bilan de puissance** apparaît.

Le tableau **Informations du bilan de puissance** affiche les limites maximales et minimales des seuils énergétiques de la configuration système actuelle. Celles-<br>ci couvrent la gamme des consommations en courant alternatif

- l **Consommation de puissance potentielle minimale** représente la valeur de seuil du bilan de puissance la plus basse.
- l **Consommation de puissance potentielle maximale** représente la valeur de seuil du bilan de puissance la plus élevée. Cette valeur correspond également à la consommation énergétique maximale absolue de la configuration système actuelle.

### **Utilisation de la RACADM**

Sur un serveur géré, ouvrez une interface de ligne de commande, puis entrez :

racadm getconfig -g cfgServerPower

**REMARQUE :** Pour plus d'informations sur cfgServerPower, notamment les détails sur la sortie, consultez cfgServerPower dans le *Guide de référence de l'administrateur d'iDRAC6* disponible sur le site Web du support de Dell à l'adresse **support.dell.com/manuals**.

### <span id="page-84-1"></span>**Seuil du bilan de puissance**

S'il est activé, le seuil du bilan de puissance applique des limites d'alimentation au système. Les performances du système sont dynamiquement ajustées afin de maintenir la consommation énergétique près du seuil spécifié.

La consommation énergétique réelle peut être inférieure pour les faibles charges de travail et peut momentanément excéder le seuil jusqu'à ce que les réglages de performances soient terminés.

**REMARQUE :** Les informations du seuil du bilan de puissance sont en lecture seule et ne peuvent pas être activées ou configurées dans iDRAC6.

**Utilisation de l'interface Web** 

- <span id="page-85-1"></span>1. Ouvrez une session sur l'interface Web iDRAC6.
- 2. Dans l'arborescence du système, sélectionnez **Système.**
- 3. Cliquez sur l'onglet **Gestion de l'alimentation,** puis sur **Bilan de puissance**.

L'écran **Bilan de puissance** apparaît. Le tableau **Seuil du bilan de puissance** affiche les informations suivantes sur la limite de puissance du système :

- l **Activé** indique si le système applique le seuil du bilan de puissance.
- l **Seuil en watts** et **Seuil en BTU/h** affiche la limite en watts CA et en BTU/h, respectivement.
- l **Seuil en pourcentage (de maximum)** affiche le pourcentage de la plage de plafonnement de la puissance.

### **Utilisation de la RACADM**

Pour afficher les données du seuil du bilan de puissance depuis la RACADM locale, sur le serveur géré, ouvrez une interface de ligne de commande et tapez :

racadm getconfig -g cfgServerPower -o cfgServerPowerCapWatts

renvoie <*valeur du plafond de puissance en watts CA*>

racadm getconfig -g cfgServerPower -o cfgServerPowerCapBTUhr

renvoie <*valeur du plafond de puissance en BTU/h*>

racadm getconfig -g cfgServerPower -o cfgServerPowerCapPercent

renvoie <*valeur du plafond de puissance en %*>

**REMARQUE :** Pour plus d'informations sur cfgServerPower, notamment les détails sur la sortie, consultez cfgServerPower dans le *Guide de référence de l'administrateur d'iDRAC6* disponible sur le site Web du support de Dell à l'adresse **support.dell.com/manuals**.

### <span id="page-85-0"></span>**Affichage et modification de l'allocation de puissance PCIe**

L'allocation de puissance PCIe vous permet d'afficher et de modifier la puissance maximale allouée aux cartes d'extension PCIe. La puissance allouée doit être<br>comprise entre 100 W et 500 W. L'allocation d'une puissance tro

**REMARQUE :** Les informations d'allocation de puissance PCIe ne s'appliquent pas à toutes les plateformes et ne s'afficheront pas pour les plateformes sur lesquelles elles ne s'appliquent pas.

**REMARQUE :** Vous devez disposer des privilèges Administrateur (Configurer iDRAC et Exécuter des commandes de contrôle du serveur) pour pouvoir modifier la valeur d'allocation de puissance PCIe.

### **Utilisation de l'interface Web**

- 1. Ouvrez une session sur l'interface Web iDRAC6.
- 2. Dans l'arborescence du système, sélectionnez **Système.**
- 3. Cliquez sur l'onglet **Gestion de l'alimentation,** puis sur **Bilan de puissance**. Le tableau **Allocation de puissance PCI** e affiche l'allocation de puissance<br>actuelle dans le champ Seuil de puissance en watts.
- 4. Saisissez une valeur requise ou cliquez sur **Valeur par défaut** pour spécifier une valeur par défaut. Les valeurs valides sont comprises entre 100 W et 500 W. La valeur par défaut est 500 W.
- 5. Cliquez sur **Appliquer** pour enregistrer la nouvelle valeur. La nouvelle valeur est utilisée au démarrage du système.

### **Utilisation de la RACADM**

Pour afficher la puissance actuelle allouée aux cartes d'extension PCIe au moyen de la RACADM distante, sur le système distant, ouvrez une invite de commande et entrez la commande suivante :

racadm -r <idracip> -u <utilisateur> -p <mot de passe> config -g cfgServerPower -o cfgServerPowerPCIeAllocation

Renvoie <*valeur du plafond de puissance en watts CA ou BTU/h*>. La valeur par défaut est 500 W.

Pour modifier la valeur d'allocation de puissance (par exemple, 250 W) :

racadm -r <idracip> -u <utilisateur> -p <mot de passe> config -g cfgServerPower -o cfgServerPowerPCIeAllocation 250

Définit la valeur sur 250 W.

<span id="page-86-2"></span>**REMARQUE :** L'objet cfgServerPowerPCIeAllocation est pris en charge uniquement sur la RACADM distante, et non sur la RACADM locale.

**REMARQUE :** Pour plus d'informations, consultez cfgServerPowerPCIeAllocation dans le *Guide de référence de l'administrateur d'iDRAC6* disponible sur le<br>site Web du support de Dell à l'adresse support.dell.com/manuals.

# <span id="page-86-0"></span>**Contrôle de l'alimentation**

iDRAC6 vous permet d'effectuer à distance une mise sous tension, une mise hors tension, une réinitialisation, un arrêt normal, une interruption non masquable<br>(NMI) ou un cycle d'alimentation. Utilisez l'écran **Contrôle de** redémarrages, et des mises sous tension et hors tension.

# <span id="page-86-1"></span>**Exécution de tâches de contrôle de l'alimentation sur un serveur**

**REMARQUE :** Vous devez disposer du privilège **Administrateur** pour effectuer des tâches de gestion de l'alimentation.

iDRAC6 vous permet d'effectuer à distance une mise sous tension, une réinitialisation, un arrêt normal, une NMI ou un cycle d'alimentation.

### **Utilisation de l'interface Web**

- 1. Ouvrez une session sur l'interface Web iDRAC6.
- 2. Dans l'arborescence du système, sélectionnez **Système**.
- 3. Cliquez sur l'onglet **Gestion de l'alimentation**.
	- L'écran **Contrôle de l'alimentation** apparaît.
- 4. Sélectionnez l'une des **opérations de contrôle de l'alimentation** suivantes en cliquant sur le bouton radio correspondant :
	- **Allumer le système** permet de mettre le serveur sous tension (équivaut à appuyer sur le bouton d'alimentation quand le serveur est hors<br>tension). Cette option est désactivée si le système est déjà sous tension.
	- ¡ **Arrêter le système** permet d'éteindre le serveur. Cette option est désactivée si le système est déjà hors tension.
	- ¡ **NMI (Interruption non masquable)** génère une NMI pour arrêter le système. Une NMI envoie une interruption de niveau élevé au système d'exploitation, qui par conséquent arrête les opérations pour permettre des activités de diagnostic ou de dépannage critiques. Cette option est désactivée si le système est déjà hors tension.
	- **Arrêt normal** tente d'arrêter le système d'exploitation, puis met le système hors tension. L'arrêt normal nécessite que le système d'exploitation<br>Prenne en charge l'interface ACPI afin de contrôler la gestion de l'al tension.
	- o **Réinitialiser le système (redémarrage à chaud)** redémarre le système sans le mettre hors tension. Cette option est désactivée si le système<br>est déjà hors tension.
	- ¡ **Exécuter un cycle d'alimentation sur le système (redémarrage à froid)** arrête, puis redémarre le système. Cette option est désactivée si le système est déjà hors tension.
- 5. Cliquez sur **Appliquer**.

Une boîte de dialogue vous demande de confirmer l'opération.

6. Cliquez sur **OK** pour exécuter la tâche de gestion d'alimentation que vous avez sélectionnée.

### **Utilisation de la RACADM**

Pour effectuer des actions de gestion de l'alimentation à partir de la RACADM locale, entrez la commande suivante à l'invite de commande :

racadm serveraction <action>

où <action> a pour valeur powerup, powerdown, powercycle, hardreset, ou powerstatus.

**REMARQUE :** Pour plus d'informations sur serveraction, notamment les détails sur la sortie, consultez serveraction dans le *Guide de référence de*<br>*l'administrateur d'IDRAC6* disponible sur le site Web du support de Dell

[Retour à la page du sommaire](file:///E:/Software/smdrac3/idrac/idrac30Modular/fr/ug/index.htm)

#### [Retour à la page du sommaire](file:///E:/Software/smdrac3/idrac/idrac30Modular/fr/ug/index.htm)

# **Configuration et utilisation des communications série sur le LAN**

**Integrated Dell Remote Access Controller 6 (iDRAC6) Enterprise for Blade Servers version 3.0 Guide d'utilisation**

- [Activation des communications série sur le LAN dans le BIOS](#page-87-0)
- [Configuration des communications série sur le LAN dans l'interface utilisateur Web iDRAC6](#page-87-1)
- [Utilisation des communications série sur le LAN \(SOL\)](#page-89-0)
- [Configuration du système d'exploitation](#page-94-0)

Communications série sur le LAN (SOL) est une fonctionnalité IPMI qui permet de rediriger sur le réseau de gestion Ethernet hors bande dédié d'iDRAC6 les<br>données de la console texte d'un serveur géré, qui seraient traditio

- l accès à distance aux systèmes d'exploitation sans délai ;
- l diagnostic des systèmes hôte sur Emergency Management Services (EMS) ou Special Administrator Console (SAC) pour Windows ou dans un environnement Linux ;
- 1 visualisation de la progression d'un serveur lame pendant le POST et reconfiguration du programme de configuration du BIOS (lors de la redirection vers un port série).

# <span id="page-87-0"></span>**Activation des communications série sur le LAN dans le BIOS**

Pour configurer un serveur pour les communications série sur le LAN, vous devez suivre les étapes de configuration expliquées en détail ci-dessous :

- 1. Configurer les communications série sur le LAN dans le BIOS (désactivé par défaut)
- 2. Configurer iDRAC6 pour les communications série sur le LAN
- 3. Sélectionner une méthode pour initialiser les communications série sur le LAN (SSH, Telnet, proxy SOL ou IPMItool)
- 4. Configurer le système d'exploitation pour SOL

La communication série est **désactivée** par défaut dans le BIOS. Pour rediriger les données de la console texte hôte vers les communications série sur le LAN, vous devez activer la console virtuelle via COM1. Pour modifier le paramètre du BIOS, suivez les étapes suivantes :

- 1. Démarrez le serveur géré.
- 2. Appuyez sur <F2> pour accéder à l'utilitaire de configuration du BIOS pendant le POST.
- 3. Faites défiler vers le bas jusqu'à Communications série et appuyez sur <Entrée>.

Dans la fenêtre contextuelle, la liste des communications série affichée comprend les options suivantes :

- l Désactivé
- l Activé sans la console virtuelle
- l Activé avec la console virtuelle

Utilisez les touches fléchées pour naviguer entre les options.

- 4. Assurez-vous que **Activé avec la console virtuelle** est activé. Assurez-vous que l'**Adresse du port série** est COM1.
- 5. Assurez-vous que **Débit en bauds à sécurité intégrée** est identique au débits en bauds SOL qui est configuré sur l'iDRAC6. La valeur par défaut du débit en bauds à sécurité intégrée et du débit en bauds SOL d'iDRAC6 est 115,2 kbits/s.
- 6. Assurez-vous que **Redirection après démarrage** est activé. Cette option active la redirection SOL du BIOS à chaque redémarrage. Le BIOS a les valeurs **Type de terminal distant** VT100/VT220 et ANSI.
- 7. Enregistrez les modifications et quittez.

Le serveur géré redémarre.

# <span id="page-87-1"></span>**Configuration des communications série sur le LAN dans l'interface utilisateur Web iDRAC6**

1. Ouvrez l'écran **Configuration des communications série sur le LAN** en sélectionnant Système→Accès à **distance**®**iDRAC6**®**Réseau/Sécurité**®**Communications série sur le LAN**.

- 2. Assurez-vous que l'option **Activer les communications série sur le LAN** est sélectionnée (activée). Elle est activée par défaut.
- 3. Mettez à jour le débit en bauds SOL IPMI en sélectionnant une vitesse de données dans le menu déroulant **Débit en bauds**. Les options sont land **960 (1986) et 20 (1986) et 215,2 kbits/s** et 115,2 kbits/s. La valeur par
- 4. Sélectionnez une limite de niveau de privilège pour Communications série sur le LAN.

**A REMARQUE :** Assurez-vous que le débit en bauds SOL est identique au débit en bauds à sécurité intégrée qui a été défini dans le BIOS.

5. Cliquez sur **Appliquer** si vous avez apporté des modifications.

### **Tableau 9-1. Communications série sur le LAN : paramètres de configuration**

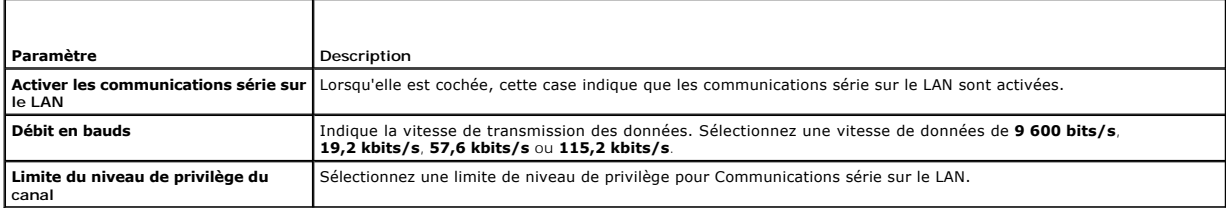

### **Tableau 9-2. Boutons de configuration des communications série sur le LAN**

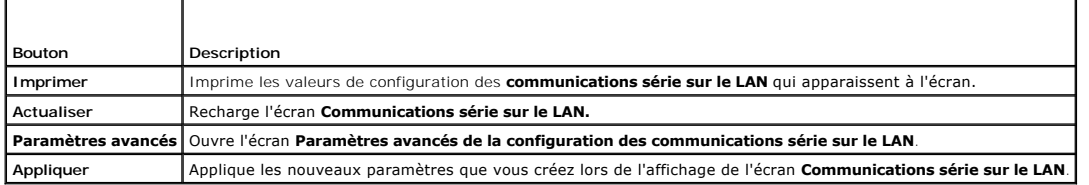

6. Modifiez la configuration dans l'écran **Paramètres avancés de la configuration des communications série sur le réseau local**, si nécessaire. Il est recommandé d'utiliser les valeurs par défaut. **Paramètres avancés** vous permet d'ajuster les performances SOL en modifiant les valeurs **Intervalle**<br>**d'accumulation des caractères** et **Seuil d'envoi des caractères**. Pour de et 255 caractères, respectivement.

#### **Tableau 9-3. Paramètres avancés de la configuration des communications série sur le LAN**

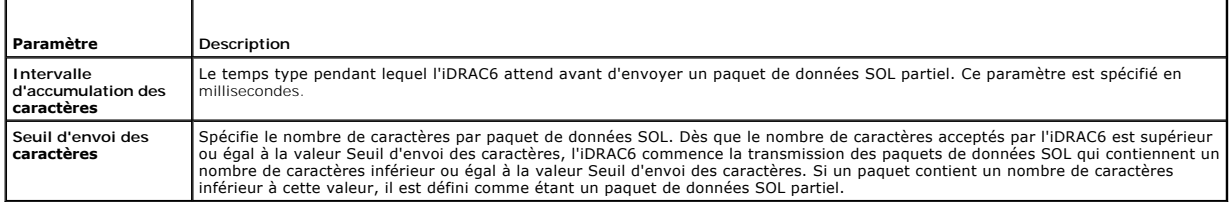

**REMARQUE :** Si vous remplacez ces valeurs par des valeurs inférieures, les performances de la fonctionnalité de console virtuelle de SOL peuvent être<br>diminuées. En outre, la session SOL doit attendre de recevoir un accusé performances sont ainsi considérablement réduites.

#### **Tableau 9-4. Boutons des paramètres avancés de la configuration des communications série sur le LAN**

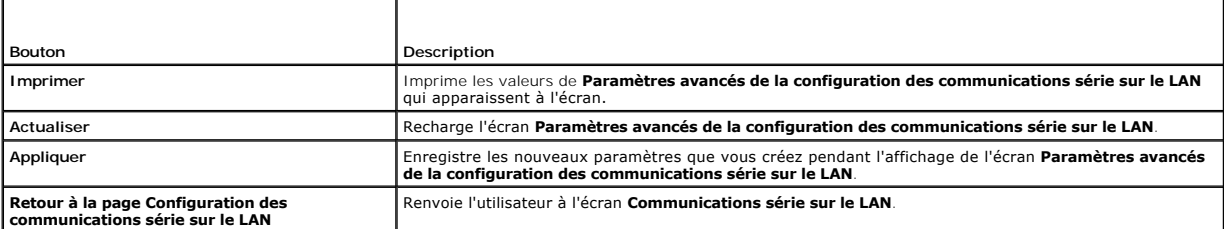

7. Configurez SSH et Telnet pour SOL dans **Système**® **Accès à distance**® **iDRAC6**®Onglet **Réseau/Sécurité**® **Services**.

**REMARQUE :** Chaque serveur lame prend en charge une seule session SOL active.

<span id="page-89-2"></span>**REMARQUE :** Le protocole SSH est activé par défaut. Le protocole Telnet est désactivé par défaut.

8. Cliquez sur **Services** pour ouvrir l'écran **Services**.

**REMARQUE :** Les programmes SSH et Telnet permettent d'accéder à un ordinateur distant.

- 9. Cliquez sur **Activé** sur **SSH** ou **Telnet**, selon les besoins.
- 10. Cliquez sur **Appliquer**.

**REMARQUE :** SSH est recommandé, car il offre une sécurité accrue et des mécanismes de cryptage.

**REMARQUE :** Une session SSH/Telnet peut durer indéfiniment pour autant que la valeur du délai d'attente est définie sur 0. La valeur du délai d'attente par défaut est 1 800 secondes.

- 11. Activez l'interface hors bande d'iDRAC6 (IPMI sur le LAN) en sélectionnant **Système**®**Accès à distance**®**iDRAC6**®**Réseau/Sécurité**®**Réseau**.
- 12. Sélectionnez l'option **Activer IPMI sur le LAN** sous **Paramètres IPMI.**
- 13. Cliquez sur **Appliquer**.

# <span id="page-89-0"></span>**Utilisation des communications série sur le LAN (SOL)**

Cette section indique plusieurs méthodes d'initialisation d'une session de communications série sur le LAN incluant un programme Telnet, un client SSH,<br>IPMItool et proxy SOL. La fonctionnalité Communications série sur le L de votre station de gestion.

### **Modèle pour rediriger SOL sur Telnet ou SSH**

Client Telnet (port 23)/SSH (port 22) →Connexion WAN→Serveur iDRAC6

L'implémentation SOL sur SSH/Telnet basée sur IPMI permet d'éliminer la nécessité de recourir à un utilitaire supplémentaire, car la conversion série vers le réseau se produit au sein d'iDRAC6. La console SSH ou Telnet que vous utilisez doit être capable d'interpréter les données issues du port série du serveur<br>géré et d'y répondre. Le port série se connecte généralement à un e automatiquement redirigée vers votre console SSH ou Telnet.

Pour initier une session SOL, connectez-vous à iDRAC6 via SSH/Telnet qui vous conduit à la console de ligne de commande iDRAC6, Entrez ensuite connect à l'invite dollar.

Consultez [Installation de clients Telnet ou SSH](file:///E:/Software/smdrac3/idrac/idrac30Modular/fr/ug/chap03.htm#wp95089) pour obtenir plus d'informations sur l'utilisation de clients Telnet et SSH avec iDRAC6.

# **Modèle pour le proxy SOL**

Client Telnet (port 623)  $\rightarrow$  Connexion WAN  $\rightarrow$  Proxy SOL  $\rightarrow$  Serveur iDRAC6

Lorsque le proxy SOL communique avec le client Telnet sur une station de gestion, il utilise le protocole TCP/IP. Le proxy SOL communique toutefois avec<br>l'iDRAC6 du serveur géré sur le protocole RMCP/IPMI/SOL, qui est un p proxy SOL et le serveur iDRAC6 sur le même LAN. La station de gestion disposant du client Telnet peut alors se connecter au proxy SOL sur une connexion<br>WAN. Dans ce modèle d'utilisation, le proxy SOL fonctionne comme vous

## **Modèle pour rediriger SOL sur IMPItool**

 $IPM1$ tool  $\rightarrow$  Connexion WAN  $\rightarrow$  Serveur iDRAC6

L'utilitaire SOL basé sur IPMI (IPMItool) utilise le protocole RMCP+ livré au port 623 à l'aide de datagrammes UDP. iDRAC6 exige que cette connexion RMCP+ soit cryptée. La clé de cryptage (clé KG) doit contenir des caractères zéro ou NULL qui peuvent être configurés dans l'interface utilisateur Web iDRAC6 ou dans<br>l'utilitaire de configuration iDRAC6. Vous pouvez également ef l'adresse : **http://ipmitool.sourceforge.net/manpage.html**.

### <span id="page-89-1"></span>**Déconnexion d'une session SOL dans la console de ligne de commande iDRAC6**

Les commandes de déconnexion d'une session SOL sont orientées utilitaire. Ce n'est que lorsqu'une session SOL est complètement fermée que vous pouvez<br>quitter l'utilitaire. Pour déconnecter une session SOL, fermez la sessio

Lorsque vous êtes prêt à quitter la redirection SOL, appuyez sur <Entrée>, sur <Échap>, puis sur <t> (appuyez sur ces touches dans l'ordre, l'une après

l'autre). La session SOL se ferme en conséquence. La séquence Échap est également imprimée à l'écran dès qu'une session SOL est connectée. Lorsque le serveur géré est désactivé, l'établissement de la session SOL prend un peu plus de temps.

**REMARQUE :** Si une session SOL n'est pas fermée correctement dans l'utilitaire, d'autres sessions SOL peuvent ne pas être disponibles. Pour remédier<br>à cette situation, vous devez clôturer la console de ligne de commande

# **Utilisation de SOL sur PuTTY**

Pour démarrer SOL à partir de PuTTY sur une station de gestion Windows, suivez les étapes ci-dessous :

- **REMARQUE :** Si nécessaire, vous pouvez modifier le délai d'attente SSH/Telnet par défaut dans **Système→Accès à**<br>distance→iDRAC6→**Réseau/Sécurité**→Services.
- 1. Connectez-vous à l'iDRAC6 en entrant la commande suivante à l'invite de commande :

putty.exe [-ssh | -telnet] <nom d'ouverture de session>@<adresse-ip-*iDRAC>* <numéro de port>

**EXA REMARQUE :** Le numéro de port est facultatif. Il n'est requis que lorsque le port est réassigné.

2. Entrez la commande suivante à l'invite de commande pour démarrer SOL :

connect

- **REMARQUE :** Cette commande vous connecte au port série du serveur géré. Lorsqu'une session SOL est établie, la console de ligne de commande<br>iDRAC6 n'est plus disponible. Suivez la séquence Echap correctement afin d'attein SOL à l'aide de la séquence de commandes détaillée dans <u>Déconnexion d'une session SOL dans la console de ligne de commande iDRAC6</u> et<br>démarrez une nouvelle session.
- - **REMARQUE :** Sous Windows, si la console EMS (Emergency Management System [système de gestion d'urgence]) est ouverte juste après un<br>redémarrage de l'hôte, le terminal de la console SAC (Special Admin Console [console d'ad autre terminal et démarrez la session SOL avec la même commande que celle décrite ci-dessus.

### **Utilisation de SOL sur Telnet avec Linux**

Pour démarrer SOL à partir de Telnet sur une station de gestion Linux, suivez ces étapes :

**REMARQUE :** Si nécessaire, vous pouvez modifier le délai d'attente Telnet par défaut dans **Système**® **Accès à distance**® **iDRAC6**® **Réseau/Sécurité**® **Services**.

- 1. Démarrez un environnement.
- 2. Connectez-vous à iDRAC6 à l'aide de la commande suivante :

telnet <*adresse-ip-iDRAC6*>

**REMARQUE :** Si vous avez remplacé le numéro de port par défaut (port 23) du service Telnet par un autre numéro de port, ajoutez le numéro de port à la fin de la commande Telnet.

3. Entrez la commande suivante à l'invite de commande pour démarrer SOL :

connect

4. Pour quitter une session SOL depuis Telnet sous Linux, appuyez sur <Ctrl>+] (appuyez sur la touche de contrôle tout en la maintenant enfoncée,<br>appuyez sur la touche de crochet droit, puis relâchez). Une invite Telnet s'

## **Utilisation de SOL sur OpenSSH avec Linux**

OpenSSH est un utilitaire open source permettant d'utiliser le protocole SSH. Pour démarrer SOL à partir de OpenSSH sur une station de gestion Linux, suivez ces étapes :

**REMARQUE :** Si nécessaire, vous pouvez modifier le délai d'attente de la session SSH par défaut dans **Système→ Accès à distance→ iDRA**C6→<br>**Réseau/Sécurité→** Services.

- 1. Démarrez un environnement.
- 2. Connectez-vous à iDRAC6 à l'aide de la commande suivante :

ssh <*adresse-ip-iDRAC*> -l <*nom d'ouverture de session*>

<span id="page-91-1"></span>3. Entrez la commande suivante à l'invite de commande pour démarrer SOL :

connect

**REMARQUE :** Cette commande vous connecte au port série du serveur géré. Lorsqu'une session SOL est établie, la console de ligne de commande<br>iDRAC6 n'est plus disponible. Suivez la séquence Echap correctement afin d'attein

# <span id="page-91-0"></span>**Utilisation de SOL sur IPMItool**

Le DVD *Dell Systems Management Tools and Documentation* fournit IPMItool, qui peut être installé sur divers systèmes d'exploitation. Consultez le *Guide*<br>*d'installation rapide du logiciel* pour obtenir plus d'information ci-dessous :

**Z REMARQUE :** Si nécessaire, vous pouvez modifier le délai d'attente SOL par défaut dans Système→ Accès à distance→ iDRAC6→ Réseau/Sécurité→ **Services**.

1. Localisez le fichier **IPMItool.exe** dans le répertoire approprié.

Le chemin par défaut dans les systèmes d'exploitation Windows 32 bits est **C:\Program Files\Dell\SysMgt\bmc** et **C:\Program Files (x86) \Dell\SysMgt\bmc** dans les systèmes d'exploitation Windows 64 bits.

- 2. Assurez-vous que la Clé de cryptage ne comprend que des zéros dans Système→ Accès à distance→ iDRAC6→ Réseau/Sécurité→ Réseau→ **Paramètres IPMI**.
- 3. Entrez la commande suivante dans l'invite de commande Windows ou dans l'invite d'environnement Linux pour démarrer SOL via l'iDRAC :

ipmitool -H <*adresse-ip-iDRAC*> -I lanplus -U <*nom d'ouverture de session*> -P <*mot de passe d'ouverture de session*> sol activate

Cette commande vous connecte au port série du serveur géré.

- 4. Pour quitter une session SOL depuis IPMItool, appuyez sur <~> et sur <.> (appuyez sur la touche tilde et sur la touche point dans l'ordre, l'une après<br>l'autre). Essayez à plusieurs reprises car il se peut que l'IDRAC6 s
	- **REMARQUE :** Si un utilisateur ne termine pas la session SOL correctement, entrez la commande suivante pour redémarrer l'iDRAC. Veuillez laisser jusqu'à 2 minutes à l'iDRAC6 pour terminer son démarrage. Pour plus de détails, consultez le *Guide de référence de l'administrateur d'iDRAC6*<br>disponible sur le site Web du support de Dell à l'adresse s**upport.dell.com/man**

racadm racreset

### **Ouverture de SOL avec le proxy SOL**

Le proxy des communications série sur le LAN (proxy SOL) est un démon Telnet qui permet une administration basée sur LAN des systèmes distants à l'aide<br>des protocoles de communications série sur le LAN (SOL) et IPMI. Toute système géré sur un réseau local. La console série Linux et les interfaces EMS/SAC de Microsoft sont également accessibles via le LAN à l'aide des communications SOL.

**REMARQUE :** Toutes les versions du système d'exploitation Windows comprennent le logiciel d'émulation de terminal HyperTerminal. Cependant, la version incluse ne fournit pas beaucoup de fonctions requises pendant l'exécution de la console virtuelle. A la place, vous pouvez utiliser tout logiciel<br>d'émulation de terminal qui prend en charge le mode d'émulation VT10 ANSI qui prend en charge la console virtuelle sur votre système est Hilgraeve HyperTerminal Private Edition 6.1 ou version ultérieure. En outre, l'utilisation de la fenêtre de ligne de commande pour effectuer une console virtuelle série Telnet risque d'afficher des caractères parasites.

**REMARQUE :** Consultez le Guide d'utilisation de votre système pour obtenir des informations supplémentaires sur la console virtuelle, y compris les spécifications matérielles et logicielles ainsi que des instructions pour configurer les systèmes hôtes et clients afin d'utiliser la console virtuelle.

**REMARQUE :** Les paramètres HyperTerminal et Telnet doivent être cohérents avec ceux du système géré. Par exemple, les modes Débits en bauds et Terminal doivent correspondre.

**REMARQUE :** La commande telnet de Windows exécutée à partir d'une invite MS-DOS prend en charge l'émulation de terminal ANSI et le BIOS doit être configuré pour l'émulation ANSI pour afficher correctement tous les écrans.

### **Avant d'utiliser le proxy SOL**

Avant d'utiliser le proxy SOL, consultez le *Guide d'utilisation des utilitaires du contrôleur de gestion de la carte mère* pour apprendre à configurer vos stations de<br>gestion. Par défaut, les utilitaires de gestion du con

**C:\Program Files\Dell\SysMgt\bmc** : (système d'exploitation 32 bits)

**C:\Program Files (x86)\Dell\SysMgt\bmc** : (système d'exploitation 64 bits)

Le programme d'installation copie les fichiers dans les emplacements suivants sur les systèmes d'exploitation Linux Enterprise :

**/etc/init.d/SOLPROXY.cfg**

**/etc/SOLPROXY.cfg**

**/usr/sbin/dsm\_bmu\_solproxy32d**

**/usr/sbin/solconfig**

**/usr/sbin/ipmish**

### **Initiation de la session du proxy SOL**

#### **Pour Windows 2003**

Pour démarrer le service Proxy SOL sur un système Windows après l'installation, vous pouvez redémarrer le système (le proxy SOL démarre automatiquement sur un redémarrage). Sinon, vous pouvez démarrer le service Proxy SOL manuellement en effectuant les étapes suivantes :

- 1. Cliquez-droite sur **Poste de travail** et cliquez sur **Gérer**.
	- La fenêtre **Gestion de l'ordinateur** s'affiche.
- 2. Cliquez sur **Services et applications**, puis sur **Services**.

Les services disponibles sont affichés sur la droite.

3. Localisez **DSM \_BMU\_SOLProxy** dans la liste des services et cliquez- droite pour démarrer le service.

En fonction de la console que vous utilisez, il y a différentes étapes pour accéder au proxy SOL. Tout au long de cette section, la station de gestion où le proxy SOL s'exécute est appelée serveur proxy SOL.

### **Pour Linux**

Le serveur proxy SOL démarre automatiquement pendant le démarrage du système. Vous pouvez également aller dans le répertoire **/etc/init.d** et utiliser les commandes suivantes pour gérer le service Proxy SOL :

solproxy status dsm\_bmu\_solproxy32d start dsm\_bmu\_solproxy32d stop solproxy restart

### **Utilisation de Telnet avec le proxy SOL**

Ceci part du principe que le service Proxy SOL est déjà en cours d'exécution sur la station de gestion.

### **Pour Windows 2003 :**

- 1. Ouvrez une fenêtre d'invite de commande sur votre station de gestion.
- 2. Entrez la commande telnet dans la ligne de commande et indiquez localhost comme adresse IP si le serveur proxy SOL s'exécute sur le même système et le numéro de port que vous avez spécifié lors de l'installation du proxy SOL (la valeur par défaut est 623). Par exemple :

telnet localhost 623

### **Pour Linux :**

- 1. Ouvrez un environnement Linux sur votre station de gestion.
- 2. Entrez la commande telnet et indiquez localhost comme adresse IP du serveur proxy SOL et le numéro de port que vous avez spécifié lors de l'installation du proxy SOL (la valeur par défaut est 623). Par exemple :

telnet localhost 623

**REMARQUE :** Que votre système d'exploitation hôte soit Windows ou Linux, si le serveur proxy SOL s'exécute sur un système différent de celui de votre station de gestion, saisissez l'adresse IP du serveur proxy SOL au lieu de localhost.

telnet <*adresse IP du serveur proxy SOL*> 623

### **Utilisation de HyperTerminal avec le proxy SOL**

- 1. Depuis la station distante, ouvrez **HyperTerminal.exe**.
- 2. Choisissez **TCPIP(Winsock)**.
- 3. Entrez l'adresse hôte localhost et le numéro de port 623.

# **Connexion au contrôleur BMC du système géré distant**

Lorsqu'une session du proxy SOL a été établie correctement, les choix suivants s'offrent à vous :

- 1. Connect to the Remote Server's BMC (Se connecter au contrôleur BMC du serveur distant)
- 2. Configure the Serial-Over-LAN for the Remote Server (Configurer les communications série sur le LAN pour le serveur distant)
- 3. Activate Virtual Console (Activer la console virtuelle)
- 4. Reboot and Activate Virtual Console (Redémarrer et activer la console virtuelle)
- 5. Help (Aide)
- 6. Exit (Quitter)
- **REMARQUE :** Tandis que plusieurs sessions SOL peuvent être actives en même temps, une seule session de console virtuelle peut être active à la fois pour un système géré.

**REMARQUE :** Pour quitter une session SOL active, utilisez la séquence de caractères <~><.> Cette séquence termine SOL et vous renvoie au menu supérieur.

- 1. Sélectionnez l'option 1 du menu principal.
- 2. Entrez l'**Adresse IP** d'iDRAC6 du système géré distant.
- 3. Spécifiez le **nom d'utilisateur** et le **mot de passe** de l'iDRAC6 pour l'iDRAC6 du système géré. Le nom d'utilisateur et le mot de passe de l'iDRAC6 doivent<br>être attribués et stockés dans le stockage rémanent de l'iDRAC

*C* REMARQUE : Une seule session de console virtuelle SOL avec iDRAC6 est autorisée à la fois.

**REMARQUE :** Si nécessaire, prolongez la durée de la session SOL à l'infini en définissant la valeur du **Délai d'attente** Telnet sur zéro dans<br>l'interface utilisateur Web iDRAC6 sous **Système→ Accès à distanc**e→ **iDRAC6→** 

4. Fournissez la clé de cryptage IPMI si elle a été configurée dans iDRAC6.

**ZA REMARQUE :** Vous pouvez localiser la clé de cryptage IPMI dans l'interface utilisateur iDRAC6 dans Système→ Accès à distance→ iDRAC6→ **Réseau/Sécurité**® **Réseau**® **Paramètres IPMI**® **Clé de cryptage**.

**REMARQUE :** La clé de cryptage IPMI par défaut ne comprend que des zéros. Si vous appuyez sur <Entrée> pour l'option de cryptage, l'iDRAC6 utilise cette clé de cryptage par défaut.

5. Sélectionnez **Configurer les communications série sur le LAN pour le serveur distant** (option 2) dans le menu principal.

Le menu de configuration des communications SOL apparaît. En fonction de la condition SOL actuelle, le contenu du menu de configuration des communications SOL varie :

- l Si les communications SOL sont déjà activées, les paramètres actuels s'affichent, et trois choix s'offrent à vous :
	- 1. Disable Serial-Over-LAN (Désactiver les communications série sur le LAN)
	- 2. Change Serial-Over-LAN settings (Modifier les paramètres Communications série sur le LAN)
	- 3. Cancel (Annuler)
- l Si SOL est activé, vérifiez que le débit en bauds est cohérent avec celui d'iDRAC6 et que l'utilisateur possède des privilèges d'administrateur.
- 1 Si SOL est actuellement désactivé, tapez y pour activer SOL ou N pour laisser SOL désactivé.
- l Sélectionnez **Activer la console virtuelle** (option 3) dans le menu principal.

La console texte du système géré distant est redirigée vers votre station de gestion.

7. Sélectionnez **Redémarrer et activer la console virtuelle** (option 4) dans le menu principal (facultatif).

L'état de l'alimentation du système géré distant est confirmé. S'il est sous tension, vous êtes invité à choisir entre un arrêt normal et un arrêt forcé.

L'état de l'alimentation est contrôlé jusqu'à ce qu'il soit **activé**. L'exécution de la console virtuelle commence et la console texte du système géré distant est redirigée vers votre station de gestion.

Tandis que le système géré redémarre, vous pouvez accéder au programme de configuration du système BIOS pour afficher ou configurer des paramètres BIOS.

- 8. Sélectionnez **Aide** (option 5) dans le menu principal pour afficher une description détaillée pour chaque option.
- 9. Sélectionnez **Quitter** (option 6) dans le menu principal pour mettre fin à votre session Telnet et vous déconnecter du proxy SOL.
	- **REMARQUE :** Si un utilisateur ne termine pas la session SOL correctement, tapez la commande suivante pour redémarrer l'iDRAC. Veuillez laisser 1<br>à 2 minutes à l'iDRAC6 pour terminer son démarrage. Pour plus de détails, co sur le site Web du support de Dell à l'adresse **support.dell.com/manuals**.

racadm racreset

# <span id="page-94-0"></span>**Configuration du système d'exploitation**

Effectuez les étapes ci-dessous pour configurer les systèmes d'exploitation génériques de type UNIX. Cette configuration est basée sur les installations par<br>défaut de Red Hat Enterprise Linux 5.0, de SUSE Linux Enterprise

### **Système d'exploitation Linux Enterprise**

1. Modifiez le fichier **/etc/inittab** pour activer le contrôle du débit matériel et autoriser les utilisateurs à ouvrir une session via la console SOL. Ajoutez la<br>ligne ci-dessous à la fin de la section #Run gettys in stan

7:2345:respawn:/sbin/agetty -h 115200 ttyS0 vt220

\_\_\_\_\_\_\_\_\_\_\_\_\_\_\_\_\_\_\_\_\_\_\_\_\_\_\_\_\_\_\_\_\_\_\_\_\_\_\_\_\_\_\_\_\_\_\_\_\_\_\_\_\_\_\_\_\_\_\_\_\_\_

Exemple de **/etc/inittab** original :

#

# inittab This file describes how the INIT process should set up (Ce fichier décrit comment le processus INIT doit configurer)

# the system in a certain run-level.(le système sur un certain niveau d'exécution).

#

#

SKIP this part of file (IGNOREZ cette partie du fichier)

# Run gettys in standard runlevels (Exécutez gettys aux niveaux d'exécution standard)

1:2345:respawn:/sbin/migetty tty1

2:2345:respawn:/sbin/migetty tty1

3:2345:respawn:/sbin/migetty tty1

4:2345:respawn:/sbin/migetty tty1

5:2345:respawn:/sbin/migetty tty1

6:2345:respawn:/sbin/migetty tty1

# Run gettys in standard runlevels (Exécutez xdm au niveau d'exécution 5)

\_\_\_\_\_\_\_\_\_\_\_\_\_\_\_\_\_\_\_\_\_\_\_\_\_\_\_\_\_\_\_\_\_\_\_\_\_\_\_\_\_\_\_\_\_\_\_\_\_\_\_\_\_\_\_\_\_\_\_\_\_\_

x:5:respawn:/etc/X11/prefdm -nodaemon

#### Exemple de **/etc/inittab** modifié :

\_\_\_\_\_\_\_\_\_\_\_\_\_\_\_\_\_\_\_\_\_\_\_\_\_\_\_\_\_\_\_\_\_\_\_\_\_\_\_\_\_\_\_\_\_\_\_\_\_\_\_\_\_\_\_\_\_\_\_\_\_\_

# inittab This file describes how the INIT process should set up (Ce fichier décrit comment le processus INIT doit configurer )

# the system in a certain run-level. (le système sur un certain niveau d'exécution).

#

SKIP this part of file (IGNOREZ cette partie du fichier)

# Run gettys in standard runlevels (Exécutez gettys aux niveaux d'exécution standard)

1:2345:respawn:/sbin/migetty tty1

2:2345:respawn:/sbin/migetty tty1

3:2345:respawn:/sbin/migetty tty1

4:2345:respawn:/sbin/migetty tty1

5:2345:respawn:/sbin/migetty tty1

6:2345:respawn:/sbin/migetty tty1

7:2345:respawn:/sbin/agetty -h ttyS0 115200 vt220

# Run xdm in runlevel 5 (Exécutez xdm au niveau d'exécution 5)

\_\_\_\_\_\_\_\_\_\_\_\_\_\_\_\_\_\_\_\_\_\_\_\_\_\_\_\_\_\_\_\_\_\_\_\_\_\_\_\_\_\_\_\_\_\_\_\_\_\_\_\_\_\_\_\_\_\_\_\_\_\_

x:5:respawn:/etc/X11/prefdm -nodaemon

#### 2. Modifiez le fichier **/etc/securetty** pour permettre aux utilisateurs d'ouvrir une session en tant qu'utilisateur root via la console SOL. Ajoutez la ligne suivante après console :

ttyS0

Exemple de **/etc/securetty** original :

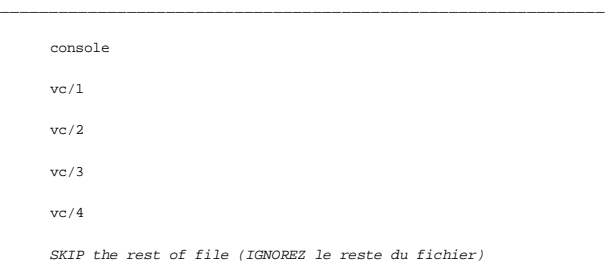

\_\_\_\_\_\_\_\_\_\_\_\_\_\_\_\_\_\_\_\_\_\_\_\_\_\_\_\_\_\_\_\_\_\_\_\_\_\_\_\_\_\_\_\_\_\_\_\_\_\_\_\_\_\_\_\_\_\_\_\_\_\_

Exemple de **/etc/securetty** modifié :

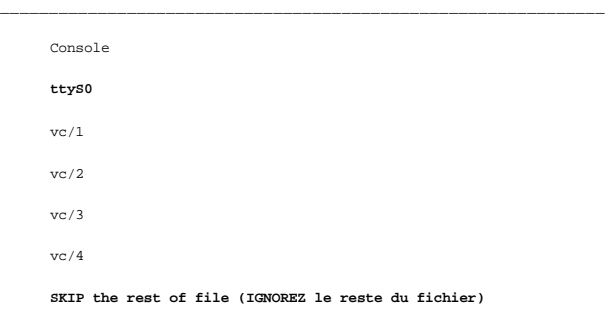

\_\_\_\_\_\_\_\_\_\_\_\_\_\_\_\_\_\_\_\_\_\_\_\_\_\_\_\_\_\_\_\_\_\_\_\_\_\_\_\_\_\_\_\_\_\_\_\_\_\_\_\_\_\_\_\_\_\_\_\_\_\_

3. Modifiez le fichier /**boot/grub/grub.conf** ou **/boot/grub/menu.list** pour ajouter des options de démarrage pour SOL :

e. Commentez les lignes d'affichage graphique dans les divers systèmes d'exploitation de type UNIX :

- ¡ splashimage=(had0,0)/grub/splash.xpm.gz dans RHEL 5
- 0 gfxmenu (hda0,5)/boot/message dans SLES 10
- f. Ajoutez la ligne suivante avant la première ligne title= ... :

# Redirect OS boot via SOL

g. Ajoutez l'entrée suivante à la première ligne title= ... :

SOL redirection

h. Ajoutez le texte suivant à la ligne kernel/... de la première ligne title= ... :

console=tty1 console=ttyS0,115200

**REMARQUE : /boot/grub/grub.conf** dans Red Hat Enterprise Linux 5 est un lien symbolique vers **/boot/grub/menu.list**. Vous pouvez modifier les paramètres dans l'un d'eux.

Exemple de paramètre **/boot/grub/grub.conf** original dans RHEL 5 :

# grub.conf generated by anaconda (grub.conf généré par anaconda)

\_\_\_\_\_\_\_\_\_\_\_\_\_\_\_\_\_\_\_\_\_\_\_\_\_\_\_\_\_\_\_\_\_\_\_\_\_\_\_\_\_\_\_\_\_\_\_\_\_\_\_\_\_\_\_\_\_\_\_\_\_\_

#

# Note that you do not have to return grub after making changes to this (Notez que vous n'avez pas besoin de réexécuter le grub après avoir apporté des modifications à ce)

# file (fichier)

# NOTICE: You have a /boot partition. This means that (AVIS : Vous avez une partition /boot. Cela signifie que)

# all kernel and initrd paths are relative to /boot/, eg. (tous les chemins du noyau et initrd sont relatifs à /boot/, par exemple)

# root (hd0,0)

# kernel /vmlinux-version ro root=/dev/VolGroup00/LogVol00

# initrd /boot/initrd-version.img

#boot=/dev/sda

default=0

timeout=5

splashimage=(hd0,0)/grub/splash.xpm/gz

hiddenmenu

title Red Hat Enterprise Linux 5

root (hd0,0)

kernel /vmlinuz-2.6.18-8.el5 ro root=/dev/VolGroup00/LogVol00 rhgb quiet

initrd /initrd-2.6.18-8.el5.img

Exemple de **/boot/grub/grub.conf** modifié :

\_\_\_\_\_\_\_\_\_\_\_\_\_\_\_\_\_\_\_\_\_\_\_\_\_\_\_\_\_\_\_\_\_\_\_\_\_\_\_\_\_\_\_\_\_\_\_\_\_\_\_\_\_\_\_\_\_\_\_\_\_\_ # grub.conf generated by anaconda (grub.conf généré par anaconda)

\_\_\_\_\_\_\_\_\_\_\_\_\_\_\_\_\_\_\_\_\_\_\_\_\_\_\_\_\_\_\_\_\_\_\_\_\_\_\_\_\_\_\_\_\_\_\_\_\_\_\_\_\_\_\_\_\_\_\_\_\_\_

#

# Note that you do not have to return grub after making changes to this (Notez que vous n'avez pas besoin de réexécuter le grub après avoir apporté des modifications à ce )

# file (fichier)

# NOTICE: You have a /boot partition. This means that (AVIS : Vous avez une partition /boot. Cela signifie que)

# all kernel and initrd paths are relative to /boot/, eg. (tous les chemins du noyau et initrd sont relatifs à /boot/, par exemple)

# root (hd0,0)

# kernel /vmlinux-version ro root=/dev/VolGroup00/LogVol00

# initrd /boot/initrd-version.img

#boot=/dev/sda

default=0

timeout=5

**#splashimage=(hd0,0)/grub/splash.xpm/gz**

#### hiddenmenu

### **# Redirect the OS boot via SOL (Redirigez le démarrage du SE via SOL)**

\_\_\_\_\_\_\_\_\_\_\_\_\_\_\_\_\_\_\_\_\_\_\_\_\_\_\_\_\_\_\_\_\_\_\_\_\_\_\_\_\_\_\_\_\_\_\_\_\_\_\_\_\_\_\_\_\_\_\_\_\_\_

\_\_\_\_\_\_\_\_\_\_\_\_\_\_\_\_\_\_\_\_\_\_\_\_\_\_\_\_\_\_\_\_\_\_\_\_\_\_\_\_\_\_\_\_\_\_\_\_\_\_\_\_\_\_\_\_\_\_\_\_\_\_

title **Redirection SOL** Red Hat Enterprise Linux 5

root (hd0,0)

kernel /vmlinuz-2.6.18-8.el5 ro root=/dev/VolGroup00/LogVol00 rhgb quiet console=tty1 console=ttyS0,115200

initrd /initrd-2.6.18-8.el5.img

Exemple de **/boot/grub/menu.list** original dans SLES 10 :

# Modified by YaST2. Last modification on Sat Oct 11 21:52:09 UTC 2008 (Modifié par YaST2. Dernière modification le sam 11 oct 21:52:09 UTC 2008)

Default 0

Timeout 8

gfxmenu (hd0.5)/boot/message

### Don't change this comment - YaST2 identifier: Original name: linux (Ne modifiez pas ce commentaire - Identificateur YaST2 : nom d'origine : linux)###

title SUSE Linux Enterprise Server 10 SP1

root (hd0,5)

kernel /boot/vmlinux-2.6.16-46-0.12-bigsmp root=/dev/disk/by-id/scsi-35000c5000155c resume=/dev/sda5 splash=silent showopts

initrd /boot/initrd-2.6.16.46-0.12-bigsmp

Exemple de **/boot/grub/menu.list** modifié dans SLES 10 :

\_\_\_\_\_\_\_\_\_\_\_\_\_\_\_\_\_\_\_\_\_\_\_\_\_\_\_\_\_\_\_\_\_\_\_\_\_\_\_\_\_\_\_\_\_\_\_\_\_\_\_\_\_\_\_\_\_\_\_\_\_\_

\_\_\_\_\_\_\_\_\_\_\_\_\_\_\_\_\_\_\_\_\_\_\_\_\_\_\_\_\_\_\_\_\_\_\_\_\_\_\_\_\_\_\_\_\_\_\_\_\_\_\_\_\_\_\_\_\_\_\_\_\_\_

# Modified by YaST2. Last modification on Sat Oct 11 21:52:09 (Modifié par YaST2. Dernière modification le sam 11 oct 21:52:09 UTC 2008)

UTC 2008

Default 0

Timeout 8

### **#gfxmenu (hd0.5)/boot/message**

### Don't change this comment - YaST2 identifier: Original name: linux (Ne modifiez pas ce commentaire - Identificateur YaST2 : nom d'origine : linux)###

title SUSE Linux Enterprise Server 10 SP1 **Redirection SOL**

\_\_\_\_\_\_\_\_\_\_\_\_\_\_\_\_\_\_\_\_\_\_\_\_\_\_\_\_\_\_\_\_\_\_\_\_\_\_\_\_\_\_\_\_\_\_\_\_\_\_\_\_\_\_\_\_\_\_\_\_\_\_

root (hd0,5)

kernel /boot/vmlinux-2.6.16-46-0.12-bigsmp root=/dev/disk/by-id/scsi-35000c5000155c resume=/dev/sda5 splash=silent showopts console=tty1 console=ttyS0,115200

initrd /boot/initrd-2.6.16.46-0.12-bigsmp

# **Windows 2003 Enterprise**

- 1. Déterminez la référence de l'entrée de démarrage en saisissant bootcfg dans l'invite de commande Windows. Localisez la référence de l'entrée de<br>∆démarrage pour la section avec le nom convivial du système d'exploitation options de démarrage sur la station de gestion.
- 2. Activez EMS à une invite de commande Windows en entrant :

bootcfg /EMS ON /PORT COM1 /BAUD 115200 /ID <référence de démarrage>

**AREMARQUE** : <référence de démarrage> correspond à la référence de l'entrée de démarrage de l'étape 1.

3. Appuyez sur <Entrée> pour vérifier que le paramètre de la console EMS est effectif.

Exemple de paramètre bootcfg original :

\_\_\_\_\_\_\_\_\_\_\_\_\_\_\_\_\_\_\_\_\_\_\_\_\_\_\_\_\_\_\_\_\_\_\_\_\_\_\_\_\_\_\_\_\_\_\_\_\_\_\_\_\_\_\_\_\_\_\_\_\_\_ Boot Loader Settings --------------------timeout:30 default:multi(0) disk (0)rdisk (0)partition (1)\WINDOWS Boot Entries ------------ Boot entry ID: 1 Os Friendly Name: Winodws Server 2003, Enterprise Path: multi(0)disk(0)rdisk(0)partition(1)\WINDOWS OS Load Options: /nonexecute=optout /fastdetect /usepmtimer /redirect \_\_\_\_\_\_\_\_\_\_\_\_\_\_\_\_\_\_\_\_\_\_\_\_\_\_\_\_\_\_\_\_\_\_\_\_\_\_\_\_\_\_\_\_\_\_\_\_\_\_\_\_\_\_\_\_\_\_\_\_\_\_ Exemple de paramètre bootcfg modifié : \_\_\_\_\_\_\_\_\_\_\_\_\_\_\_\_\_\_\_\_\_\_\_\_\_\_\_\_\_\_\_\_\_\_\_\_\_\_\_\_\_\_\_\_\_\_\_\_\_\_\_\_\_\_\_\_\_\_\_\_\_\_ Boot Loader Settings ------------------- timeout: 30 default: multi(0)disk(0)rdisk(0)partition(1)\WINDOWS **redirectc : COM1 redirectbaudrate:115200** Boot Entries ------------ Boot entry ID: 1 Os Friendly Name: Windows Server 2003, Enterprise Path: multi(0)disk(0)rdisk(0)partition(1)\WINDOWS OS Load Options: /nonexecute=optout /fastdetect /usepmtimer /redirect \_\_\_\_\_\_\_\_\_\_\_\_\_\_\_\_\_\_\_\_\_\_\_\_\_\_\_\_\_\_\_\_\_\_\_\_\_\_\_\_\_\_\_\_\_\_\_\_\_\_\_\_\_\_\_\_\_\_\_\_\_\_

[Retour à la page du sommaire](file:///E:/Software/smdrac3/idrac/idrac30Modular/fr/ug/index.htm)

# **Utilisation de la console virtuelle de l'interface utilisateur**

**Integrated Dell Remote Access Controller 6 (iDRAC6) Enterprise for Blade Servers version 3.0 Guide d'utilisation**

- **Présentation**
- [Utilisation de la console virtuelle](#page-99-1)
- [Utilisation de Video Viewer](#page-103-0)
- [Lancement de la console virtuelle et du média virtuel à distance](#page-105-0)
- [Questions les plus fréquentes](#page-105-1)

Cette section fournit des informations sur l'utilisation de la fonctionnalité Console virtuelle d'iDRAC6.

# <span id="page-99-0"></span>**Présentation**

La fonctionnalité Console virtuelle d'iDRAC6 vous permet d'accéder à distance aux consoles locales en mode texte ou graphique, ce qui vous permet de<br>contrôler un ou plusieurs systèmes iDRAC6 à partir d'un emplacement uniqu

# <span id="page-99-1"></span>**Utilisation de la console virtuelle**

L'écran C**onsole virtuelle** vous permet de gérer le système distant en utilisant le clavier, la vidéo et la souris de votre station de gestion locale pour contrôler<br>les périphériques correspondants sur un serveur géré dist

Les règles suivantes s'appliquent à une session de console virtuelle :

- l Deux sessions de console virtuelle simultanées au maximum sont prises en charge sur chaque lame. Les deux sessions affichent la même console de serveur géré simultanément.
- l Une session de console virtuelle ne doit pas être lancée à partir d'un navigateur Web sur le système géré.
- l Une bande passante réseau disponible minimale de 1 Mo/s est requise.

Si un deuxième utilisateur demande une session de console virtuelle, le premier utilisateur en est averti et a la possibilité de refuser l'accès, d'autoriser<br>uniquement la vidéo ou d'autoriser un accès partagé total. Le de doit répondre dans les trente secondes ou sinon l'accès ne sera pas accordé au deuxième utilisateur. Pendant toute la durée où deux sessions sont actives simultanément, le premier utilisateur voit un message en haut à droite de l'écran qui identifie que le deuxième utilisateur a une session active.

Si ni le premier ni le deuxième utilisateur ne possèdent de privilèges d'administrateur, la fin de la session active du premier utilisateur entraîne automatiquement la fin de la session du deuxième utilisateur.

### **Effacer la mémoire cache de votre navigateur**

Si vous rencontrez des problèmes lors de l'utilisation de la console virtuelle (erreurs hors plage, problèmes de synchronisation, etc.), effacez la mémoire cache du navigateur pour supprimer les anciennes versions du visualiseur qui sont susceptibles d'être stockées sur le système, puis réessayez.

**Pour supprimer les anciennes versions du visualiseur Active-X pour IE7, procédez comme suit :**

- 1. Fermez Video Viewer et le navigateur Internet Explorer.
- 2. Ouvrez à nouveau le navigateur Internet Explorer et accédez à Internet Explorer→ Outils**→ Gérer les modules complémentaires** et cliquez sur<br>**Activer ou désactiver les modules complémentaires**. La fenêtre **Gérer les m**
- 3. Sélectionnez **Modules complémentaires ayant été utilisés par Internet Explorer** dans le menu déroulant **Afficher**.
- 4. Supprimez le module complémentaire *Video Viewer*.

**Pour supprimer les anciennes versions du visualiseur Active-X pour IE8, procédez comme suit :**

- 1. Fermez Video Viewer et le navigateur Internet Explorer.
- 2. Ouvrez à nouveau le navigateur Internet Explorer et accédez à Internet Explorer→ Outils→ Gérer les modules complémentaires et cliquez sur **Activer ou désactiver les modules complémentaires**. La fenêtre **Gérer les modules complémentaires** s'affiche.
- 3. Sélectionnez **Tous les modules complémentaires** dans le menu déroulant **Afficher**.
- 4. Sélectionnez le module complémentaire *Video Viewer* et cliquez sur le lien **Plus d'informations**.
- 5. Sélectionnez **Supprimer** dans la fenêtre **Plus d'informations**.

<span id="page-100-1"></span>6. Fermez les fenêtres **Plus d'informations** et **Gérer les modules complémentaires**.

### **Pour supprimer les anciennes versions du visualiseur Java sous Windows ou Linux, procédez comme suit :**

- 1. À l'invite de commande, exécutez javaws -viewer
- 2. Le **visualiseur du cache Java** apparaît.
- 3. Supprimez l'élément intitulé *Client de console virtuelle d'iDRAC6* et *JViewer*.

Vous pouvez également exécuter javaws -uninstall à l'invite de commande pour effacer toutes les applications de la mémoire cache.

## **Résolutions d'écran prises en charge et taux de rafraîchissement**

<u>[Tableau 10](#page-100-0)-1</u> énumère les résolutions d'écran prises en charge et les taux de rafraîchissement correspondants pour une session de console virtuelle qui<br>s'exécute sur le serveur géré.

<span id="page-100-0"></span>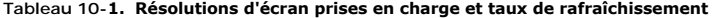

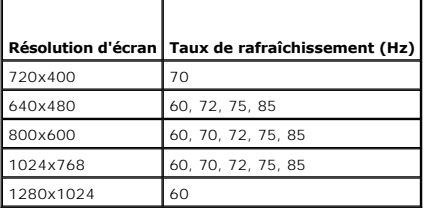

### **Configuration de la station de gestion**

Pour utiliser la console virtuelle sur la station de gestion, procédez comme suit :

- 1. [Installez et configurez un navigateur Web pris en charge. Consultez](file:///E:/Software/smdrac3/idrac/idrac30Modular/fr/ug/chap03.htm#wp96333) [Navigateurs Web pris en charge](file:///E:/Software/smdrac3/idrac/idrac30Modular/fr/ug/chap01.htm#wp52568) et Configuration d'un navigateur Web pris en charge.
- 2. Si vous utilisez Firefox ou souhaitez utiliser le visualiseur Java avec Internet Explorer, installez un environnement d'exécution Java (JRE). Consultez Installation de un environnement d'exécution Java (JRE).
- 3. Il est recommandé de configurer la résolution d'affichage de votre moniteur sur 1280 x 1024 pixels.
	- **REMARQUE :** Si vous avez une session de console virtuelle active et si un moniteur de plus faible résolution est connecté à la console virtuelle, la<br>résolution de la console de serveur peut se réinitialiser si le serveur d'exploitation Linux, une console X11 peut ne pas être visible sur le moniteur local. Appuyez sur <Ctrl><Alt><F1> sur la console virtuelle pour faire basculer Linux en console texte.
- 4. Si vous utilisez Internet Explorer pour lancer une session de console virtuelle avec le plug-in Java, procédez comme suit :
	- a. Dans Internet Explorer, accédez à **Outils** ®**Options Internet** ®**Sécurité** ®**Sites de confiance** ®**Personnaliser le niveau**.

**REMARQUE :** Pour Windows 7 64 bits, cliquez sur **Outils** ®**Options Internet** ®**Sécurité** ®**Internet** ®**Personnaliser le niveau**.

- b. Dans la fenêtre **Paramètres de sécurité**, sélectionnez l'option **Désactivé** pour **Demander confirmation pour les téléchargements de fichiers**.
- c. Cliquez sur **OK** une première fois, puis une seconde fois.

# <span id="page-100-2"></span>**Configuration de la console virtuelle et du média virtuel dans l'interface Web iDRAC6**

Pour configurer la console virtuelle dans l'interface Web iDRAC6, suivez les étapes suivantes :

- 1. Cliquez sur **Système**, puis sur l'onglet **Console virtuelle/Média virtuel**.
- 2. Cliquez sur **Configuration** pour ouvrir l'écran **Configuration**.
- 3. Configurez les propriétés de la console virtuelle. [Tableau 10](#page-101-0)-2 décrit les paramètres de la console virtuelle.
- 4. Lorsque vous avez terminé, cliquez sur **Appliquer**.

#### <span id="page-101-1"></span>5. Cliquez sur le bouton approprié pour continuer. Consultez [Tableau 10](#page-101-2)-3.

### <span id="page-101-0"></span>**Tableau 10-2. Propriétés de configuration de la console virtuelle**

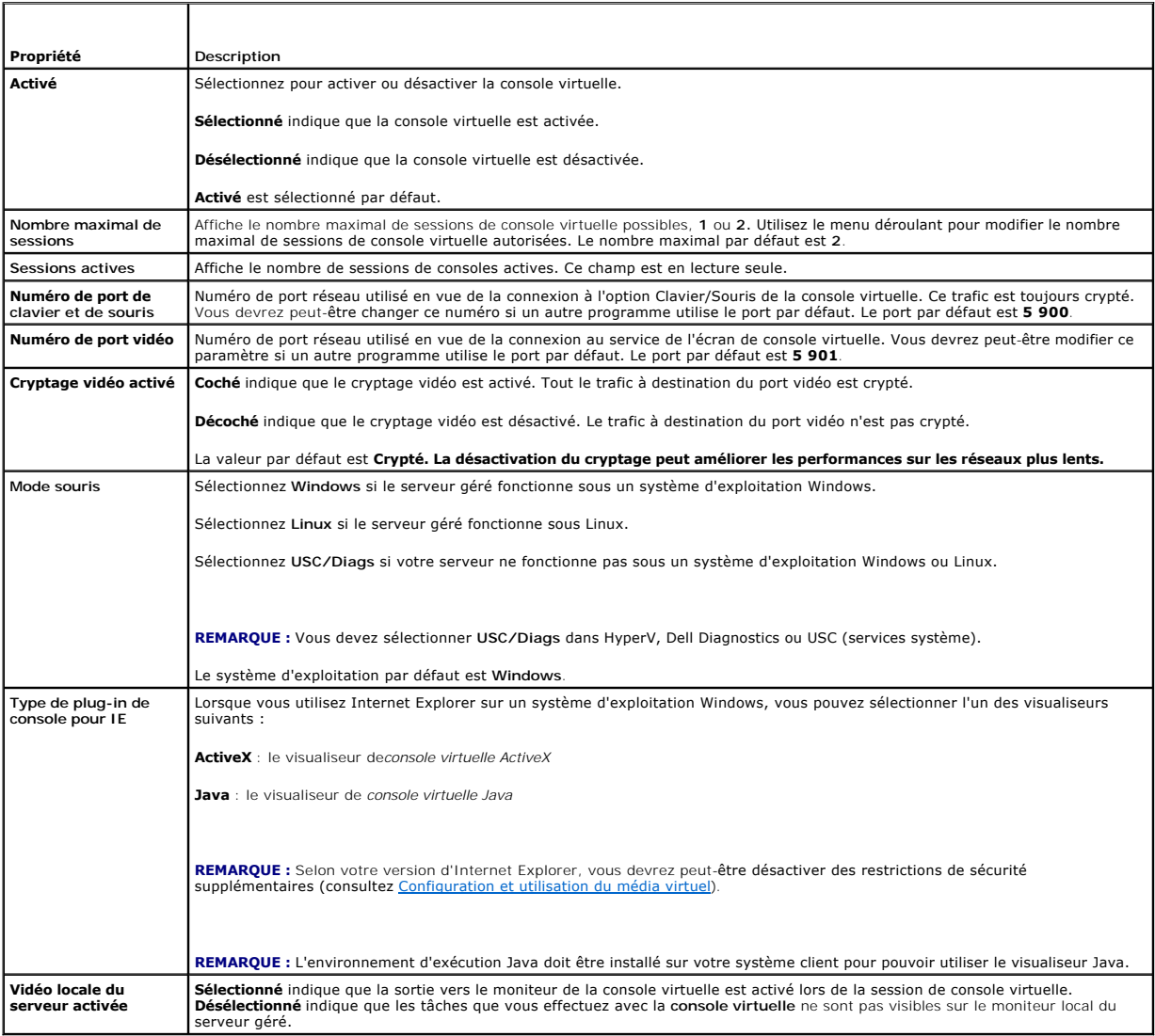

**REMARQUE** : Pour obtenir des informations sur l'utilisation du média virtuel avec la console virtuelle, consultez Configuration et utilisation du média virtuel.

Les boutons répertoriés dans [Tableau 10](#page-102-0)-5 sont disponibles dans l'écran **Configuration de la console virtuelle**.

### <span id="page-101-2"></span>**Tableau 10-3. Boutons de configuration de la console virtuelle**

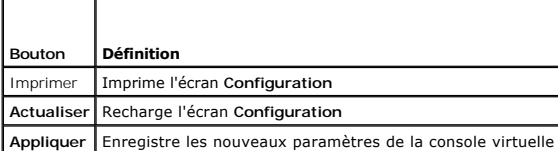

## **Ouverture d'une session de console virtuelle**

Lorsque vous ouvrez une session de console virtuelle, l'application de visualiseur de console virtuelle de Dell **(iDRACView) démarre et le bureau du système**<br>distant apparaît dans le visualiseur. Grâce à i**DRACView, vous p** 

<span id="page-102-1"></span>**REMARQUE :** Le lancement de la console virtuelle depuis une station de gestion Windows Vista peut faire apparaître des messages liés au redémarrage<br>de la console virtuelle. Pour éviter ce problème, définissez les valeurs **<délai\_d'expiration>** et dans le **Panneau de configuration**® **Options d'alimentation**® **Haute performance**® **Paramètres avancés**® **Disque dur**® **Eteindre le disque dur après <délai\_d'expiration>**.

Pour ouvrir une session de console virtuelle dans l'interface Web, suivez les étapes suivantes :

- 1. Cliquez sur Système→ Onglet Console virtuelle/Média virtuel→ Console virtuelle et média virtuel.
- 2. Dans l'écran **Console virtuelle et média virtuel**, utilisez les informations fournies dans [Tableau 10](#page-102-2)-4 pour garantir qu'une session de console virtuelle est disponible.

Pour reconfigurer les valeurs des propriétés affichées, consultez [Configuration de la console virtuelle et du média virtuel dans l'interface Web iDRAC6](#page-100-2).

### <span id="page-102-2"></span>**Tableau 10-4. Informations sur la console virtuelle**

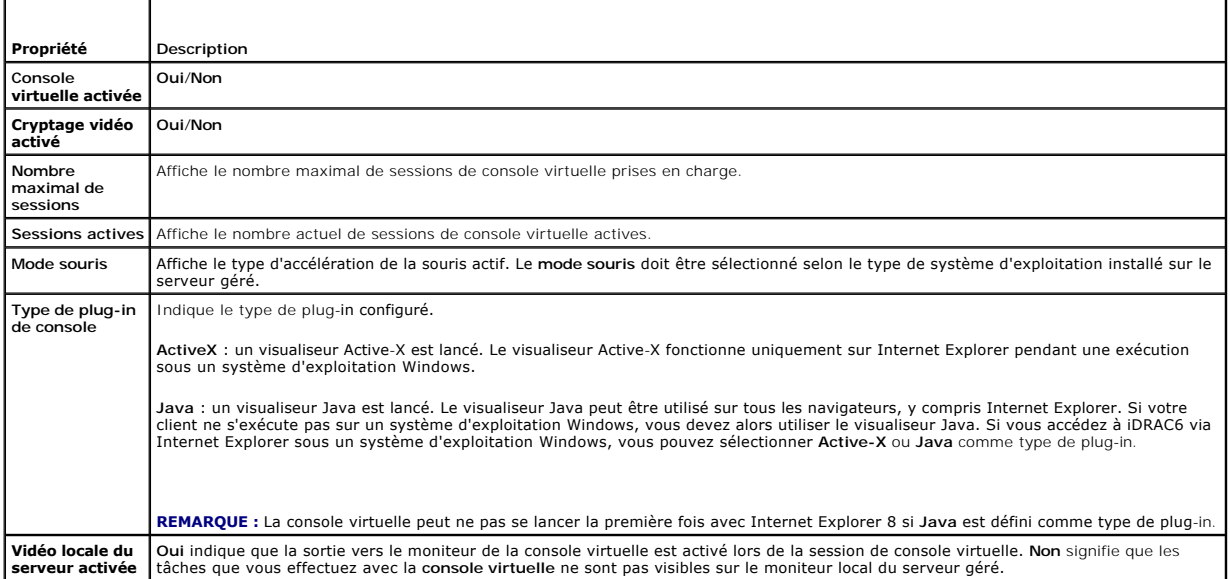

**REMARQUE :** Pour des informations sur l'utilisation du média virtuel avec la console virtuelle, consultez [Configuration et utilisation du média virtuel](file:///E:/Software/smdrac3/idrac/idrac30Modular/fr/ug/chap12.htm#wp1059190).

Les boutons répertoriés dans [Tableau 10](#page-102-0)-5 sont disponibles dans l'écran **Console virtuelle**.

### <span id="page-102-0"></span>**Tableau 10-5. Boutons de la console virtuelle**

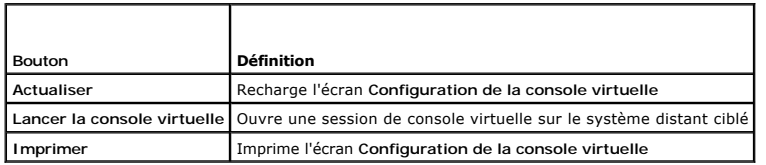

3. Si une session de console virtuelle est disponible, cliquez sur **Lancer la console virtuelle**.

**REMARQUE :** Plusieurs boîtes de message peuvent apparaître après le lancement de l'application. Afin d'empêcher l'accès non autorisé à<br>l'application, vous devez naviguer au sein de ces boîtes de message pendant trois minu l'application.

**REMARQUE :** Si une ou plusieurs fenêtres **Alerte de sécurité** apparaissent au cours des étapes suivantes, lisez les informations qu'elles contiennent et cliquez sur **Oui** pour continuer.

La station de gestion se connecte à iDRAC6 et le bureau du système distant apparaît dans **iDRACView**.

4. Deux pointeurs de souris apparaissent dans la fenêtre du visualiseur : un pour le système distant et l'autre pour votre système local. Vous devez<br>Synchroniser les deux pointeurs de souris de sorte que le pointeur de sou pointeurs de la souris.

### **Aperçu de la console virtuelle**

<span id="page-103-3"></span>Avant de lancer la console virtuelle, vous pouvez afficher un aperçu de l'état de la console virtuelle dans la page **Système→ Propriétés→ Résumé du système**.<br>La section **Aperçu de la console virtuelle** affiche une image i secondes.

**REMARQUE :** L'image de la console virtuelle est disponible uniquement si vous avez activé la console virtuelle.

[Tableau 10](#page-103-1)-6 fournit des informations sur les options disponibles.

### <span id="page-103-1"></span>**Tableau 10-6. Options d'aperçu de la console virtuelle**

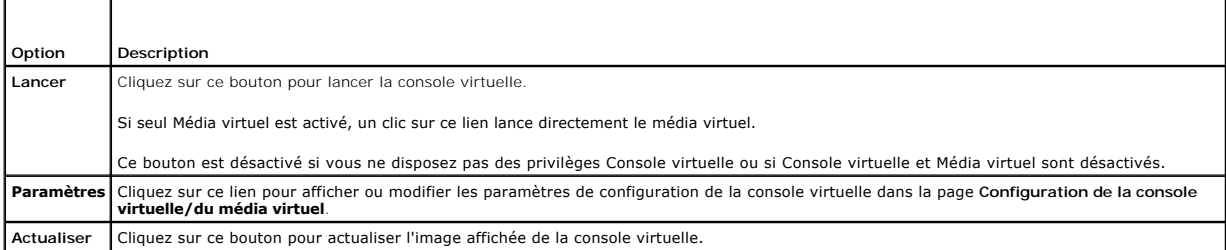

# <span id="page-103-0"></span>**Utilisation de Video Viewer**

L'application Video Viewer fournit une interface utilisateur entre la station de gestion et le serveur géré, vous permettant de visualiser le bureau du serveur géré et de contrôler ses fonctions clavier et souris à partir de votre station de gestion. Lorsque vous vous connectez au système distant, Video Viewer démarre dans une fenêtre séparée.

**REMARQUE :** La barre de titre de la console virtuelle affiche le nom DNS ou l'adresse IP de l'iDRAC auquel vous êtes connecté depuis la station de<br>gestion. Si iDRAC n'a pas de nom DNS, l'adresse IP est alors affichée. Le

Video Viewer fournit divers réglages de commandes tels que le mode couleur, la synchronisation de la souris, les instantanés, les macros de clavier, les actions<br>d'alimentation et l'accès au média virtuel. Cliquez sur **Aide** 

Lorsque vous démarrez une session de console virtuelle et que Video Viewer apparaît, vous devrez peut-être régler le mode couleur et synchroniser les pointeurs de souris.

[Tableau 10](#page-103-2)-7 décrit les options de menu disponibles dans le visualiseur.

#### <span id="page-103-2"></span>**Tableau 10-7. Sélections sur la barre de menus du visualiseur**

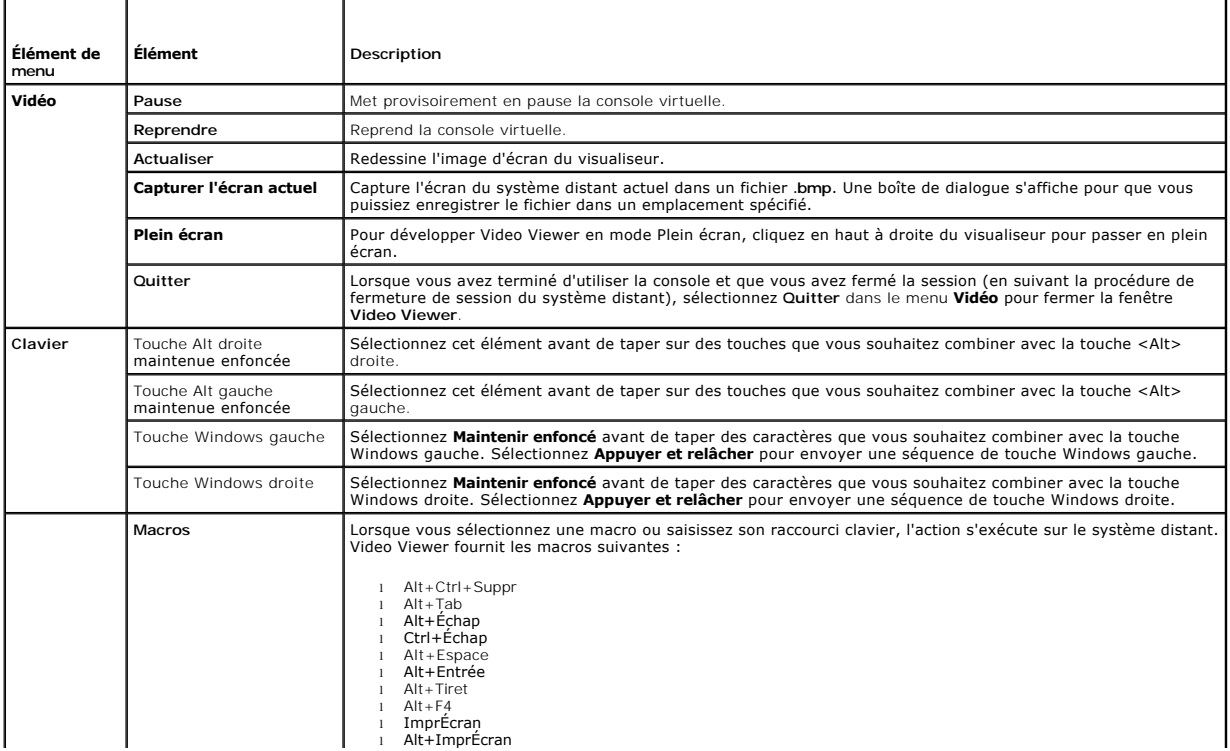

<span id="page-104-1"></span>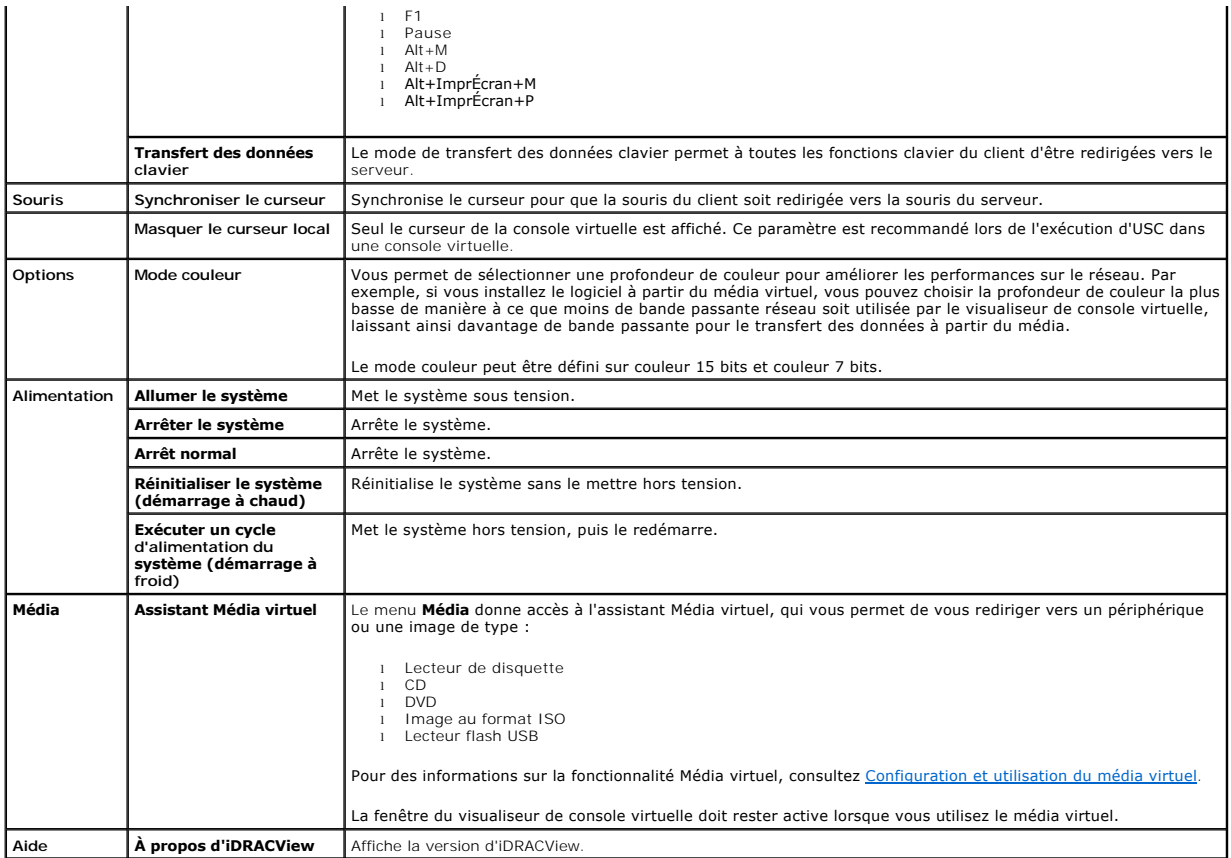

## <span id="page-104-0"></span>**Synchronisation des pointeurs de la souris**

Lorsque vous vous connectez à un système Dell PowerEdge distant en utilisant la console virtuelle, la vitesse d'accélération de la souris sur le système distant<br>peut ne pas être synchronisée avec le pointeur de la souris d

Pour synchroniser les pointeurs de la souris, cliquez sur **Souris→ Synchroniser le curseur** ou appuyez sur <Alt><M>

L'élément de menu Synchroniser le curseur est une touche à bascule. Assurez-vous qu'une coche est insérée en regard de l'élément dans le menu, ce qui<br>permet à la synchronisation de la souris d'être active.

Lorsque vous utilisez Red Hat Enterprise Linux ou Novell SUSE Linux, veillez à configurer le mode souris pour Linux avant de lancer le visualiseur. Consultez<br><u>Configuration de la console virtuelle et du média virtuel dans </u>

# **Désactivation ou activation de la console locale**

Vous pouvez configurer iDRAC6 pour interdire les connexions de la console virtuelle via l'interface Web iDRAC6. Lorsque la console locale est désactivée, un<br>point de condition jaune apparaît dans la liste des serveurs (OSC

Si vous souhaitez vous assurer que vous disposez d'un accès exclusif à la console de serveur géré, vous devez désactiver la console locale *et reconfigurer le*<br>**nombre maximal de sessions** sur 1 dans l'**écran Console virtu** 

**REMARQUE :** Si vous désactivez (mettez hors tension) la vidéo locale sur le serveur, le moniteur, le clavier et la souris connectés à la console virtuelle sont désactivés.

Pour désactiver ou activer la console locale, procédez comme suit :

- 1. Sur votre station de gestion, ouvrez un navigateur Web pris en charge et connectez-vous à iDRAC6. Consultez la section [Accès à l'interface Web](file:///E:/Software/smdrac3/idrac/idrac30Modular/fr/ug/chap05.htm#wp36981) pour plus d'informations.
- 2. Cliquez sur **Système**, cliquez sur l'onglet **Console virtuelle/Média virtuel**, puis sur **Configuration**.
- 3. Si vous souhaitez désactiver (arrêter) la vidéo locale sur le serveur, dans l'écran **Configuration**, désélectionnez l'option **Vidéo du serveur local activée**, puis cliquez sur **Appliquer**. La valeur par défaut est **Activé (case cochée)**.

<span id="page-105-4"></span>4. Si vous souhaitez activer (démarrer) la vidéo locale sur le serveur, dans l'écran **Configuration**, cochez la case **Vidéo du serveur local activée,** puis cliquez sur **Appliquer**.

L'écran **Console virtuelle** affiche la condition de la vidéo du serveur local.

# <span id="page-105-0"></span>**Lancement de la console virtuelle et du média virtuel à distance**

Vous pouvez lancer la console virtuelle ou le média virtuel en saisissant une URL unique dans un navigateur pris en charge au lieu de le lancer depuis<br>l'interface utilisateur Web iDRAC6. Selon la configuration de votre sys

**REMARQUE :** Internet Explorer prend en charge les ouvertures de session locales, Active Directory (AD), par carte à puce (SC) et par connexion directe<br>(SSO). Firefox prend en charge les ouvertures de session SSO, locales

### **Format d'URL**

Si vous saisissez le lien **https://<idrac6\_ip>/console** dans le navigateur, vous pourrez être invité à effectuer la procédure normale d'ouverture de session<br>manuelle en fonction de la configuration d'ouverture de session.

**REMARQUE :** L'URL utilisée pour lancer **iDRACView** est sensible à la casse et doit être tapée uniquement en minuscules.

## **Scénarios d'erreurs généraux**

[Tableau 10](#page-105-2)-8 répertorie les scénarios d'erreurs généraux, les causes de ces erreurs et le comportement d'iDRAC6.

<span id="page-105-2"></span>**Tableau 10-8. Scénarios d'erreurs** 

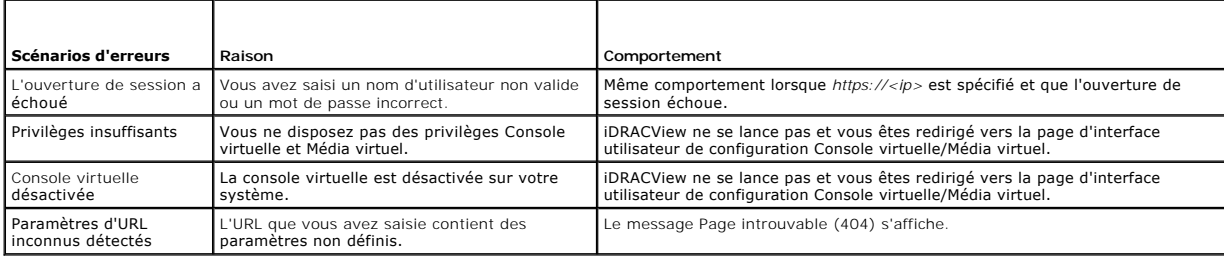

# <span id="page-105-1"></span>**Questions les plus fréquentes**

[Tableau 10](#page-105-3)-9 répertorie les questions les plus fréquentes et les réponses correspondantes.

<span id="page-105-3"></span>**Tableau 10-9.** Utilisation de la console virtuelle : Questions les plus fréquentes

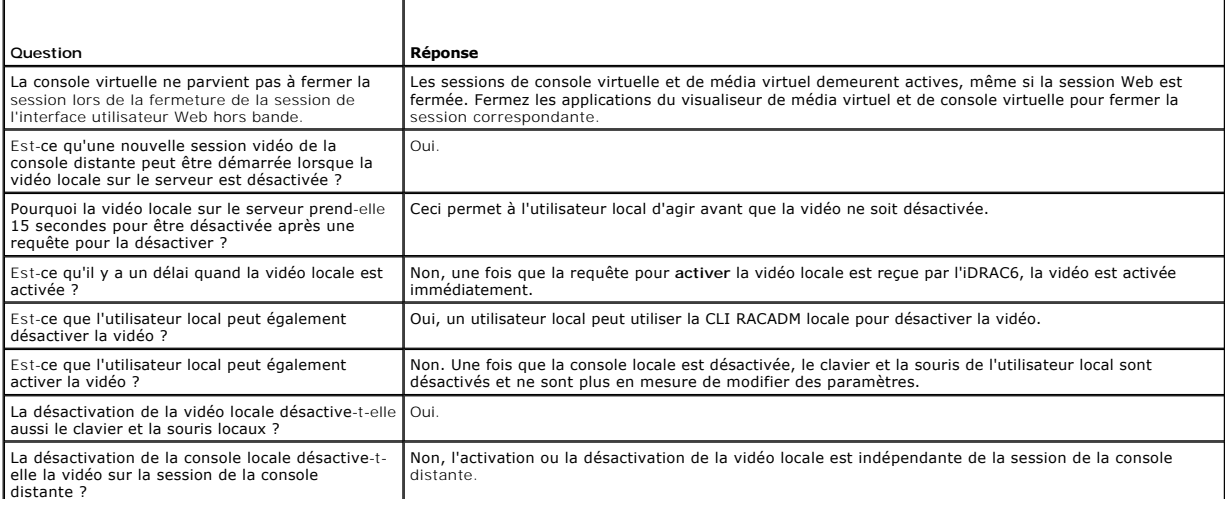

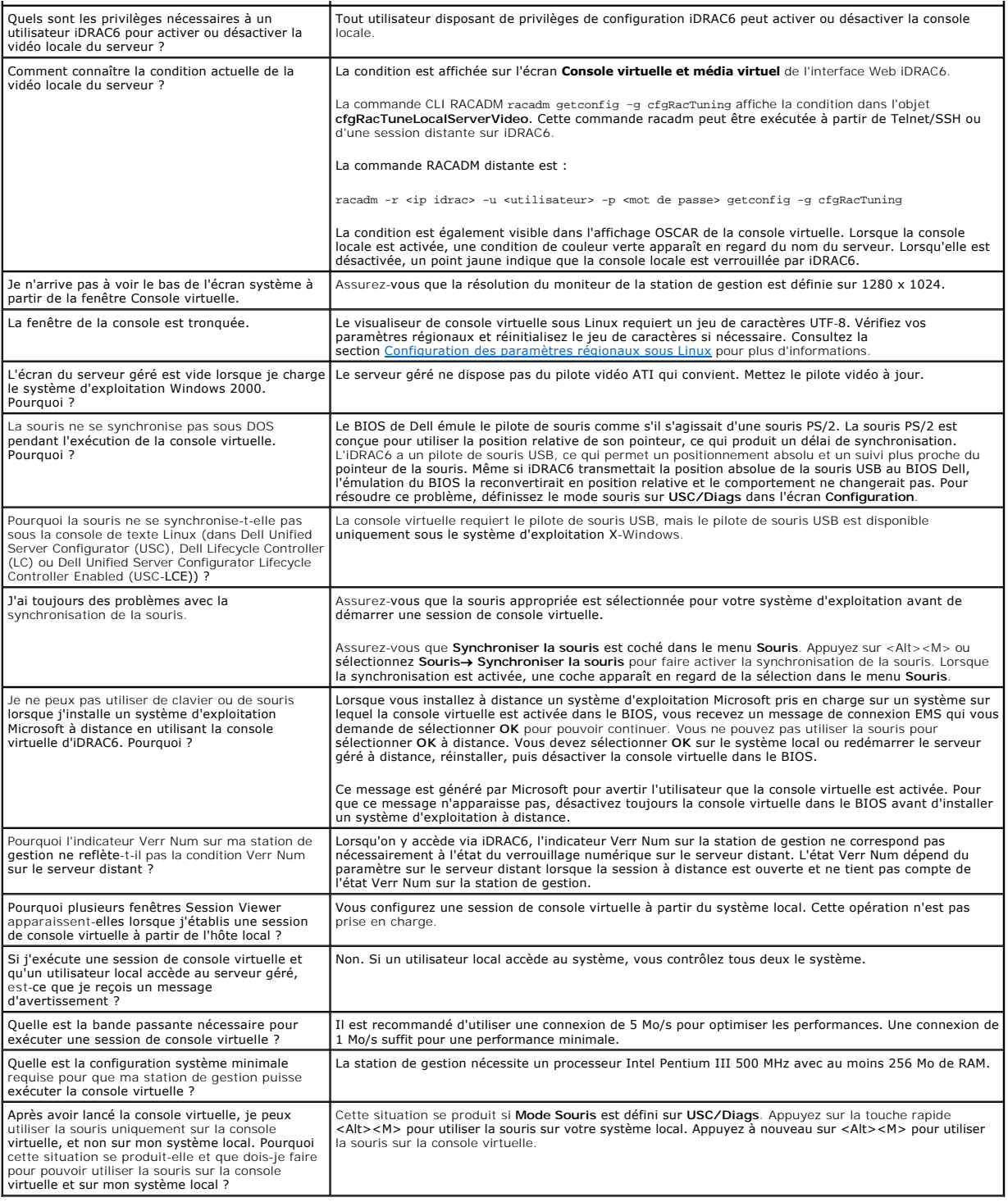

[Retour à la page du sommaire](file:///E:/Software/smdrac3/idrac/idrac30Modular/fr/ug/index.htm)

#### [Retour à la page du sommaire](file:///E:/Software/smdrac3/idrac/idrac30Modular/fr/ug/index.htm)

### **Configuration de la carte SD vFlash et gestion des partitions vFlash Integrated Dell Remote Access Controller 6 (iDRAC6) Enterprise for Blade Servers version 3.0 Guide d'utilisation**

- **Installation d'une carte SD vFlash ou standard**
- [Configuration de la carte SD vFlash ou standard à l'aide de la RACADM](#page-109-0)
- Gestion des partitions vFlash via l'interface Web iDRAC6
- [Gestion des partitions vFlash à l'aide de la RACADM](#page-114-0)
- [Questions les plus fréquentes](#page-116-0)

La carte SD vFlash est une carte Secure Digital (SD) qui se branche dans un logement de carte iDRAC6 Enterprise en option à l'arrière du système. Son espace<br>de stockage se comporte comme toute clé de mémoire flash USB. Il

Les cartes SD vFlash et les cartes SD standard sont prises en charge. Une *carte SD vFlash* **est la carte qui prend en charge les nouvelles fonctionnalités vFlash**<br>améliorées. Une *carte SD standard* est une carte SD norma

La carte SD vFlash vous permet de créer jusqu'à 16 partitions. Vous pouvez attribuer un nom à la partition lorsque vous la créez, et vous pouvez effectuer<br>toute une gamme d'opérations afin de gérer et d'utiliser les partit

Une carte SD standard peut avoir n'importe quelle taille, mais elle ne prend en charge qu'une seule partition. La taille de la partition est limitée à 256 Mo. Le nom de la partition est VFLASH par défaut.

**REMARQUE :** Veillez à insérer uniquement une carte SD vFlash ou une carte SD standard dans le logement de carte iDRAC6 Enterprise. Si vous insérez une carte d'un autre format (par exemple, une carte multimédia [MMC]), le message d'erreur suivant s'affiche lorsque vous initialisez la carte : *An error*<br>*has occurred while initializing SD card (Une erreur s'est produit* 

Si vous êtes un administrateur, vous pouvez effectuer toutes les opérations sur les partitions vFlash. Dans le cas contraire, vous devez disposer des privilèges<br>Accès au média virtuel pour pouvoir créer, supprimer, formate

**REMARQUE :** Vous ne pouvez effectuer qu'une seule opération vFlash à la fois. La première opération doit être terminée avant que vous ne commenciez<br>une autre opération vFlash. Par exemple, si vous lancez une opération de effectuer d'opération de création, de téléchargement ou de formatage via la RACADM ou l'interface utilisateur. Vous devez attendre que l'opération soit terminée avant d'effectuer l'opération vFlash suivante.

# <span id="page-107-0"></span>**Installation d'une carte SD vFlash ou standard**

- 1. Retirez la lame du châssis.
- 2. Identifiez le logement de carte vFlash à l'arrière du système.

**ZA REMARQUE :** Il n'est pas nécessaire de retirer le capot de la lame pour installer ou retirer la carte.

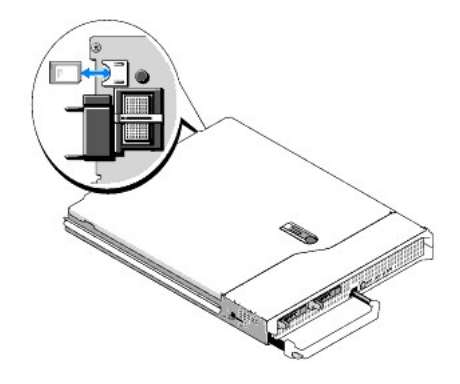

3. L'étiquette étant orientée vers le haut, insérez les broches de contact de la carte SD dans le logement correspondant du module.

**ZAIL REMARQUE :** Le logement est muni d'un repère qui permet d'insérer la carte dans le bon sens.

- 4. Appuyez sur la carte pour qu'elle s'enclenche dans son logement.
- 5. Réinstallez la lame dans le châssis.
### <span id="page-108-1"></span>**Retrait d'une carte SD vFlash ou standard**

Pour retirer la carte SD vFlash ou standard, enfoncez-la pour la déverrouiller, puis sortez-la de son logement.

Configuration de la carte SD vFlash ou standard via l'interface Web iDRAC6

Une fois que vous avez installé la carte SD vFlash ou standard, vous pouvez afficher ses propriétés, activer ou désactiver vFlash, et initialiser la carte. La carte<br>doit être activée pour pouvoir gérer les partitions. Lors

**REMARQUE :** Vous devez disposer de l'autorisation Configurer iDRAC pour pouvoir activer ou désactiver vFlash, ou initialiser la carte.

Si aucune carte n'est disponible dans le logement de carte iDRAC6 Enterprise du système, le message d'erreur suivant apparaît.

SD card not detected. Please insert an SD card of size 256MB or greater. (Carte SD non détectée. Insérez une carte SD d'une taille supérieure ou égale à 256 Mo.)

Pour afficher et configurer la carte SD vFlash ou standard :

- 1. Ouvrez une fenêtre de navigateur Web pris en charge et ouvrez une session sur l'interface Web iDRAC6.
- 2. Dans l'arborescence du système, sélectionnez **Système**.
- 3. Cliquez sur l'onglet **vFlash**. La page **Propriétés de la carte SD** apparaît.

[Tableau 11](#page-108-0)-1 répertorie les propriétés affichées pour la carte SD.

<span id="page-108-0"></span>**Tableau 11-1. Propriétés de la carte SD** 

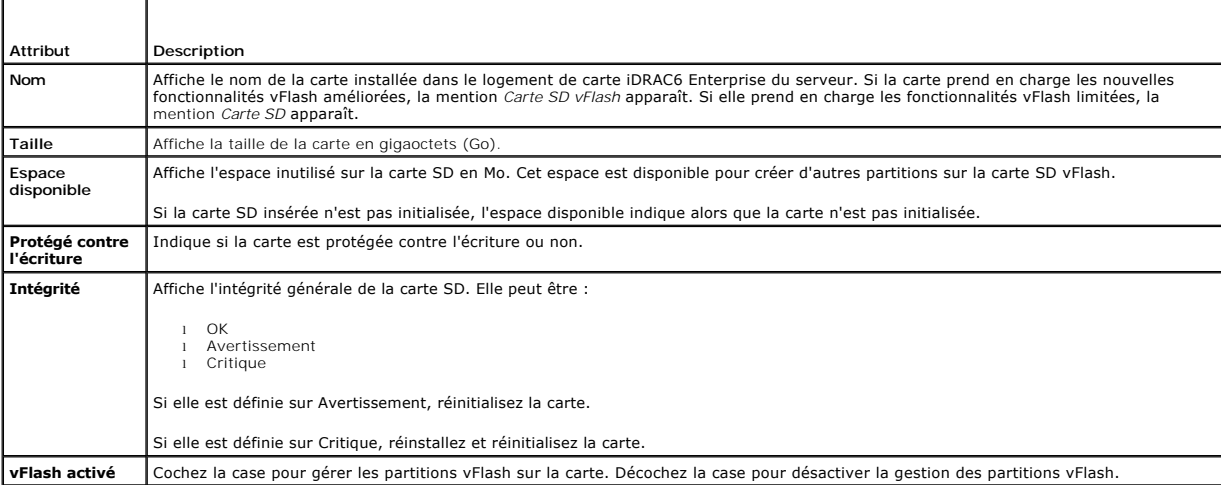

4. Cliquez sur **Appliquer** pour activer ou désactiver la gestion des partitions vFlash sur la carte.

Si une partition vFlash est connectée, vous ne pouvez pas désactiver vFlash et un message d'erreur s'affiche.

**REMARQUE :** Si vFlash est désactivé, vous pouvez uniquement afficher les propriétés de la carte SD et vous ne pourrez pas effectuer d'autres<br>opérations vFlash telles que la création d'une partition (vide et à l'aide d'un

- 5. Cliquez sur **Initialiser**. Toutes les partitions existantes sont supprimées et la carte est réinitialisée. Un message de confirmation s'affiche.
- 6. Cliquez sur **OK**. Lorsque l'opération d'initialisation est terminée, un message de réussite s'affiche.

**REMARQUE : Initialiser** est disponible uniquement si vous sélectionnez l'option **vFlash activé**.

Si une partition vFlash est connectée, l'opération d'initialisation échoue et un message d'erreur s'affiche.

Si vous cliquez sur une option quelconque sur les pages vFlash lorsqu'une application telle que le fournisseur WSMAN, l'utilitaire de configuration d'iDRAC6 ou RACADM utilise vFlash, ou bien si vous naviguez vers une autre page de l'interface utilisateur, iDRAC6 peut afficher le message suivant.

SD card is temporarily unavailable. To retry, click Refresh.(La carte SD est provisoirement indisponible. Pour réessayer, cliquez sur Actualiser).

# <span id="page-109-1"></span>**Configuration de la carte SD vFlash ou standard à l'aide de la RACADM**

Vous pouvez afficher et configurer la carte SD vFlash ou standard en utilisant les commandes RACADM depuis la console locale, distante ou Telnet/SSH.

**REMARQUE :** Vous devez disposer de l'autorisation Configurer iDRAC pour pouvoir activer ou désactiver vFlash, et initialiser la carte.

### **Affichage des propriétés de la carte SD vFlash ou standard**

Ouvrez une console Telnet/SSH/série sur le serveur, ouvrez une session et tapez la commande suivante :

racadm getconfig -g cfgvFlashSD

Les propriétés en lecture seule suivantes s'affichent :

- l cfgvFlashSDSize
- l cfgvFlashSDLicense
- l cfgvFlashSDAvailableSize
- l cfgvFlashSDHealth

# **Activation ou désactivation de la carte SD vFlash ou standard**

Ouvrez une console Telnet/SSH/série sur le serveur, ouvrez une session et tapez la commande suivante :

- l Pour activer une carte SD vFlash ou standard :
	- racadm config -g cfgvFlashsd -o cfgvflashSDEnable 1
- l Pour désactiver une carte SD vFlash ou standard :

racadm config -g cfgvFlashsd -o cfgvflashSDEnable 0

**REMARQUE :** La commande RACADM fonctionne uniquement si une carte SD vFlash ou standard est présente. Si aucune carte n'est présente, le message suivant apparaît : *ERROR: SD Card not present. (ERREUR : Carte SD non présente*) .

#### <span id="page-109-0"></span>**Initialisation de la carte SD vFlash ou standard**

Ouvrez une console Telnet/SSH/série sur le serveur, ouvrez une session et tapez la commande suivante :

racadm vflashsd initialize

Toutes les partitions existantes sont supprimées et la carte est réinitialisée.

# **Obtention de la dernière condition sur la carte SD vFlash ou standard**

Ouvrez une console Telnet/SSH/série sur le serveur, ouvrez une session et tapez la commande suivante pour obtenir la condition de la dernière commande envoyée à la carte SD vFlash ou standard :

racadm vFlashsd status

### **Réinitialisation de la carte SD vFlash ou standard**

Ouvrez une console Telnet/SSH/série sur le serveur, ouvrez une session et tapez :

racadm vflashsd initialize

Pour plus d'informations sur vflashsd, consultez le Guide de référence de l'administrateur d'iDRAC disponible sur le site Web du support de Dell à l'adresse **support.dell.com/manuals**.

**A REMARQUE :** La commande racadm vmkey reset est dépréciée à partir de la version 1.5. La fonctionnalité de cette commande est désormais couverte par vflashsd initialize. Alors que l'exécution de la commande vmkey reset aboutira, il est recommandé d'utiliser la commande vflashsd initialize. Pour plus d'informations, consultez [Initialisation de la carte SD vFlash ou standard](#page-109-0).

# **Gestion des partitions vFlash via l'interface Web iDRAC6**

Vous pouvez réaliser les tâches suivantes :

- <span id="page-110-1"></span>l Créer une partition vide
- l Créer une partition à l'aide d'un fichier image
- l Formater une partition
- l Afficher les partitions disponibles
- l Modifier une partition
- l Connecter/Déconnecter une partition
- l Supprimer les partitions existantes
- l Télécharger le contenu d'une partition
- l Démarrer sur une partition

# **Création d'une partition vide**

Une partition vide est similaire à une clé USB vide. Vous pouvez créer des partitions vides sur une carte SD vFlash ou standard. Vous pouvez choisir de créer<br>des partitions du type *Disquette* ou *Disque dur*. La partition

**AREMARQUE :** Vous devez disposer des privilèges Accès au média virtuel pour pouvoir créer des partitions vides.

Avant de créer une partition vide, assurez-vous que :

- l La carte est initialisée.
- l La carte n'est pas protégée contre l'écriture.
- l Une opération d'initialisation n'est pas déjà en cours sur la carte.

Pour créer une partition vFlash vide :

- 1. Sur l'interface Web iDRAC6, sélectionnez Système→ onglet vFlash→ sous-onglet Créer une partition vide. La page Créer une partition vide s'affiche.
- 2. Entrez les informations mentionnées dans [Tableau 11](#page-110-0)-2.
- 3. Cliquez sur **Appliquer**. Une nouvelle partition est créée.

**REMARQUE :** Lorsqu'une création de partition est en cours, la progression ou la condition n'est pas affichée.

Un message d'erreur apparaît si :

- l La carte est protégée contre l'écriture.
- l Le nom correspond au nom d'une partition existante.
- l Une valeur non entière est saisie pour la taille de la partition, la valeur excède l'espace disponible sur la carte ou la taille de partition demandée est supérieure à 4 Go.
- l Une opération d'initialisation est déjà en cours sur la carte.

**REMARQUE :** La nouvelle partition n'est pas formatée (RAW).

### <span id="page-110-0"></span>**Tableau 11-2. Options de la page Créer une partition vide**

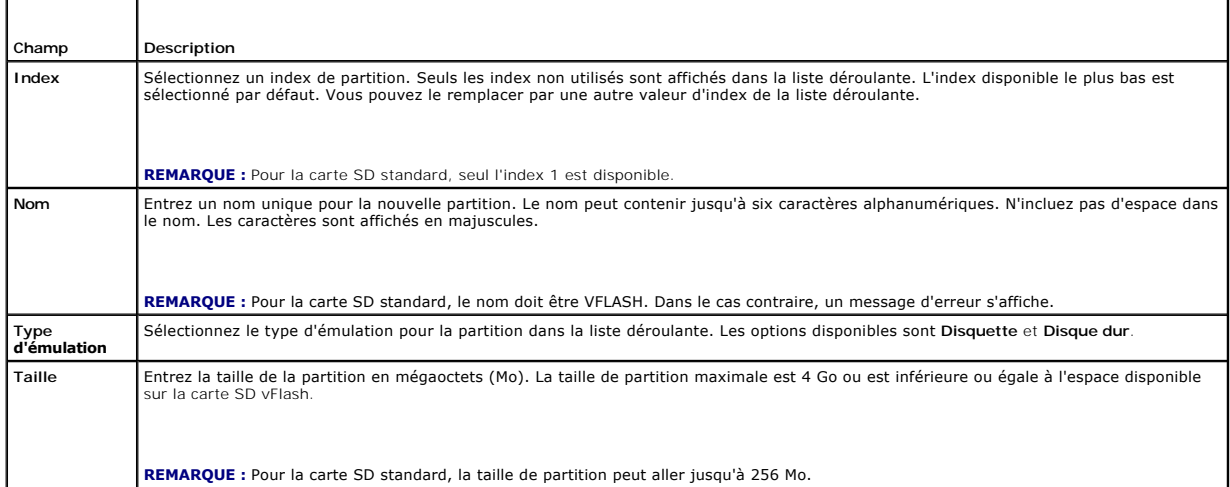

### <span id="page-111-1"></span>**Création d'une partition à l'aide d'un fichier image**

Vous pouvez créer une nouvelle partition sur une carte SD vFlash ou standard à l'aide d'un fichier image (disponible au format .**img** ou .**iso**). Vous pouvez créer<br>une partition de type Disquette, Disque dur ou CD. La part

**Z** REMARQUE : Vous devez disposer des privilèges Accès au média virtuel pour pouvoir créer des partitions.

La taille de la partition récemment créée est égale à celle du fichier image. La taille du fichier image doit être :

- l Inférieure ou égale à l'espace disponible sur la carte.
- l Inférieure ou égale à 4 Go. La taille de partition maximale est de 4 Go.

Avec l'interface Web, la taille de l'image pouvant être téléversée sur la carte SD vFlash est limitée à 2 Go maximum pour les navigateurs 32 bits et 64 bits (Internet Explorer et FireFox).

Avec la RACADM et l'interface WSMAN, la taille de l'image pouvant être téléversée sur une carte SD vFlash est de 4 Go maximum.

Pour la carte SD standard, la taille de l'image doit être inférieure ou égale à 256 Mo.

Avant de créer une partition à partir d'un fichier image, assurez-vous que :

- l La carte est initialisée.
- l La carte n'est pas protégée contre l'écriture.
- l Une opération d'initialisation n'est pas déjà en cours sur la carte.
- **REMARQUE :** Lors de la création d'une partition à partir d'un fichier image, vérifiez que le type d'image et le type d'émulation correspondent. iDRAC émule le périphérique d'après le type d'image spécifié. Des problèmes peuvent survenir lorsque l'image téléversée et le type d'émulation ne<br>correspondent pas. Par exemple, si la partition est créée à l'aide d'une image ISO en mesure de démarrer depuis cette image.

Pour créer une partition vFlash à l'aide d'un fichier image :

- 1. Sur l'interface Web iDRAC6, sélectionnez Système-> onglet vFlash-> sous-onglet Créer à partir d'une image. La page Créer une partition à partir d'un **fichier image** s'affiche.
- 2. Entrez les informations mentionnées dans [Tableau 11](#page-111-0)-3.
- 3. Cliquez sur **Appliquer**. Une nouvelle partition est créée à l'aide du fichier image.

**REMARQUE :** Lorsqu'une création de partition est en cours, la progression ou la condition n'est pas affichée.

Un message d'erreur apparaît si :

- l La carte est protégée contre l'écriture.
- l Le nom correspond au nom d'une partition existante.
- l La taille du fichier image est supérieure à 4 Go ou excède l'espace disponible sur la carte.
- l Le fichier image n'existe pas ou l'extension du fichier image n'est ni **.img,** ni **.iso**.
- l Une opération d'initialisation est déjà en cours sur la carte.

### <span id="page-111-0"></span>**Tableau 11-3. Créer une partition à partir des options de la page Fichier image**

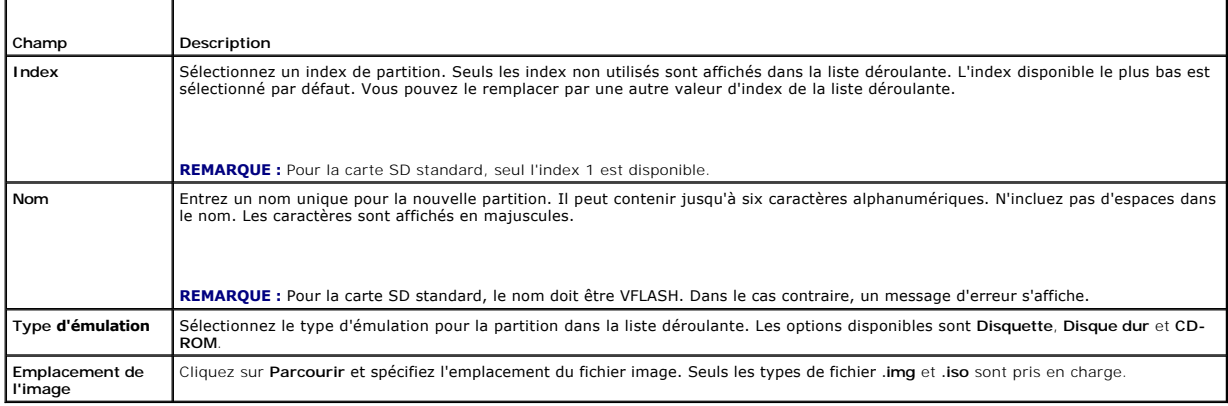

# <span id="page-112-2"></span>**Formatage d'une partition**

Vous pouvez formater une partition existante sur la carte SD vFlash d'après le type de système de fichiers. Les types de système de fichiers pris en charge<br>sont EXT2, EXT3, FAT16 et FAT32. La carte SD standard avec fonctio

Vous pouvez uniquement formater les partitions Disque dur ou Disquette. Le formatage des partitions de type CD n'est pas pris en charge. Vous ne pouvez pas formater les partitions en lecture seule.

**REMARQUE :** Vous devez disposer des privilèges Accès au média virtuel pour pouvoir formater des partitions.

Avant de formater la partition, assurez-vous que :

- l La carte est activée.
- l La partition n'est pas connectée.
- l La carte n'est pas protégée contre l'écriture.
- l Une opération d'initialisation n'est pas déjà en cours sur la carte.

Pour formater la partition vFlash :

- 1. Sur l'interface Web iDRAC6, sélectionnez Système→ onglet vFlash→ sous-onglet Formater. La page Formater s'affiche.
- 2. Entrez les informations mentionnées dans [Tableau 11](#page-112-0)-4.
- 3. Cliquez sur **Appliquer.** Un message d'avertissement indiquant que toutes les données de la partition seront effacées s'affiche. Cliquez sur OK. La<br>partition sélectionnée est formatée avec le type de système de fichiers

Un message d'erreur apparaît si :

- l La carte est protégée contre l'écriture.
- l Une opération d'initialisation est déjà en cours sur la carte.

#### <span id="page-112-0"></span>**Tableau 11-4. Options de la page Formater la partition**

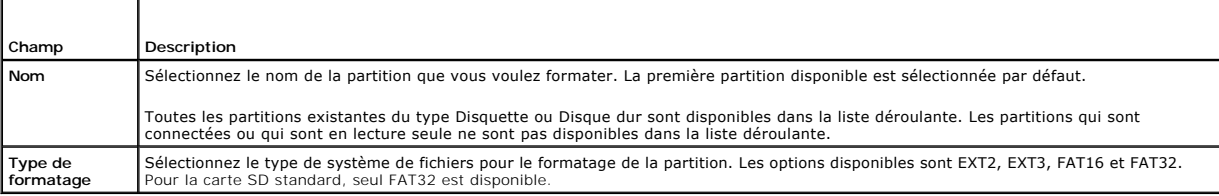

### **Affichage des partitions disponibles**

Vérifiez que la carte SD vFlash ou standard est activée pour pouvoir afficher la liste des partitions disponibles.

Pour afficher les partitions disponibles sur la carte :

- 1. Sur l'interface Web iDRAC6, sélectionnez **Système**® **vFlash**® sous- onglet **Gérer**. La page **Gérer les partitions** répertorie les partitions disponibles.
- 2. Pour chaque partition, vous pouvez afficher les informations mentionnées dans [Tableau 11](#page-112-1)-5.

<span id="page-112-1"></span>**Tableau 11-5. Affichage des partitions disponibles**

| Champ         | Description                                                                                                    |
|---------------|----------------------------------------------------------------------------------------------------|
| Index         | Les partitions sont indexées de 1 à 16. L'index de partition est propre à une partition donnée. Il est spécifié lors de la création de la<br>partition.                                                                                                   |
| <b>Nom</b>    | Identifie la partition. Il est spécifié lors de la création de la partition.                                                                                                    |
| Taille        | Taille de la partition en mégaoctets (Mo).                                                                                                    |
| Lecture seule | Etat de l'accès en lecture-écriture de la partition.<br>Coché = partition en lecture seule.<br>Décoché = partition en lecture-écriture.<br>REMARQUE: Pour la carte SD standard, la partition est en lecture-écriture et cette colonne n'est pas affichée. |

<span id="page-113-1"></span>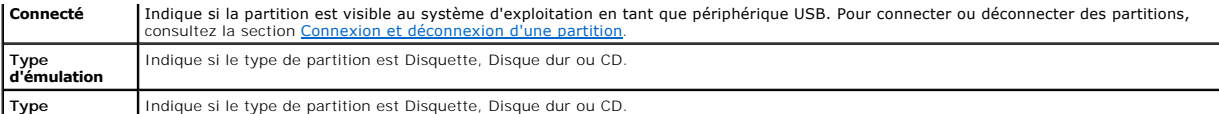

### **Modification d'une partition**

Vérifiez que la carte est activée pour pouvoir modifier la partition.

**REMARQUE :** Vous devez disposer des privilèges Accès au média virtuel pour pouvoir modifier une partition vFlash.

Vous pouvez modifier une partition en lecture seule pour qu'elle devienne une partition en lecture-écriture ou vice-versa. Pour ce faire :

- 1. Sur l'interface Web iDRAC6, sélectionnez Système→ onglet vFlash→ sous-onglet Gérer. La page Gérer les partitions s'affiche.
- 2. Dans la colonne **Lecture seule, cochez la case correspondant aux partitions que vous voulez remplacer par des partitions en lecture seule ou décochez<br>la case correspondant aux partitions que vous voulez remplacer par de** 
	- **REMARQUE :** Si la partition est du type CD, l'état est en lecture seule et la case à cocher est sélectionnée. Vous ne pouvez pas remplacer l'état<br>par l'état en lecture seule.<br>Si la partition est connectée, la case à coche
		- Pour la carte SD standard, la partition est en lecture-écriture et la colonne **Lecture seule** n'est pas affichée.
- <span id="page-113-0"></span>3. Cliquez sur **Appliquer**. Les partitions sont remplacées par des partitions en lecture seule ou en lecture-écriture selon vos sélections.

### **Connexion et déconnexion d'une partition**

Vous pouvez connecter une ou plusieurs partitions en tant que périphériques de stockage de masse USB virtuels afin qu'ils soient visibles au système<br>d'exploitation et au BIOS en tant que périphériques de stockage de masse. système d'exploitation.

Si vous déconnectez une partition, elle n'apparaît plus comme un périphérique de stockage de masse USB virtuel sur le système d'exploitation hôte et elle est supprimée du menu de la séquence d'amorçage du BIOS.

Si vous connectez ou déconnectez une partition, le bus USB du système est réinitialisé. Ceci peut affecter les applications (telles que le système d'exploitation) qui utilisent vFlash et mettra fin aux sessions de média virtuel d'iDRAC.

**REMARQUE :** Vous devez disposer des privilèges Accès au média virtuel pour pouvoir connecter ou déconnecter une partition.

Avant de connecter ou de déconnecter une partition, assurez-vous que :

- l La carte est activée.
- l Une opération d'initialisation n'est pas déjà en cours sur la carte.

Pour connecter ou déconnecter des partitions :

- 1. Sur l'interface Web iDRAC6, sélectionnez Système→ onglet vFlash→ sous-onglet Gérer. La page Gérer les partitions s'affiche.
- 2. Dans la colonne **Connecté**, cochez la case correspondant aux partitions que vous voulez connecter ou décochez la case correspondant aux partitions que vous voulez déconnecter.

**REMARQUE :** Les partitions déconnectées ne sont pas affichées dans la séquence d'amorçage.

3. Cliquez sur **Appliquer**. Les partitions sont connectées ou déconnectées selon vos sélections.

#### **Comportement du système d'exploitation en présence de partitions connectées**

Lorsque les partitions sont connectées et que le système d'exploitation hôte est Windows, les lettres de lecteur qui sont attribuées aux partitions connectées sont contrôlées par le système d'exploitation.

Si une partition est en lecture seule, elle sera en lecture seule pour le système d'exploitation hôte.

Si le système d'exploitation hôte ne prend pas en charge le système de fichiers d'une partition connectée, vous ne pouvez pas lire ni modifier le contenu de la partition depuis le système d'exploitation hôte. Par exemple, le type de partition EXT2 ne peut pas être lu depuis le système d'exploitation Windows.

Lorsque vous modifiez le nom d'une partition connectée depuis le système d'exploitation hôte, cela n'affecte pas le nom stocké par iDRAC pour cette partition.

### **Suppression de partitions existantes**

**REMARQUE :** Vous pouvez supprimer des partitions existantes pour la carte SD vFlash ou standard.

Avant de supprimer des partitions existantes, assurez-vous que :

- l La carte n'est pas protégée contre l'écriture.
- l La partition n'est pas connectée.
- l Une opération d'initialisation n'est pas déjà en cours sur la carte.

**REMARQUE :** Vous devez disposer des privilèges Accès au média virtuel pour pouvoir modifier une partition.

Pour supprimer une partition existante :

- 1. Sur l'interface Web iDRAC6, sélectionnez Système→ onglet vFlash→ sous-onglet Gérer. La page Gérer les partitions s'affiche.
- 2. Dans la colonne **Supprimer**, cliquez sur l'icône de suppression pour les partitions que vous voulez supprimer, puis cliquez sur **Appliquer**. Les partitions sont supprimées.

# **Téléchargement du contenu d'une partition**

Vous pouvez télécharger le contenu d'une partition vFlash vers un emplacement local ou distant sous la forme d'un fichier image au format **.img** ou **.iso**. L'emplacement local se trouve sur votre système de gestion depuis lequel vous utilisez l'interface Web iDRAC6. L'emplacement distant se situe sur un système géré.

**AREMARQUE :** Vous devez disposer des privilèges Accès au média virtuel pour pouvoir télécharger des partitions.

Avant de télécharger le contenu vers un emplacement local ou distant, assurez-vous que :

- l La carte est activée.
- l Une opération d'initialisation n'est pas déjà en cours sur la carte.
- l Pour une partition en lecture-écriture, celle-ci ne doit pas être connectée.

Pour télécharger le contenu de la partition vFlash vers un emplacement de votre système :

- 1. Sur l'interface Web iDRAC6, sélectionnez Système-> onglet vFlash-> sous-onglet Télécharger. La page Télécharger une partition s'affiche.
- 2. Dans le menu déroulant **Nom**, sélectionnez la partition que vous voulez télécharger. Toutes les partitions existantes sont affichées dans la liste, excepté<br>les partitions qui sont connectées. La première partition est s
- 3. Cliquez sur **Télécharger**.
- 4. Spécifiez l'emplacement d'enregistrement du fichier.

Si seul l'emplacement du dossier est spécifié, le nom de la partition est alors utilisé comme nom de fichier, avec l'extension **.iso** pour les partitions de type CD et **.img** pour les partitions de type Disquette et Disque dur.

5. Cliquez sur **Enregistrer**. Le contenu de la partition sélectionnée est téléchargé vers l'emplacement spécifié.

# **Démarrage sur une partition**

Vous pouvez définir une partition vFlash connectée comme périphérique de démarrage pour l'opération de démarrage suivante. La partition vFlash doit<br>contenir une image d'amorçage (au format .**im**g ou .**iso**) pour pouvoir la pouvoir définir une partition comme périphérique de démarrage et pour pouvoir effectuer l'opération de démarrage.

**REMARQUE :** Vous devez disposer des privilèges Accès au média virtuel pour pouvoir définir une partition comme périphérique de démarrage.

Vous pouvez effectuer l'opération de démarrage pour la carte SD vFlash ou standard. Pour connaître les étapes à suivre, consultez la section Périphérique de démarrage initial.

**REMARQUE :** Si le BIOS du système ne prend pas en charge vFlash comme périphérique de démarrage initial, les partitions vFlash connectées risquent<br>alors de ne pas figurer dans le menu déroulant **Périphérique de démarrage** la partition vFlash dans le menu déroulant **Périphérique de démarrage initial**.

# **Gestion des partitions vFlash à l'aide de la RACADM**

Vous pouvez utiliser la sous-commande vFlashPartition pour créer, supprimer, répertorier ou afficher la condition des partitions sur une carte SD vFlash ou standard déjà initialisée. Le format est le suivant :

racadm vflashpartition <liste | condition | création | suppression> <options>

**AREMARQUE :** Vous devez disposer des privilèges Accès au média virtuel pour pouvoir gérer une partition vFlash.

#### **Options valides** :

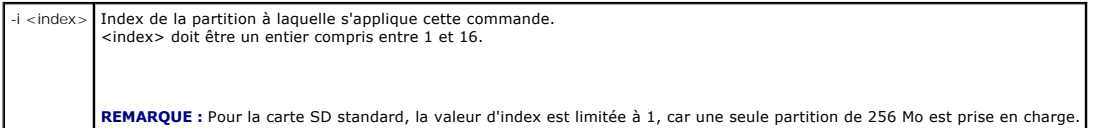

#### **Options valides uniquement pour l'action de création :**

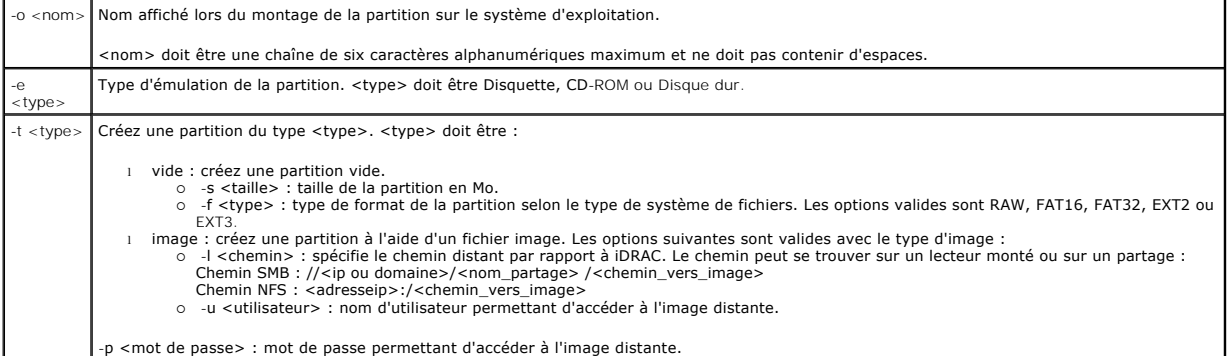

**Options valides uniquement pour l'action de condition :**

-i Affiche la condition de l'index de partition.

# **Création d'une partition**

l Pour créer une partition vide de 20 Mo :

racadm vflashpartition create -i 1 -o drive1 -t empty -e HDD -f fat16 -s 20

l Pour créer une partition à l'aide d'un fichier image situé sur un système distant :

racadm vflashpartition create –i 1 –o drive1 –e HDD –t image –l //myserver/sharedfolder/foo.iso –u root –p mypassword

**REMARQUE :** La création d'une partition à l'aide d'un fichier image n'est pas prise en charge dans la RACADM locale.

### **Suppression d'une partition**

l Pour supprimer une partition :

racadm vflashpartition delete -i 1

1 Pour supprimer toutes les partitions, réinitialisez la carte SD vFlash. Pour plus d'informations, consultez [Initialisation de la carte SD vFlash ou standard.](#page-109-0)

# **Obtention de la condition d'une partition**

l Pour obtenir la condition d'une opération sur la partition 1 :

racadm vflashpartition status -i 1

l Pour obtenir la condition de toutes les partitions existantes :

racadm vflashpartition status -a

### **Affichage des informations des partitions**

Pour énumérer toutes les partitions existantes et leurs propriétés :

racadm vflashpartition list

# **Démarrage sur une partition**

- l Pour énumérer les périphériques disponibles dans la liste de démarrage :
	- racadm getconfig –g cfgServerInfo –o cfgServerFirstBootDevice
	- S'il s'agit d'une carte SD vFlash, les noms des partitions connectées apparaissent dans la liste de démarrage. S'il s'agit d'une carte SD standard et si la partition est connectée, VFLASH apparaît dans la liste de démarrage.
- l Pour définir une partition vFlash en tant que périphérique de démarrage :

racadm config -g cfgServerInfo -o cfgServerFirstBootDevice « <nom de la partition vFlash> »

où <nom de la partition vFlash> est le nom de la carte SD vFlash, ou VFLASH pour la carte SD standard.

Lorsque vous exécutez cette commande, le nom de la partition vFlash est automatiquement défini sur Démarrer une seule fois, c'est-à-dire que<br>c**fgserverBootOnc**e est défini sur 1. Démarrer une seule fois permet de démarrer

# **Connexion ou déconnexion d'une partition**

l Pour connecter une partition :

racadm config –g cfgvflashpartition –i 1 –o cfgvflashPartitionAttachState 1

l Pour déconnecter une partition :

racadm config –g cfgvflashpartition –i 1 –o cfgvflashPartitionAttachState 0

## **Modification d'une partition**

l Pour modifier une partition en lecture seule pour qu'elle devienne une partition en lecture-écriture :

racadm config –g cfgvflashpartition –i 1 –o cfgvflashPartitionAccessType 1

- l Pour modifier une partition en lecture-écriture pour qu'elle devienne une partition en lecture seule :
	- racadm config –g cfgvflashpartition –i 1 –o cfgvflashPartitionAccessType 0

Pour plus d'informations sur les sous-commandes RACADM et sur les définitions des groupes et des objets de la base de données des propriétés d'iDRAC6, consultez le *Guide de référence de l'administrateur d'iDRAC6* disponible sur le site Web du support de Dell à l'adresse **support.dell.com/manuals**.

# **Questions les plus fréquentes**

# **Quand la carte SD vFlash ou standard est-elle verrouillée ?**

Le média flash virtuel est verrouillé par iDRAC lorsque l'opération qu'il effectue requiert un accès exclusif au média. Par exemple, au cours d'une opération d'initialisation.

[Retour à la page du sommaire](file:///E:/Software/smdrac3/idrac/idrac30Modular/fr/ug/index.htm)

# <span id="page-117-3"></span>**Configuration et utilisation du média virtuel**

**Integrated Dell Remote Access Controller 6 (iDRAC6) Enterprise for Blade Servers version 3.0 Guide d'utilisation**

- **O** Présentation
- [Configuration du média virtuel](#page-118-0)
- [Exécution du média virtuel](#page-119-0)
- [Questions les plus fréquentes](#page-121-0)

# <span id="page-117-0"></span>**Présentation**

La fonctionnalité Média virtuel, accessible via le visualiseur de console virtuelle, permet au serveur géré d'accéder au média connecté à un système distant sur<br>le réseau. <u>Fiqure 12-1</u> illustre l'architecture globale d'un

<span id="page-117-1"></span>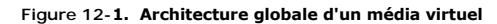

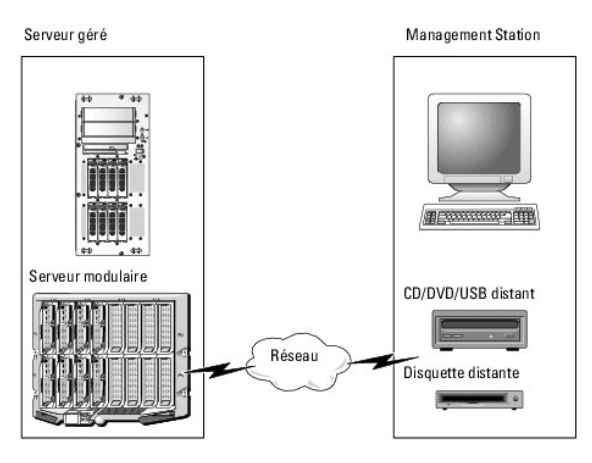

Grâce au média virtuel, les administrateurs peuvent démarrer à distance leurs serveurs gérés, installer des applications, mettre à jour des pilotes ou même<br>installer de nouveaux systèmes d'exploitation à distance à partir

**REMARQUE :** Le média virtuel nécessite une bande passante réseau disponible d'au moins 128 Kbits/s.

Le média virtuel définit deux périphériques pour le système d'exploitation et le BIOS du serveur géré : un périphérique de disquette et un périphérique de disque optique.

La station de gestion fournit le média physique ou le fichier image sur le réseau. Lorsque le média virtuel est connecté, toutes les requêtes d'accès au lecteur de CD ou de disquette virtuel provenant du serveur géré sont dirigées vers la station de gestion par le biais du réseau. La connexion du média virtuel est<br>identique à l'insertion du média dans des périphériques sur le syst

[Tableau 12](#page-117-2)-1 répertorie les connexions de lecteur prises en charge pour les lecteurs de disquette virtuels et les lecteurs optiques virtuels.

**A REMARQUE :** Le changement de média virtuel en cours de connexion est susceptible d'interrompre la séquence de démarrage du système.

#### <span id="page-117-2"></span>**Tableau 12-1. Connexions de lecteur prises en charge**

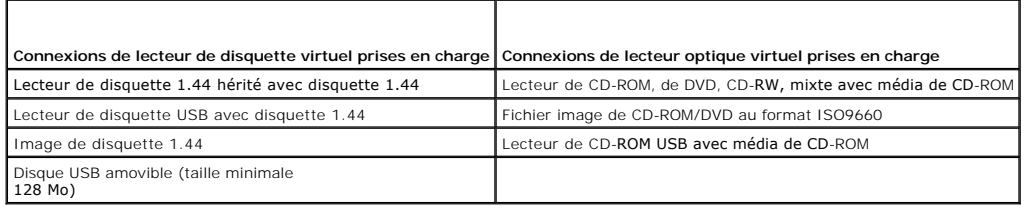

#### **Station de gestion Windows**

Pour exécuter la fonctionnalité Média virtuel sur une station de gestion fonctionnant sous un système d'exploitation Windows, installez une version prise en charge d'Internet Explorer avec le plug-in de contrôle ActiveX. Définissez la sécurité du navigateur sur Moyen ou un paramètre inférieur pour autoriser<br>Internet Explorer à télécharger et à installer les contrôles ActiveX s

<span id="page-118-2"></span>Selon votre version d'Internet Explorer, vous devrez peut-être définir un paramètre de sécurité personnalisé pour ActiveX :

- 1. Démarrez Internet Explorer.
- 2. Cliquez sur **Outils**® **Options Internet**, puis sur l'onglet **Sécurité**.
- 3. Sous **Sélectionnez une zone de contenu Web pour spécifier ses paramètres de sécurité**, cliquez pour sélectionner la zone souhaitée.
- 4. Sous **Niveau de sécurité pour cette zone**, cliquez sur **Personnaliser le niveau**.

La fenêtre **Paramètres de sécurité** s'affiche.

- 5. Sous **Contrôles ActiveX et plug-ins**, vérifiez que les paramètres suivants sont définis sur **Activé** :
	- l Autoriser les scriptlets
	- l Demander confirmation pour les contrôles ActiveX
	- l Télécharger les contrôles ActiveX signés
	- l Télécharger les contrôles ActiveX non signés
- 6. Cliquez sur **OK** pour enregistrer les modifications et fermer la fenêtre **Paramètres de sécurité**.
- 7. Cliquez sur **OK** pour fermer la fenêtre **Options Internet**.
- 8. Redémarrez Internet Explorer.

Vous devez disposer de droits d'administrateur pour installer ActiveX. Avant d'installer le contrôle ActiveX, Internet Explorer peut afficher un avertissement de sécurité. Pour terminer la procédure d'installation du contrôle ActiveX, acceptez le contrôle ActiveX lorsqu'Internet Explorer affiche un avertissement de sécurité.

# **Station de gestion Linux**

Pour exécuter la fonctionnalité Média virtuel sur une station de gestion exécutant le système d'exploitation Linux, installez une version prise en charge de Firefox.

Un environnement d'exécution Java (JRE) est requis pour exécuter le plug-in de console virtuelle. Vous pouvez télécharger un JRE à l'adresse **java.sun.com**.

# <span id="page-118-0"></span>**Configuration du média virtuel**

- 1. Ouvrez une session sur l'interface Web iDRAC6.
- 2. Cliquez sur Système→ Console virtuelle/Média virtuel→ Configuration.
- 3. Dans la section Média virtuel, sélectionnez des valeurs de paramètres. Consultez la section [Tableau 12](#page-118-1)-2 pour plus d'informations sur les valeurs de configuration du média virtuel.
- 4. Cliquez sur **Appliquer** pour enregistrer vos paramètres.

**Le message d'alerte suivant s'affiche** : You are about to change device configuration. All existing redirection sessions will be closed. Do you<br>want to continue? (Vous êtes sur le point de modifier la configuration du pér seront fermées. Voulez-vous continuer ? )

5. Cliquez sur **OK** pour continuer.

Le message d'alerte suivant s'affiche : Virtual Media Configuration successfully set. (Configuration du média virtuel terminée).

#### <span id="page-118-1"></span>**Tableau 12-2. Valeurs de configuration du média virtuel**

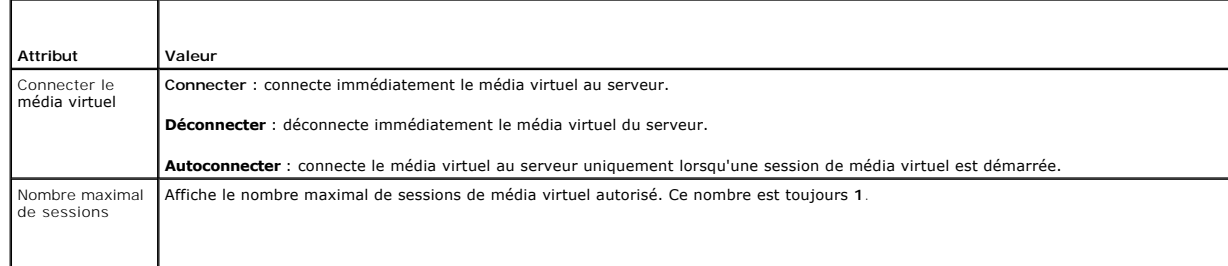

<span id="page-119-1"></span>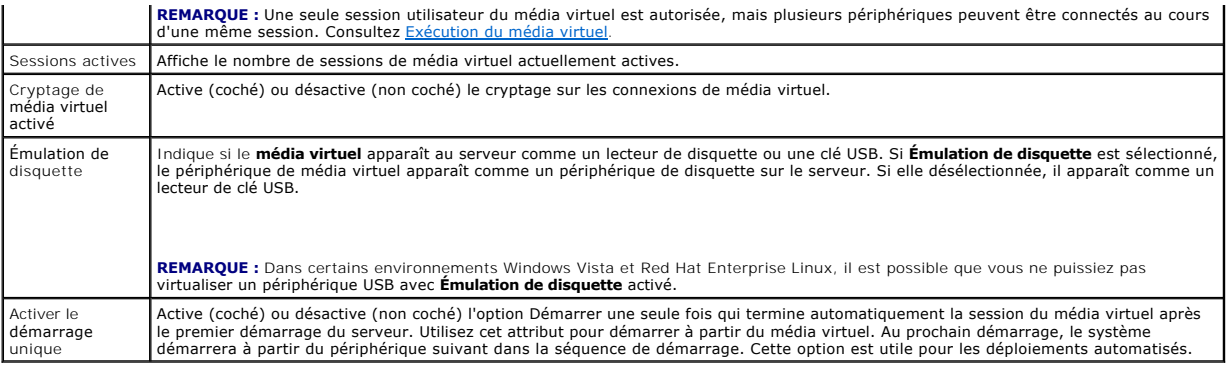

# <span id="page-119-0"></span>**Exécution du média virtuel**

**PRÉCAUTIONS : N'émettez pas de commande racreset lorsque vous exécutez une session de média virtuel. Sinon, des résultats indésirables peuvent se produire, y compris une perte de données.**

**REMARQUE :** L'application de la fenêtre Visualiseur de console virtuelle doit rester active pendant que vous accédez au média virtuel. Ø

- 1. Ouvrez un navigateur Web pris en charge sur votre station de gestion.
- 2. Ouvrez une session sur l'interface Web iDRAC6.
- 3. Cliquez sur l'onglet **Console virtuelle/Média virtuel**.

L'écran **Console virtuelle et média virtuel** s'affiche.

Pour modifier les valeurs des attributs affichés, consultez [Configuration du média virtuel](#page-118-0).

**REMARQUE : Fichier image de disquette** dans **Lecteur de disquette** (si applicable) peut apparaître, car ce périphérique peut être virtualisé<br>comme une disquette virtuelle. Vous pouvez sélectionner un seul lecteur optique lecteur.

**REMARQUE :** Les lettres des lecteurs de périphériques virtuels sur le serveur géré ne coïncident pas avec celles des lecteurs physiques sur la station de gestion.

**REMARQUE :** Le média virtuel peut ne pas fonctionner correctement sur les clients de système d'exploitation Windows qui sont configurés avec<br>l'option de sécurité avancée d'Internet Explorer. Pour résoudre ce problème, con ou contactez votre administrateur.

- 4. Cliquez sur **Lancer la console virtuelle**.
	- **REMARQUE :** Sous Linux, le fichier **jviewer.jnip** est téléchargé sur votre bureau et une boîte de dialogue vous demande ce que vous souhaitez<br>faire avec le fichier. Choisissez l'option **Ouvrir avec le programme,** puis sél

L'application **iDRACView** se lance dans une fenêtre distincte.

5. Sélectionnez **Média** ® **Assistant Média virtuel.** 

La fenêtre**Redirection de média** apparaît.

6. Affichez la section **Condition a**u bas de la fenêtre **Redirection de média.** Si le média est connecté, vous pouvez le déconnecter avant d'établir une<br>Connexion avec une source de média différente. Pour déconnecter un fenêtre **Condition**.

7. Sélectionnez le bouton radio situé en regard des types de média que vous souhaitez connecter.

8. Vous pouvez sélectionner le bouton radio **Image disquette** et un autre dans la section **Lecteur de CD/DVD**.

**REMARQUE :** Lorsque le média CD/DVD d'une station de gestion est déjà utilisé par le serveur lame iDRAC6, ce même média peut être redirigé et<br>mis à la disposition d'une autre serveur lame iDRAC6. En d'autres termes, iDRAC

Si vous souhaitez connecter une image de disquette ou une image ISO, entrez le chemin d'accès à l'image sur votre ordinateur local ou cliquez sur le bouton **Parcourir** et recherchez l'image.

- <span id="page-120-1"></span>**REMARQUE :** Si vous utilisez le plug-in Java du média virtuel, il se peut que vous ne puissiez pas monter des images ISO distantes. Par exemple, les clients Linux ne vous permettront pas de monter des images car ils utilisent le plug-in Java. Pour éviter ce problème, copiez l'image ISO sur<br>votre système local afin que le fichier image soit disponible localement. Le partage au format **\\computer\share**.
- 9. Cliquez sur le bouton **Connecter situé en regard de chaque type de média sélectionné.**

Le média est connecté et la fenêtre **Condition** est mise à jour.

- 10. Cliquez sur **Fermer.**
	- **REMARQUE :** A chaque fois qu'une session de média virtuel est lancée ou qu'un disque vFlash est connecté, un lecteur supplémentaire nommé<br>« LCDRIVE » s'affiche sur le système d'exploitation hôte et sur le BIOS. Le lecteur

# **Déconnexion du média virtuel**

1. Sélectionnez **Média** ® **Assistant Média virtuel.** 

L'**Assistant Redirection de média** apparaît.

2. Cliquez sur le bouton **Déconnecter** situé en regard du média que vous souhaitez déconnecter.

Le média est déconnecté et la fenêtre **Condition** est mise à jour.

3. Cliquez sur **Fermer**.

**REMARQUE :** Lorsque vous lancez **iDRACview** puis fermez votre session de l'interface utilisateur Web, **iDRACView** ne se ferme pas et demeure actif.

# <span id="page-120-0"></span>**Démarrage à partir d'un média virtuel**

Le BIOS système vous permet de démarrer à partir de lecteurs optiques virtuels ou de lecteurs de disquette virtuels. Pendant le POST, accédez à la fenêtre<br>Configuration du BIOS et vérifiez que les lecteurs virtuels sont ac

Pour modifier le paramètre du BIOS, suivez les étapes suivantes :

- 1. Démarrez le serveur géré.
- 2. Appuyez sur <F2> pour accéder à la fenêtre Configuration du BIOS.
- 3. Faites défiler jusqu'à la séquence de démarrage et appuyez sur <Entrée>.

Dans la fenêtre contextuelle, les lecteurs optiques virtuels et les lecteurs de disquette virtuels sont répertoriés avec les périphériques de démarrage standard.

- 4. Assurez-vous que le lecteur virtuel est activé et répertorié comme étant le premier périphérique avec un média d'amorçage. Si nécessaire, suivez les instructions affichées à l'écran pour modifier la séquence d'amorçage.
- 5. Enregistrez les modifications et quittez.
	- Le serveur géré redémarre.

Le serveur géré tente de démarrer à partir d'un périphérique d'amorçage en suivant la séquence d'amorçage. Si le périphérique virtuel est connecté et qu'un média d'amorçage est présent, le système démarre sur le périphérique virtuel. Autrement, le système ignore le périphérique, tout comme un périphérique physique sans média d'amorçage.

# **Installation de systèmes d'exploitation avec un média virtuel**

Cette section décrit une méthode manuelle interactive d'installation du système d'exploitation sur votre station de gestion qui peut prendre plusieurs heures.<br>Une procédure d'installation sous forme de script du système d' [Déploiement du système d'exploitation](file:///E:/Software/smdrac3/idrac/idrac30Modular/fr/ug/chap15.htm#wp48208) pour plus d'informations.

- 1. Vérifiez les points suivants :
	- l Le DVD/CD d'installation de votre système d'exploitation est inséré dans le lecteur de DVD/CD de la station de gestion.
	- l Le lecteur de DVD/CD local est sélectionné.
	- l Vous êtes connecté aux lecteurs virtuels.
- 2. Suivez les étapes de démarrage à partir du média virtuel de la section [Démarrage à partir d'un média virtuel](#page-120-0) afin de vous assurer que le BIOS est

<span id="page-121-2"></span>configuré pour démarrer à partir du lecteur de DVD/CD à partir duquel vous effectuez l'installation.

3. Suivez les instructions à l'écran pour terminer l'installation.

# **Utilisation d'un média virtuel lors de l'exécution du système d'exploitation du serveur**

### **Systèmes Windows**

Sur les systèmes Windows, les lecteurs de média virtuel sont montés automatiquement s'ils sont connectés et configurés avec une lettre de lecteur.

L'utilisation de lecteurs virtuels à partir de Windows est semblable à l'utilisation de vos lecteurs physiques. Lorsque vous vous connectez au média via<br>l'Assistant Média virtuel, le média est disponible sur le système en

#### **Systèmes Linux**

Selon la configuration du logiciel installé sur votre système, les lecteurs de média virtuel ne peuvent pas être montés automatiquement. Si vos lecteurs ne<br>sont pas montés automatiquement, montez-les manuellement à l'aide

# <span id="page-121-0"></span>**Questions les plus fréquentes**

[Tableau 12](#page-121-1)-3 répertorie les questions les plus fréquentes et les réponses correspondantes.

<span id="page-121-1"></span>**Tableau 12-3.** Utilisation d'un média virtuel : Questions les plus fréquentes

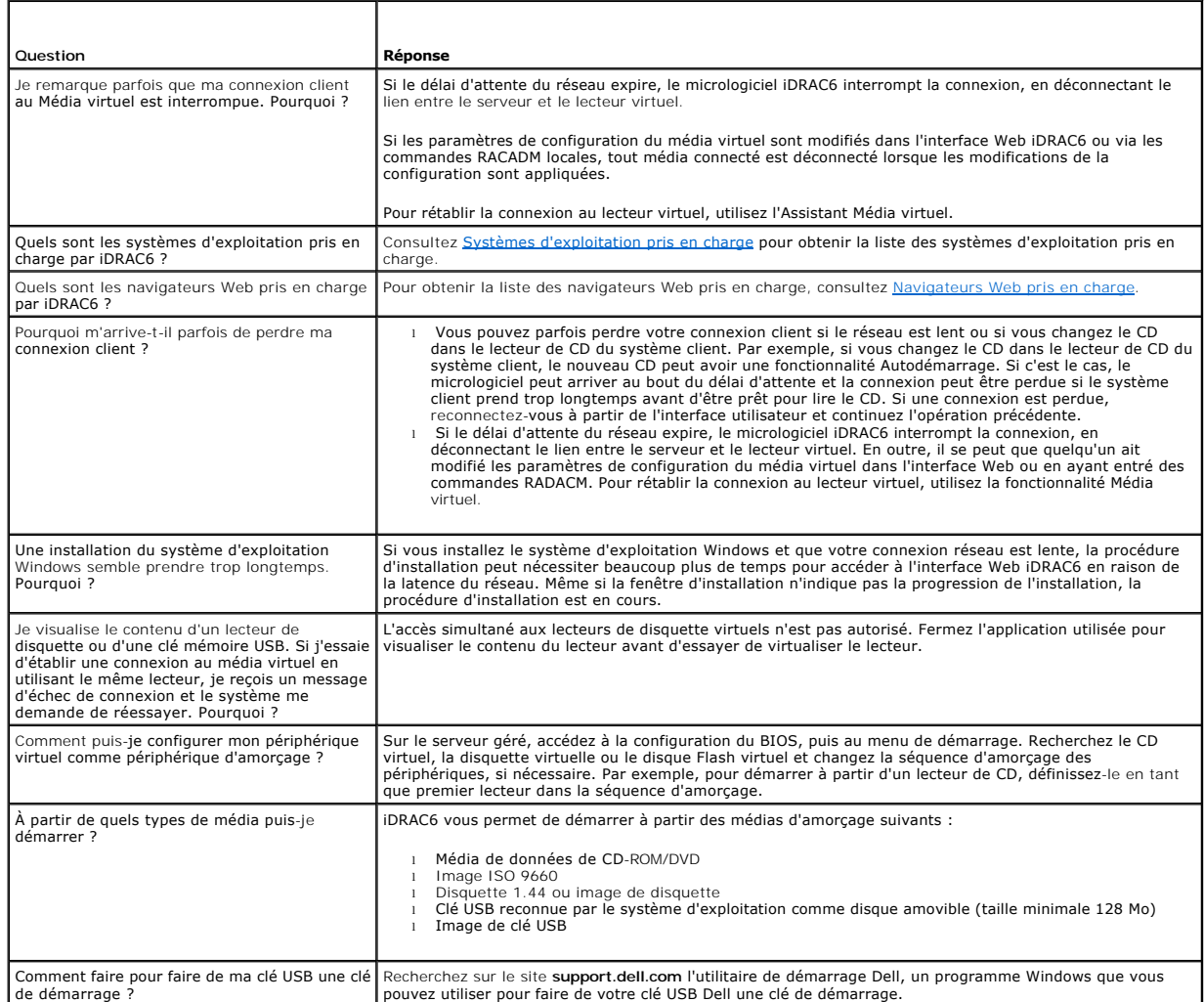

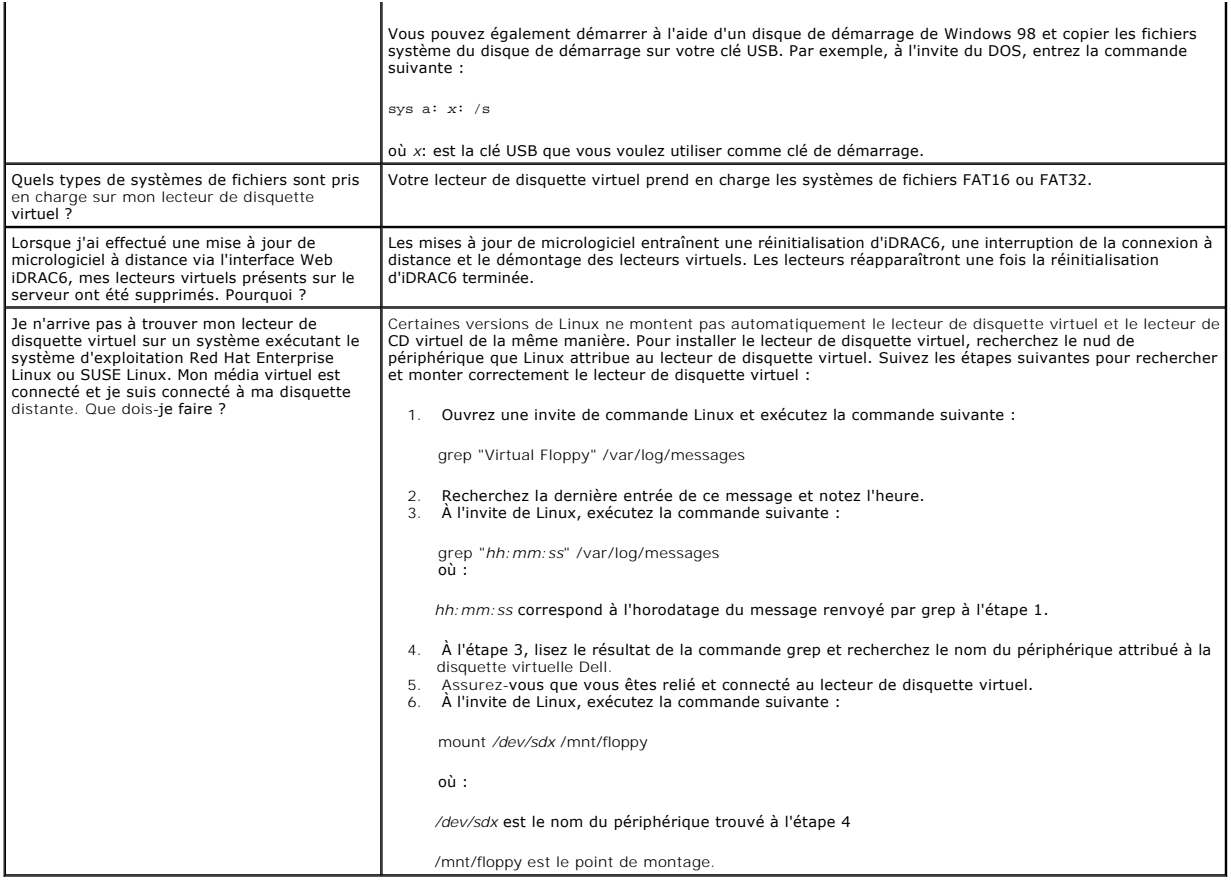

[Retour à la page du sommaire](file:///E:/Software/smdrac3/idrac/idrac30Modular/fr/ug/index.htm)

#### <span id="page-123-2"></span>[Retour à la page du sommaire](file:///E:/Software/smdrac3/idrac/idrac30Modular/fr/ug/index.htm)

# <span id="page-123-3"></span>**Utilisation de l'interface de ligne de commande RACADM**

**Integrated Dell Remote Access Controller 6 (iDRAC6) Enterprise for Blade Servers version 3.0 Guide d'utilisation**

- [Sous-commandes RACADM](#page-123-0)
- [Utilisation de commandes RACADM locales](#page-124-0)
- [Utilisation de l'utilitaire RACADM pour configurer iDRAC6](#page-125-0)
- [RACADM distante et SSH/Telnet](#page-132-0)
- [Utilisation d'un fichier de configuration iDRAC6](#page-133-0)
- **O** Configuration de plusieurs iDRAC6

L'interface de ligne de commande (CLI) RACADM permet d'accéder aux fonctionnalités de gestion iDRAC6 du serveur géré. La RACADM permet d'accéder à la<br>plupart des fonctionnalités de l'interface Web iDRAC6. La RACADM peut êt

Les interfaces suivantes sont disponibles pour la RACADM :

- l RACADM locale
- l RACADM distante
- l RACADM Telnet/SSH

Les commandes RACADM locales n'utilisent pas les connexions réseau pour accéder à iDRAC6 à partir du serveur géré. Cela signifie que vous pouvez utiliser<br>les commandes RACADM locales pour configurer la mise en réseau iDRAC de l'invite SSH ou Telnet.

Cette section fournit les informations suivantes :

- l Les commandes RACADM et les interfaces RACADM prises en charge
- l Utilisation de la RACADM locale à partir d'une invite de commande
- l RACADM distante
- l RACADM SSH/Telnet
- l Configuration de votre iDRAC6 à l'aide de la commande **racadm**
- 1 Utilisation du fichier de configuration RACADM pour configurer plusieurs iDRAC6
- △ PRÉCAUTIONS : Le dernier micrologiciel iDRAC6 prend uniquement en charge la dernière version de la RACADM. Vous pouvez rencontrer des **erreurs si vous utilisez une version plus ancienne de la RACADM pour interroger un iDRAC6 doté du dernier micrologiciel. Installez la version de la RACADM fournie avec votre dernier DVD Dell OpenManage.**

# <span id="page-123-0"></span>**Sous-commandes RACADM**

<u>[Tableau 13](#page-123-1)-1</u> fournit une description de chaque sous-commande RACADM **que vous pouvez exécuter dans la RACADM. Pour une liste détaillée des sous-**<br>**commandes RACADM incluant la syntaxe et les entrées valides, consultez le** support de Dell à l'adresse **support.dell.com/manuals**.

#### <span id="page-123-1"></span>**Tableau 13-1. Sous-commandes RACADM**

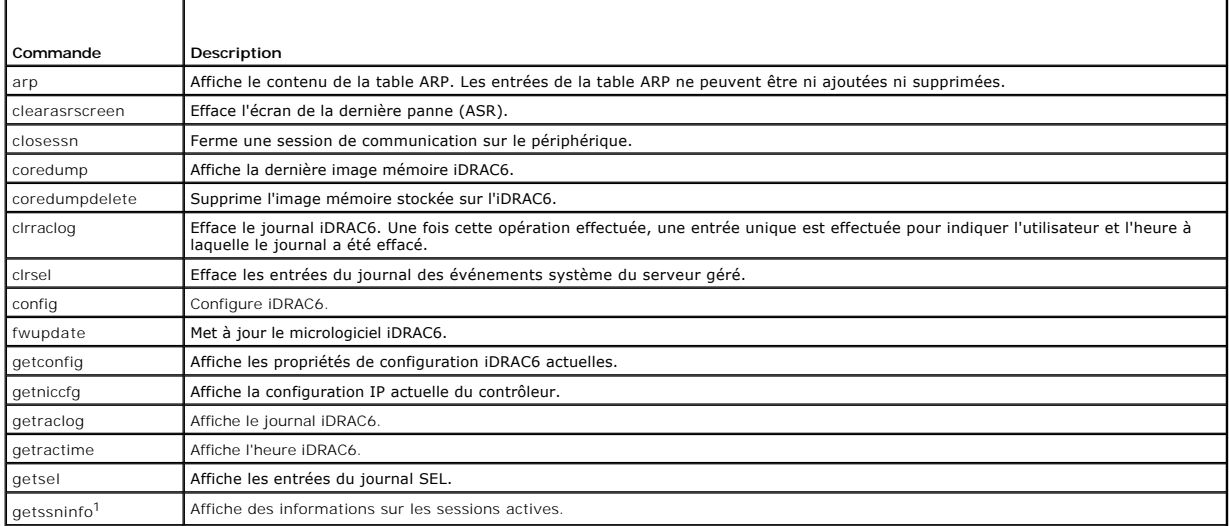

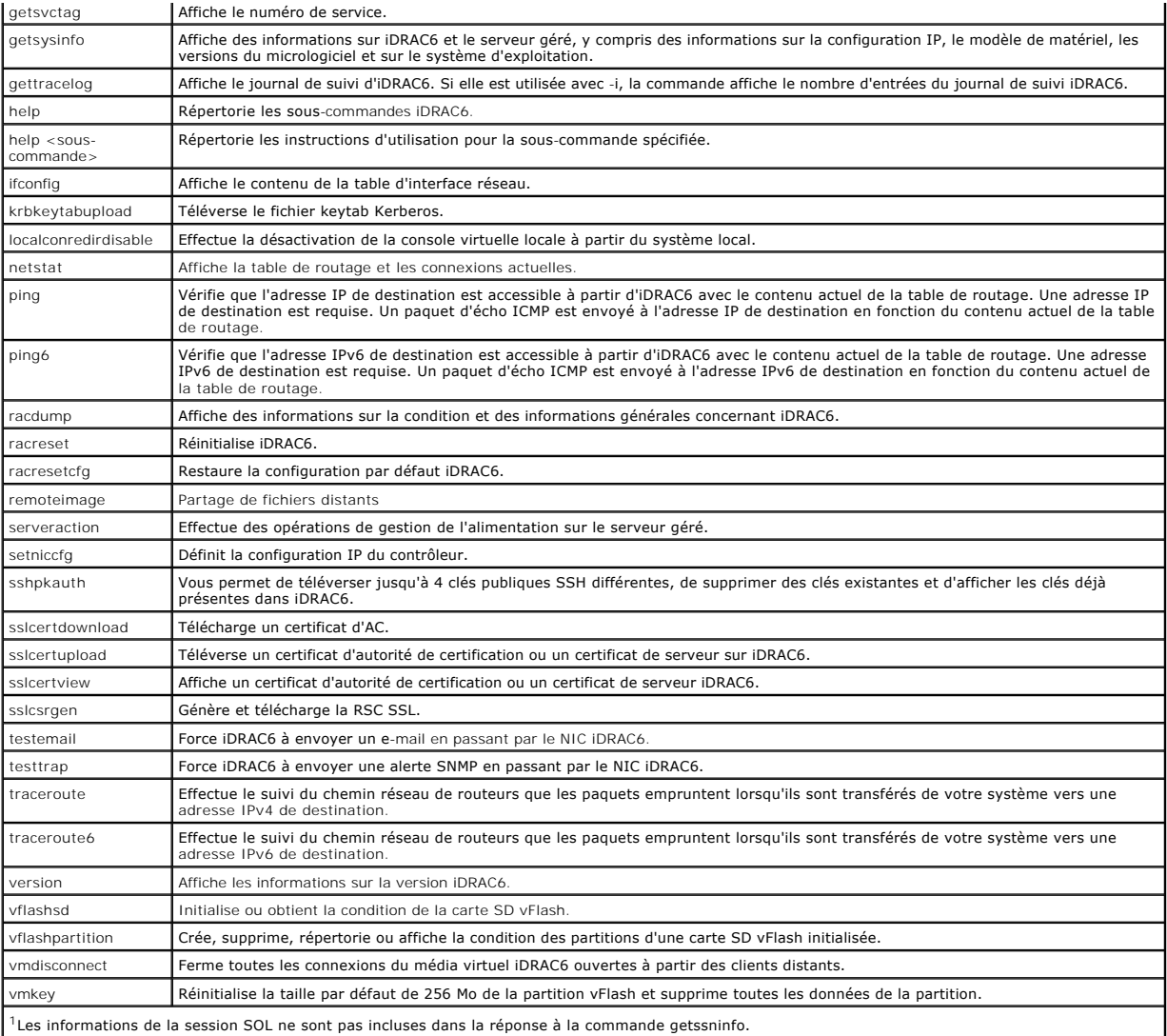

# <span id="page-124-0"></span>**Utilisation de commandes RACADM locales**

Vous exécutez les commandes RACADM localement (sur le serveur géré) à partir d'une invite de commande ou d'une invite d'environnement.

Connectez-vous au serveur géré, démarrez un environnement de commande et entrez les commandes RACADM locales dans un des formats suivants :

- l racadm <sous-commande> [paramètres]
- l racadm <getconfig|config> [-g <groupe>] [-o <objet> <valeur>]

Sans options, la commande RACADM affiche des informations d'utilisation d'ordre général. Pour afficher la liste des sous-commandes RACADM, tapez :

racadm help

ou

racadm getconfig -h

La liste des sous-commandes inclut toutes les commandes RACADM prises en charge par iDRAC6.

Pour obtenir de l'aide concernant une sous-commande, tapez :

racadm help <*sous-commande*>

La commande affiche la syntaxe et les options de ligne de commande de la sous-commande.

# <span id="page-125-0"></span>**Utilisation de l'utilitaire RACADM pour configurer iDRAC6**

Cette section décrit comment utiliser la RACADM pour effectuer diverses tâches de configuration iDRAC6.

# **Affichage des paramètres iDRAC6 actuels**

La sous-commande **getconfig** RACADM récupère les paramètres de configuration actuels à partir d'iDRAC6. Les valeurs de configuration sont organisées en *groupes* contenant un ou plusieurs *objets* ayant des *valeurs*.

Consultez le *Guide de référence de l'administrateur d'iDRAC6* disponible sur le site Web du support de Dell à l'adresse s**upport.dell.com/manuals** pour une<br>description complète des groupes et des objets.

Pour afficher la liste de tous les groupes iDRAC6, entrez la commande suivante :

racadm getconfig -h

Pour afficher les objets et les valeurs d'un groupe spécifique, entrez la commande suivante :

racadm getconfig -g <groupe>

Par exemple, pour afficher la liste de tous les paramètres d'objet du groupe **cfgLanNetworking**, entrez la commande suivante :

racadm getconfig -g cfgLanNetworking

# **Gestion des utilisateurs iDRAC6 avec la RACADM**

**REMARQUE :** Soyez prudent lorsque vous utilisez la commande **racresetcfg**, car les valeurs d'origine de *tous* les paramètres de configuration sont restaurées. Toute modification précédente est perdue.

**REMARQUE :** Si vous configurez un nouvel iDRAC6 ou si vous avez exécuté la commande **racadm racresetcfg**, le seul utilisateur actuel est **root** avec le mot de passe **calvin**.

**REMARQUE :** Les utilisateurs peuvent être activés et désactivés à tout moment. Par conséquent, un utilisateur peut avoir un numéro d'index différent ur chaque iDRAC6

**REMARQUE :** Les utilisateurs et les groupes créés pour les environnements Active Directory doivent se conformer à la convention d'attribution de nom d'Active Directory.

Vous pouvez configurer jusqu'à 15 utilisateurs dans la base de données de propriétés iDRAC6. (Un seizième utilisateur est réservé pour l'utilisateur du LAN IPMI). Avant d'activer manuellement un utilisateur iDRAC6, vérifiez si des utilisateurs existent déjà.

Pour déterminer si un utilisateur existe, tapez la commande suivante à l'invite de commande :

racadm getconfig -u <*nom d'utilisateur*>

 $\Omega$ 

tapez la commande suivante une fois pour tous les index de 1 à 16 :

racadm getconfig -g cfgUserAdmin -i <*index*>

**REMARQUE :** Vous pouvez également taper racadm getconfig -f <*nom de fichier*> et afficher le fichier <*nom de fichier*> généré, qui inclut tous les utilisateurs, ainsi que tous les autres paramètres de configuration iDRAC6.

Plusieurs paramètres et références d'objet sont affichés avec leurs valeurs actuelles. Les deux objets d'intérêt sont :

# cfgUserAdminIndex=*nn*

cfgUserAdminUserName=

Si l'objet **cfgUserAdminUserName** n'a pas de valeur, ce numéro d'index, indiqué par l'objet **cfgUserAdminIndex**, peut être utilisé. S'il y a un nom après le signe *=*, cet index est attribué à ce nom d'utilisateur.

**REMARQUE :** Les utilisateurs et les groupes créés pour les environnements Active Directory doivent se conformer à la convention d'attribution de nom d'Active Directory.

# **Ajout d'un utilisateur iDRAC6**

Pour ajouter un nouvel utilisateur à iDRAC6, suivez les étapes suivantes :

- 1. Définissez le nom d'utilisateur.
- 2. Définissez le mot de passe.
- 3. Définissez l'ouverture de session sur les privilèges utilisateur iDRAC6.

<span id="page-126-1"></span>4. Activez l'utilisateur.

#### **Exemple**

L'exemple suivant décrit comment ajouter un nouvel utilisateur appelé « Jean » avec un mot de passe « 123456 » et des privilèges d'ouverture de session iDRAC6 :

racadm config -g cfgUserAdmin -o cfgUserAdminUserName -i 2 john

racadm config -g cfgUserAdmin -o cfgUserAdminPassword -i 2 123456

racadm config -g cfgUserAdmin -o cfgUserAdminPrivilege -i 2 0x00000001

racadm config -g cfgUserAdmin -o cfgUserAdminEnable -i 2 1

Pour vérifier le nouvel utilisateur, utilisez l'une des commandes suivantes :

racadm getconfig -u john

racadm getconfig -g cfgUserAdmin -i 2

# **Activation d'un utilisateur iDRAC6 avec des droits**

Pour octroyer à un utilisateur des droits d'administration spécifiques (basés sur les rôles), définissez la propriété **cfgUserAdminPrivilege** sur un masque binaire construit à partir des valeurs affichées dans [Tableau 13](#page-126-0)-2 :

<span id="page-126-0"></span>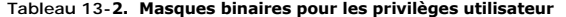

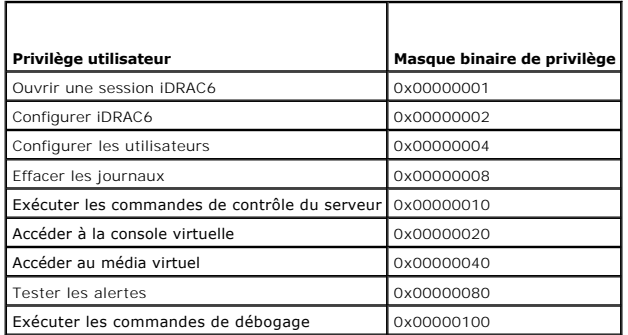

Par exemple, pour octroyer à l'utilisateur les privilèges **Configurer iDRAC6, Configurer les utilisateurs, Effacer les journaux et <b>Accéder à la console**<br>**virtuelle**, ajoutez les valeurs 0x0000002, 0x00000004, 0x00000008 e

racadm config -g cfgUserAdmin -o cfgUserAdminPrivilege -i *2 0x0000002E*

# **Téléversement, affichage et suppression de clés SSH avec la RACADM**

#### **Téléverser**

Le mode Téléversement vous permet de téléverser un fichier de clé ou de copier le texte de clé sur la ligne de commande. Vous ne pouvez pas téléverser et copier une clé simultanément.

À partir d'une commande RACADM locale :

racadm sshpkauth -i <2 à 16> -k <1 à 4> -f <nom de fichier>

À partir de RACADM telnet/ssh :

racadm sshpkauth -i $<$ 2 à 16> -k $<$ 1 à 4> -t

<texte de clé>

#### Exemple :

Téléversez une clé valide vers l'utilisateur 2 iDRAC6 dans le premier espace de clé à l'aide d'un fichier :

\$ racadm sshpkauth -i 2 -k 1 -f pkkey.key

Le fichier de clé d'authentification SSH PK est téléversé avec succès vers le RAC.

# **PRÉCAUTIONS : L'option** « **fichier** » **n'est pas prise en charge sur la RACADM telnet/ssh/série.**

#### **Affichage**

Le mode Affichage permet à l'utilisateur d'afficher une clé spécifiée par l'utilisateur ou toutes les clés.

racadm sshpkauth -i <2 à 16> -v -k <1 à 4>

racadm sshpkauth -i <2 à 16> -v -k all

#### **Suppression**

Le mode Suppression permet à l'utilisateur de supprimer une clé spécifiée par l'utilisateur ou toutes les clés.

racadm sshpkauth -i <2 à 16> -d -k <1 à 4>

racadm sshpkauth -i <2 à 16> -d -k all

**PRÉCAUTIONS : Ce privilège est normalement réservé aux utilisateurs qui sont membres du groupe d'utilisateurs Administrateur sur iDRAC. Les**  utilisateurs du groupe d'utilisateurs « Personnalisé » peuvent toutefois bénéficier de ce privilège. Un utilisateur possédant ce privilège peut<br>modifier la configuration de n'importe quel utilisateur. Ceci inclut la créati

Consultez sshpkauth dans le *Guide de référence de l'administrateur d'iDRAC6* disponible sur le site Web du support de Dell à l'adresse<br>**support.dell.com/manuals** pour des informations sur les options des sous-commandes.

### **Suppression d'un utilisateur iDRAC6**

Lorsque vous utilisez la RACADM, l'utilisateur iDRAC ne peut pas être supprimé. L'utilisateur peut uniquement être désactivé à l'aide de l'objet **cfgUserAdminEnable**. La syntaxe de commande est la suivante :

racadm config -g cfgUserAdmin -o cfgUserAdminEnable -I <index>

Pour plus d'informations sur la gestion des droits d'administration utilisateur, consultez le *Guide de référence de l'administrateur d'iDRAC6* disponible sur le site<br>Web du support de Dell à l'adresse support.dell.com/man

### **Test des alertes par e-mail**

La fonctionnalité des alertes par e-mail iDRAC6 permet aux utilisateurs de recevoir des alertes par e-mail lorsqu'un événement critique se produit sur le<br>serveur géré. L'exemple suivant montre comment tester la fonctionnal

racadm testemail -i 2

(-i 2 est pour l'entrée d'index n°2 dans le tableau d'alertes par e-mail)

**REMARQUE :** Assurez-vous que les paramètres des alertes SMTP et par e-mail sont configurés avant de tester la fonctionnalité des alertes par e-mail.<br>Consultez la section <u>[Configuration des alertes par e-mail](file:///E:/Software/smdrac3/idrac/idrac30Modular/fr/ug/chap05.htm#wp95174)</u> pour plus d'

### **Test de la fonctionnalité d'alertes par interruption SNMP iDRAC6**

La fonctionnalité d'alertes par interruption SNMP iDRAC6 permet aux configurations d'écoute d'interruptions SNMP de recevoir des interruptions pour les événements système qui se produisent sur le serveur géré.

L'exemple suivant montre comment un utilisateur peut tester la fonctionnalité d'alertes par interruption SNMP.

racadm testtrap -i 2

(-i 2 est pour l'entrée d'index n°2 dans le tableau d'alertes par e-mail)

**REMARQUE :** Avant de tester la fonctionnalité d'alertes par interruption SNMP d'iDRAC6, assurez-vous que les paramètres SNMP et d'interruption sont<br>configurés correctement. Consultez les descriptions des sous-commandes **t** [Configuration des interruptions d'événement sur plateforme \(PET\)](file:///E:/Software/smdrac3/idrac/idrac30Modular/fr/ug/chap05.htm#wp110683) pour plus d'informations.

# **Configuration des propriétés réseau iDRAC6**

Pour générer une liste des propriétés réseau disponibles, entrez la commande suivante :

racadm getconfig -g cfgLanNetworking

Pour utiliser DHCP pour obtenir une adresse IP, utilisez la commande suivante pour écrire l'objet **cfgNicUseDhcp** et activer cette fonctionnalité :

racadm config -g cfgLanNetworking -o cfgNicUseDHCP 1

Les commandes fournissent la même fonctionnalité de configuration que l'utilitaire de configuration iDRAC6 lorsque vous êtes invité à appuyer sur <Ctrl><E>.<br>Pour plus d'informations sur la configuration des propriétés rés

L'exemple suivant montre comment la commande peut être utilisée pour configurer les propriétés réseau du LAN souhaitées.

racadm config -g cfgLanNetworking -o cfgNicEnable 1 racadm config -g cfgLanNetworking -o cfgNicIpAddress 192.168.0.120 racadm config -g cfgLanNetworking -o cfgNicNetmask 255.255.255.0 racadm config -g cfgLanNetworking -o cfgNicGateway 192.168.0.120 racadm config -g cfgLanNetworking -o cfgNicUseDhcp 0 racadm config -g cfgLanNetworking -o cfgDNSServersFromDHCP 0 racadm config -g cfgLanNetworking -o cfgDNSServer1 192.168.0.5 racadm config -g cfgLanNetworking -o cfgDNSServer2 192.168.0.6 racadm config -g cfgLanNetworking -o cfgDNSRegisterRac 1 racadm config -g cfgLanNetworking -o cfgDNSRacName RAC-EK00002 racadm config -g cfgLanNetworking -o cfgDNSDomainNameFromDHCP 0 racadm config -g cfgLanNetworking -o cfgDNSDomainName MYDOMAIN

**REMARQUE :** Si la commande **cfgNicEnable** est définie sur **0**, le LAN iDRAC6 est désactivé même si DHCP est activé.

# **Configuration d'IPMI sur le LAN**

1. Configurez IPMI sur le LAN en entrant la commande suivante :

racadm config -g cfgIpmiLan -o cfgIpmiLanEnable 1

**REMARQUE :** Ce paramètre détermine les commandes IPMI qui peuvent être exécutées à partir de l'interface IPMI sur LAN. Pour plus d'informations, consultez les spécifications d'IPMI 2.0.

a. Mettez à jour les privilèges de canal IPMI en entrant la commande suivante :

racadm config -g cfgIpmiLan -o cfgIpmiLanPrivilegeLimit *<niveau>*

où *<niveau>* correspond à :

- ¡ 2 (**utilisateur**)
- ¡ 3 (**opérateur**)
- ¡ 4 (**administrateur**)

Par exemple, pour définir le privilège du canal LAN IPMI sur 2 (utilisateur), entrez la commande suivante :

racadm config -g cfgIpmiLan -o cfgIpmiLanPrivilegeLimit 2

b. Définissez la clé de cryptage du canal LAN IPMI, le cas échéant, à l'aide d'une commande similaire à la suivante :

racadm config -g cfgIpmiLan -o cfgIpmiEncryptionKey *<clé>*

où <*clé*> est une clé de cryptage à 20 caractères au format hexadécimal valide.

2. Configurez les communications série sur le LAN (SOL) IPMI à l'aide de la commande suivante :

racadm config -g cfgIpmiSol -o cfgIpmiSolEnable 1

**REMARQUE :** Le niveau de privilège minimum d'IPMI SOL détermine le privilège minimal requis pour activer IPMI SOL. Pour plus d'informations, consultez la spécification d'IPMI 2.0.

a. Mettez à jour le niveau de privilège minimum SOL IPMI à l'aide de la commande suivante :

racadm config -g cfgIpmiSol -o cfgIpmiSolMinPrivilege *<niveau>*

où *<niveau>* correspond à :

- ¡ 2 (**utilisateur**)
- ¡ 3 (**opérateur**)
- ¡ 4 (**administrateur**)

<span id="page-129-1"></span>Par exemple, pour configurer les privilèges IPMI sur 2 (Utilisateur), entrez la commande suivante :

racadm config -g cfgIpmiSol -o cfgIpmiSolMinPrivilege 2

**REMARQUE :** Pour rediriger la console série sur LAN, assurez-vous que le débit en bauds de SOL est identique au débit en bauds de votre serveur géré.

b. Mettez à jour le débit en bauds SOL IPMI à l'aide de la commande suivante :

racadm config -g cfgIpmiSol -o cfgIpmiSolBaudRate *<débit en bauds>*

où *<débit en bauds>* est égal à 19200, 57600 ou 115200 bits/s.

Par exemple :

racadm config -g cfgIpmiSol -o cfgIpmiSolBaudRate 57600

c. Activez les communications série sur le LAN en tapant la commande suivante à l'invite de commande.

**REMARQUE :** SOL peut être activé ou désactivé pour chaque utilisateur individuel.

racadm config -g cfgUserAdmin -o cfgUserAdminSolEnable 1 -i <référence>

où *<référence>* est la référence unique de l'utilisateur.

# **Configuration de PEF**

Vous pouvez configurer l'action qu'iDRAC6 devra effectuer pour chaque alerte sur plateforme. <u>[Tableau 13](#page-129-0)-3</u> r**épertorie les actions possibles et la valeur**<br>permettant de les identifier dans la RACADM.

#### <span id="page-129-0"></span>**Tableau 13-3. Action d'événement sur plateforme**

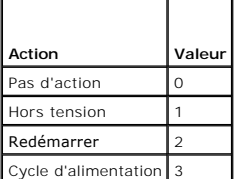

Configurez les actions PEF à l'aide de la commande suivante :

racadm config -g cfgIpmiPef -o cfgIpmiPefAction -i <*index*> <*valeur d'action*>

où <*index*> est l'index PEF ([Tableau 5](file:///E:/Software/smdrac3/idrac/idrac30Modular/fr/ug/chap05.htm#wp115206)-8) et <*valeur d'action*> est une valeur de [Tableau 13](#page-129-0)-3.

Par exemple, pour activer PEF pour redémarrer le système et envoyer une alerte IPMI lorsqu'un événement critique de processeur est détecté, entrez la commande suivante :

racadm config -g cfgIpmiPef -o cfgIpmiPefAction -i 9 2

# **Configuration du PET**

1. Activez les alertes globales à l'aide de la commande suivante :

racadm config -g cfgIpmiLan -o cfgIpmiLanAlertEnable 1

2. Activez PET à l'aide de la commande suivante :

racadm config -g cfgIpmiPet -o cfgIpmiPetAlertEnable -i <*index*> <0|1>

où <*index*> est l'index de destination PET et 0 ou 1 permet, respectivement, de désactiver PET ou d'activer PET.

Par exemple, pour activer le PET avec l'index 4, entrez la commande suivante :

racadm config -g cfgIpmiPet -o cfgIpmiPetAlertEnable -i 4 1

3. Configurez votre règle PET à l'aide de la commande suivante :

racadm config -g cfgIpmiPet -o cfgIpmiPetAlertDestIPAddr -i <*index*> *<adresse IP>*

où <*index*> est l'index de destination PET et <*adresse IP*> l'adresse IP de destination du système qui reçoit les alertes d'événement sur plateforme.

4. Configurez la chaîne Nom de communauté.

#### À l'invite de commande, entrez :

racadm config -g cfgIpmiLan -o cfgIpmiPetCommunityName *<nom>*

où <*nom*> est le nom de communauté PET.

#### **Configuration des alertes par e-mail**

- 1. Activez les alertes globales en entrant la commande suivante : racadm config -g cfgIpmiLan -o cfgIpmiLanAlertEnable 1
- 2. Activez les alertes par e-mail en entrant les commandes suivantes :

racadm config -g cfgEmailAlert -o cfgEmailAlertEnable -i <*index*> <0|1>

où <*index*> est l'index de destination d'e-mail et 0 désactive l'alerte par e-mail ou 1 active l'alerte. L'index de destination d'e-mail peut être une valeur de 1 à 4.

Par exemple, pour activer l'e-mail avec l'index 4, entrez la commande suivante :

racadm config -g cfgEmailAlert -o cfgEmailAlertEnable -i 4 1

3. Configurez vos paramètres de messagerie en entrant la commande suivante :

racadm config -g cfgEmailAlert -o cfgEmailAlertAddress -i 1 *<adresse e-mail>*

où 1 est l'index de destination d'e-mail et <*adresse e-mail*> l'adresse e-mail de destination qui reçoit les alertes d'événement sur plateforme.

4. Pour configurer le serveur de messagerie SMTP, entrez la commande suivante :

racadm config -g cfgRemoteHosts -o cfgRhostsSmtpServerIpAddr <*Adresse IP?du serveur de messagerie SMTP*>

5. Pour configurer un message personnalisé, entrez la commande suivante :

racadm config -g cfgEmailAlert -o cfgEmailAlertCustomMsg -i <*index*> *<message personnalisé>*

où <*index*> est l'index de destination d'e-mail et <*message personnalisé*> le message personnalisé.

6. Testez l'alerte par e-mail configurée, si vous le souhaitez, en entrant la commande suivante :

racadm testemail -i <*index*>

où <*index*> est l'index de destination d'e-mail à tester.

### **Configuration du filtrage IP (plage IP)**

Le filtrage des adresses IP (ou *contrôle de plage IP*) permet uniquement un accès à iDRAC6 à partir des clients ou stations de gestion dont les adresses IP sont comprises dans une plage spécifique à l'utilisateur. Toutes les autres requêtes d'ouverture de session sont rejetées.

Le filtrage IP compare l'adresse IP d'une ouverture de session entrante à la plage d'adresses IP qui est spécifiée dans les propriétés **cfgRacTuning** suivantes :

- l cfgRacTuneIpRangeAddr
- l cfgRacTuneIpRangeMask

La propriété c**fgRacTuneIpRangeMask** est appliquée à la fois à l'adresse IP entrante et aux propriétés c**fgRacTuneIpRangeAddr.** Si les résultats sont<br>identiques, la requête d'ouverture de session entrante est autorisée pou hors de cette plage reçoivent un message d'erreur.

L'ouverture de session a lieu si l'expression suivante est égale à zéro :

cfgRacTuneIpRangeMask & (*<adresse IP entrante>* ^ cfgRacTuneIpRangeAddr)

où & est l'opérateur de bits AND des quantités et ^ est l'opérateur de bits OR exclusif.

Consultez cfgRacTuning dans le *Guide de référence de l'administrateur d'iDRAC6* disponible sur le site Web du support de Dell à l'adresse **support.dell.com/manuals** pour une liste complète des propriétés cfgRacTuning.

### **Tableau 13-4. Propriétés de filtrage des adresses IP (Plage IP)**

<span id="page-131-1"></span>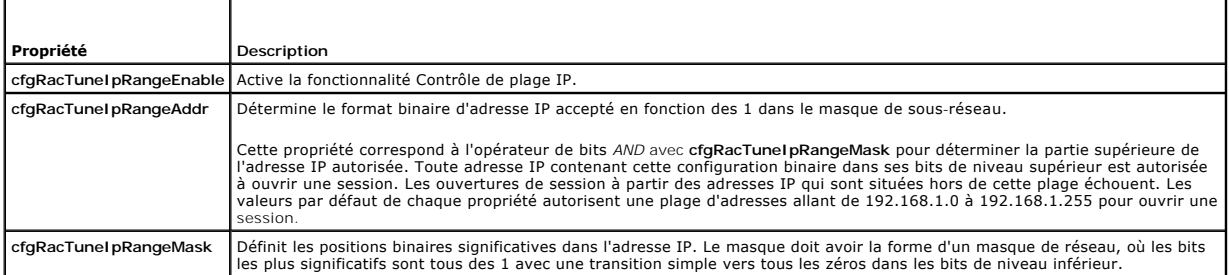

Les exemples suivants utilisent la commande RACADM locale pour configurer le filtrage IP.

**REMARQUE :** Consultez [Utilisation de l'interface de ligne de commande RACADM](#page-123-3) pour plus d'informations sur la RACADM et les commandes RACADM.

1. Les commandes RACADM suivantes bloquent toutes les adresses IP sauf 192.168.0.57 :

racadm config -g cfgRacTuning -o cfgRacTuneIpRangeEnable 1

racadm config -g cfgRacTuning -o cfgRacTuneIpRangeAddr 192.168.0.57

racadm config -g cfgRacTuning -o cfgRacTuneIpRangeMask 255.255.255.255

2. Pour restreindre les ouvertures de session à un petit ensemble de quatre adresses IP adjacentes (par exemple, 192.168.0.212 à 192.168.0.215), sélectionnez tout, sauf les deux bits inférieurs dans le masque, comme illustré ci-dessous :

racadm config -g cfgRacTuning -o cfgRacTuneIpRangeEnable 1

racadm config -g cfgRacTuning -o cfgRacTuneIpRangeAddr 192.168.0.212

racadm config -g cfgRacTuning -o cfgRacTuneIpRangeMask 252.255.255.255

Le dernier octet du masque de plage est défini sur 252, l'équivalent décimal de 11111100b.

### **Instructions concernant le filtrage IP**

Observez les instructions suivantes lorsque vous activez le filtrage IP :

- ı Assurez-vous que **cfgRacTuneIpRangeMask est configuré sous forme de masque de réseau, où tous les bits les plus significatifs sont des 1 (ce qui −<br>définit le sous-réseau dans le masque) avec une transition de tous les 0**
- ı Utilisez l'adresse de base de la plage de votre choix comme valeur de **cfgRacTuneIpRangeAddr.** La valeur binaire de 32 bits de cette adresse doit avoir<br>des zéros dans tous les bits de niveau inférieur où il y a des zéros

### **Configuration du blocage IP**

Le blocage IP détermine de manière dynamique à quel moment un nombre excessif d'échecs d'ouverture de session se produit à partir d'une adresse IP particulière et empêche l'adresse de se connecter à iDRAC6 pendant une période prédéfinie.

Les fonctionnalités de blocage IP incluent :

- l Le nombre d'échecs d'ouverture de session autorisés (**cfgRacTuneIpBlkFailcount**)
- l Le laps de temps, en secondes, au cours duquel ces échecs doivent se produire (**cfgRacTuneIpBlkFailWindow**)
- l La durée, en secondes, pendant laquelle l'adresse IP bloquée ne peut établir une session lorsque le nombre d'échecs autorisés est dépassé (**cfgRacTuneIpBlkPenaltyTime**)

Etant donné que les échecs d'ouverture de session s'accumulent à partir d'une adresse IP spécifique, ils sont datés par un compteur interne. Lorsque<br>l'utilisateur ouvre une session avec succès, l'historique des échecs est

**REMARQUE :** Lorsque des tentatives d'ouverture de session sont refusées à partir de l'adresse IP client, certains clients SSH peuvent afficher le<br>message suivant :ssh exchange identification: Connection closed by remote h

Consultez le *Guide de référence de l'administrateur d'iDRAC6* disponible sur le site Web du support de Dell à l'adresse **support.dell.com/manuals** pour une liste complète des propriétés **cfgRacTune**.

[Tableau 13](#page-131-0)-5 répertorie les paramètres définis par l'utilisateur.

#### <span id="page-131-0"></span>**Tableau 13-5. Propriétés de restriction des nouvelles tentatives d'ouverture de session (blocage IP)**

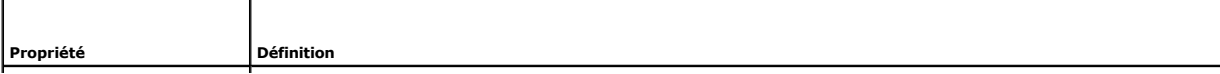

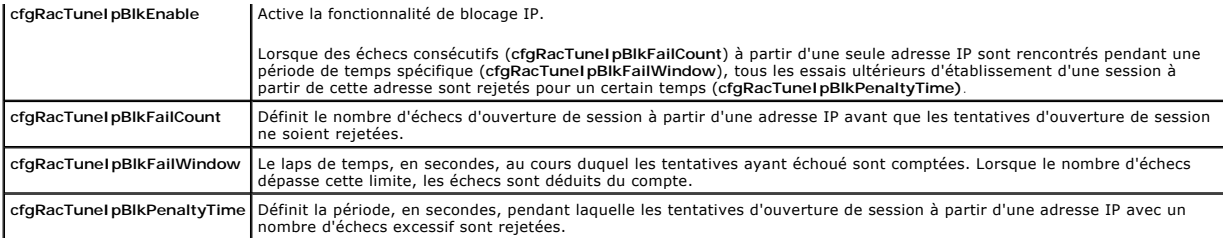

#### **Activation du blocage IP**

L'exemple suivant empêche une adresse IP client d'ouvrir une session pendant cinq minutes si ce client a échoué au cours de cinq tentatives d'ouverture de session en l'espace d'une minute.

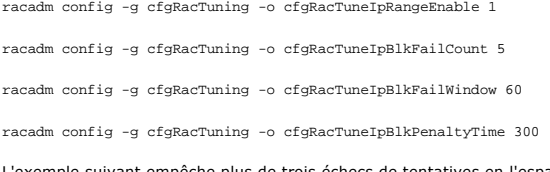

suivant empêche plus de trois échecs de tentatives en l'espace d'une minute et empêche toute tentative d'ouverture de session supplémentaire pendant une heure.

racadm config -g cfgRacTuning -o cfgRacTuneIpBlkEnable 1 racadm config -g cfgRacTuning -o cfgRacTuneIpBlkFailCount 3 racadm config -g cfgRacTuning -o cfgRacTuneIpBlkFailWindow 60 racadm config -g cfgRacTuning -o cfgRacTuneIpBlkPenaltyTime 3600

# **Configuration de services Telnet et SSH iDRAC6 via la RACADM locale**

La console Telnet/SSH peut être configurée localement (sur le serveur géré) à l'aide des commandes RACADM.

**REMARQUE :** Vous devez disposer de l'autorisation **Configurer iDRAC6** pour exécuter les commandes dans cette section.

**AREMARQUE :** Lorsque vous reconfigurez les paramètres Telnet ou SSH dans iDRAC6, toutes les sessions ouvertes prennent fin sans avertissement.

Pour activer Telnet et SSH depuis la commande RACADM locale, connectez-vous au serveur géré et entrez les commandes suivantes à l'invite de commande :

racadm config -g cfgSerial -o cfgSerialTelnetEnable 1

racadm config -g cfgSerial -o cfgSerialSshEnable 1

Pour désactiver le service Telnet ou SSH, remplacez la valeur 1 par 0 :

racadm config -g cfgSerial -o cfgSerialTelnetEnable 0

racadm config -g cfgSerial -o cfgSerialSshEnable 0

Entrez la commande suivante pour changer le numéro du port Telnet iDRAC6 :

racadm config -g cfgRacTuning -o cfgRacTuneTelnetPort *<nouveau numéro de port>*

Par exemple, pour modifier le port Telnet 23 par défaut et le définir sur 8022, entrez commande suivante :

racadm config -g cfgRacTuning -o cfgRacTuneTelnetPort 8022

Pour obtenir la liste complète des commandes de CLI RACADM, consultez [Utilisation de l'interface de ligne de commande RACADM](#page-123-3)*.*

# <span id="page-132-0"></span>**RACADM distante et SSH/Telnet**

RACADM distante est un utilitaire côté client, qui peut être exécuté à partir d'une station de gestion via l'interface réseau hors bande. Une option de capacité d'accès à distance (-r) qui vous permet de vous connecter au système géré et d'exécuter les sous-commandes RACADM à partir d'une console distante ou<br>d'une station de gestion est fournie. Pour utiliser la capacité d'accès à Telnet.

Le nombre maximal de sessions RACADM à distance simultanées autorisées est de quatre. Ces sessions sont indépendantes et en sus des sessions Telnet et SSH. iDRAC6 peut simultanément prendre en charge quatre sessions SSH et quatre sessions Telnet, en sus des quatre sessions RACADM.

<span id="page-133-2"></span>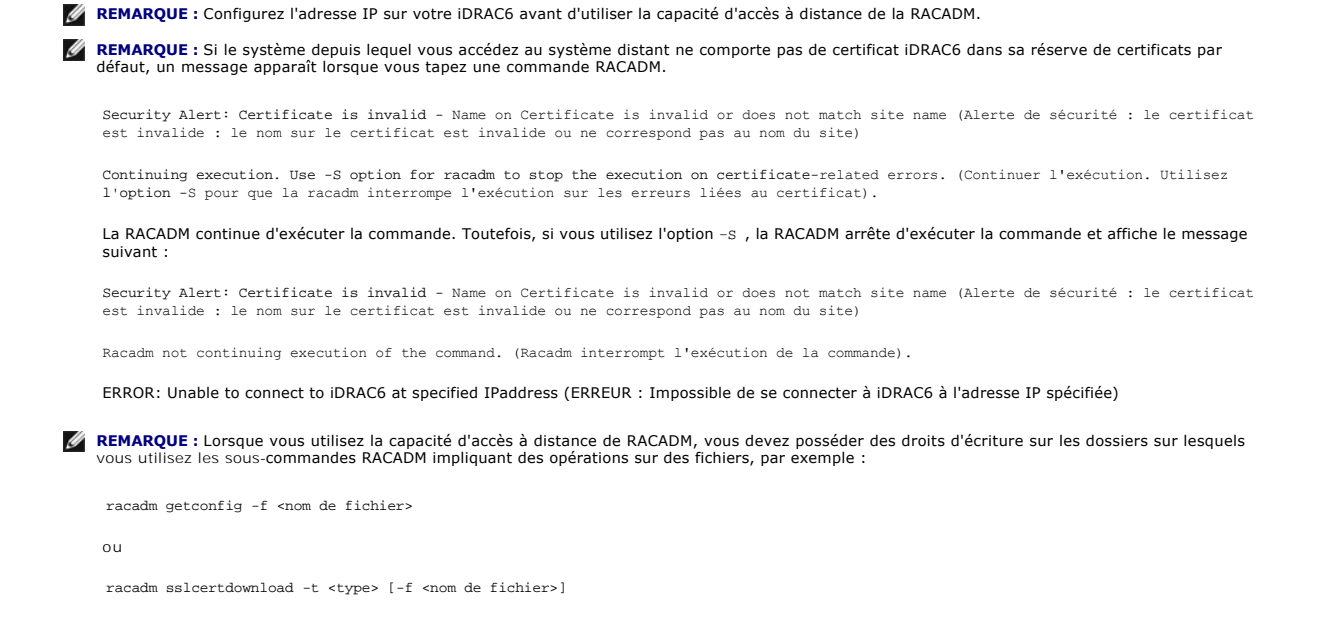

# **Utilisation de la RACADM distante**

racadm -r *<adresse IP iDRAC6>* -u *<nom d'utilisateur>* -p *<mot de passe> <sous-commande> <options de la sous-commande>*

racadm -i -r *<adresse IP iDRAC6> <sous-commande> <options de la sous-commande>*

#### Par exemple :

racadm -r 192.168.0.120 -u root -p calvin getsysinfo

racadm -i -r 192.168.0.120 getsysinfo

Si le numéro de port HTTPS de l'iDRAC6 a été remplacé par un port personnalisé autre que le port par défaut (443), la syntaxe suivante doit être utilisée :

racadm -r *<adresse IP d'iDRAC6>:<port> -u <nom d'utilisateur> -p <mot de passe> <sous-commande> <options de la sous-commande>*

racadm -i -r *<adresse IP d'iDRAC6>:<port> <sous-commande> <options de la sous-commande>*

### **Options de la RACADM distante**

[Tableau 13](#page-133-1)-6 répertorie les options de la commande RACADM distante.

#### <span id="page-133-1"></span>**Tableau 13-6. Options de la commande RACADM**

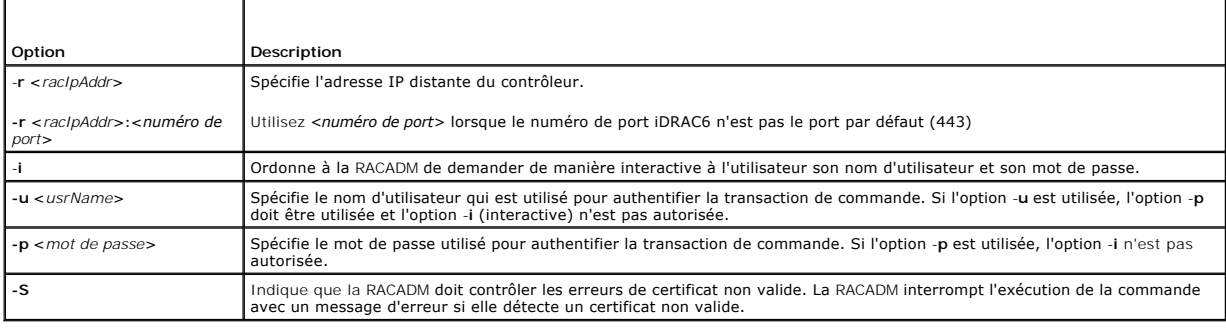

# <span id="page-133-0"></span>**Utilisation d'un fichier de configuration iDRAC6**

Un fichier de configuration iDRAC6 est un fichier texte contenant une représentation des valeurs dans la base de données iDRAC6. Vous pouvez utiliser la

<span id="page-134-1"></span>sous-commande **getconfig** RACADM pour générer un fichier de configuration contenant les valeurs actuelles d'iDRAC6. Vous pouvez ensuite modifier le fichier et utiliser la sous-commande **config -f** RACADM pour recharger le fichier dans iDRAC6 ou pour copier la configuration sur d'autres iDRAC6.

# <span id="page-134-0"></span>**Création d'un fichier de configuration iDRAC6**

Le fichier de configuration est un fichier texte brut. Vous pouvez utiliser tout nom de fichier valide ; toutefois, l'extension de fichier **.cfg** est la convention recommandée.

Le fichier de configuration peut être :

- l créé à l'aide d'un éditeur de texte
- l obtenu auprès d'iDRAC6 avec la sous-commande **getconfig** RACADM
- l obtenu auprès d'iDRAC6 avec la sous-commande **getconfig** RACADM puis modifié

Pour obtenir un fichier de configuration, avec la commande **getconfig** RACADM, entrez la commande suivante :

racadm -r <IP iDRAC6 distant> -u <utilisateur> -p <mot de passe> getconfig -f myconfig.cfg

Cette commande crée le fichier **myconfig.cfg** dans le répertoire actuel.

# **Syntaxe du fichier de configuration**

**REMARQUE :** Modifiez le fichier de configuration à l'aide d'un éditeur de texte brut, tel que le **Bloc-notes** sous Windows ou **vi** sous Linux. L'utilitaire **racadm** analyse le texte ASCII uniquement. Tout formatage peut troubler l'analyseur et corrompre ainsi la base de données iDRAC6.

Cette section décrit le format du fichier de configuration.

l Les lignes qui commencent par *#* sont des commentaires.

Un commentaire *doit* démarrer dans la première colonne de la ligne. Un caractère # dans toute autre colonne est traité comme un caractère # normal.

**Exemple** :

#

*#* This is a comment (Il s'agit d'un commentaire)

[cfgUserAdmin]

cfgUserAdminPrivilege=4

l Les entrées de groupe doivent être entourées de caractères *[* et *]*.

Le caractère [ du début dénotant un nom de groupe *doit* commencer dans la colonne 1. Ce nom de groupe *doit* être spécifié avant n'importe quel objet<br>gans ce groupe. Les objets auxquels aucun nom de groupe n'est associé g

L'exemple suivant affiche un nom de groupe, un objet et la valeur de propriété de l'objet.

Exemple :

[cfgLanNetworking] (*nom du groupe*)

cfgNicIpAddress=192.168.1.1 (*nom de l'objet*)

l Les paramètres sont spécifiés en tant que paires *objet=valeur* sans espace entre l'objet, le signe = et la valeur.

Tout espace blanc inclus après la valeur est ignoré. L'espace blanc à l'intérieur d'une chaîne de caractères de valeur n'est pas modifié. Tout caractère à droite du signe *=* est pris tel quel (par exemple, un deuxième signe *=* ou un *#*, *[*, *]*, et ainsi de suite).

Pour afficher le contenu d'un groupe indexé, utilisez la commande suivante :

racadm getconfig -g <*nom du groupe*> -i <*index*>

l Pour les groupes indexés, l'ancre d'objet *doit* être le premier objet après les crochets *[ ]*. Voici des exemples de groupes indexés actuels :

[cfgUserAdmin]

cfgUserAdminIndex=11

l Si l'analyseur rencontre un groupe indexé, l'index du groupe est utilisé comme ancre. Toutes les modifications apportées aux objets du groupe indexé sont également associées à la valeur d'index.

Par exemple :

[cfgUserAdmin]

# cfgUserAdminIndex=11

cfgUserAdminUserName=

# cfgUserAdminPassword=\*\*\*\*\*\*\*\* (Write-Only)

cfgUserAdminEnable=0

- cfgUserAdminPrivilege=0x00000000
- cfgUserAdminIpmiLanPrivilege=15
- cfgUserAdminIpmiSerialPrivilege=15
- cfgUserAdminSolEnable=0
- 1 Les index sont en lecture seule et ne peuvent pas être modifiés. Les objets du groupe indexé sont liés à l'index sous lequel ils sont répertoriés et toute configuration valide de la valeur de l'objet s'applique uniquement à cet index-ci.
- ı Un ensemble prédéfini d'index est disponible pour chaque groupe indexé. Pour plus d'informations, consultez le *Guide de référence de l'administrateur*<br>d*'iDRAC* disponible sur le site Web du support de Dell à l'adresse

### **Modification de l'adresse IP iDRAC6 dans un fichier de configuration**

Lorsque vous modifiez l'adresse IP iDRAC6 dans le fichier de configuration, supprimez toutes les entrées **<***variable***>**=<*valeur*> inutiles. Seul le nom du groupe variable actuel avec « [ » et « ] » reste avec les deux entrées **<***variable***>**=<*valeur*> correspondant au changement d'adresse IP.

Par exemple :

- 
- #

#

[cfgLanNetworking]

cfgNicIpAddress=10.35.10.110

cfgNicGateway=10.35.10.1

Ce fichier est mis à jour comme suit :

# Object Group (Groupe d'objet) "cfgLanNetworking"

# Object Group (Groupe d'objet) "cfgLanNetworking"

#

#

[cfgLanNetworking]

cfgNicIpAddress=10.35.9.143

# comment, the rest of this line is ignored (commentaire, le reste de cette ligne est ignoré)

cfgNicGateway=10.35.9.1

# **Chargement du fichier de configuration dans iDRAC6**

La commande racadm config -f <*nom de fichier***>** analyse le fichier de configuration afin de s'assurer que des noms d'objet et de groupe valides sont présents et que les règles de syntaxe sont respectées. Si le fichier est exempt d'erreur, la commande met alors à jour la base de données iDRAC6 avec le contenu du fichier.

**REMARQUE :** Pour vérifier la syntaxe uniquement et ne pas mettre à jour la base de données iDRAC6, ajoutez l'option -**c** à la sous-commande **config**.

Les erreurs détectées dans le fichier de configuration sont indiquées avec le numéro de ligne et un message qui explique le problème. Vous devez corriger<br>toutes les erreurs pour que le fichier de configuration puisse mettr

**REMARQUE :** Utilisez la sous-commande **racresetcfg** pour réinitialiser la base de données et les paramètres de carte d'interface réseau iDRAC6, et<br>supprimer tous les utilisateurs et les configurations utilisateur. Pendant

Avant d'exécuter la commande racadm config -f <*nom de fichier*>, vous pouvez exécuter la sous-commande racresetcfg pour rétablir les paramètres par défaut de l'iDRAC6. Assurez-vous que le fichier de configuration que vous allez charger inclut tous les objets, utilisateurs, index et autres paramètres souhaités.

Pour mettre à jour iDRAC6 avec le fichier de configuration, exécutez la commande suivante :

racadm -r <IP iDRAC6 distant> -u <utilisateur> -p <mot de passe> config -f myconfig.cfg

Lorsque la commande s'est exécutée, vous pouvez exécuter la sous-commande **getconfig** RACADM pour confirmer que la mise à jour a réussi.

# <span id="page-136-0"></span>**Configuration de plusieurs iDRAC6**

A l'aide d'un fichier de configuration, vous pouvez configurer d'autres iDRAC6 avec des propriétés identiques. Suivez ces étapes pour configurer plusieurs<br>iDRAC6 :

1. Créez le fichier de configuration de l'iDRAC6 dont vous souhaitez répliquer les paramètres vers les autres iDRAC. Entrez la commande suivante :

racadm -r <IP iDRAC6 distant> -u <utilisateur> -p <mot de passe> getconfig -f <nom de fichier>

où <*nom de fichier*> est le nom du fichier dans lequel sont enregistrées les propriétés iDRAC6, comme par exemple **myconfig.cfg**.

Les exemples ci-dessous montrent comment utiliser des commandes RACADM distantes pour configurer plusieurs iDRAC6. Créez un fichier séquentiel sur<br>la station de gestion et appelez des commandes racadm distantes à partir du

Par exemple :

racadm -r <IP du serveur 1> -u <utilisateur> -p <mot de passe> config -f myconfig.cfg

racadm -r <IP du serveur 2> -u <utilisateur> -p <mot de passe> config -f myconfig.cfg

...

Consultez la section [Création d'un fichier de configuration iDRAC6](#page-134-0) pour plus d'informations.

**REMARQUE :** Certains fichiers de configuration contiennent des informations iDRAC6 uniques (comme l'adresse IP statique) qui doivent être modifiées avant d'exporter le fichier vers d'autres iDRAC6.

- 2. Modifiez le fichier de configuration que vous avez créé à l'étape précédente et supprimez ou commentez les paramètres que vous *ne voulez pas* répliquer.
- 3. Copiez le fichier de configuration modifié sur un lecteur réseau où il est accessible à chaque serveur géré pour lequel vous souhaitez configurer iDRAC6.
- 4. Pour chaque iDRAC6 que vous souhaitez configurer :
	- a. Connectez-vous au serveur géré et démarrez une invite de commande.
	- b. Si vous souhaitez reconfigurer iDRAC6 à partir des paramètres par défaut, entrez la commande suivante :

racadm racreset

c. Chargez le fichier de configuration dans iDRAC6 à l'aide de la commande suivante :

racadm -r <IP iDRAC6 distant> -u <utilisateur> -p <mot de passe> config -f <nom de fichier>

où <*nom de fichier*> est le nom du fichier de configuration que vous avez créé. Incluez le chemin complet si le fichier ne se trouve pas dans le<br>répertoire de travail.

d. Réinitialisez l'iDRAC6 configuré en entrant la commande suivante :

racadm reset

[Retour à la page du sommaire](file:///E:/Software/smdrac3/idrac/idrac30Modular/fr/ug/index.htm)

# **Utilisation de l'interface WS-MAN**

**Integrated Dell Remote Access Controller 6 (iDRAC6) Enterprise for Blade Servers version 3.0 Guide d'utilisation**

- [Fonctionnalités de WS](#page-137-0)-Management
- **Profils CIM pris**

Web Services for Management (WS-MAN) est un protocole SOAP (Simple Object Access Protocol [Protocole simple d'accès aux objets]) utilisé à des fins de<br>gestion de systèmes. WS-MAN fournit un protocole interopérable permetta Management Task Force) ; les informations CIM définissent les sémantiques et les types d'informations qui peuvent être manipulées au sein d'un système<br>géré. Les interfaces de gestion de plateformes de serveurs intégrées De interfaces pour des capacités supplémentaires.

Les données disponibles via WS-MAN sont fournies par l'interface d'instrumentation iDRAC6 adressée aux profils DTMF et aux profils d'extension Dell.

# <span id="page-137-0"></span>**Fonctionnalités de WS-Management**

La spécification WS-Management promeut l'interopérabilité entre les applications de gestion et les ressources gérées. En identifiant un ensemble principal de<br>spécifications de services Web et d'exigences d'utilisation afin Management peut :

- l DÉTECTER la présence de ressources de gestion et naviguer entre elles ;
- l OBTENIR, DÉFINIR, CRÉER ET SUPPRIMER des ressources de gestion, tels que des paramètres et des valeurs dynamiques ;
- l ÉNUMÉRER le contenu de conteneurs et de collections, tels que de grands tableaux et journaux ;
- l EXÉCUTER des méthodes de gestion spécifiques avec des paramètres d'entrée et de sortie fortement typés.

# <span id="page-137-1"></span>**Profils CIM pris en charge**

#### **Tableau 16-1. Profils CIM pris en charge**

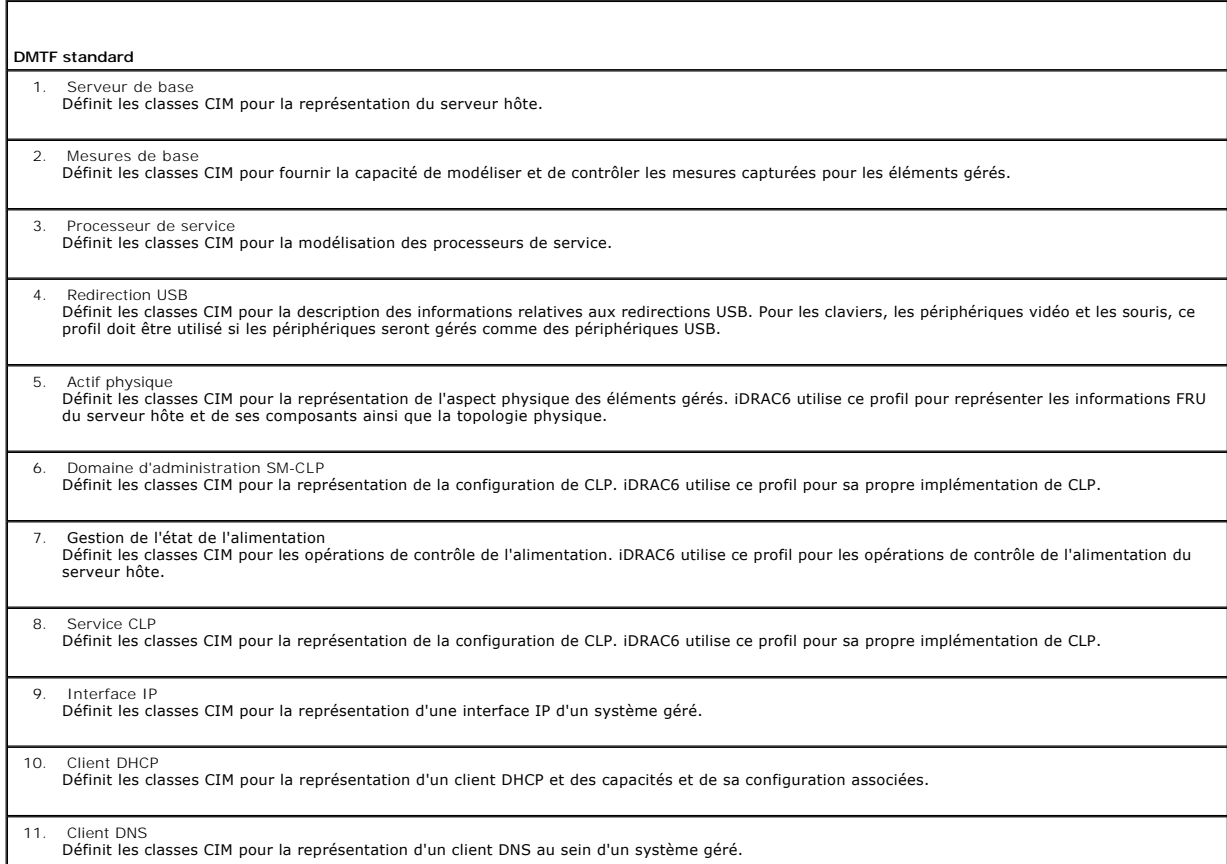

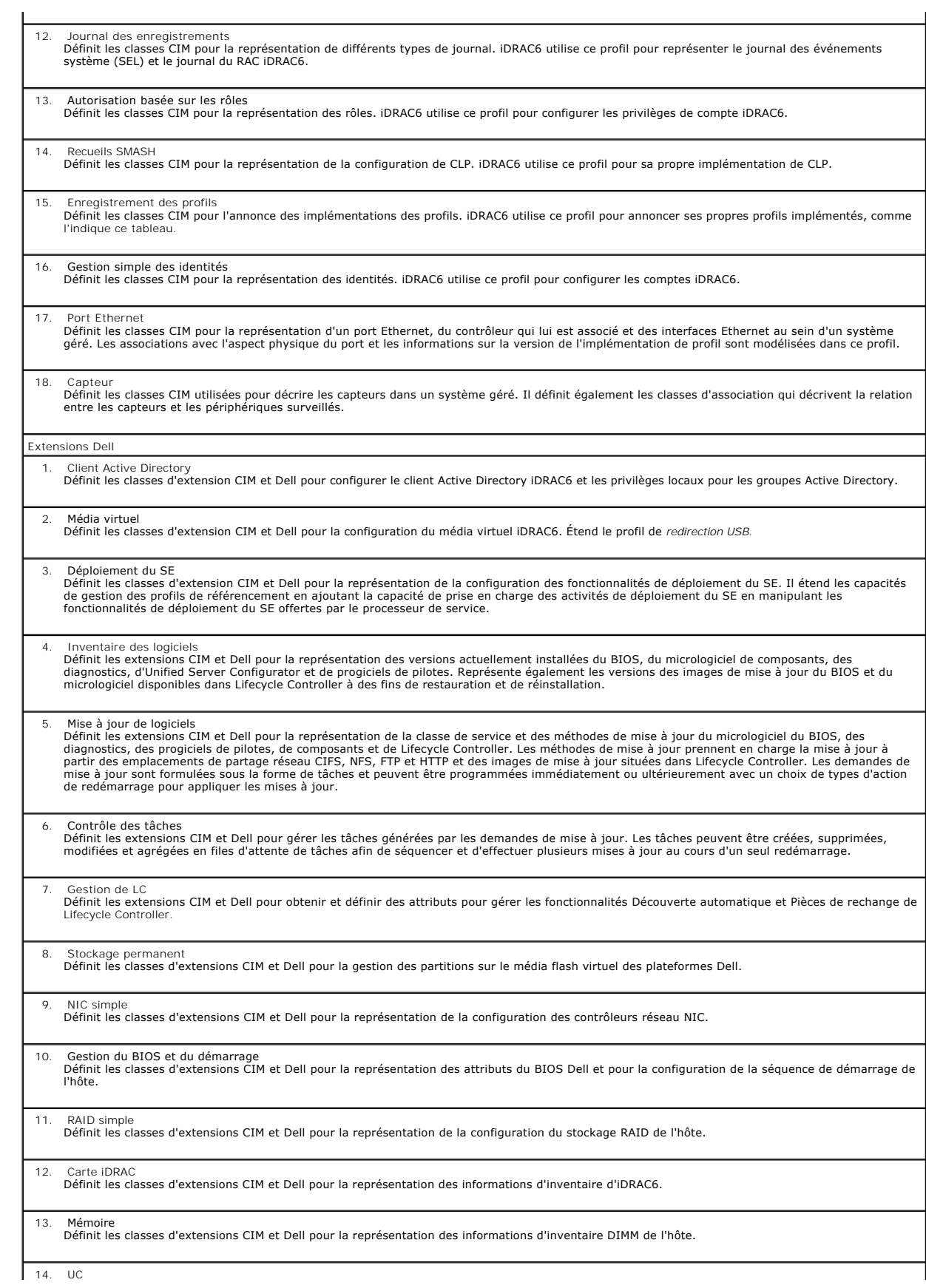

Définit les classes d'extensions CIM et Dell pour la représentation des informations d'inventaire d'UC de l'hôte.

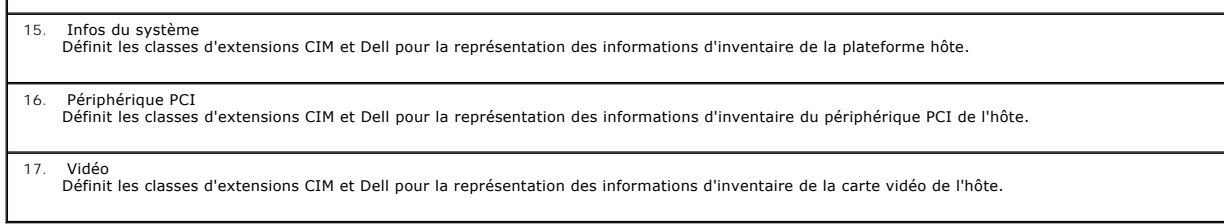

L'implémentation WS-MAN iDRAC6 utilise SSL sur le port 443 pour la sécurité du transport et prend en charge l'authentification de base et Digest. Les<br>interfaces de services Web peuvent être utilisées en exploitant l'infras

Des guides de mise en uvre, des livres blancs, des profils, des MOF et des exemples de codes supplémentaires sont disponibles dans le centre Dell Enterprise<br>Technology Center à l'adresse www.delltechcenter.com. Pour plus d

### l Le Site Web de DMTF : **www.dmtf.org/standards/profiles/**

l Les notes de diffusion ou le fichier « Lisez-moi » de WS-MAN.

[Retour à la page du sommaire](file:///E:/Software/smdrac3/idrac/idrac30Modular/fr/ug/index.htm)

 $\overline{\phantom{a}}$ 

[Retour à la page du sommaire](file:///E:/Software/smdrac3/idrac/idrac30Modular/fr/ug/index.htm)

# **Utilisation d'iDRAC6 Enterprise Interface de ligne de commande SM-CLP**

**Integrated Dell Remote Access Controller 6 (iDRAC6) Enterprise for Blade Servers version 3.0 Guide d'utilisation**

- System Management avec SM-CLP
- [Prise en charge de SM-CLP iDRAC6](#page-140-1)
- [Fonctionnalités de SM](#page-141-0)-CLP
- [Navigation dans l'espace d'adressage MAP](#page-142-0)
- [Utilisation du verbe Show](#page-142-1)
- Exemples de SM-CLP iDRAC6
- 

Cette section fournit des informations sur le protocole de ligne de commande Server Management (SM-CLP) du groupe de travail Server Management (SMWG) intégré à iDRAC6.

**REMARQUE :** Cette section suppose que vous connaissez l'initiative SMASH (Systems Management Architecture for Server Hardware) et les<br>spécifications SMWG SM-CLP. Pour plus d'informations sur ces spécifications, consultez l'adresse **www.dmtf.org**.

SM-CLP iDRAC6 est un protocole régi par DMTF et SMWG pour fournir des normes aux implémentations CLI de gestion de systèmes. De nombreux efforts ont<br>été accomplis par une architecture SMASH définie qui doit servir de base

L'interface SM-CLP intègre un sous-ensemble des fonctionnalités fournies par l'interface de ligne de commande RACADM locale, mais avec un chemin d'accès<br>différent. L'interface SM-CLP s'exécute au sein d'iDRAC6, tandis que

**REMARQUE :** Pour plus d'informations sur la base de données de propriétés SM-CLP iDRAC6, l'adressage entre les classes WS-MAN et les clibles SM.<br>et des informations détaillées sur l'implémentation Dell, consultez les docu **http://www.delltechcenter.com/page/DCIM+-+Dell+CIM+Extensions**.

# <span id="page-140-0"></span>**System Management avec SM-CLP**

L'interface SM-CLP iDRAC6 vous permet de gérer les fonctionnalités système suivantes à partir d'une ligne de commande :

- l Gestion de l'alimentation du serveur : met sous tension, arrête ou redémarre le système
- l Gestion du journal des événements système (SEL) : affiche ou efface les enregistrements du journal SEL
- l Gestion de compte utilisateur iDRAC6
- l Configuration d'Active Directory
- l Configuration du LAN iDRAC6
- l Génération de la requête de signature de certificat (RSC) SSL
- l Configuration du média virtuel

## <span id="page-140-1"></span>**Prise en charge de SM-CLP iDRAC6**

L'interface SM-CLP est hébergée par le micrologiciel iDRAC6 et prend en charge les connexions Telnet et SSH. L'interface SM-CLP iDRAC6 repose sur la<br>spécification SM-CLP, version 1.0, fournie par l'organisation DMTF.

Les sections suivantes fournissent un aperçu de la fonctionnalité SM-CLP hébergée par iDRAC6.

**REMARQUE :** Si vous avez établi une session SM-CLP via Telnet/SSH et que la session ne se ferme pas correctement en raison de la déconnexion du<br>réseau, un message indiquant que vous avez atteint le nombre maximum de conn nouvelle.

**REMARQUE :** iDRAC6 prend en charge jusqu'à 4 sessions Telnet et 4 sessions SSH simultanément. Cependant, uniquement *une* de ces 8 sessions<br>potentielles peut utiliser SM-CLP. En d'autres termes, iDRAC6 prend en charge uni

### **Comment démarrer une session SM-CLP**

- l Connectez-vous à iDRAC6 via SSH/Telnet qui vous conduit à l'interface de ligne de commande (console).
- l Entrez « smclp » à l'invite dollar afin de lancer la console SM-CLP.

Syntaxe :

<span id="page-141-2"></span>telnet <*adresse IP iDRAC6*>

\$ (the CLI prompt is displayed)(l'invite CLI s'affiche)

\$smclp (at the CLI prompt, type smclp)(dans l'invite CLI, tapez smclp)

# <span id="page-141-0"></span>**Fonctionnalités de SM-CLP**

La spécification SM-CLP fournit un ensemble commun de verbes SM-CLP standard qui peuvent être utilisés pour la gestion de systèmes simple via la CLI.

SM-CLP encourage la conception de verbes et de cibles pour fournir des capacités de configuration de systèmes via la CLI. Le verbe indique l'opération à<br>effectuer et la cible est l'entité (ou l'objet) sur laquelle l'opérat

La syntaxe suivante s'applique à la ligne de commande SM-CLP :

<verbe> [<options>] [<cible>] [<propriétés>]

<u>[Tableau 15](#page-141-1)-1</u> fournit la liste des verbes pris en charge par l'interface de ligne de commande iDRAC6, la syntaxe de chaque commande et la liste des options<br>prises en charge par le verbe.

<span id="page-141-1"></span>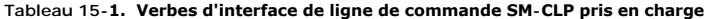

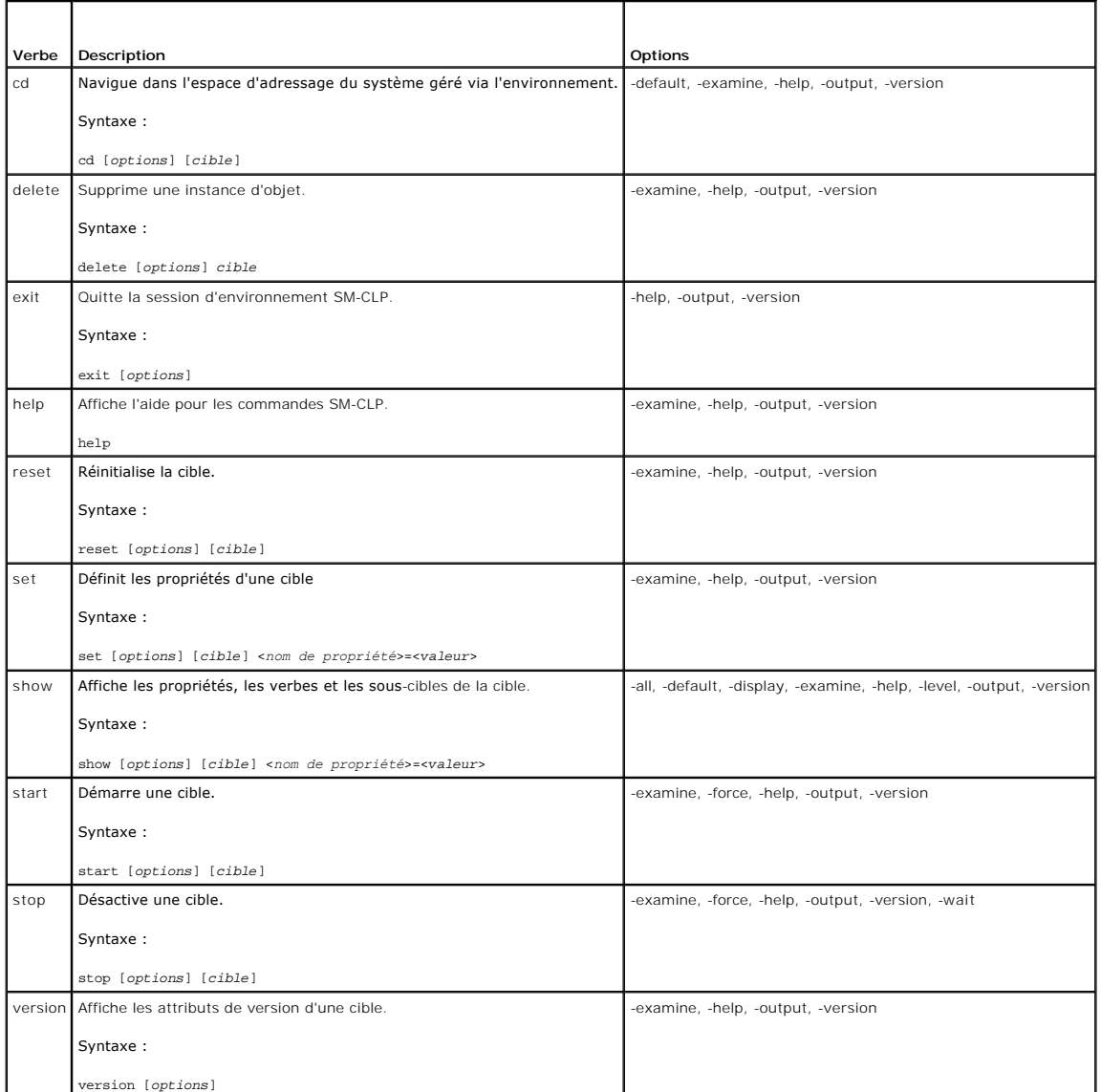

[Tableau 15](#page-142-2)-2 décrit les options SM-CLP. Certaines options ont des formes abrégées, comme indiqué dans le tableau.

#### <span id="page-142-3"></span><span id="page-142-2"></span>**Tableau 15-2. Options SM-CLP prises en charge**

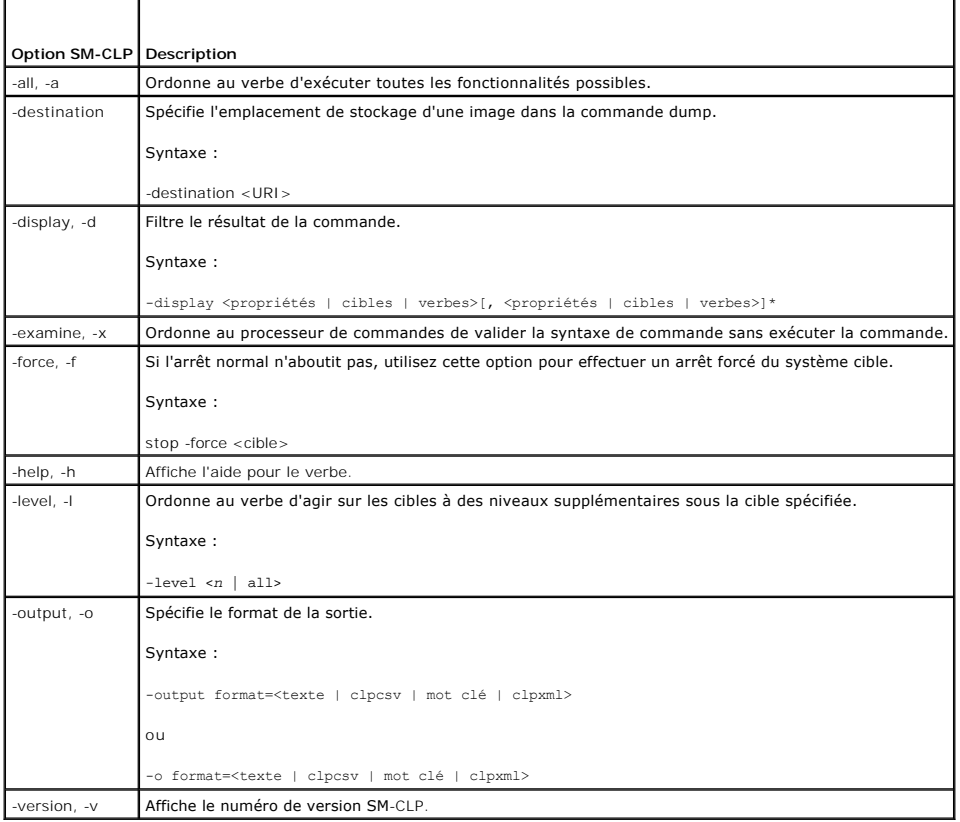

# <span id="page-142-0"></span>**Navigation dans l'espace d'adressage MAP**

**REMARQUE :** La barre oblique (/) et la barre oblique inverse (\) sont interchangeables dans les chemins d'adresse SM-CLP. Toutefois, une barre oblique<br>inverse située à la fin d'une ligne de commande permet de continuer la

Les objets pouvant être gérés via SM-CLP sont représentés par des cibles disposées dans un espace hiérarchique appelé espace d'adressage MAP<br>(Manageability Access Point). Un chemin d'adresse spécifie le chemin de la racine

La cible racine est représentée par une barre oblique (/) ou une barre oblique inverse (\). Il s'agit du point de démarrage par défaut lorsque vous ouvrez une session iDRAC6. Naviguez à partir de la racine à l'aide du verbe cd.

Par exemple, pour naviguer vers le troisième enregistrement du journal des événements système (SEL), entrez la commande suivante :

->cd /admin1/system1/logs1/log1/record3

Entrez le verbe cd sans cible pour trouver votre emplacement actuel dans l'espace d'adressage. Les abréviations .. et . fonctionnent de la même manière que sous Windows et Linux : .. fait référence au niveau parent et . fait référence au niveau actuel.

# **Cibles**

Pour obtenir une liste des cibles disponibles dans l'interface SM-CLP, consultez le document SM-CLP Mapping disponible dans le centre Dell Enterprise Technology Center à l'adresse **www.delltechcenter.com**.

# <span id="page-142-1"></span>**Utilisation du verbe Show**

Pour en savoir plus sur une cible, utilisez le verbe show. Ce verbe affiche les propriétés de la cible, les sous-cibles, les associations et une liste des verbes SM-CLP autorisés à cet emplacement.

### **Utilisation de l'option -display**

<span id="page-143-2"></span>L'option **show -display** vous permet de restreindre la sortie de la commande à un(e) ou plusieurs propriétés, cibles, associations et verbes. Par exemple, pour afficher uniquement les propriétés et cibles à l'emplacement actuel, utilisez la commande suivante :

show -display properties, targets

Pour répertorier uniquement certaines propriétés, qualifiez-les, comme dans la commande suivante :

show -d properties=(userid,name) /admin1/system1/sp1/oemdcim\_mfaaccount1

Si vous souhaitez uniquement afficher une propriété, vous pouvez omettre les parenthèses.

### **Utilisation de l'option -level**

L'option **show -level** exécute le verbe **show** sur les niveaux supplémentaires sous la cible spécifiée. Pour afficher toutes les cibles et propriétés de l'espace d'adressage, utilisez l'option **-l all**.

# **Utilisation de l'option -output**

L'option **-output** spécifie l'un des quatre formats de sortie suivants pour les verbes SM-CLP : **texte**, **clpcsv**, **mot clé** et **clpxml**.

Le format **texte** est le format par défaut ; il s'agit de la sortie la plus lisible. Le format **clpcsv** est un format de valeurs séparées par une virgule approprié au chargement dans un tableur. Le format **mot clé** sort des informations sous forme de liste de paires mot clé=valeur, une par ligne. Le format clpxml est un<br>document XML contenant un élément XML de **réponse**. DMTF a spécifié DMTF à l'adresse **www.dmtf.org**.

L'exemple suivant montre comment faire apparaître le contenu du journal SEL au format XML :

show -l all -output format=clpxml /admin1/system1/logs1/log1

# <span id="page-143-0"></span>**Exemples de SM-CLP iDRAC6**

La sous-section suivante fournit des exemples quant à la manière de se connecter à iDRAC6 via l'interface SSH et d'ouvrir une session SM-CLP pour effectuer les opérations suivantes :

- l Gestion de l'alimentation du serveur
- l Gestion du journal SEL
- l Navigation de la cible MAP
- l Affichage des propriétés système

### **Gestion de l'alimentation du serveur**

[Tableau 15](#page-143-1)-3 fournit des exemples d'utilisation de SM-CLP pour effectuer des opérations de gestion de l'alimentation sur un serveur géré.

Entrez « smclp » pour lancer la console SM-CLP.

#### <span id="page-143-1"></span>**Tableau 15-3. Opérations de gestion de l'alimentation du serveur**

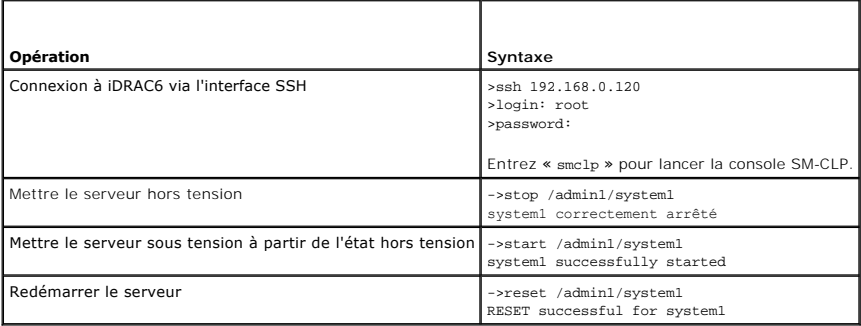

### **Gestion du journal SEL**

[Tableau 15](#page-144-0)-4 fournit des exemples d'utilisation de SM-CLP pour effectuer des opérations liées au journal SEL sur le système géré.
# **Navigation de la cible MAP**

## **Tableau 15-4. Opérations de gestion du journal SEL**

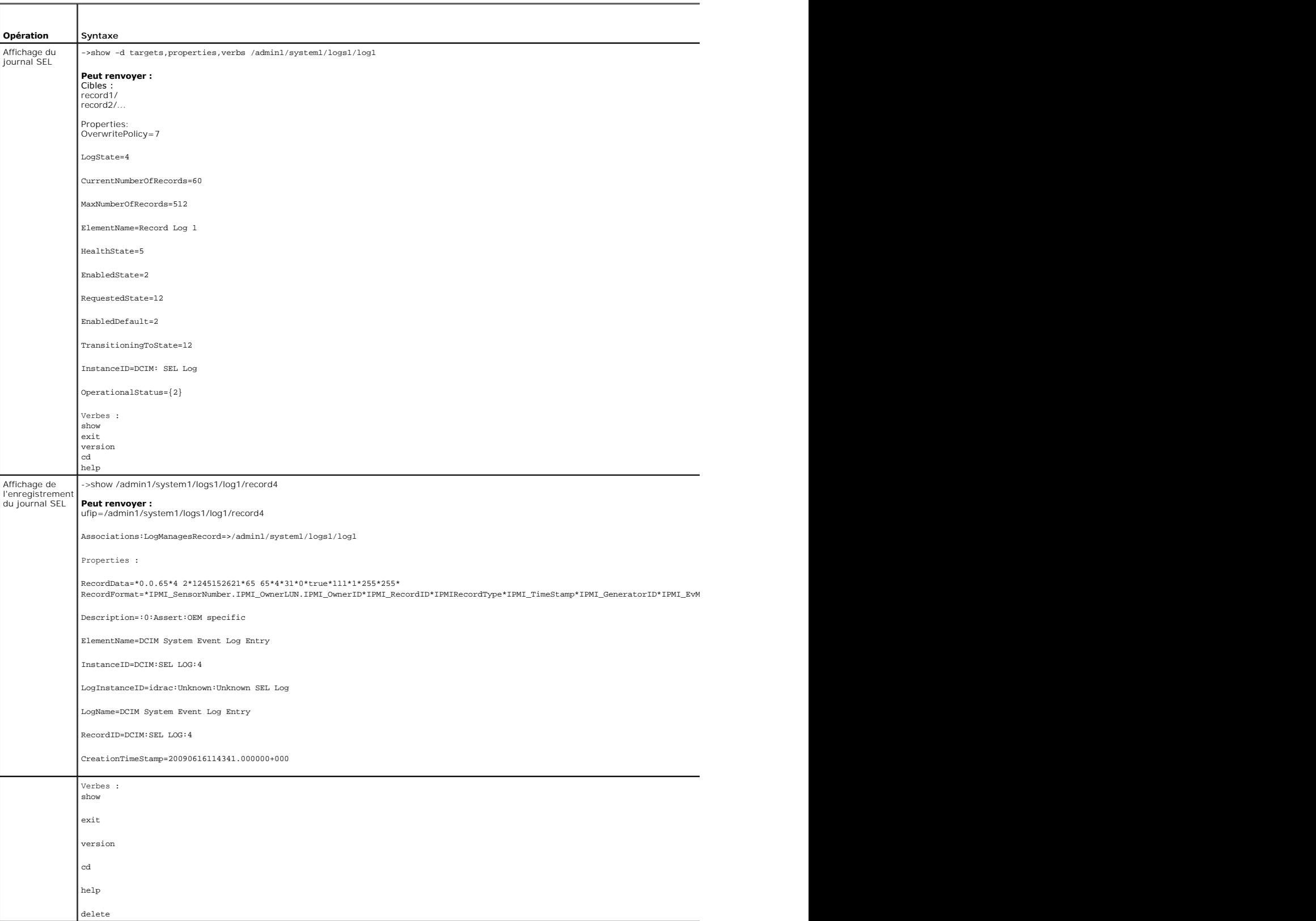

<span id="page-145-1"></span>Effacement du journal SEL ->delete /admin1/system1/logs1/log1/record\*

**Renvoie :**<br>Records deleted successfully.(Enregistrements correctement supprimés).

[Tableau 15](#page-145-0)-5 fournit des exemples d'utilisation du verbe **cd** pour naviguer dans MAP. Dans tous les exemples, la cible par défaut initiale est supposée être /.

## <span id="page-145-0"></span>**Tableau 15-5. Opérations de navigation de la cible MAP**

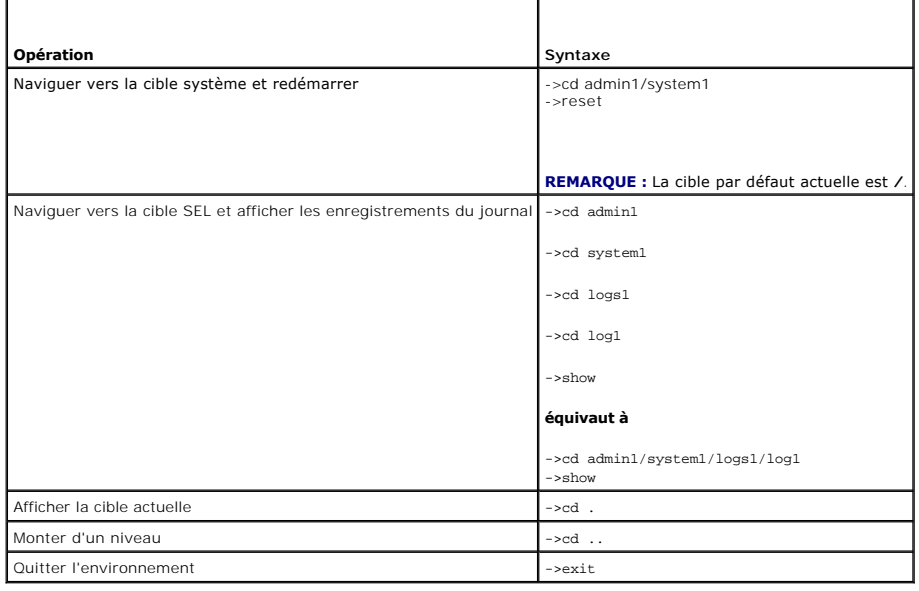

[Retour à la page du sommaire](file:///E:/Software/smdrac3/idrac/idrac30Modular/fr/ug/index.htm)

[Retour à la page du sommaire](file:///E:/Software/smdrac3/idrac/idrac30Modular/fr/ug/index.htm)

## **Déploiement de votre système d'exploitation via iVMCLI**

**Integrated Dell Remote Access Controller 6 (iDRAC6) Enterprise for Blade Servers version 3.0 Guide d'utilisation**

- [Avant de commencer](#page-146-0)
- Création d'un fichier image d'amorç
- [Préparation au déploiement](#page-146-2)
- [Déploiement du système d'exploitation](#page-147-0)
- [Utilisation de l'utilitaire d'interface de ligne de commande de média virtuel](#page-147-1)

L'utilitaire d'interface de ligne de commande de média virtuel intégré (iVMCLI) est une interface de ligne de commande qui fournit les fonctionnalités de média<br>virtuel de la station de gestion à iDRAC6 dans le système dist

Cette section fournit des informations sur l'intégration de l'utilitaire iVMCLI dans votre réseau d'entreprise.

### <span id="page-146-0"></span>**Avant de commencer**

Avant d'utiliser l'utilitaire iVMCLI, assurez-vous que vos systèmes distants cibles et votre réseau d'entreprise répondent aux exigences mentionnées dans les sections suivantes.

### **Exigences du système distant**

l iDRAC6 est configuré dans chaque système distant.

### **Configuration réseau requise**

Un partage réseau doit comprendre les composants suivants :

- l Fichiers de système d'exploitation
- l Pilotes requis
- l Fichier(s) image de démarrage du système d'exploitation

Le fichier image doit être une image de CD de système d'exploitation ou une image ISO de CD/DVD avec un format de démarrage standard.

## <span id="page-146-1"></span>**Création d'un fichier image d'amorçage**

Avant de déployer votre fichier image sur les systèmes distants, assurez-vous qu'un système pris en charge peut être démarré à partir du fichier. Pour tester le fichier image, transférez-le vers un système de test à l'aide de l'interface utilisateur Web iDRAC6, puis redémarrez le système.

Les sections suivantes fournissent des informations spécifiques pour créer des fichiers image pour les systèmes Windows et Linux.

### **Création d'un fichier image pour les systèmes Linux**

Utilisez l'utilitaire de duplicateur de données (dd) pour créer un fichier image d'amorçage pour votre système Linux.

Pour exécuter l'utilitaire, ouvrez une invite de commande et entrez les commandes suivantes :

dd if=*<périphérique-d'entrée>* of=*<fichier-de-sortie>*

Par exemple :

dd if=/dev/sdc0 of=mycd.img

### **Création d'un fichier image pour les systèmes Windows**

Lorsque vous choisissez un utilitaire de réplicateur de données pour les fichiers image Windows, sélectionnez un utilitaire qui copie le fichier image et les secteurs de démarrage de CD/DVD.

## <span id="page-146-2"></span>**Préparation au déploiement**

### **Configuration des systèmes distants**

- 1. Créez un partage réseau qui puisse être accessible par la station de gestion.
- 2. Copiez les fichiers de système d'exploitation sur le partage réseau.
- 3. Si vous avez un fichier image de déploiement d'amorçage préconfiguré pour déployer le système d'exploitation sur les systèmes distants, ignorez cette étape.

Si vous n'avez pas de fichier image de déploiement d'amorçage préconfiguré, créez-le. Incluez les programmes et/ou les scripts utilisés pour les<br>procédures de déploiement de système d'exploitation.

Par exemple, pour déployer un système d'exploitation Microsoft Windows, le fichier image peut inclure des programmes qui sont semblables aux méthodes de déploiement utilisées par Microsoft Systems Management Server (SMS).

Lorsque vous créez le fichier image, procédez comme suit :

- l Suivez les procédures d'installation réseau standard.
- l Mettez l'image de déploiement en « lecture seule » pour garantir que chaque système cible démarre et exécute la même procédure de déploiement.
- l Effectuez l'une des procédures suivantes :
	- l Intégrez **IPMItool** et l'interface de ligne de commande de média virtuel (iVMCLI) dans votre application de déploiement de système d'exploitation existante. Utilisez l'exemple de script **ivmdeploy** comme guide d'utilisation de l'utilitaire.
	- l Utilisez le script **ivmdeploy** existant pour déployer votre système d'exploitation.

**REMARQUE : ivmdeploy** utilise en interne **iVMCLI** et **ipmitool. V**ous devez disposer du privilège *IPMI sur le LAN* pour utiliser cet outil. En outre, le<br>média virtuel doit être connecté lors de l'utilisation du script **i** 

## <span id="page-147-0"></span>**Déploiement du système d'exploitation**

Utilisez l'utilitaire iVMCLI et le script **ivmdeploy** inclus avec l'utilitaire pour déployer le système d'exploitation sur vos systèmes distants.

Avant de commencer, vérifiez l'exemple de script **ivmdeploy** inclus avec l'utilitaire iVMCLI. Le script affiche les étapes détaillées requises pour déployer le système d'exploitation sur les systèmes distants de votre réseau.

La procédure suivante fournit un aperçu de haut niveau du déploiement du système d'exploitation sur les systèmes distants ciblés.

- 1. Répertoriez les adresses IP iDRAC6 des systèmes distants qui seront déployés dans le fichier texte **ip.txt**, en indiquant une adresse IP par ligne.
- 2. Insérez un CD ou un DVD de système d'exploitation d'amorçage dans le lecteur de média client.
- 3. Exécutez **ivmdeploy** à la ligne de commande.

Pour exécuter le script ivmdeploy, entrez la commande suivante à l'invite de commande :

ivmdeploy -r ip.txt -u <*utilisateur idrac*> -p <*mot de passe idrac*> -c {<*image iso9660>* | <*chemin>*}

où :

- l <*utilisateur idrac*> est le nom d'utilisateur iDRAC6, par exemple **root**
- l <*mot de passe idrac*> est le mot de passe de l'utilisateur iDRAC6, par exemple **calvin**
- l <*image iso9660*> est le chemin d'une image ISO9660 du CD ou du DVD d'installation du système d'exploitation
- l <*chemin*> est le chemin d'accès au périphérique contenant le CD ou DVD d'installation du système d'exploitation

Le script **ivmdeploy** transmet ses options de ligne de commande à l'utilitaire **iVMCLI**. Consultez [Options de ligne de commande](#page-148-0) pour obtenir des détails sur ces options. Le script traite l'option **-r de manière légèrement différente de l'option iVMCLI -r**. Si l'argument de l'option **-r** est le nom d'un fichier existant, le<br>script lit les adresses IP iDRAC6 du fichier spécifié

Le script ivmdeploy prend en charge l'installation uniquement à partir d'un CD/DVD ou d'une image ISO9660 de CD/DVD. Si vous devez procéder à l'installation à partir d'une disquette ou d'une image de disquette, vous pouvez modifier le script pour utiliser l'option **iVMCLI -f**.

## <span id="page-147-1"></span>**Utilisation de l'utilitaire d'interface de ligne de commande de média virtuel**

L'utilitaire d'interface de ligne de commande de média virtuel (iVMCLI) est une interface de ligne de commande pouvant contenir des scripts qui fournit les fonctionnalités de média virtuel de la station de gestion à iDRAC6.

L'utilitaire iVMCLI fournit les fonctionnalités suivantes :

<span id="page-148-1"></span>**REMARQUE :** Lors de la virtualisation de fichiers image en lecture seule, plusieurs sessions peuvent partager le même média image. Lors de la<br>virtualisation de lecteurs physiques, une seule session peut accéder à un lecte

- l Les périphériques de média amovibles ou les fichiers image qui sont en accord avec les plug-in du média virtuel
- l L'arrêt automatique lorsque l'option de démarrage unique du micrologiciel iDRAC6 est activée
- l Les communications sécurisées avec iDRAC6 à l'aide du protocole Secure Sockets Layer (SSL)

Avant d'exécuter l'utilitaire, assurez-vous que vous disposez des privilèges utilisateur de média virtuel pour pouvoir exécuter iDRAC6.

## **PRÉCAUTIONS : Il est recommandé d'utiliser l'option « -i » d'indicateur interactif lors du démarrage de l'utilitaire de ligne de commande iVMCLI.**  Ceci renforce la sécurité en gardant le nom d'utilisateur et le mot de passe privés, car sur de nombreux systèmes d'exploitation Windows et<br>Linux, le nom d'utilisateur et le mot de passe apparaissent en texte en clair lors

Si votre système d'exploitation prend en charge des privilèges d'administrateur ou un privilège spécifique de système d'exploitation ou une appartenance au<br>groupe, les privilèges d'administrateur sont également requis pour

L'administrateur du système client contrôle les groupes et les privilèges d'utilisateurs, et contrôle ainsi les utilisateurs qui peuvent exécuter l'utilitaire.

Pour les systèmes Windows, vous devez disposer des droits d'utilisateur privilégié pour pouvoir exécuter l'utilitaire iVMCLI.

Pour les systèmes Linux, vous pouvez accéder à l'utilitaire iVMCLI sans privilèges d'administrateur en utilisant la commande **sudo**. Cette commande offre un moyen centralisé de fournir un accès non-administrateur et permet de journaliser toutes les commandes d'utilisateur. Pour ajouter ou modifier des utilisateurs<br>dans le groupe iVMCLI, l'administrateur utilise la commande **vi** comme préfixe à la ligne de commande iVMCLI (ou au script iVMCLI) afin d'accéder à iDRAC6 dans le système distant et d'exécuter l'utilitaire.

### **Installation de l'utilitaire iVMCLI**

L'utilitaire iVMCLI se trouve sur le *DVD Dell Systems Management Tools and Documentation* qui est inclus avec votre kit logiciel Dell OpenManage System<br>Management. Pour installer l'utilitaire, insérez le *DVD* dans votre

Le *DVD Dell Systems Management Tools and Documentation* contient les derniers produits logiciels de gestion de systèmes, notamment les diagnostics, la<br>gestion du stockage, le service d'accès à distance et l'utilitaire RAC

De plus, le *DVD Dell Systems Management Tools and Documentation* inclut **ivmdeploy,** un modèle de script qui illustre comment utiliser les utilitaires iVMCLI et<br>RACADM pour déployer le logiciel sur plusieurs systèmes dist

<span id="page-148-0"></span>**REMARQUE :** Le script **ivmdeploy** dépend des autres fichiers présents dans son répertoire lors de son installation. Si vous souhaitez utiliser le script à<br>partir d'un autre répertoire, copiez tous les fichiers présents da

### **Options de ligne de commande**

L'interface iVMCLI est identique sur les systèmes Linux et Windows. L'utilitaire utilise des options qui sont en accord avec les options de l'utilitaire RACADM. Par exemple, une option pour spécifier l'adresse IP iDRAC6 exige la même syntaxe tant pour la RACADM que pour les utilitaires iVMCLI.

Le format d'une commande iVMCLI est comme suit :

iVMCLI *[paramètre] [options d'environnement de système d'exploitation]*

La syntaxe de ligne de commande est sensible à la casse. Consultez la section [Paramètres iVMCLI](#page-148-2) pour plus d'informations.

Si le système distant accepte les commandes et si iDRAC6 autorise la connexion, la commande continue de s'exécuter jusqu'à ce qu'un des événements suivants se produise

- l La connexion iVMCLI est interrompue pour une raison ou une autre.
- l Le processus est manuellement interrompu à l'aide d'une commande de système d'exploitation. Par exemple, sous Windows, vous pouvez utiliser le gestionnaire des tâches pour interrompre le processus.

**REMARQUE :** Lorsque vous utilisez la commande iVMCLI, si les valeurs de paramètres comportent des espaces entre les mots, vous devez utiliser des<br>guillemets pour la valeur complète du paramètre. Par exemple, prenez la com système d'exploitation du serveur : **F:\idrac>ivmcli -r 10.35.155.117 -u root -p calvin -c c:\documents and settings\user\my documents\work\devel\omsa\img\_hdd1.iso**

où -c est l'un des paramètres et c:**\documents and settings\user\my documents\work\devel\omsa\img\_hdd1.iso** correspond à la valeur du<br>paramètre qui contient des espaces pour « documents and settings » et pour « my document

**C:\"documents and settings"\......\**

## <span id="page-148-2"></span>**Paramètres iVMCLI**

#### **Adresse IP iDRAC6**

-r *<adresse IP iDRAC>[:<port SSL iDRAC>]* 

Ce paramètre fournit l'adresse IP iDRAC6 et le port SSL pour lesquels l'utilitaire doit établir une connexion de média virtuel avec l'iDRAC6 cible. Si vous saisissez une adresse IP ou un nom DDNS non valide, un message d'erreur apparaît et la commande est terminée.

*<adresse IP iDRAC>* est une adresse IP unique valide ou le nom DDNS (Dynamic Domain Naming System) iDRAC6 (si pris en charge). Si le <*port SSL iDRAC>* est<br>omis, le port 443 (port par défaut) est utilisé. À moins que le p

### **Nom d'utilisateur iDRAC6**

-u *<nom d'utilisateur iDRAC>*

Ce paramètre fournit le nom d'utilisateur iDRAC6 qui exécutera le média virtuel.

Le <*nom d'utilisateur iDRAC*> doit avoir les attributs suivants :

- l Nom d'utilisateur valide
- l Droit Utilisateur de média virtuel iDRAC6

Si l'authentification iDRAC6 échoue, un message d'erreur s'affiche et la commande se termine.

#### **Mot de passe d'utilisateur iDRAC6**

-p *<mot-de-passe-d'utilisateur-iDRAC>* 

Ce paramètre fournit le mot de passe de l'utilisateur iDRAC6 spécifié.

Si l'authentification iDRAC6 échoue, un message d'erreur s'affiche et la commande se termine.

#### **Périphérique de disquette/disque ou fichier image**

-f {*<nom de périphérique>* | *<fichier image>*}

où <*nom de périphérique*> est une lettre de lecteur valide (pour les systèmes Windows) ou un nom de fichier de périphérique valide, notamment le numéro de<br>partition du système de fichiers installable, si applicable (pour valide.

Ce paramètre spécifie le périphérique ou le fichier qui fournit le média de disquette/disque virtuel.

Par exemple, un fichier image est spécifié comme :

-f c:\temp\myfloppy.img (système Windows)

-f/tmp/myfloppy.img (système Linux)

Si le fichier n'est pas protégé contre l'écriture, le média virtuel peut écrire sur le fichier image. Configurez le système d'exploitation pour protéger contre<br>l'écriture un fichier image de disquette qui ne doit pas être

Par exemple, un périphérique est spécifié comme :

-f a:\ (système Windows)

-f /dev/sdb4 # 4th partition on device /dev/sdb (4ème partition sur le périphérique /dev/sdb) (système Linux)

Si le périphérique fournit une capacité de protection contre l'écriture, utilisez-la pour garantir que le média virtuel n'écrira pas sur le média.

Omettez ce paramètre de la ligne de commande si vous ne virtualisez pas le média de disquette. Si une valeur non valide est détectée, un message d'erreur s'affiche et la commande est interrompue.

### **Périphérique ou fichier image de CD/DVD**

-c {<*nom de périphérique*> | <*fichier image*>}

où <*nom de périphérique*> est une lettre de lecteur de CD/DVD valide (systèmes Windows) ou un nom de fichier de périphérique de CD/DVD valide (systèmes<br>Linux), et <*fichier image*> est le nom de fichier et le chemin d'un

Cette valeur spécifie le périphérique ou le fichier qui fournira le média de CD/DVD-ROM virtuel :

Par exemple, un fichier image est spécifié comme :

-c c:\temp\mydvd.img (systèmes Windows)

-c/tmp/mydvd.img (systèmes Linux)

Par exemple, un périphérique est spécifié comme :

-c d:\ (systèmes Windows)

-c/dev/cdrom (systèmes Linux)

Omettez ce paramètre de la ligne de commande si vous ne virtualisez pas le média CD/DVD. Si une valeur non valide est détectée, un message d'erreur est répertorié et la commande est interrompue.

Spécifiez au moins un type de média (lecteur de disquette ou de CD/DVD) avec la commande, à moins que seules des options de commutateur ne soient<br>fournies. Le cas échéant, un message d'erreur s'affiche et la commande est i

#### **Validation du certificat d'une autorité de certification racine**

 $-c$ 

Ce paramètre sert à indiquer si le certificat d'une autorité de certification iDRAC est valide ou non. Si le certificat n'est pas valide, la session iVMCLI est clôturée et un message d'erreur s'affiche pour indiquer que le certificat n'est pas valide. Si le certificat est valide, la session iVMCLI est établie.

#### **Affichage de la version**

-v

Ce paramètre est utilisé pour afficher la version de l'utilitaire iVMCLI. Si aucune autre option de non-commutateur n'est fournie, la commande est interrompue sans message d'erreur.

#### **Affichage de l'aide**

-h

Ce paramètre permet d'afficher un résumé des paramètres de l'utilitaire iVMCLI. Si aucune autre option de non-commutateur n'est fournie, la commande est interrompue sans erreur.

#### **Affichage manuel**

-m

Ce paramètre affiche une « page manuelle » détaillée pour l'utilitaire iVMCLI, incluant les descriptions de toutes les options possibles.

#### **Données cryptées**

-e

Lorsque ce paramètre est inclus dans la ligne de commande, iVMCLI utilise un canal crypté SSL pour transférer des données entre la station de gestion et iDRAC6 dans le système distant. Si ce paramètre n'est pas inclus dans la ligne de commande, le transfert de données n'est pas crypté.

### **Options d'environnement du système d'exploitation iVMCLI**

Les fonctionnalités du système d'exploitation suivantes peuvent être utilisées sur la ligne de commande iVMCLI :

l stderr/stdout redirection - redirige la sortie imprimée de l'utilitaire vers un fichier.

Par exemple, le caractère plus grand que (>), suivi d'un nom de fichier, écrase le fichier indiqué avec la sortie imprimée de l'utilitaire iVMCLI.

**REMARQUE :** L'utilitaire VMCLI ne lit pas à partir d'une entrée standard (**stdin**). Par conséquent, la redirection **stdin** n'est pas requise.

⊥ Exécution en arrière-plan - par défaut, l'utilitaire iVMCLI s'exécute en avant-plan. Utilisez les fonctionnalités d'environnement de la commande du<br>système d'exploitation pour exécuter l'utilitaire en arrière-plan. Par

La dernière technique est utile dans les programmes de script, comme elle permet de procéder au script après le démarrage d'un nouveau processus pour la<br>commande iVMCLI (le cas échéant, le script serait bloqué jusqu'à ce q démarrées de cette manière et qu'une ou plusieurs instances de commande doivent être terminées manuellement, utilisez les équipements spécifiques au système d'exploitation pour répertorier et terminer les processus.

#### **Codes de retour iVMCLI**

 $0 =$ aucune erreur

- 1 = connexion impossible
- 2 = erreur de ligne de commande iVMCLI

3 = connexion du micrologiciel du RAC coupée

Les messages de texte (en anglais seulement) sont également émis vers la sortie d'erreur standard chaque fois que des erreurs sont rencontrées.

[Retour à la page du sommaire](file:///E:/Software/smdrac3/idrac/idrac30Modular/fr/ug/index.htm)

## **Utilisation de l'utilitaire de configuration iDRAC6**

**Integrated Dell Remote Access Controller 6 (iDRAC6) Enterprise for Blade Servers version 3.0 Guide d'utilisation**

- **Présentation**
- [Démarrage de l'utilitaire de configuration iDRAC6](#page-152-1)
- [Utilisation de l'utilitaire de configuration iDRAC6](#page-152-2)

## <span id="page-152-0"></span>**Présentation**

L'utilitaire de configuration iDRAC6 est un environnement de configuration de prédémarrage vous permettant d'afficher et de définir les paramètres d'iDRAC6 et du système géré. Vous pouvez notamment :

- l afficher les numéros de révision du micrologiciel pour iDRAC6 et le micrologiciel de fond de panier principal
- l configurer, activer ou désactiver le réseau local iDRAC6
- l activer ou désactiver IPMI sur le LAN
- l configurer les paramètres LAN
- l activer, désactiver ou annuler les services système
- l activer ou désactiver la découverte automatique et configurer le serveur de d'approvisionnement
- l connecter ou déconnecter les périphériques Média virtuel
- l activer ou désactiver vFlash
- l activer ou désactiver la connexion par carte à puce et la connexion directe
- l configurer les services système
- l changer le nom d'utilisateur et le mot de passe d'administration
- l rétablir les paramètres d'usine de la configuration iDRAC6
- 1 afficher ou effacer les messages du journal des événements système (SEL)

Les tâches que vous pouvez effectuer à l'aide de l'utilitaire de configuration iDRAC6 peuvent également être effectuées via d'autres utilitaires fournis par<br>iDRAC6 ou le logiciel Dell OpenManage, notamment l'interface Web,

## <span id="page-152-1"></span>**Démarrage de l'utilitaire de configuration iDRAC6**

Vous devez utiliser une console connectée à la console virtuelle iDRAC6 pour accéder initialement à l'utilitaire de configuration iDRAC6 ou après une réinitialisation des paramètres par défaut d'iDRAC6.

- 1. Sur le clavier connecté à la console virtuelle iDRAC6, appuyez sur <Impr. écran> pour afficher le menu **OSCAR (On Screen Configuration and Reporting**) d'iDRAC6. Utilisez la <flèche vers le haut> et la <flèche vers le bas> pour mettre en surbrillance le logement contenant votre serveur, puis appuyez sur <Entrée>.
- 2. Mettez sous tension ou redémarrez le serveur en appuyant sur le bouton d'alimentation situé à l'avant du serveur.
- 3. Lorsque le message Press <Ctrl-E> for Remote Access Setup within 5sec (Appuyez sur <Ctrl-E> pour configurer l'accès à distance dans 5 sec)... s'affiche, appuyez immédiatement sur <Ctrl><E>. L'utilitaire de configuration iDRAC6 s'affiche.

**REMARQUE :** Si votre système d'exploitation commence à se charger avant que vous ayez appuyé sur <Ctrl><E>, laissez le système terminer son<br>démarrage, puis redémarrez votre serveur et réessayez.

Les deux premières lignes de l'utilitaire de configuration fournissent des informations sur le micrologiciel iDRAC6 et les révisions du micrologiciel de fond de<br>panier principal. Les niveaux de révision peuvent être utiles

Le micrologiciel iDRAC6 est la partie du micrologiciel s'articulant autour des interfaces externes, telles que l'interface Web, les interfaces SM-CLP et Web. Le micrologiciel de fond de panier principal est la partie du micrologiciel qui s'interface avec l'environnement matériel du serveur et qui le surveille.

### <span id="page-152-2"></span>**Utilisation de l'utilitaire de configuration iDRAC6**

Sous les messages de révision du micrologiciel, le reste de l'utilitaire de configuration iDRAC6 se compose d'un menu d'éléments auxquels vous pouvez<br>accéder à l'aide de la flèche vers le haut et de la flèche vers le bas.

- l Si un élément de menu renvoie à un sous-menu ou à un champ de texte modifiable, appuyez sur <Entrée> pour accéder à l'élément et sur <Échap> pour le quitter une fois sa configuration terminée.
- l Si des valeurs sélectionnables telles que **Oui/Non** ou **Activé/Désactivé** sont associées à un élément, appuyez sur la flèche gauche, la flèche droite ou sur Espace pour choisir une valeur.
- <span id="page-153-1"></span>l Si un élément n'est pas modifiable, il apparaît en bleu. Certains éléments deviennent modifiables en fonction des autres sélections que vous effectuez.
- l La dernière ligne de l'écran affiche des instructions concernant l'élément actuel. Vous pouvez appuyer sur <F1> pour afficher l'aide sur l'élément actuel.
- ı Lorsque vous avez fini d'utiliser l'utilitaire de configuration iDRAC6, appuyez sur <Echap> pour afficher le menu Quitter, dans lequel vous pouvez choisir<br>d'enregistrer ou d'ignorer vos modifications, ou encore de retou

<span id="page-153-0"></span>Les sections suivantes décrivent les éléments de menu de l'utilitaire de configuration iDRAC6.

## **LAN iDRAC6**

Utilisez la flèche gauche, la flèche droite et la barre d'espace pour choisir entre **Activé** et **Désactivé**.

Le LAN iDRAC6 est désactivé dans la configuration par défaut. Le réseau local doit être activé pour permettre l'utilisation des services iDRAC6, comme<br>l'interface Web, l'accès Telnet/SSH à l'interface de ligne de commande

Si vous choisissez de désactiver le LAN, l'avertissement suivant s'affiche :

iDRAC Out-of-Band interface will be disabled if the LAN Channel is OFF. (L'interface hors bande iDRAC sera désactivée si le canal LAN est désactivé).

Le message vous informe que, outre les services auxquels vous accédez en vous connectant directement aux ports iDRAC6 HTTP, HTTPS, Telnet ou SSH, le<br>trafic réseau de gestion hors bande, tels que les messages IPMI envoyés à

Appuyez sur n'importe quelle touche pour effacer le message et continuer.

### **IPMI sur le LAN**

Appuyez sur la flèche gauche, la flèche droite et la barre d'espace pour choisir entre **Activé** et **Désactivé**. Lorsque D**ésactivé** est sélectionné, iDRAC6<br>n'accepte pas les messages IPMI en provenance de l'interface LAN.

Si vous sélectionnez **Désactivé**, un message d'avertissement s'affiche.

Appuyez sur n'importe quelle touche pour effacer le message et continuer. Consultez LAN IDRAC6 pour obtenir une explication du message.

## **Paramètres LAN**

Appuyez sur <Entrée> pour afficher le sous-menu Paramètres LAN. Une fois la configuration des paramètres LAN terminée, appuyez sur <Échap> pour revenir au menu précédent.

**Tableau 18-1. Paramètres LAN** 

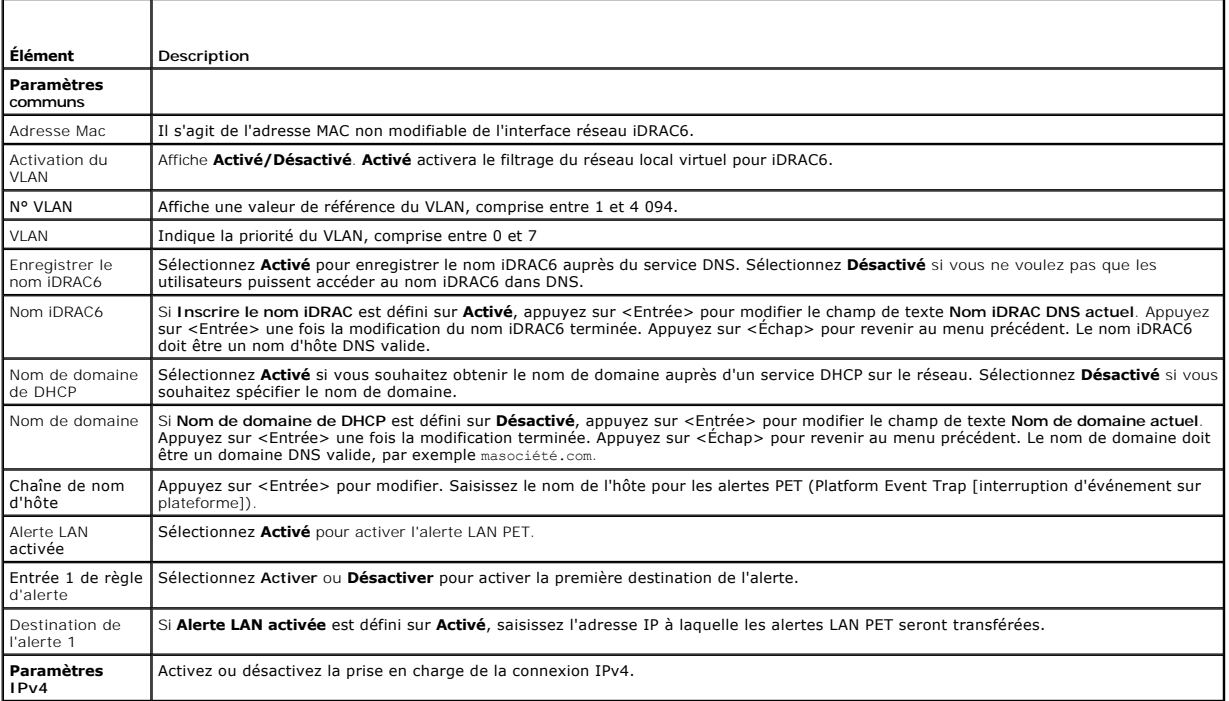

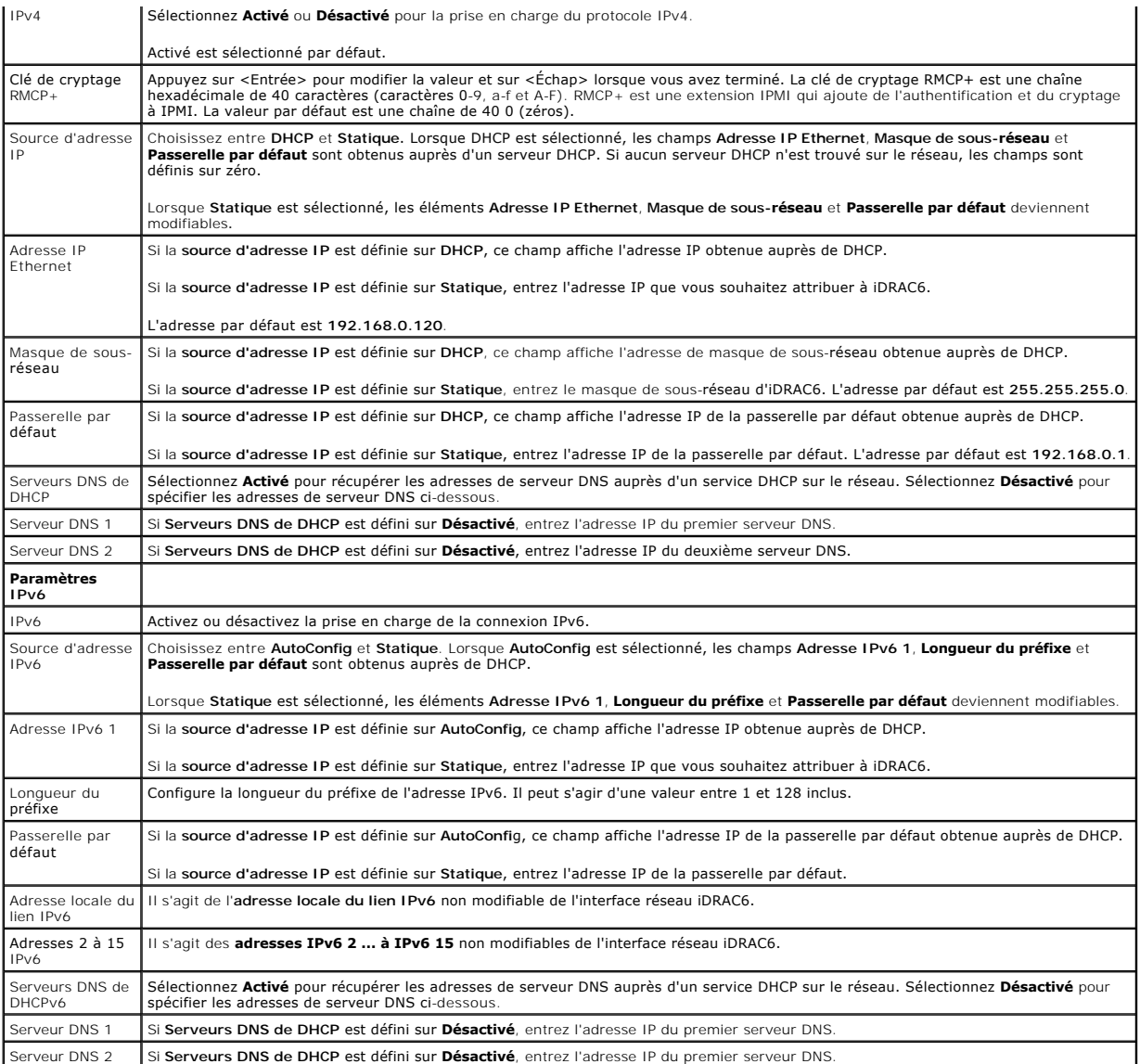

## **Configuration du média virtuel**

#### **Média virtuel**

Utilisez les touches fléchées gauche et droite pour sélectionner **Autoconnecté**, **Connecté** ou **Déconnecté**.

- l Si vous sélectionnez **Connecté**, les périphériques de média virtuel sont connectés au bus USB, ce qui les rend disponibles lors des sessions de **console virtuelle**.
- l Si vous sélectionnez **Déconnecté**, les utilisateurs ne peuvent pas accéder aux périphériques de média virtuel lors des sessions de **console virtuelle**.
- l Si vous sélectionnez **Autoconnecté**, les périphériques de média virtuel sont automatiquement connectés au serveur au démarrage d'une session de média virtuel.

**REMARQUE :** Pour utiliser un lecteur Flash USB avec la fonctionnalité Média virtuel, le **type d'émulation de lecteur Flash USB** doit être défini sur Disque<br>d**ur dans l'utilitaire de configuration du BIOS. Accédez à l'util** 

### **vFlash**

Utilisez la flèche gauche et la flèche droite pour sélectionner **Activé** ou **Désactivé**.

- l **Activé** : vFlash est disponible pour la gestion des partitions.
- l **Désactivé** : vFlash n'est pas disponible pour la gestion des partitions.

**PRÉCAUTIONS : vFlash ne peut pas être désactivé si une ou plusieurs partitions sont utilisées ou connectées.**

#### **Initialiser vFlash**

Choisissez cette option pour initialiser la carte vFlash. L'opération d'initialisation efface les données existantes sur la carte SD et toutes les partitions existantes sont supprimées. Vous ne pouvez pas exécuter l'opération d'initialisation si une ou plusieurs partitions sont utilisées ou connectées. Cette option est accessible uniquement si une carte d'une taille supérieure à 256 Mo est présente dans le logement de carte d'iDRAC Enterprise et si vFlash est activé.

Appuyez sur <Entrée> pour initialiser la carte SD vFlash.

L'opération d'initialisation peut échouer pour les raisons suivantes :

- l La carte SD n'est pas présente.
- l vFlash est actuellement utilisé par un autre processus.
- l vFlash n'est pas activé.
- l La carte SD est protégée contre l'écriture.
- l Une ou plusieurs partitions sont actuellement utilisées.
- l Une ou plusieurs partitions sont actuellement connectées.

#### **Propriétés de vFlash**

Appuyez sur <Entrée> pour afficher les propriétés suivantes de la carte SD vFlash :

- l **Nom** : affiche le nom de la carte SD vFlash insérée dans le logement de carte SD vFlash du serveur. S'il s'agit d'une carte SD Dell, la mention « Carte SD vFlash » apparaît. S'il s'agit d'une carte SD autre que Dell, la mention « Carte SD » apparaît.
- l **Taille** : affiche la taille de la carte SD vFlash en gigaoctets (Go).
- l **Espace disponible** : affiche l'espace inutilisé sur la carte SD vFlash en mégaoctets (Mo). Cet espace est disponible pour créer d'autres partitions sur la carte SD vFlash. Pour les cartes SD, la mention « 256 Mo » apparaît pour spécifier l'espace disponible.
- l **Protégé contre l'écriture** : indique si la carte SD vFlash est protégée ou non contre l'écriture.
- l **Intégrité** : affiche l'intégrité générale de la carte SD vFlash. Elle peut être :
	- $O(K)$
	- ¡ Avertissement
	- ¡ Critique

Appuyez sur <Échap> pour quitter.

### **Carte à puce/SSO**

Cette option configure les fonctionnalités **Connexion par carte à puce** et **Connexion directe**. Les options disponibles sont **Activé** et **Désactivé**.

**REMARQUE :** Si vous activez la fonctionnalité **Connexion directe**, la fonctionnalité **Connexion par carte à puce** est désactivée.

## **Services système**

#### **Services système**

Utilisez la flèche gauche et la flèche droite pour sélectionner **Activé** ou **Désactivé**. Si vous choisissez Activé, vous pouvez configurer certaines fonctionnalités<br>iDRAC6 via Lifecycle Controller. Pour plus d'informations

**REMARQUE :** La modification de cette option redémarre le serveur lorsque vous utilisez **Enregistrer** et **Quitter** pour appliquer les nouveaux paramètres.

#### **Annuler les services système**

Utilisez les touches fléchées haut et bas pour sélectionner **Oui** ou **Non**.

Lorsque vous sélectionnez **Oui**, toutes les sessions de Lifecycle Controller sont fermées, et le serveur redémarre lorsque vous utilisez **Enregistrer** et **Quitter**  pour appliquer les nouveaux paramètres.

### <span id="page-156-0"></span>**Recueillir l'inventaire système au redémarrage**

Sélectionnez **Activé** pour permettre le recueil de l'inventaire lors du démarrage. Consultez le *Guide d'utilisation de Dell Lifecycle Controller* disponible sur le site<br>Web du support de Dell à l'adresse support.dell.com/

**REMARQUE :** La modification de cette option redémarre le serveur une fois que vous avez enregistré vos paramètres et quitté l'utilitaire de configuration iDRAC6.

## **Configuration de l'utilisateur LAN**

L'utilisateur LAN est le compte administrateur iDRAC6, soit **root par défaut. Appuyez sur <Entrée> pour afficher le sous-**menu Configuration utilisateur LAN.<br>Une fois la configuration de l'utilisateur LAN terminée, appuyez

#### **Tableau 18-2. Écran Configuration utilisateur LAN**

r

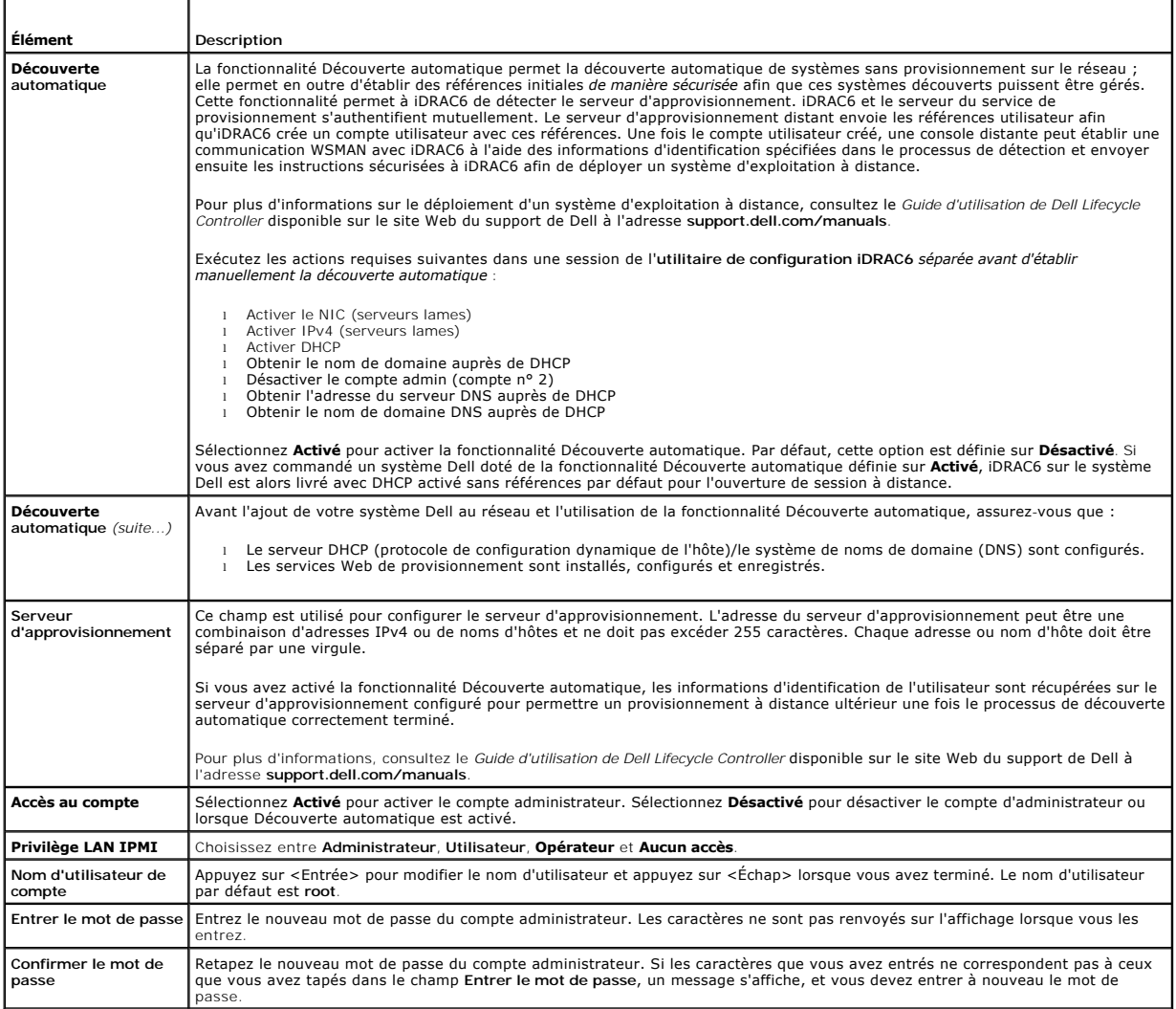

## **Rétablir les paramètres par défaut**

Utilisez l'élément de menu **Rétablir les paramètres par défaut** pour rétablir les paramètres d'usine de tous les éléments de la configuration iDRAC6. Cette<br>opération peut être requise, par exemple, si vous avez oublié le m

**REMARQUE :** Dans la configuration par défaut, la mise en réseau iDRAC6 est désactivée. Vous ne pouvez pas reconfigurer iDRAC6 sur le réseau tant<br>que vous n'avez pas activé le réseau iDRAC6 dans l'utilitaire de configurati

Appuyez sur <Entrée> pour sélectionner l'élément. Le message d'avertissement suivant apparaît :

<span id="page-157-0"></span>Resetting to factory defaults will restore remote Non-Volatile user settings. Continue (La réinitialisation des paramètres d'usine va restaurer les paramètres utilisateur non volatiles à distance. Continuer )

< NO (Cancel) (NON (Annuler)) >

< YES (Continue)(OUI (Continuer)) >

Sélectionnez OUI et appuyez sur <Entrée> pour rétablir les paramètres par défaut d'iDRAC6.

L'un des messages d'erreur suivants s'affiche si cette opération échoue :

- l La commande reset n'a pas abouti. Veuillez réessayer ultérieurement ; iDRAC est occupé.
- l Échec de restauration des valeurs par défaut des paramètres : délai d'attente.
- l Impossible d'envoyer la commande reset. Veuillez réessayer ultérieurement ; iDRAC est occupé.

### **Menu Journal des événements système**

Le menu **Journal des événements système** vous permet d'afficher les messages du journal des événements système (SEL) et d'effacer les messages du journal. Appuyez sur <Entrée> pour afficher le menu **Journal des événements système**. Le système compte les entrées de journal, puis affiche le nombre<br>total d'enregistrements et le message le plus récent. Le journal SEL c

*Pour afficher les messages du journal SEL*, sélectionnez **Afficher le journal des événements système** et appuyez sur <Entrée>. Pour naviguer :

- l Utilisez la flèche gauche pour accéder au message précédent (plus ancien) et la flèche droite pour accéder au message suivant (plus récent).
- l Entrez un numéro d'enregistrement spécifique pour atteindre cet enregistrement.

Appuyez sur <Échap> pour quitter le journal des événements système.

**REMARQUE :** Vous pouvez uniquement effacer les messages du journal SEL dans l'utilitaire de configuration iDRAC6 ou dans l'interface Web iDRAC6.

Pour effacer les messages du journal SEL, sélectionnez **Effacer le journal des événements système** et appuyez sur <Entrée>.

Lorsque vous avez fini d'utiliser le menu Journal SEL, appuyez sur <Échap> pour revenir au menu précédent.

### **Sortie de l'utilitaire de configuration iDRAC6**

Lorsque vous avez fini d'apporter des modifications à la configuration iDRAC6, appuyez sur la touche <Échap> pour afficher le menu Quitter.

- l Sélectionnez **Enregistrer les modifications et quitter** et appuyez sur <Entrée> pour conserver vos modifications. Si cette opération échoue, l'un des messages suivants s'affiche :
	- ¡ iDRAC6 Communication Failure-Displayed if iDRAC is not accessible. (Échec de la communication iDRAC6 : s'affiche si iDRAC n'est pas accessible).
	- o Some of the settings cannot be applied-Displayed when few settings cannot be applied. (Certains des paramètres ne peuvent pas être<br> appliqués : s'affiche lorsqu'un petit nombre de paramètres ne peut pas être appliq
- l Sélectionnez **Ignorer les modifications et quitter** et appuyez sur <Entrée> pour ignorer les modifications que vous avez apportées.
- l Sélectionnez **Retour au programme d'installation** et appuyez sur <Entrée> pour revenir dans l'utilitaire de configuration iDRAC6.

[Retour à la page du sommaire](file:///E:/Software/smdrac3/idrac/idrac30Modular/fr/ug/index.htm)

<span id="page-158-3"></span>[Retour à la page du sommaire](file:///E:/Software/smdrac3/idrac/idrac30Modular/fr/ug/index.htm)

## <span id="page-158-4"></span>**Récupération et dépannage du système géré**

**Integrated Dell Remote Access Controller 6 (iDRAC6) Enterprise for Blade Servers version 3.0 Guide d'utilisation**

- [La sécurité d'abord : Pour vous et votre système](#page-158-0)
- $\bullet$  Voyants inhérents aux problème
- [Outils de résolution des problèmes](#page-159-0)
- [Dépannage et questions les plus fréquentes](#page-168-0)

Cette section explique comment effectuer les tâches relatives au diagnostic et au dépannage d'un système géré distant à l'aide des utilitaires iDRAC6. Elle contient les sous-sections suivantes

- l Indications concernant les problèmes vous aide à rechercher les messages et d'autres indications système en vue d'établir un diagnostic du problème
- l Outils de résolution des problèmes décrit les outils iDRAC6 que vous pouvez utiliser pour dépanner votre système
- l Dépannage et questions les plus fréquentes répond aux situations types que vous êtes susceptibles de rencontrer

## <span id="page-158-0"></span>**La sécurité d'abord : Pour vous et votre système**

Pour effectuer certaines procédures de cette section, vous devez utiliser le châssis, le système Dell PowerEdge ou d'autres modules matériels. N'essayez pas<br>de réparer le matériel du système par vous-même. Tenez-vous en au

PRECAUTIONS : La plupart des réparations ne peuvent être effectuées que par un technicien de maintenance agréé. Vous êtes uniquement<br>autorisé à effectuer les opérations de dépannage et les simples réparations conformément

## <span id="page-158-1"></span>**Voyants inhérents aux problèmes**

Cette section décrit les indications concernant les problèmes susceptibles de se produire sur votre système.

## **Voyants LED**

Le signalement initial de tout problème sur le système peut se faire via les LED présentes sur le châssis ou les composants installés dans le châssis. Les composants et modules suivants sont dotés de LED de condition :

- l Écran LCD du châssis
- l Serveurs
- l Ventilateurs
- l CMC
- l Modules d'E/S
- l Blocs d'alimentation

La LED unique sur l'écran LCD du châssis résume la condition de tous les composants du système. Une LED bleue unie sur l'écran LCD indique qu'aucune<br>condition d'anomalie n'a été détectée sur le système. Une LED orange qui détectées.

Si une LED orange clignote sur l'écran LCD du châssis, vous pouvez utiliser le menu d'écran LCD pour localiser le composant présentant une anomalie.<br>Consultez le *Guide d'utilisation du micrologiciel Dell Chassis Managemen* 

[Tableau 19](#page-158-2)-1 décrit les significations de la LED sur le système Dell PowerEdge :

#### <span id="page-158-2"></span>**Tableau 19-1. Voyants LED du serveur lame**

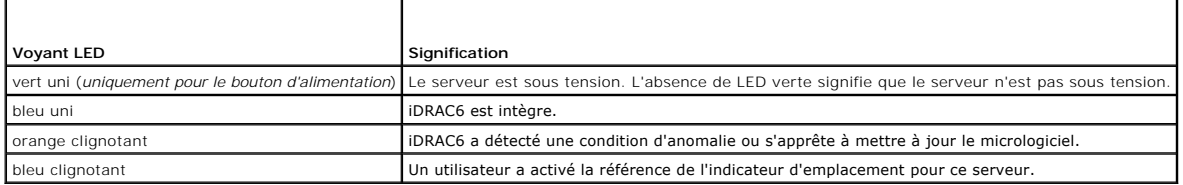

### **Voyants inhérents aux problèmes du matériel**

<span id="page-159-2"></span>Les indications de problèmes du matériel sur un module sont les suivantes :

- l Échec de la mise sous tension
- l Ventilateurs bruyants
- l Perte de connectivité réseau
- l Alertes de batterie, de température, de tension ou de capteur de contrôle de l'alimentation
- l Pannes de disque dur
- l Panne du média USB
- l Endommagement physique provoqué par une chute, de l'eau ou toute autre contrainte externe

Lorsque ces types de problème se produisent, examinez le dommage causé, puis essayez de corriger le problème grâce aux stratégies suivantes :

- l Repositionnez le module et redémarrez-le
- l Essayez d'insérer le module dans une baie différente du châssis
- l Essayez de remplacer les disques durs ou les clés USB
- l Reconnectez ou remplacez les câbles d'alimentation et réseau

Si ces étapes ne permettent pas de corriger le problème, consultez le *Manuel du propriétaire du matériel* pour obtenir des informations de dépannage spécifiques concernant le périphérique matériel.

## **Autres voyants inhérents aux problèmes**

#### **Tableau 19-2. Voyants inhérents aux problèmes**

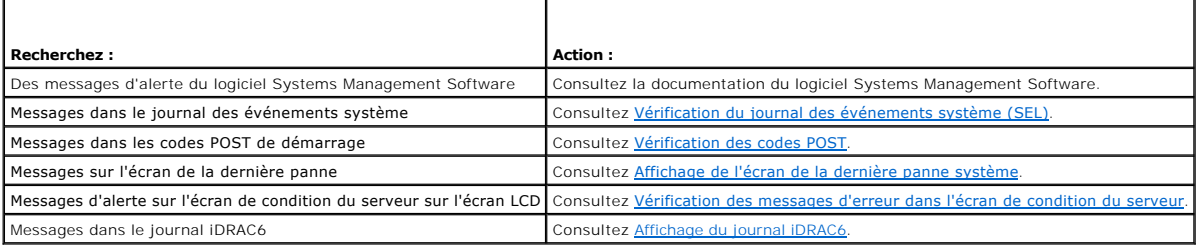

## <span id="page-159-0"></span>**Outils de résolution des problèmes**

Cette section décrit les utilitaires iDRAC6 que vous pouvez utiliser pour diagnostiquer des problèmes sur votre système, notamment lorsque vous essayez de les résoudre à distance.

- l Vérification de l'intégrité du système
- l Vérification des messages d'erreur dans le journal des événements système
- l Vérification des codes POST
- l Affichage de l'écran de la dernière panne
- l Visualisation des dernières séquences d'amorçage
- l Vérification des messages d'erreur dans l'écran de condition du serveur sur l'écran LCD
- l Affichage du journal iDRAC6
- l Affichage des informations sur le système
- l Identification du serveur géré dans le châssis
- l Utilisation de la console de diagnostics
- l Gestion de l'alimentation d'un système distant

### **Vérification de l'intégrité du système**

Lorsque vous ouvrez une session sur l'interface Web iDRAC6, l'écran **Résumé du système** affiche l'intégrité des composants système. [Tableau 19](#page-159-1)-3 décrit la signification des voyants d'intégrité du système.

#### <span id="page-159-1"></span>**Tableau 19-3. Voyants d'intégrité du serveur**

<span id="page-160-2"></span>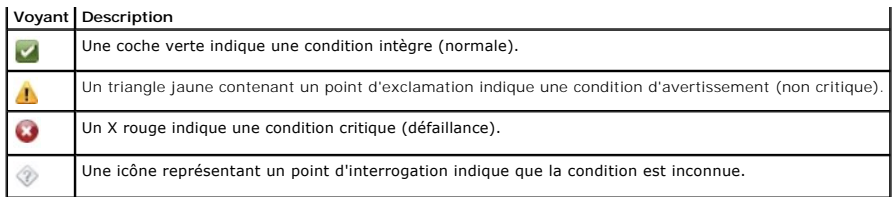

Cliquez sur un composant quelconque de la section **Intégrité du serveur** pour afficher les informations sur le composant. Les lectures de capteur s'affichent pour les batteries, les températures, les tensions et le contrôle de l'alimentation, vous aidant ainsi à diagnostiquer certains types de problèmes. Les écrans<br>d'informations iDRAC6 et CMC contiennent des informations utile

## <span id="page-160-0"></span>**Vérification du journal des événements système (SEL)**

L'écran **Journal SEL** affiche les messages des événements qui se produisent sur le serveur géré.

Pour afficher le **journal des événements système**, suivez les étapes suivantes :

- 1. Cliquez sur **Système**, puis sur l'onglet **Journaux**.
- 2. Cliquez sur **Journal des événements système** pour afficher l'écran **Journal des événements système**.

L**'écran <b>Journal des événements système** affiche un voyant d'intégrité système (consultez <u>Tableau 19-3</u>), un horodateur et une description de<br>l**'événement.** 

3. Cliquez sur le bouton **Journal des événements système** approprié pour continuer (consultez [Tableau 19](#page-160-3)-4).

### <span id="page-160-3"></span>**Tableau 19-4. Boutons du journal SEL**

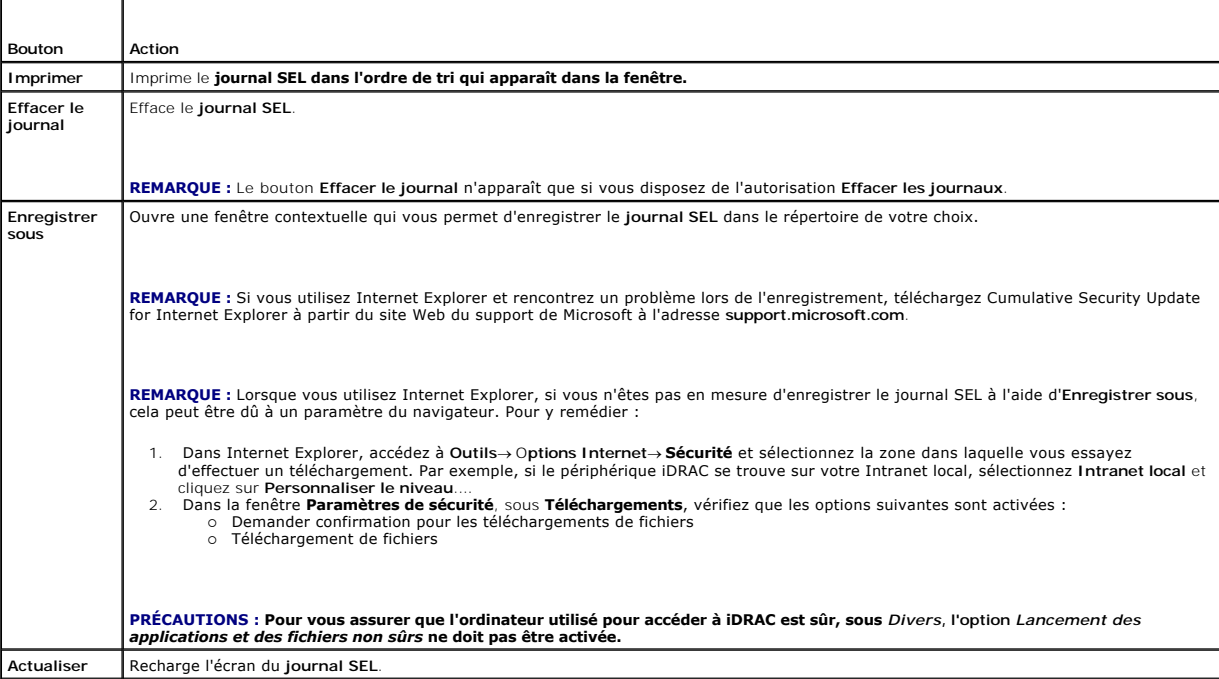

## <span id="page-160-1"></span>**Vérification des codes POST**

L'écran Codes POST affiche le dernier code POST du système avant le démarrage du système d'exploitation. Les codes POST sont les indicateurs de<br>progression du BIOS du système, indiquant les diverses étapes de la séquence d

**REMARQUE :** Affichez le texte pour rechercher les numéros de message du code POST sur l'écran LCD ou dans le *Manuel du propriétaire du matériel.*

Pour afficher les codes POST, suivez les étapes suivantes :

<span id="page-161-1"></span>1. Cliquez sur **Système**, cliquez sur l'onglet **Journaux**, puis sur **Code POST**.

L'écran **Code POST** affiche un voyant d'intégrité système (consultez [Tableau 19](#page-159-1)-3), un code hexadécimal et une description du code.

2. Cliquez sur le bouton approprié de l'écran **Code POST** pour continuer (consultez [Tableau 19](#page-161-2)-5).

#### <span id="page-161-2"></span>**Tableau 19-5. Boutons du code POST**

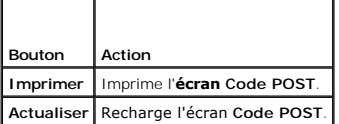

### <span id="page-161-0"></span>**Affichage de l'écran de la dernière panne système**

**REMARQUE :** La fonctionnalité Ecran de la dernière panne doit être configurée dans Server Administrator et dans l'interface Web iDRAC6. Consultez<br>Configuration du serveur géré pour la capture de l'écran de la dernière pan

L'**écran de la dernière panne** affiche l'écran de la panne la plus récente, qui comprend des informations sur les événements qui se sont produits avant la<br>panne du système. L'image de la dernière panne du système est enreg

Pour afficher l'**écran de la dernière panne**, suivez les étapes suivantes :

l Cliquez sur **Système**, cliquez sur l'onglet **Journaux,** puis sur **Écran de la dernière panne.**

L'**écran de la dernière panne** inclut les boutons présentés dans [Tableau 19](#page-161-3)-6 :

**REMARQUE :** Les boutons **Enregistrer** et **Supprimer** n'apparaissent pas en l'absence d'écran de panne enregistré.

#### <span id="page-161-3"></span>**Tableau 19-6. Boutons de l'écran de la dernière panne**

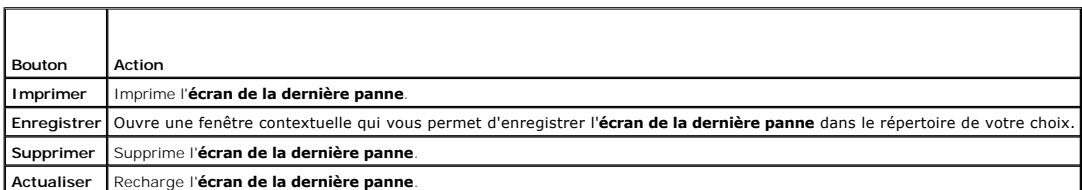

**REMARQUE :** En raison des fluctuations dans l'horloge de récupération automatique, l'**écran de la dernière panne** peut ne pas être capturé lorsque l'horloge de réinitialisation du système est configurée avec une valeur trop élevée. Le paramètre par défaut est 480 secondes. Utilisez Server<br>Administrator ou IT Assistant pour définir l'horloge de réinitialisation du sys panne fonctionne correctement. Pour plus d'informations, consultez Configuration du serveur géré pour la capture de l'écran de la d

### **Visualisation des dernières séquences d'amorçage**

Si vous rencontrez des problèmes lors de l'amorçage, vous pouvez visualiser à l'écran les événements qui se sont produits au cours des trois dernières<br>séquences d'amorçage dans l'écran **Capture au démarrage**. Les écrans d'

[Tableau 19](#page-161-4)-7 répertorie les actions de contrôle disponibles.

**AREMARQUE :** Vous devez posséder des droits d'administrateur pour lire les séquences de capture au démarrage.

<span id="page-161-4"></span>**Tableau 19-7. Options de capture au démarrage** 

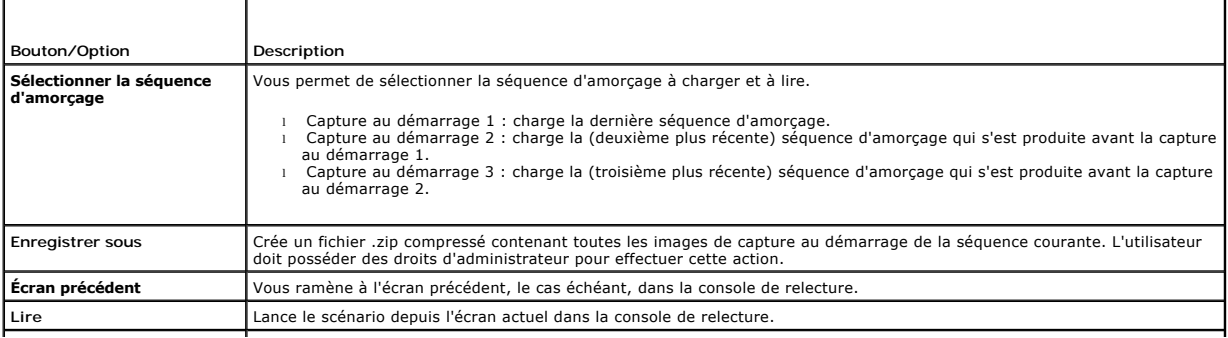

<span id="page-162-1"></span>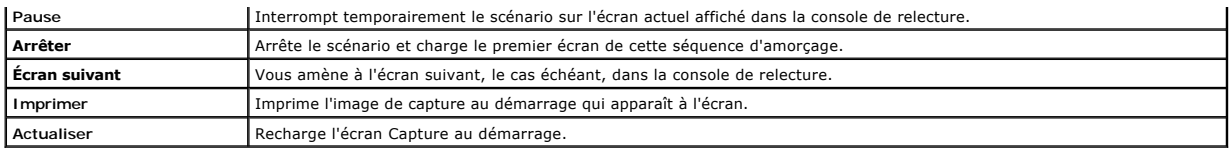

## <span id="page-162-0"></span>**Vérification des messages d'erreur dans l'écran de condition du serveur**

Lorsqu'une LED orange clignote, et qu'une erreur s'est produite sur un serveur particulier, l'écran de condition du serveur principal sur l'écran LCD met en<br>surbrillance le serveur affecté en orange. Utilisez les boutons d

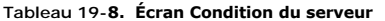

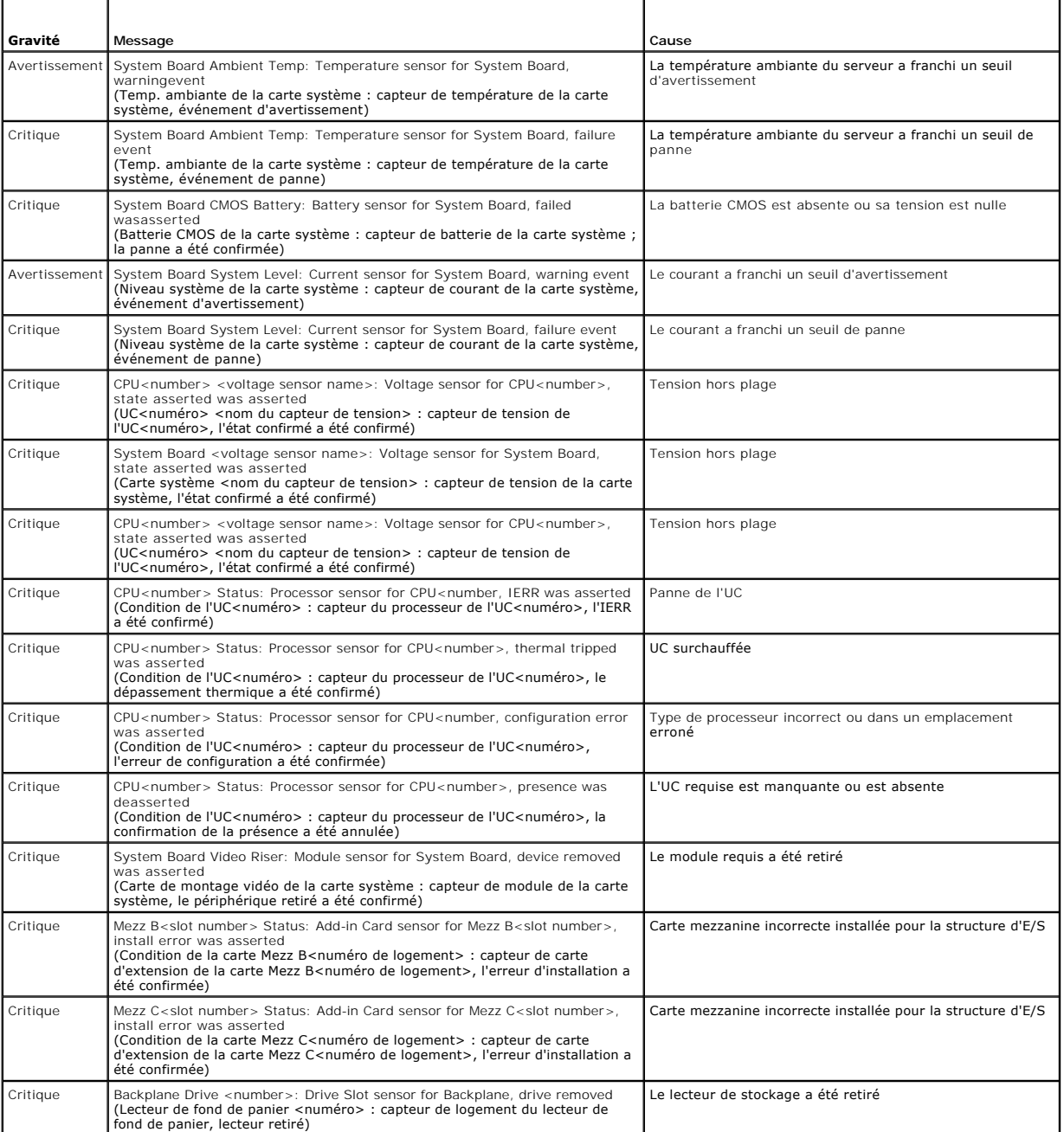

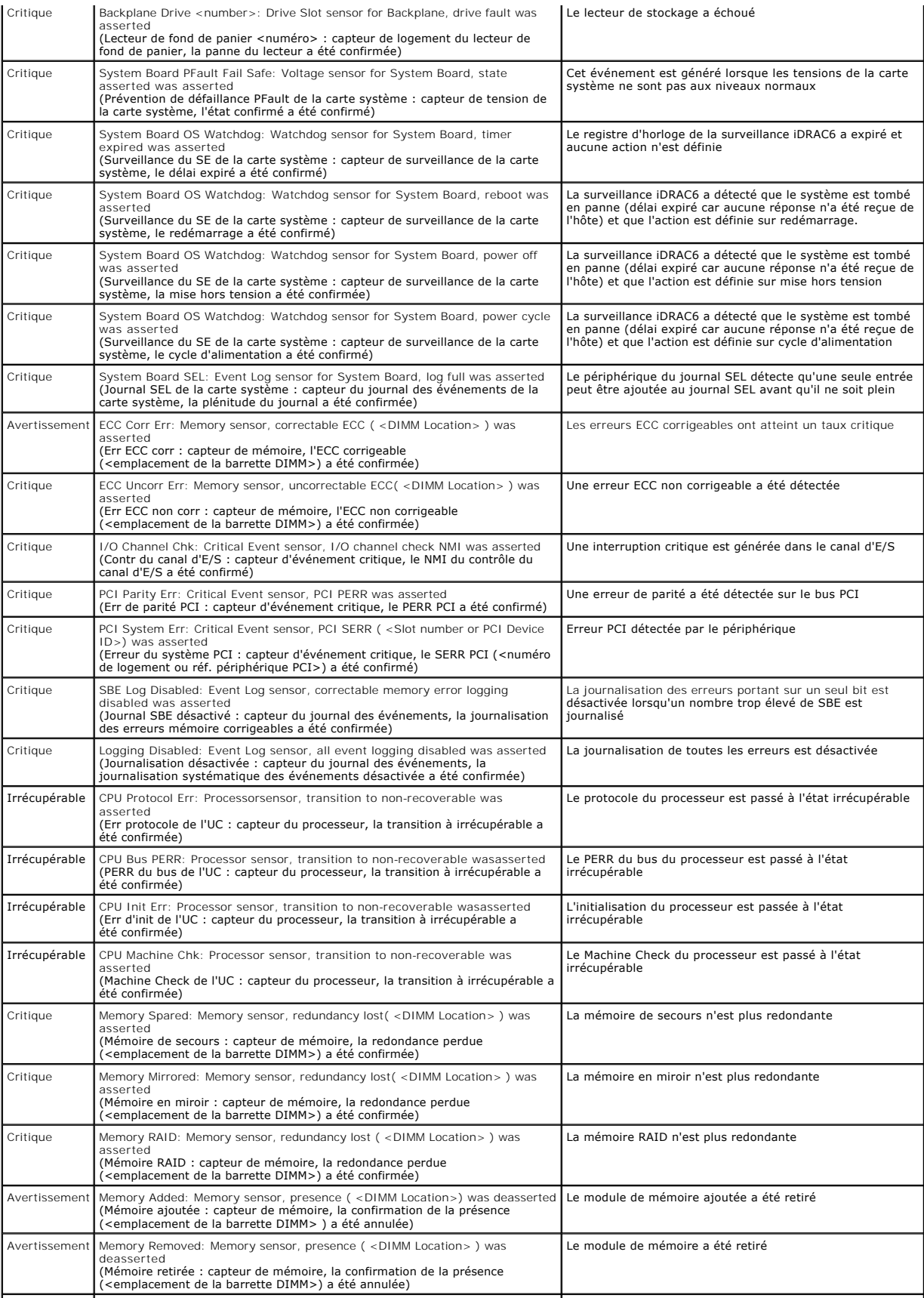

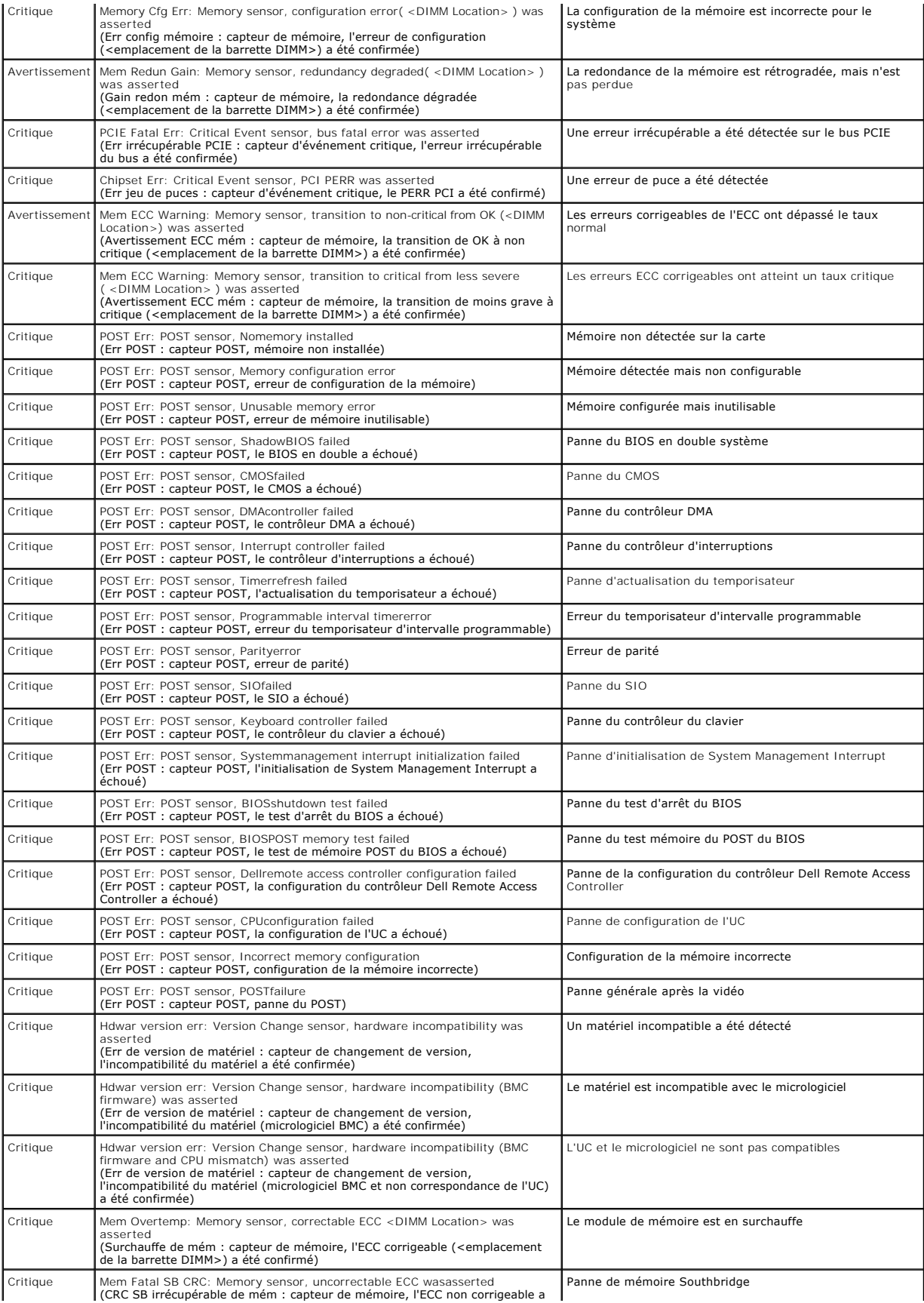

<span id="page-165-1"></span>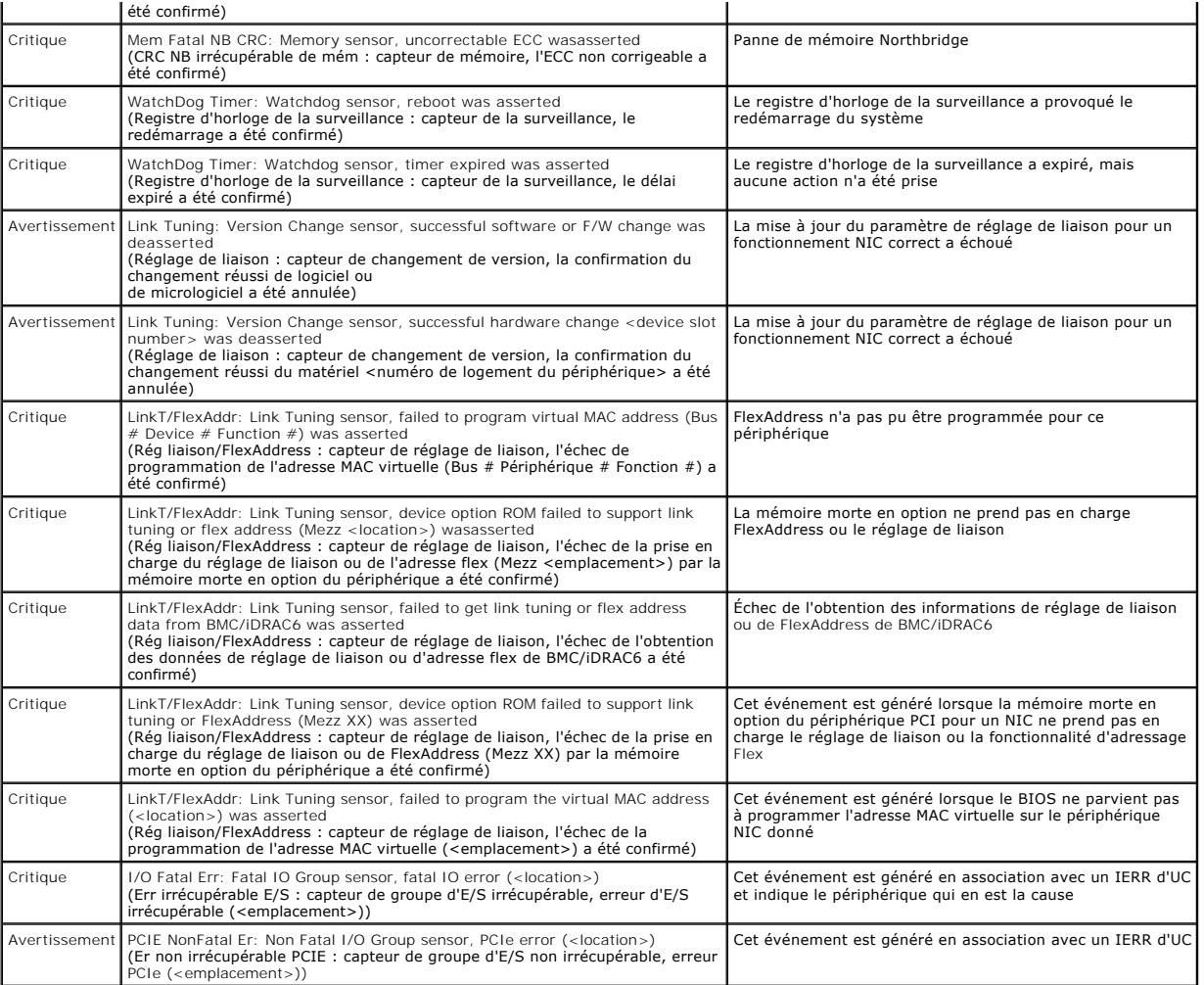

## <span id="page-165-0"></span>**Affichage du journal iDRAC6**

Le **journal** iDRAC6 est un journal permanent conservé dans le micrologiciel iDRAC6 Le journal contient une liste des actions d'utilisateur (ouverture, fermeture<br>de sessions et modifications des règles de sécurité, par exem

**Tandis que le journal des événements système** (SEL) contient des enregistrements d'événements qui se produisent dans le serveur géré, le journal iDRAC6<br>contient des enregistrements d'événements qui se produisent dans iDRA

Pour accéder au **journa**l iDRAC6, suivez les étapes suivantes :

ı Cliquez sur **Système→ Accès à distance→ iDRAC6→ Journaux .L'écran Journal iDRAC6 apparaît. Cet écran contient les informations énoncées dans<br>[Tableau 19](#page-165-2)-9.** 

#### <span id="page-165-2"></span>**Tableau 19-9. Informations du journal iDRAC6**

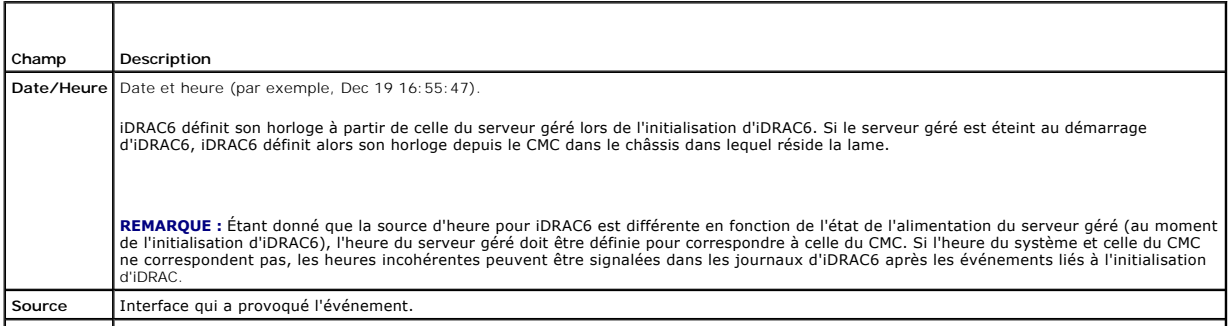

### <span id="page-166-1"></span>**Utilisation des boutons du journal iDRAC6**

L'écran **Journal** iDRAC6 intègre les boutons suivants (consultez [Tableau 19](#page-166-0)-10).

### <span id="page-166-0"></span>**Tableau 19-10. Boutons du journal iDRAC6**

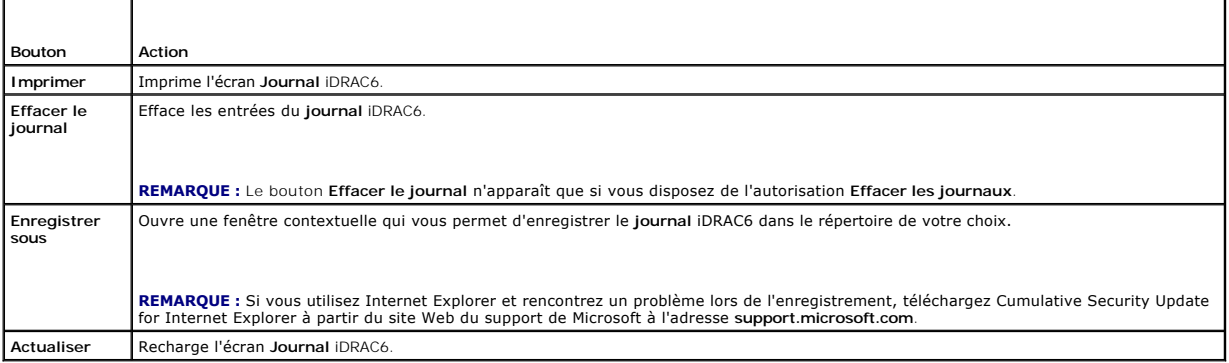

### **Affichage des informations système**

L'écran **Détails du système** affiche des informations sur les composants système suivants :

- l Enceinte principale du système
- l Integrated Dell Remote Access Controller 6 Enterprise

Pour accéder aux informations sur le système, cliquez sur **Système**® **Propriétés**® **Détails du système**.

Consultez la section « [Récupération et dépannage du système géré](#page-158-4) » pour des informations sur le résumé du système, l'enceinte principale du système et iDRAC6.

## <span id="page-166-2"></span>**Identification du serveur géré dans le châssis**

Le châssis Dell PowerEdge M1000e contient jusqu'à seize serveurs. Pour rechercher un serveur spécifique dans le châssis, vous pouvez utiliser l'interface Web<br>iDRAC6 pour activer une LED bleue qui clignote sur le serveur. L vous souhaitez que la LED clignote afin de vous assurer que vous pouvez atteindre le châssis alors que la LED clignote toujours. Si vous entrez **0**, la LED clignote tant que vous ne l'avez pas désactivée.

Pour identifier le serveur :

- 1. Cliquez sur **Système**® **Accès à distance**® **iDRAC6**® **Dépannage**.
- 2. Dans l'écran **Identifier**, sélectionnez **Identifier le serveur**.
- 3. Dans le champ **Délai d'attente d'identification du serveur**, entrez le nombre de secondes pendant lesquelles la LED doit clignoter. Entrez **0** si vous souhaitez que la LED clignote jusqu'à ce que vous la désactiviez.
- 4. Cliquez sur **Appliquer**.

Une LED bleue présente sur le serveur clignote pendant le nombre de secondes que vous avez spécifié.

Si vous avez entré **0** pour laisser la LED clignoter, suivez ces étapes pour la désactiver :

- 1. Cliquez sur **Système**® **Accès à distance**® **iDRAC6**® **Dépannage**.
- 2. Dans l'écran **Identifier**, désélectionnez **Identifier le serveur**.
- 3. Cliquez sur **Appliquer**.

### **Utilisation de la console de diagnostics**

iDRAC6 fournit un jeu standard d'outils de diagnostic réseau (consultez [Tableau 19](#page-167-0)-11) qui sont semblables aux outils fournis avec les systèmes Microsoft

<span id="page-167-1"></span>Windows ou Linux. À l'aide de l'interface Web iDRAC6, vous pouvez accéder aux outils de débogage réseau.

Cliquez sur **Réinitialiser iDRAC6** pour réinitialiser iDRAC. Une opération de démarrage normale est effectuée sur iDRAC.

Pour accéder à l'écran **Console de diagnostics**, suivez les étapes suivantes :

- 1. Cliquez sur **Système**® **iDRAC6**® **Dépannage**.
- 2. Sélectionnez l'onglet **Console de diagnostics**.

[Tableau 19](#page-167-0)-11 décrit les commandes qui peuvent être entrées sur l'écran **Console de diagnostics**. Entrez une commande et cliquez sur **Envoyer**. Les résultats du débogage apparaissent dans l'écran **Console de diagnostics**.

Cliquez sur le bouton **Effacer** pour effacer les résultats affichés par la commande précédente.

Pour actualiser l'écran **Console de diagnostics**, cliquez sur **Actualiser**.

### <span id="page-167-0"></span>**Tableau 19-11. Commandes de diagnostic**

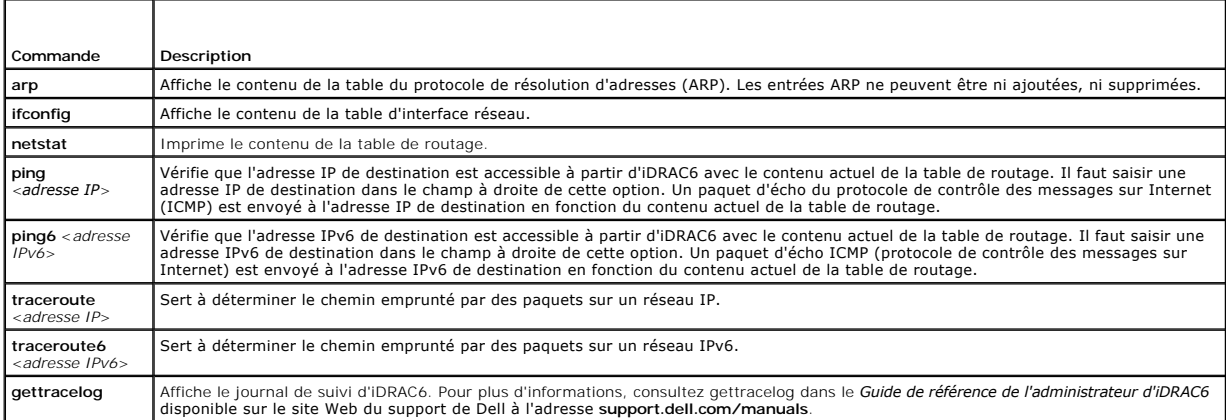

### **Gestion de l'alimentation d'un système distant**

iDRAC6 vous permet d'effectuer plusieurs actions de gestion de l'alimentation à distance sur un serveur géré. Utilisez l'écran Gest**ion de l'alimentation** pour<br>réaliser un arrêt méthodique du système d'exploitation lors de

- **REMARQUE :** Vous devez disposer de l'autorisation **Exécuter les commandes d'action du serveur** pour effectuer les actions de gestion de l'alimentation. Consultez [Ajout et configuration d'utilisateurs iDRAC6](file:///E:/Software/smdrac3/idrac/idrac30Modular/fr/ug/chap05.htm#wp94881) pour obtenir de l'aide sur la configuration des droits d'utilisateur.
- 1. Cliquez sur Système, puis sur Gestion de l'alimentation-> onglet Contrôle de l'alimentation.
- 2. Sélectionnez une **opération de contrôle de l'alimentation**, par exemple **Réinitialiser le système (redémarrage à chaud)**. [Tableau 19](#page-167-2)-12 fournit des informations sur les actions de contrôle de l'alimentation.
- 3. Cliquez sur **Appliquer** pour effectuer l'action sélectionnée.

#### <span id="page-167-2"></span>**Tableau 19-12. Actions de contrôle de l'alimentation**

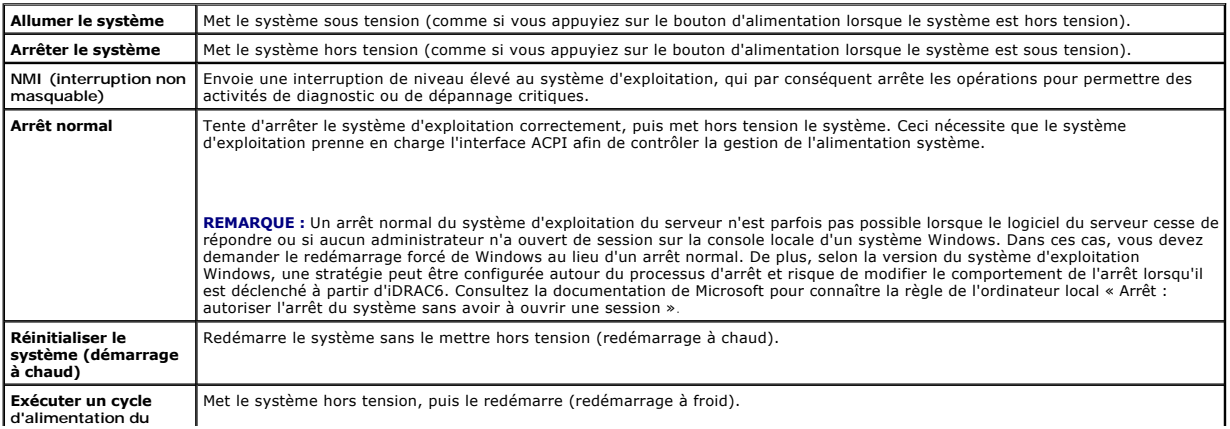

<span id="page-168-2"></span>Pour plus d'informations, consultez la section [Contrôle et gestion de l'alimentation](file:///E:/Software/smdrac3/idrac/idrac30Modular/fr/ug/chap08.htm#wp1181160).

# <span id="page-168-0"></span>**Dépannage et questions les plus fréquentes**

[Tableau 19](#page-168-1)-13 contient les questions les plus fréquentes sur les problèmes de dépannage.

### <span id="page-168-1"></span>**Tableau 19-13. Questions les plus fréquentes/Dépannage**

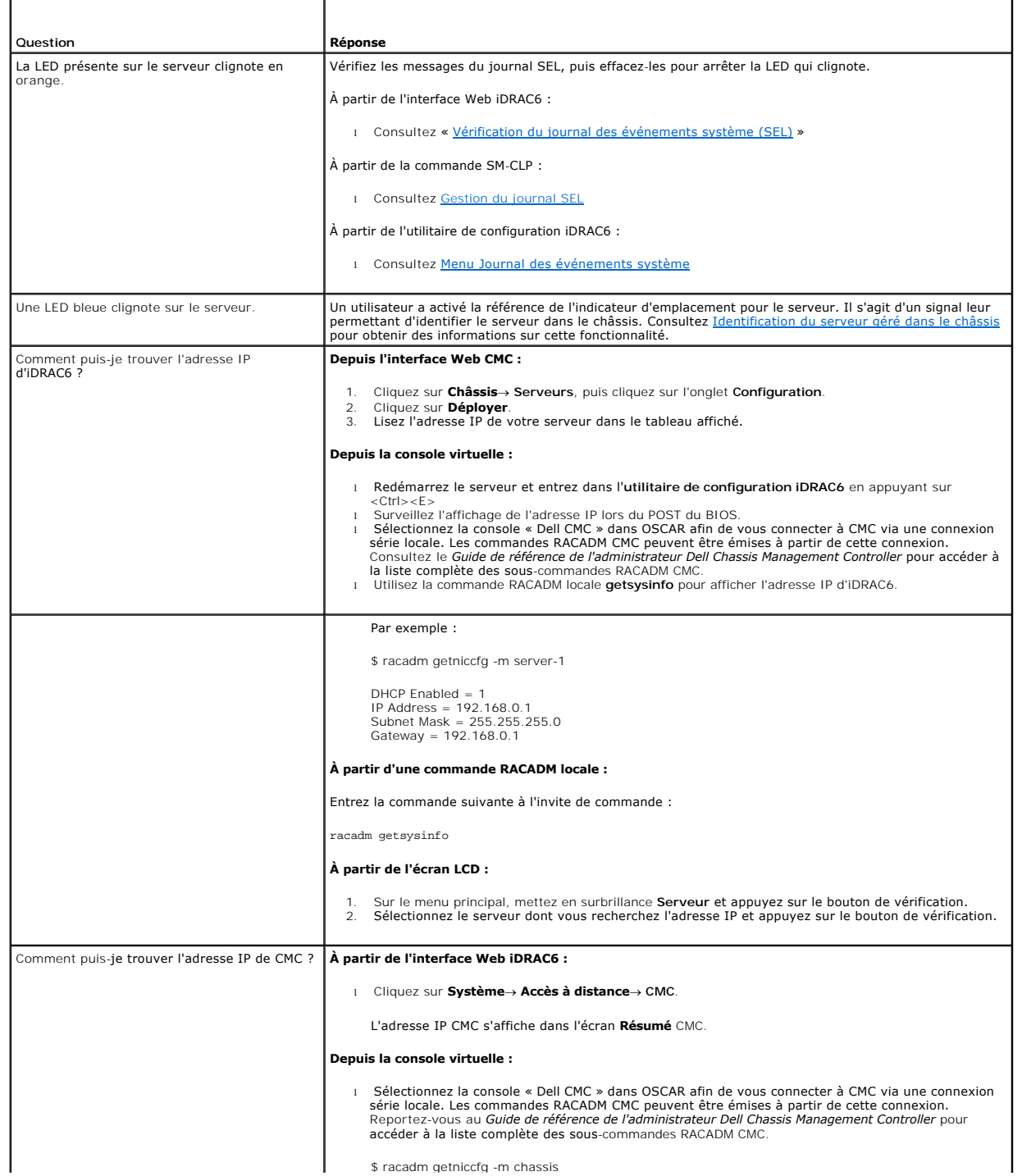

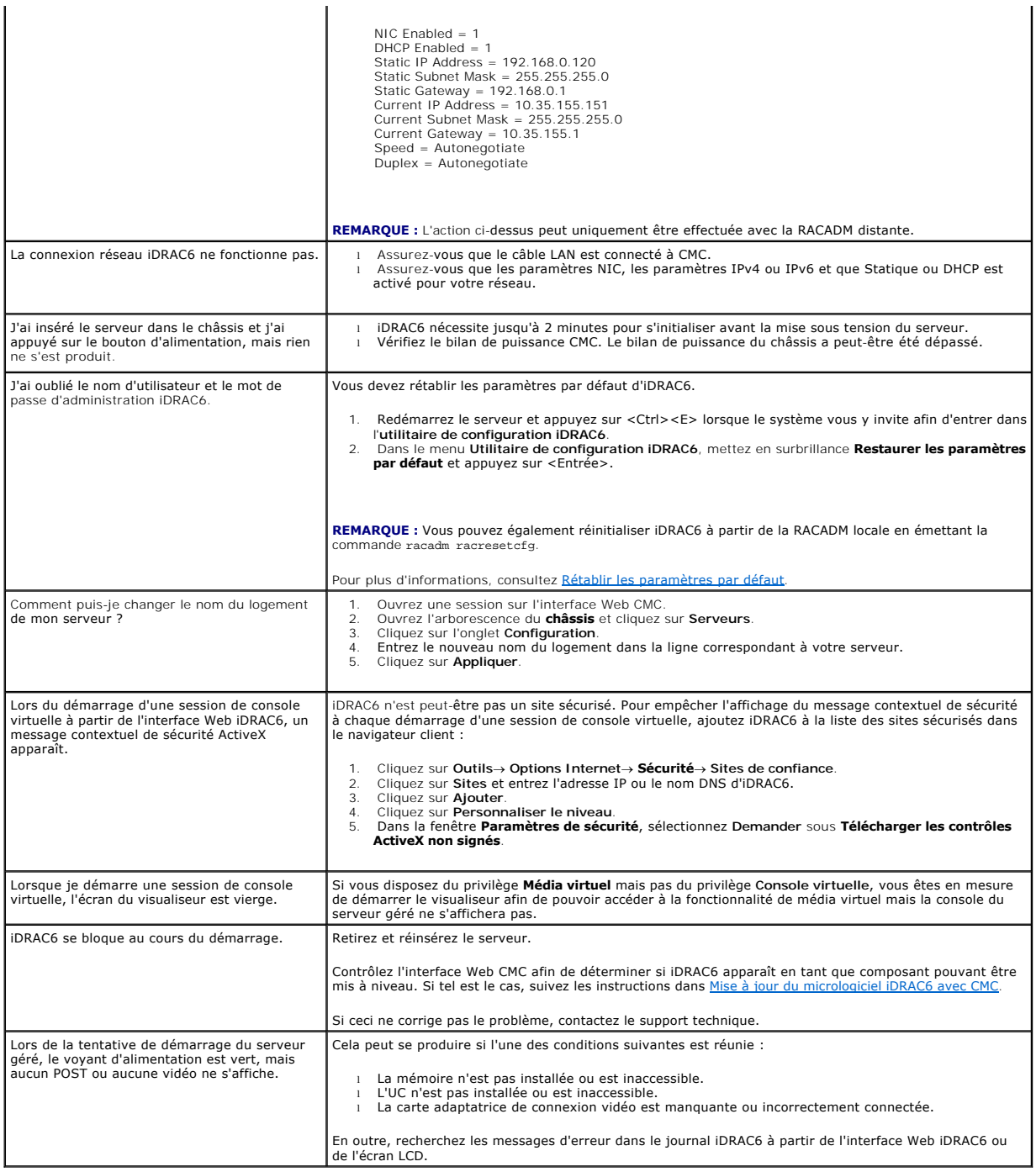

[Retour à la page du sommaire](file:///E:/Software/smdrac3/idrac/idrac30Modular/fr/ug/index.htm)